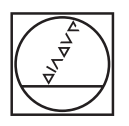

# **HEIDENHAIN**

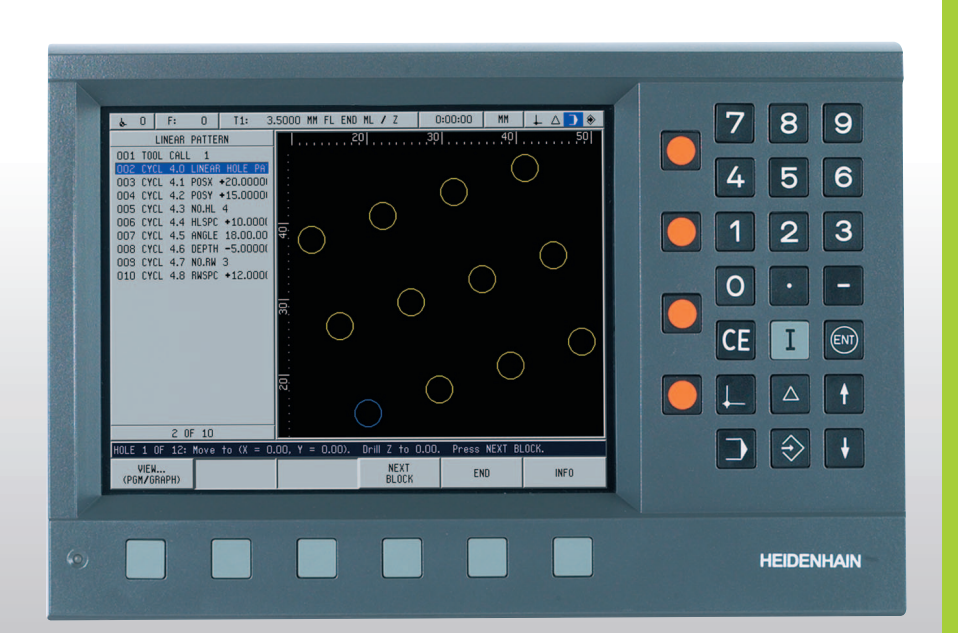

Apparat-håndbog

## **POSITIP 880**

### **POSITIP 880 – bagsiden**

Akseporte

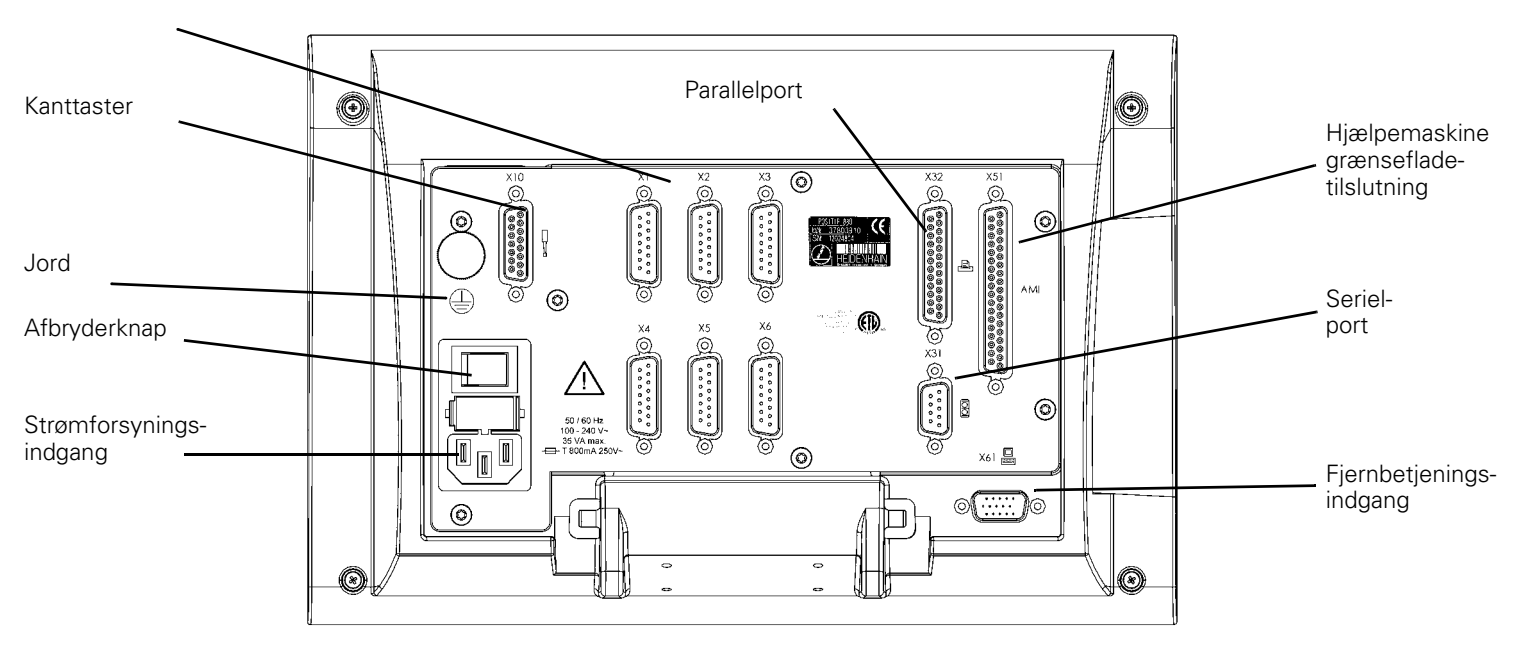

### **Tastatur og softkey-taster**

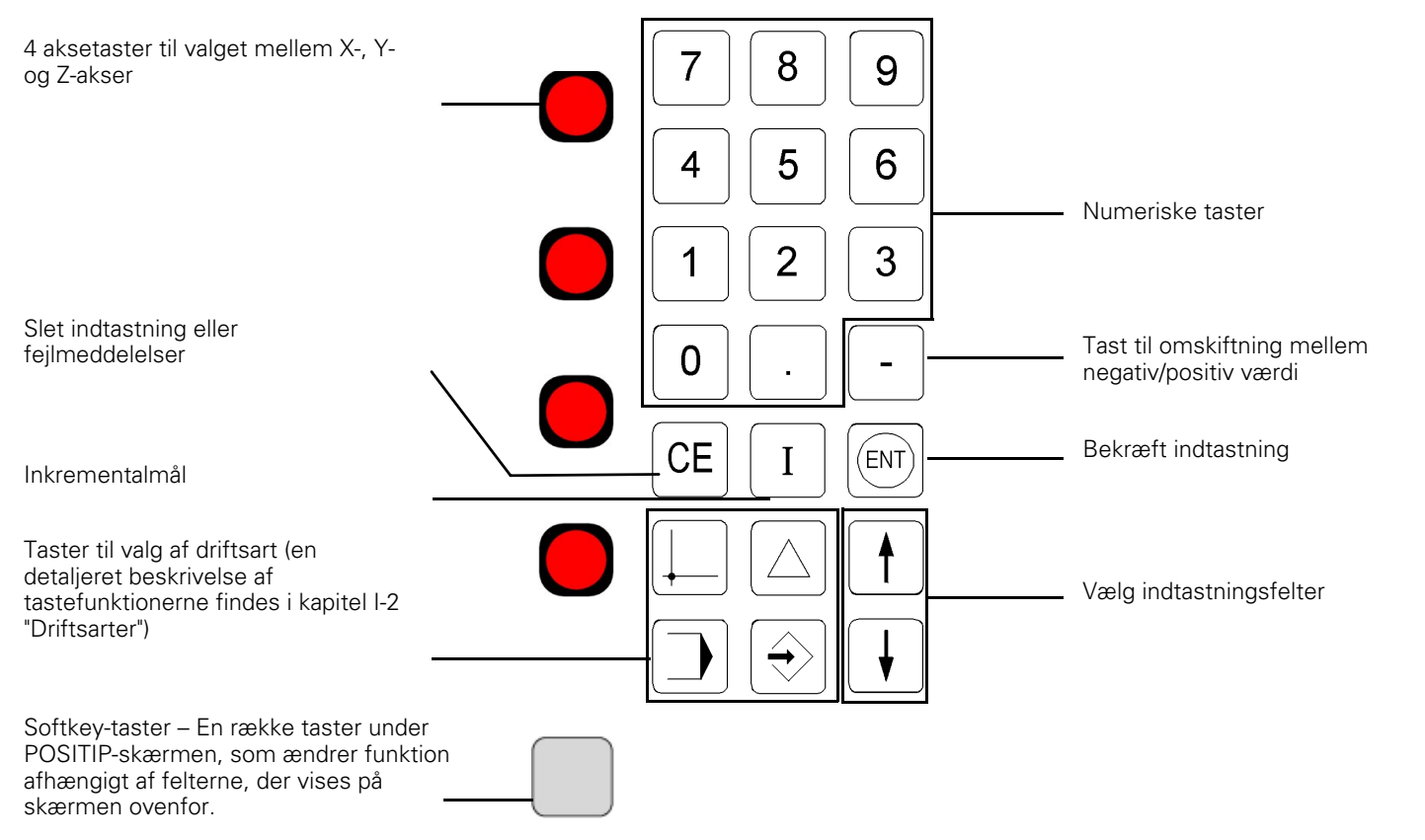

## **Generelt**

### **Softwareversion**

Maskinens softwareversion vises i opstartsskærmbilledet og i dialoglinjen efter tryk på softkey-tasten hjælp.

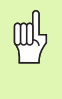

Denne brugerhåndbog omfatter POSITIP 880 funktionerne **fræsning** og **drejning**. Håndbogens første fire kapitler omhandler grundlæggende POSITIP 880 funktioner. Afsnittet om drejning omhandler kun de funktioner, der er specifikke for funktionen drejning.

### **Om denne håndbog**

Håndbogen er inddelt i to dele:

- Del I: Brugerveiledning
- Del II: Teknisk information

#### **Brugervejledning**

For at arbejde med POSITIP 880 er det kun nødvendigt at læse brugervejledningen (**del I**).

#### **Hvis du er uøvet i anvendelsen af POSITIP 880**, kan

brugervejledningen bruges som arbejdsbog. Denne del begynder med en kort indføring i koordinatsystemer og henføringssystemer og giver et overblik over de tilgængelige funktioner. Derefter forklares hver funktion udførligt på grundlag af et eksempel, der straks kan efterprøves på maskinen, så det ikke er teori det hele. Som begynder anbefales det, at du gennemarbejder alle eksempler.

#### **Hvis du er erfaren i anvendelsen af POSITIP 880**, kan

brugervejledningen anvendes som omfattende opslagsværk.

#### **Teknisk information**

Hvis POSITIP 880 skal tilpasses en anden maskine, eller datagrænsefladerne udnyttes, findes alle nødvendige tekniske oplysninger i **del II**.

#### **Dialogbokse**

Eksemplerne i denne håndbog ledsages af dialogbokse med følgende opbygning:

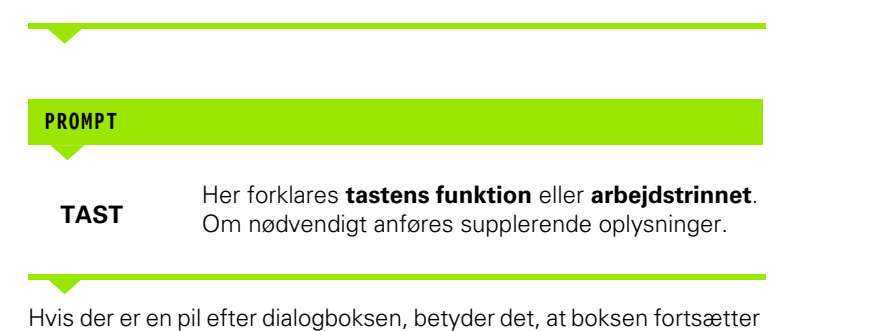

på næste side.

En stiplet linje indikerer en alternativ metode til udførelse af den pågældende funktion.

Visse handlingsforløb (ikke alle) vises med en **prompt** i skærmens meddelelsesliste.

### **Vigtige anvisninger**

Særligt vigtige oplysninger vises i grønne dialogbokse. Vær særligt opmærksom på disse bokse. Følges disse anvisninger ikke, kan det f.eks. medføre, at funktioner ikke udføres, som de skal, eller at værktøjet eller emnet beskadiges.

### **Symboler i anvisningerne**

Hver anvisning vises med et symbol i venstre side, som oplyser om betydningen af anvisningen.

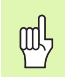

#### **Generelt**

f.eks. om forhold i POSITIP 880.

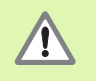

#### **Advarsel** – Se medfølgende dokumentation

f.eks. når der kræves specialværktøj til udførelse af en funktion.

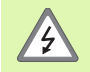

#### **Advarsel – Fare for elektrisk stød**

f.eks. ved åbning af et kabinet.

### **[I Brugervejledning ..... 11](#page-10-0)**

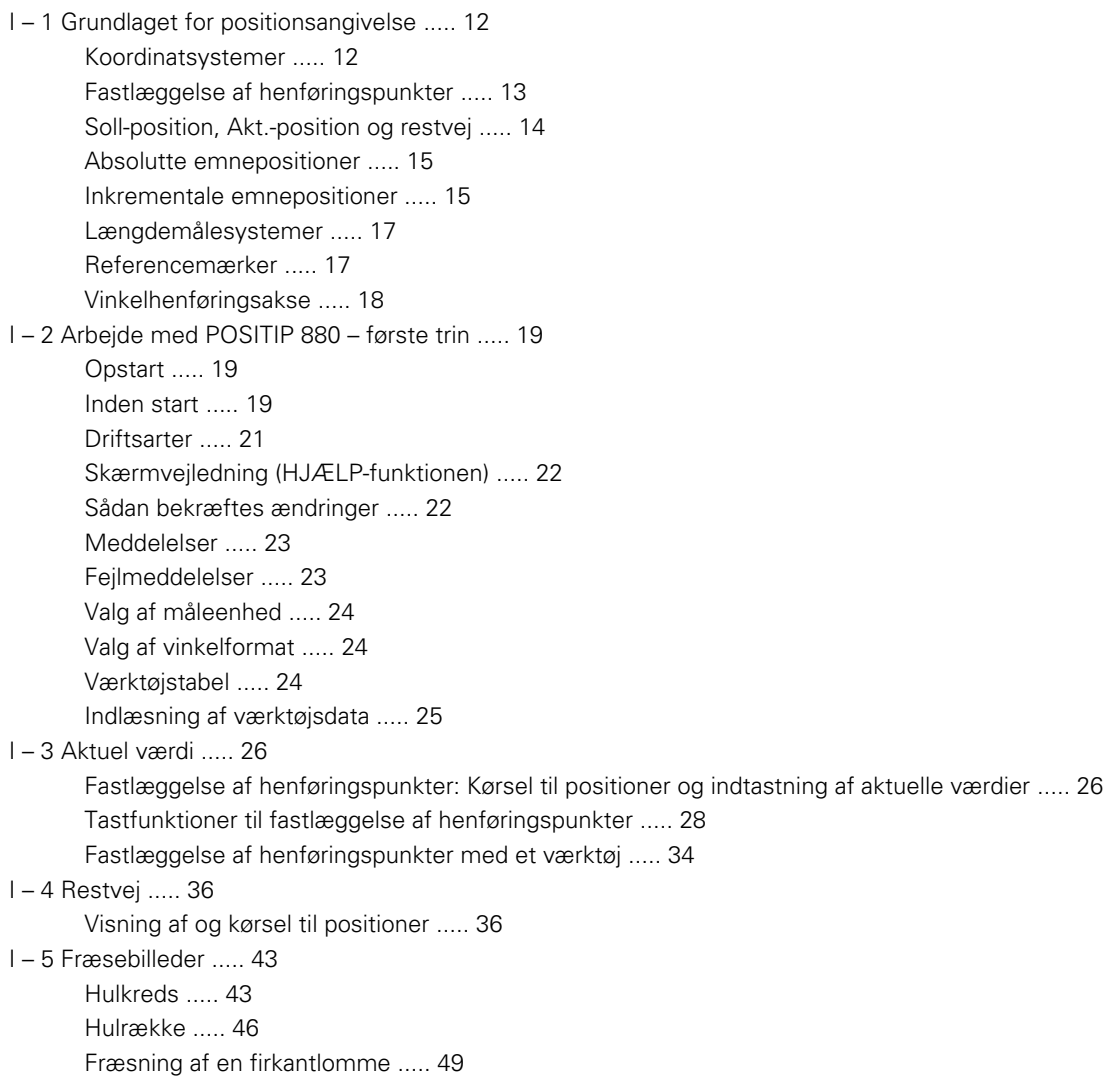

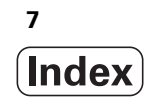

[I – 6 Programmering af POSITIP 880 ..... 53](#page-52-0) [Programmeringsmuligheder ..... 53](#page-52-1) [Redigering af og manøvrering i et program ..... 53](#page-52-2) [Programmeringsfunktioner ..... 54](#page-53-0) [Værktøjskald ..... 56](#page-55-0) [Henføringspunktkald ..... 58](#page-57-0) [Forindstillinger ..... 59](#page-58-0) [Borebilleder og firkantlommer ..... 60](#page-59-0) [Underprogrammer ..... 60](#page-59-1) [Labeler ..... 60](#page-59-2) [Labelnummer ..... 61](#page-60-0) [Labelkald ..... 61](#page-60-1) [Positionsboring ..... 63](#page-62-0) [Fræsning af en retlinje ..... 64](#page-63-0) [Fræsning af en bue ..... 65](#page-64-0) [Overgangsradius ..... 67](#page-66-0) [Affasning ..... 69](#page-68-0) [Softkey-taster til filhåndtering ..... 71](#page-70-0) [Indlæse, gemme, slette og fjerne et program ..... 72](#page-71-0) [Mapper ..... 73](#page-72-0) [Sådan importeres et program ..... 75](#page-74-0) [Sådan eksporteres et program ..... 76](#page-75-0) [Softkey-taster til blokfunktionen ..... 77](#page-76-0) [I – 7 Afvikling af et program ..... 80](#page-79-0) [Programvisninger ..... 82](#page-81-0) [Konturvisning ..... 83](#page-82-0) [I – 8 INFO-skærmbilledet ..... 85](#page-84-0) [Menuen BEARBEJDNINGSINDSTILLINGER ..... 85](#page-84-1) [Anvendelse af værktøjstabellen ..... 87](#page-86-0) [Installationsmenu ..... 95](#page-94-0) [Lommeregner ..... 95](#page-94-1) [Sprog ..... 99](#page-98-0) [Tommer/mm ..... 99](#page-98-1)

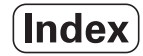

[I – 9 POSITIP 880 drejefunktioner ..... 100](#page-99-0)

[Opstart ..... 100](#page-99-1) [Grundlaget for positionsangivelse ..... 101](#page-100-0) [Bearbejdningsindstillinger til drejning ..... 102](#page-101-0) [Anvendelse af værktøjstabellen ..... 103](#page-102-0) [Værktøjsoffset ..... 106](#page-105-0) [GEM/INDSTIL-funktionen ..... 107](#page-106-0) [Fastlæggelse af henføringspunkter ..... 108](#page-107-0) [Konusberegner ..... 109](#page-108-0) [Programmering af drejefunktioner for POSITIP 880 ..... 110](#page-109-0) [Softkey-tasterne programmeringsfunktioner ..... 110](#page-109-1) [Flertrin ..... 111](#page-110-0) [Softkey-taster til filhåndtering ..... 112](#page-111-0) [Softkey-taster til blokfunktionen ..... 113](#page-112-0)

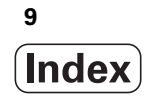

### **[II Teknisk information ..... 115](#page-114-0)**

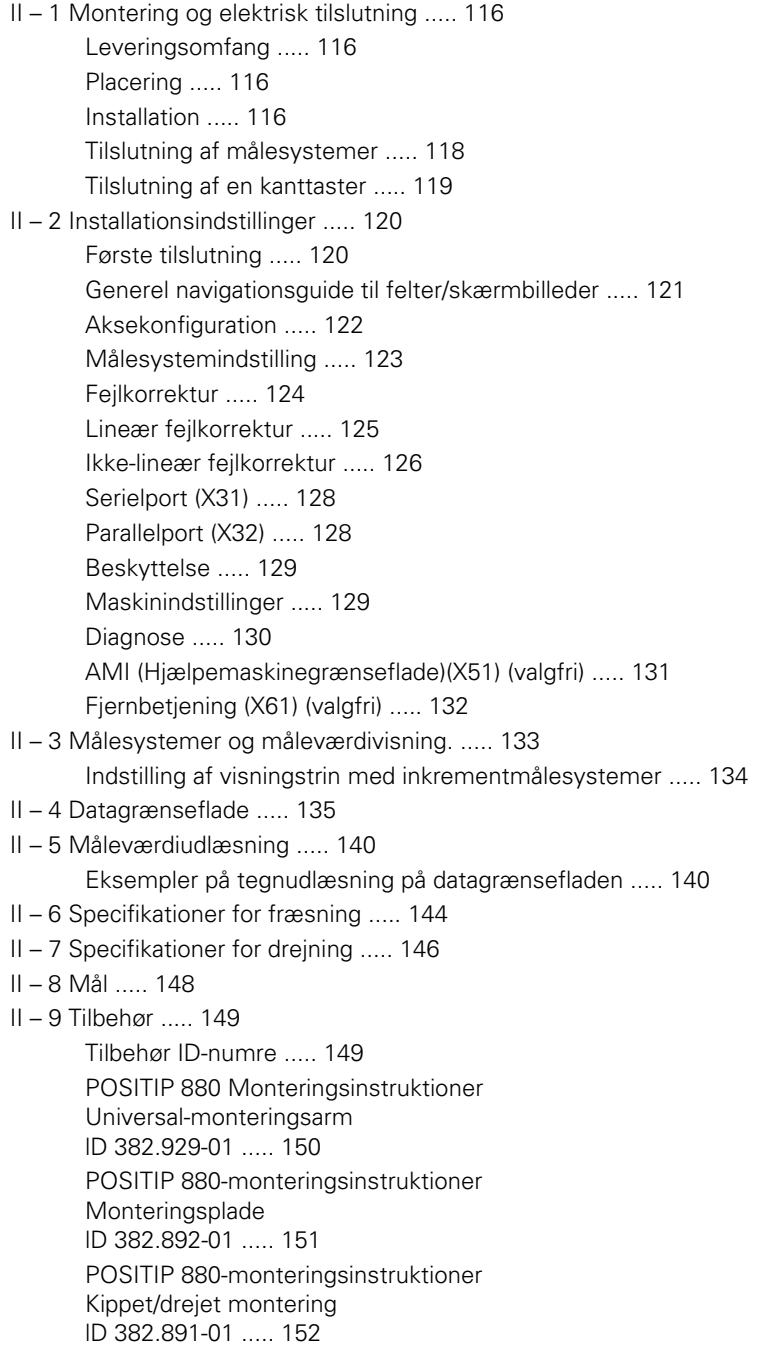

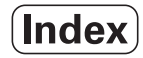

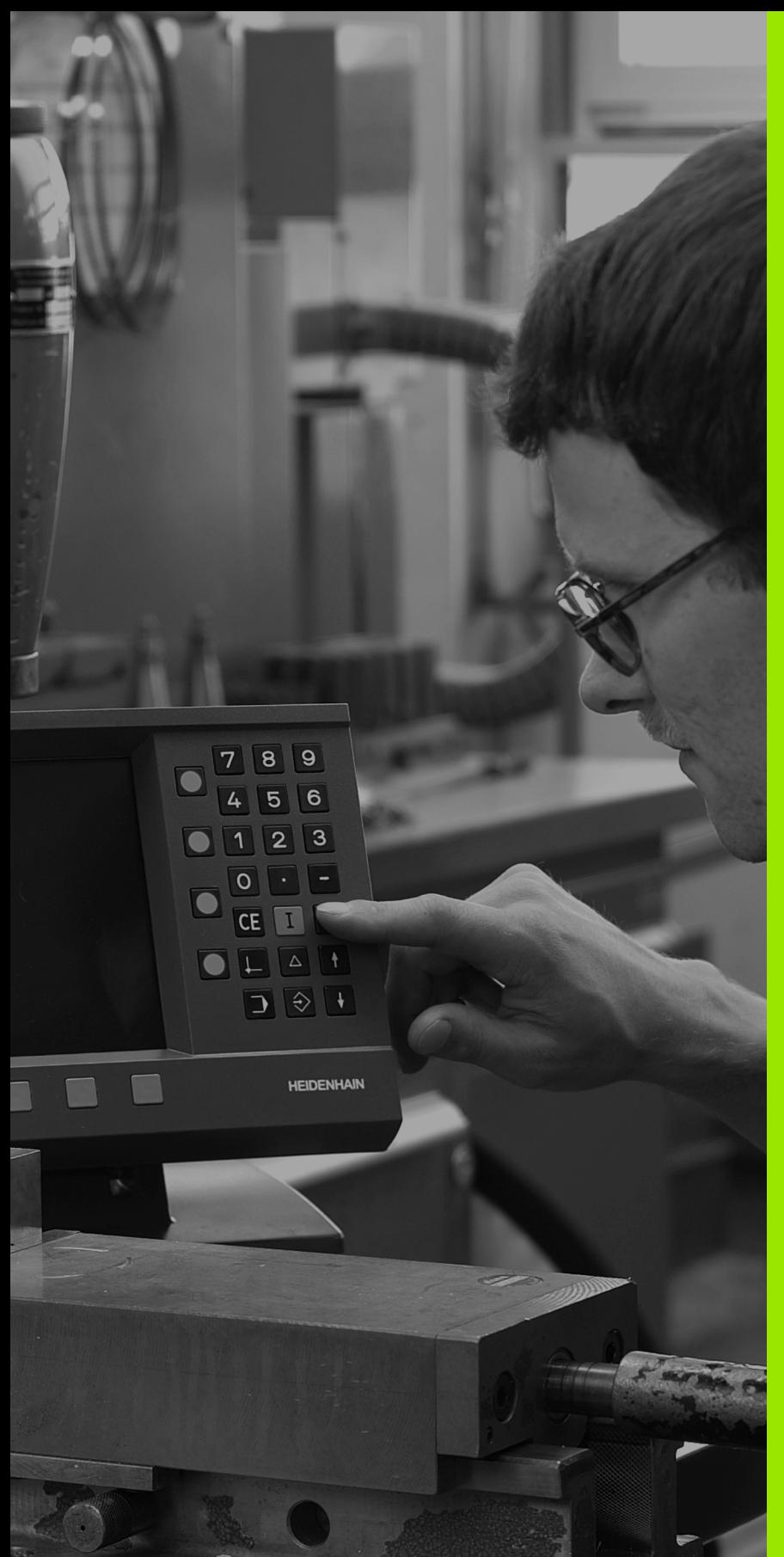

<span id="page-10-0"></span>**Brugervejledning**

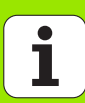

鸭

## <span id="page-11-0"></span>**I – 1 Grundlaget for positionsangivelse**

Hvis du er fortrolig med begreber som koordinatsystemer, inkrementalmål, absolutmål, Soll-position, Akt.-position og restvej, kan du springe dette kapitel over.

### <span id="page-11-1"></span>**Koordinatsystemer**

Et henføringssystem er nødvendigt for at definere positioner på en overflade.

Således kan et bestemt sted på jorden fastlægges helt nøjagtigt ved hjælp af dets geografiske koordinater med længde- og breddegrader. I modsætning til den relative positionsangivelse, hvor ét punkt defineres i forhold til et andet kendt punkt, udgør nettet af vandrette og lodrette linjer omkring jordkloden et såkaldt absolut henføringssystem. See Fig. I.1.

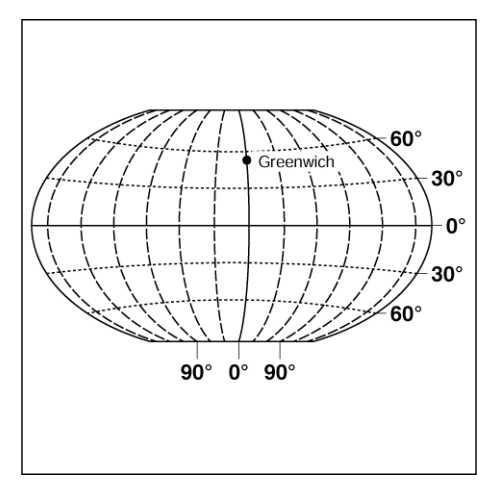

Fig. I.1 Det geografiske koordinatsystem er et absolut henføringssystem

Ved bearbejdning af et emne på en fræsemaskine anvender man normalt et såkaldt **kartesisk koordinatsystem** (et retvinklet koordinatsystem, der er opkaldt efter den franske matematiker og filosof Renatus Cartesius (1596 til 1650)). Det kartesiske koordinatsystem tager udgangspunkt i tre koordinatakser med betegnelserne X, Y og Z, som forløber parallelt med maskinretningerne.

Figuren til højre (Fig. I.2) illustrerer en huskeregel for de tre akseretninger ved hjælp af **højre hånd**: Langfingeren peger i værktøjsaksens positive retning fra emnet mod værktøjet (Z-aksen), tommelfingeren peger i den positive X-retning, og pegefingeren peger i den positive Y-retning.

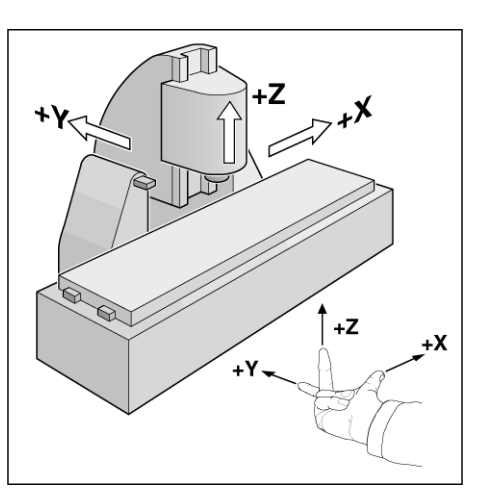

Fig. I.2 Betegnelser og retninger for akserne på en fræsemaskine

### <span id="page-12-0"></span>**Fastlæggelse af henføringspunkter**

Arbejdstegningen (Fig. I.3) angiver et bestemt punkt på emnet (som regel et hjørne) som **absolut henføringspunkt** og herudover eventuelt ét eller flere punkter som relative henføringspunkter.

Ved indstillingen af henføringspunkter fastlægges disse punkter som nulpunkter i de absolutte eller relative koordinatsystemer: Emnet, der er oprettet til maskinakserne, bringes i en bestemt position i forhold til værktøjet, og displayet sættes til nul eller en anden passende værdi (f.eks. for at kompensere for værktøjsradien).

#### **Eksempel:**

**Arbejdstegning med flere relative henføringspunkter (jf. ISO 129 eller DIN 406, del 11, fig. 171)**

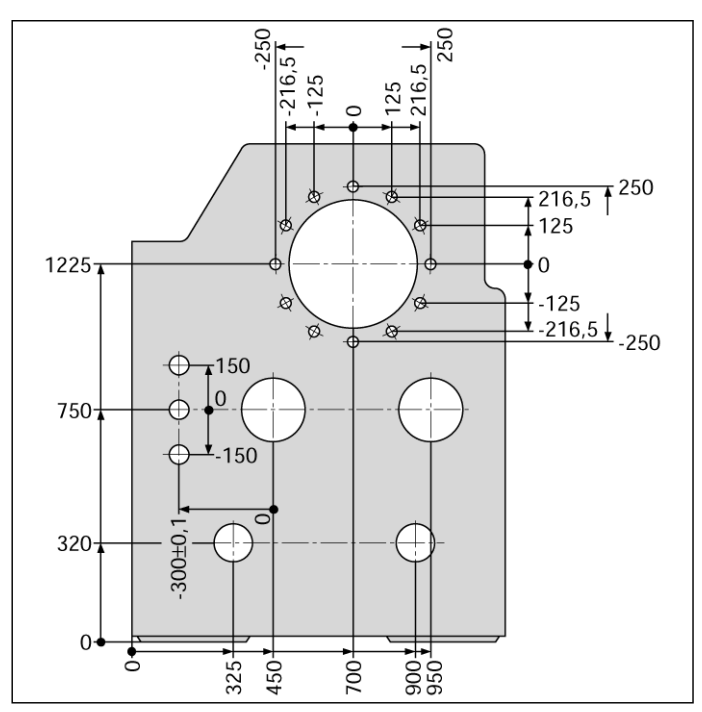

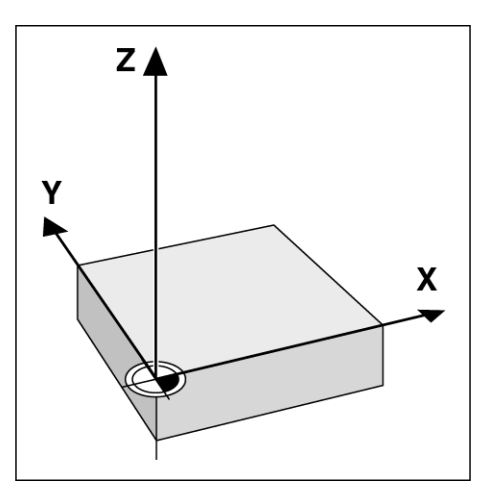

Fig. I.3 Emnets henføringspunkt udgør nulpunktet i det kartesiske koordinatsystem

#### **Eksempel:** Koordinaterne til boring **1**:

 $X = 10$  mm  $Y = 5$  mm

 $Z = 0$  mm (boredybde:  $Z = -5$  mm)

Henføringspunktet i det retvinklede koordinatsystem ligger 10 mm fra boring **1** på X-aksen og 5 mm fra boringen på Y-aksen. See Fig. I.1.

Med KT-kanttasteren fra **HEIDENHAIN** og tast-funktionen i POSITIP 880 er det særligt let at lokalisere og fastlægge henføringspunkter.

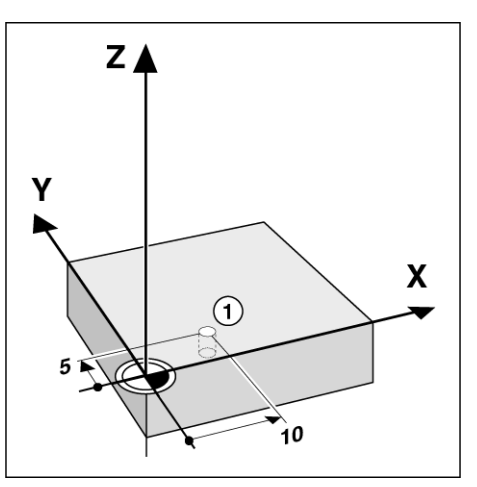

Fig. I.4 Boring 1 definerer koordinatsystemet

### <span id="page-13-0"></span>**Soll-position, Akt.-position og restvej**

Positionen, som værktøjet skal køre til, betegnes **Soll-positionen**, mens positionen, som værktøjet befinder sig i, betegnes **Akt. positionen**. Afstanden fra Soll-positionen til Akt.-positionen betegnes **restvejen**. See Fig. I.5.

#### **Fortegn ved restvej**

Restvejen har et **positivt fortegn**, når der køres i negativ akseretning fra Akt.- til Soll-positionen.

Restvejen har et **positivt fortegn**, når der køres i negativ akseretning fra Akt.- til Soll-positionen.

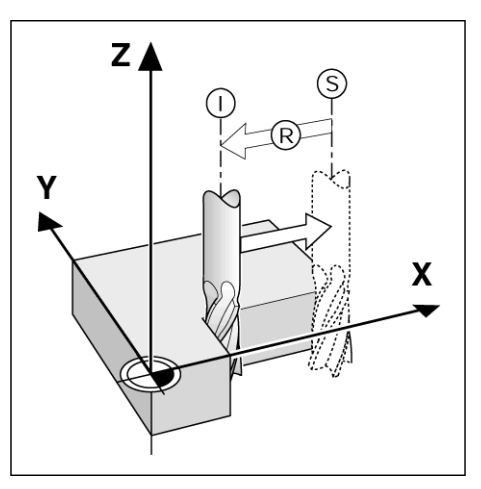

Fig. I.5 Soll-position (S), Akt.-position (I) og Restvej (R)

### <span id="page-14-0"></span>**Absolutte emnepositioner**

Enhver position på emnet er entydigt fastlagt ved dets absolutte koordinater. See Fig. I.6.

**Eksempel:** Absolutte koordinater for position **1**:

 $X = 20$  mm  $Y = 10$  mm  $Z = 15$  mm

Ved boring eller fræsning af et emne efter en arbejdstegning med **absolutte koordinater** køres værktøjet til koordinaterne.

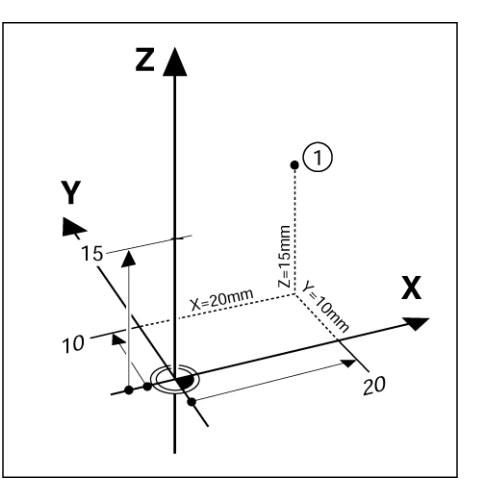

Fig. I.6 Fastlæggelse af position 1 med absolutte koordinater

### <span id="page-14-1"></span>**Inkrementale emnepositioner**

En position kan også sættes i forhold til den foregående Soll-position. I så fald er det relative henføringspunkt altid den seneste Soll-position. Sådanne koordinater betegnes som **inkrementale koordinater** (inkrement = tilvækst). Man taler desuden om inkrementale mål eller kædemål (positionerne angives som en kæde af dimensioner). Inkrementale koordinater har præfikset **I**.

**Eksempel:** Inkrementale koordinater for position **3** i forhold til position **2**. See Fig. I.7

Absolutte koordinater for position **2**:

- $X = 10$  mm
- $Y = 5$  mm
- $Z = 20$  mm

Inkrementale koordinater for position **3**:  $IX = 10$  mm **I**Y = 10 mm  $IZ = -15$  mm

Ved boring eller fræsning af et emne efter en arbejdstegning med inkrementale koordinater, køres værktøjet **med koordinatværdien**.

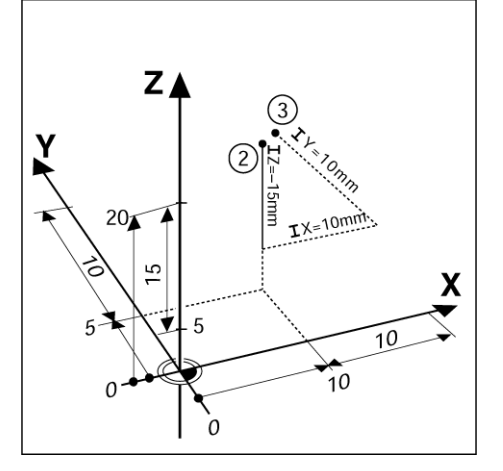

Fig. I.7 Position 2 og 3 med inkrementale koordinater

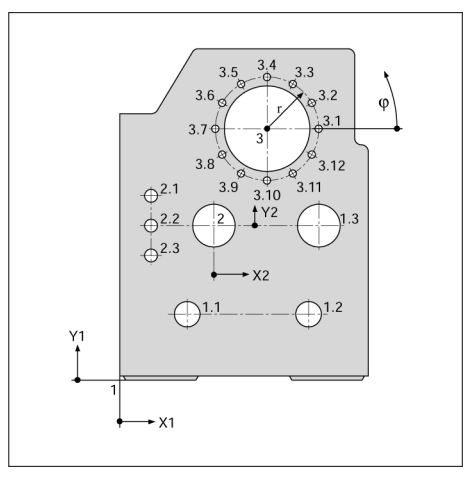

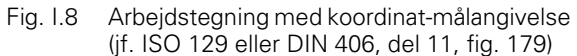

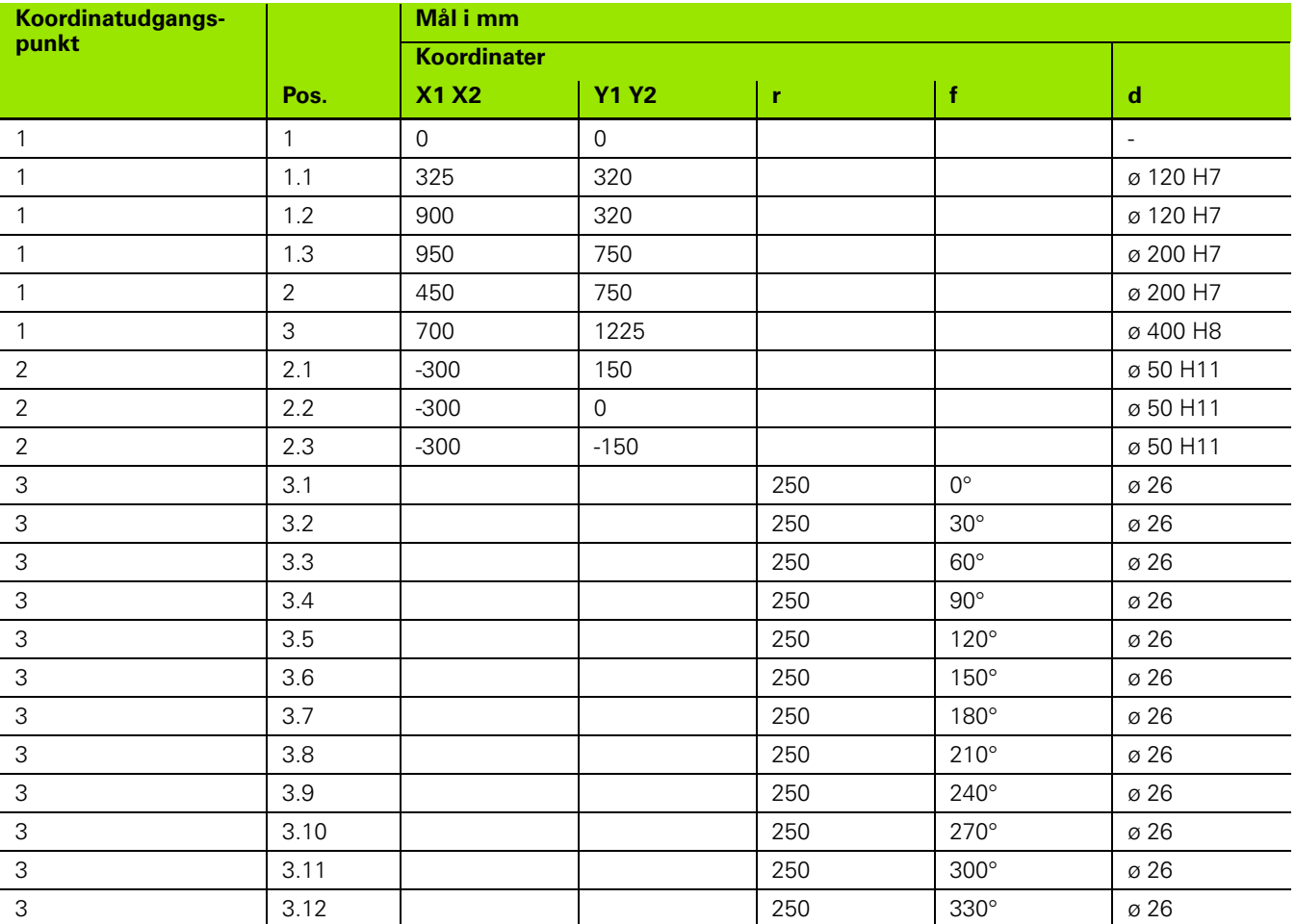

I Brugervejledning

### <span id="page-16-0"></span>**Længdemålesystemer**

**Længdemålesystemerne** omdanner maskinaksernes bevægelser til elektriske signaler. POSITIP 880 behandler signalerne og beregner de aktuelle positioner af maskinakserne, som vises som numeriske værdier på skærmen. See Fig. I.9.

Efter en strømafbrydelse svarer den beregnede position ikke længere til den faktiske position. Med længdemålesystemernes referencemærker og POSITIP 880's **REF**-automatik er det muligt at gendanne samordningen efter en genstart af maskinen.

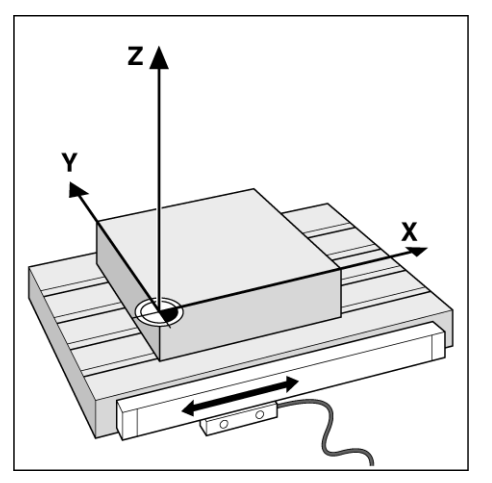

Fig. I.9 Lineært længdemålesystem, afbildet til Xaksen

### <span id="page-16-1"></span>**Referencemærker**

Længdemålesystemernes målestave har ét eller flere referencemærker. Når et referencemærke overkøres, kan de anvendes til at fastlægge en absolut position i et inkrementalsystem. Ved en strømafbrydelse går denne absolutte position og forholdet mellem referencemærket og målestavspositionen tabt. Referencemærkerne på længdemålesystemerne og POSITIP 880's REF-automatik sikrer hurtig gendannelse af samordningen efter en genstart af maskinen. See Fig. I.10.

Ved kørsel over et referencemærke afgiver dette et signal, som fastlægger positionen som henføringspunkt. POSITIP 880 anvender dette henføringspunkt til at gendanne forholdet mellem målestavspositionen og den senest fastlagte displayværdi.

Hvis længdemålesystemerne har **afstandskoderede** referencemærker, er disse fordelt jævnt på målestaven. Efter overkørsel af to referencemærker, gendannes henføringspunktet. Ved lineære målesystemer skal hver akse kun bevæges en kort afstand (en lille vinkel ved inkrementmålesystemer).

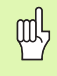

Henføringspunktet kan ikke gendannes efter en genstart, hvis referencemærkerne ikke blev overkørt, inden henføringspunktet blev fastlagt.

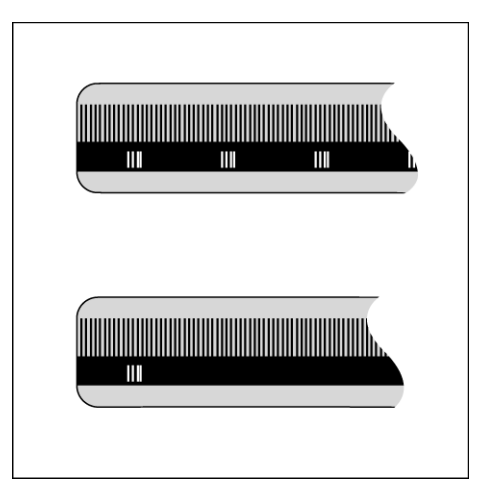

Fig. I.10 Målestave – øverst med afstandskoderede referencemærker, nederst med ét<br>referencemærke

### <span id="page-17-0"></span>**Vinkelhenføringsakse**

Følgende henføringsakser er defineret for vinkelpositioner

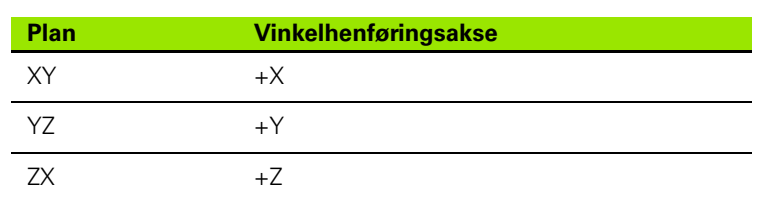

Positiv drejeretning er modurs, hvis bearbejdningsplanet betragtes i retning mod den negative værktøjsakse. See Fig. I.11.

**Eksempel:** Vinkel i bearbejdningsplanet X/Y

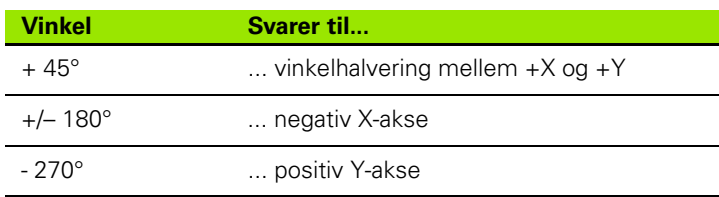

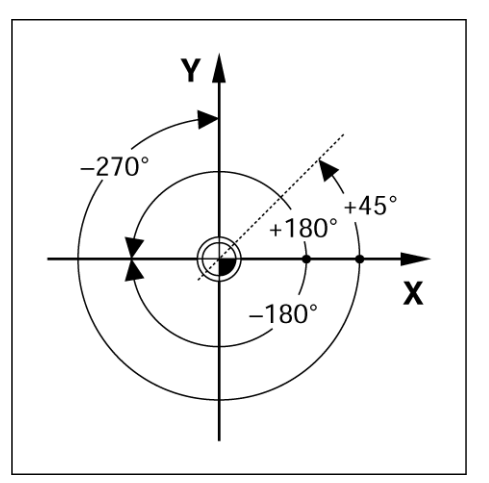

Fig. I.11 Vinkel og vinkelhenføringsaksen, f.eks. i X/Yplanet

 $\bullet$ 

## <span id="page-18-0"></span>**I – 2 Arbejde med POSITIP 880 – første trin**

### <span id="page-18-1"></span>**Opstart**

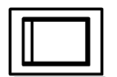

Tænd for strømmen (kontakten sidder på bagsiden). Opstartstiden er ca. 25-30 sek. Opstartsskærmen vises **(denne skærm vises kun første gang, maskinen startes)**. Vælg dialogsprog ved at trykke på softkey-tasten **LANGUAGE**.

Nu kan du vælge mellem **FRÆSNING** og **DREJNING.** Tryk på softkey-tasten **FRÆSNING** for at fortsætte med fræsefunktioner ved første opstart. Se indholdsfortegnelsen i afsnittet fræsefunktioner. See Fig. I.12.

Anvendelsen kan ændres senere i INSTALLATIONSINDSTILLINGER under MASKININDSTILLINGER.

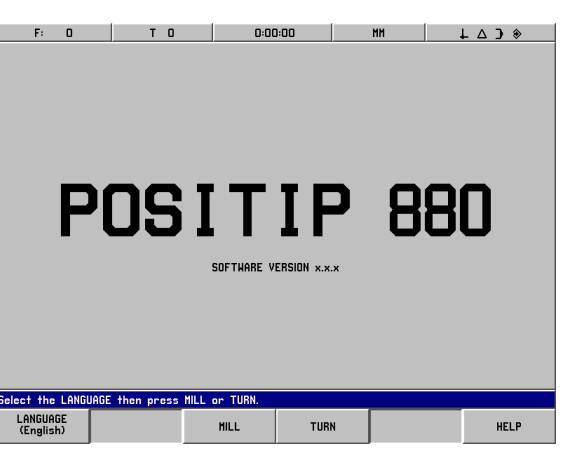

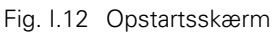

POSITIP 880 er driftsklar og indstillet til driftsarten **AKT.-VÆRDI**. Akserne viser "INGEN REF".

### <span id="page-18-2"></span>**Inden start**

REF-automatikken i POSITIP 880 genskaber automatisk forholdet mellem de akseslædepositioner og displayværdier, som senest blev indstillet ved fastlæggelse af henføringspunktet.

Hvis aksemålesystemet ikke har referencemærker, blinker INGEN REF. See Fig. I.13. Efter overkørsel af referencemærkerne stopper displayet med at blinke og skifter til REF.

#### **Arbejde uden referencemærkeregistrering**

Det er muligt at arbejde med POSITIP 880 uden overkørsel af referencemærkerne. Tryk på softkey-tasten **INGEN REF** for at forlade funktionen referencemærkeregistrering og fortsætte i driftsarten AKT.-VÆRDI. INGEN REF-displayet viser, at referencemærkerne ikke blev overkørt for den pågældende akse.

Referencemærkerne kan overkøres senere. Softkey-tasten AKTIVÉR REF kan vælges i driftsarten AKT.-VÆRDI. Tryk på denne softkey-tast for at aktivere funktion referencemærkeregistrering.

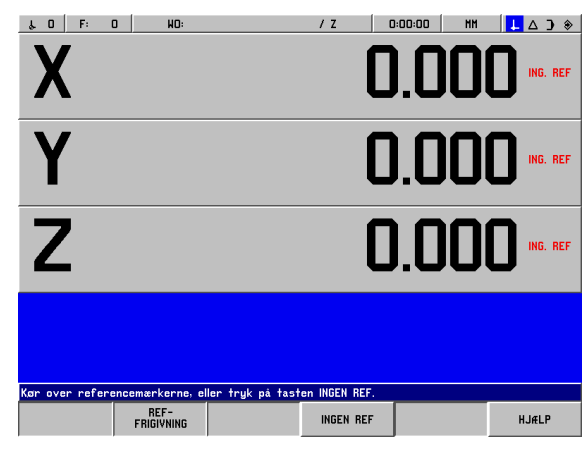

Fig. I.13 Display inden valg **INGEN REF**

#### **Funktionen AKTIVÉR REF**

Formålet med funktionen **AKTIVÉR REF** er at give brugeren mulighed for at ignorere overkørte referencemærker ved at deaktivere funktionen eller om nødvendigt at lokalisere referencemærker ved at aktivere funktionen. Efter et tryk på softkey-tasten **AKTIVÉR REF** er POSITIP 880 klar til at identificere et referencemærke. Vælges softkey-tasten **AKTIVÉR REF** ikke, ignorerer POSITIP 880 alle referencemærker. Når alle referencemærker er fundet, forsvinder softkey-tasten **AKTIVÉR REF**.

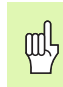

Hvis målesystemet er indstillet uden referencemærker, vises REF-displayet ikke.

Tryk på softkey-tasten **INGEN REF**, når der er fastlagt referencemærker for alle akser, for at ændre rutinen. Det er ikke nødvendigt at overkøre referencemærkerne for alle målesystemer, det er tilstrækkeligt at overkøre de mærker, der behøves.

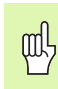

POSITIP 800 kan ikke gemme henføringspunkterne, medmindre **alle** referencemærker overkøres. Dette betyder, at det ikke vil være muligt at genskabe forholdet mellem akseslædepositionerne og displayværdierne efter en strømafbrydelse (genstart).

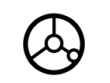

Tænd for strømmen, og tryk på en vilkårlig tast.

Kør over referencemærkerne (i vilkårlig rækkefølge).

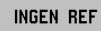

Kør **ikke** over referencemærkerne. Bemærk: I så fald går forholdet mellem akseslædepositionen og displayværdien tabt efter en strømafbrydelse. Tryk på softkey-tasten **INGEN REF**.

### <span id="page-20-0"></span>**Driftsarter**

Ved at vælge **driftsarten** bestemmes også de tilgængelige funktioner.

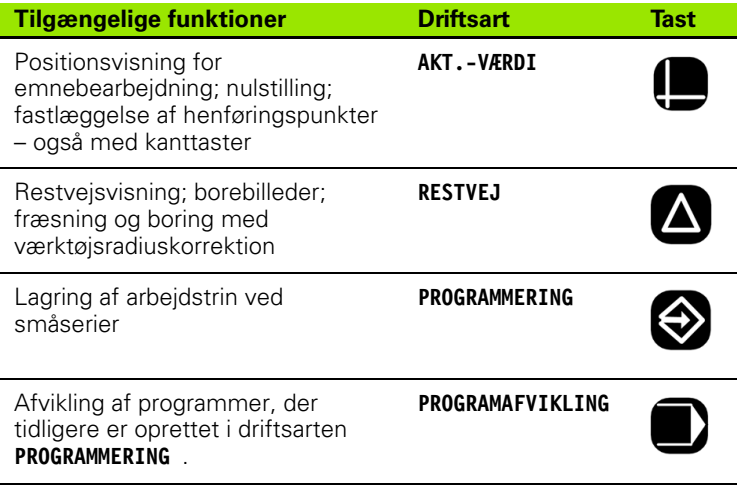

Skift til en anden driftsart **efter behov** ved at trykke på tasten for den ønskede driftsart.

Yderligere oplysninger om anvendelsen af værktøj i de følgende eksempler findes i afsnittet Bearbejdningsindstillinger i kapitel I-8.

### <span id="page-21-0"></span>**Skærmvejledning (HJÆLP-funktionen)**

I den indbyggede brugervejledning findes oplysninger om og hjælp til alle situationer. See Fig. I.14 & Fig. I.15.

Sådan **åbnes** brugervejledningen:

- Tryk på softkey-tasten **INFO**.
- Tryk på softkey-tasten **HJÆLP**.
- Der vises relevante oplysninger om den pågældende funktion på displayet.
- Anvend softkey-tasterne til at blade, hvis oplysningerne fylder mere end én skærmside.

Få vist et andet emne:

- Tryk på softkey-tasten **EMNELISTE**.
- ▶ Tryk på softkey-tasterne for at blade gennem oversigten.
- Tryk på softkey-tasten **SE EMNE** for at vælge et emne.

Sådan **lukkes** brugervejledningen:

Tryk på softkey-tasten **FORLAD HJÆLP**.

#### **Eksempel: Skærmvejledninger i fastlæggelse af henføringspunkter med kanttasteren (CENTERLINJE)**

Funktionen CENTERLINJE beskrives på side 31 i denne håndbog.

- Tryk på softkey-tasten **KANTTASTER** i driftsarten **AKT.-VÆRDI**.
- Tryk på softkey-tasten **INFO**.
- Tryk på softkey-tasten **HJÆLP**.
- Sådan lukkes skærmvejledningen: Tryk på softkey-tasten **FORLAD HJÆLP**. Skærmbilledet FASTLÆG HENFØRINGSPUNKT og DROdisplayet vises.

| F.<br>$\Box$<br>s.           | n<br>HO:                                                   |                     | 1 <sub>2</sub> | 0:00:00 | <b>HH</b> | ⊥∆ } ◈       |
|------------------------------|------------------------------------------------------------|---------------------|----------------|---------|-----------|--------------|
| index                        |                                                            |                     |                |         |           |              |
|                              | POSITIP 880 informationssyster                             |                     |                |         |           |              |
|                              | Første gang maskinen tændes                                |                     |                |         |           |              |
| <b>Referencetabeller</b>     |                                                            |                     |                |         |           |              |
| Borstørrelser i tommer (deci |                                                            |                     |                |         |           |              |
| Gevindbor (tommesystem)      |                                                            |                     |                |         |           |              |
| Metriske ISO-gevind          |                                                            |                     |                |         |           |              |
| Skærehastighed               |                                                            |                     |                |         |           |              |
|                              | Driftsarterne Akt-position og                              |                     |                |         |           |              |
| Tænd POSITIP 880             |                                                            |                     |                |         |           |              |
| <b>Beferencemærker</b>       |                                                            |                     |                |         |           |              |
| Nulstil akse                 |                                                            |                     |                |         |           |              |
| Inch/millimeter              |                                                            |                     |                |         |           |              |
| Afmærk/Fastlæg (dre.jning)   |                                                            |                     |                |         |           |              |
|                              | Fastlæggelse af henføringspu                               |                     |                |         |           |              |
|                              | Anvend kanttaster (fræsning<br>Bearbejdningsmønster (fræsn |                     |                |         |           |              |
|                              | Overblik over programmeringst                              |                     |                |         |           |              |
| Oprettelse af et program     |                                                            |                     |                |         |           |              |
|                              | "Startpunkt" og "slutpunkt"                                |                     |                |         |           |              |
| Snitdubde                    |                                                            |                     |                |         |           |              |
| Værktøjsforsætning           |                                                            |                     |                |         |           |              |
| AKT-/INK-mål                 |                                                            |                     |                |         |           |              |
|                              |                                                            |                     |                |         |           |              |
| 1 AF 101                     |                                                            |                     |                |         |           |              |
|                              | Vælg emne med piletasterne, og tryk på ENTER.              |                     |                |         |           |              |
| VIS                          | <b>SKÆRMBILLEDE</b>                                        | <b>SKÆRMBILLEDE</b> |                |         |           | AFSLUT       |
| <b>EMNE</b>                  | <b>OPAD</b>                                                | NEDAD               |                |         |           | <b>HJÆLP</b> |

Fig. I.14 Indeks i HJÆLP-funktionen

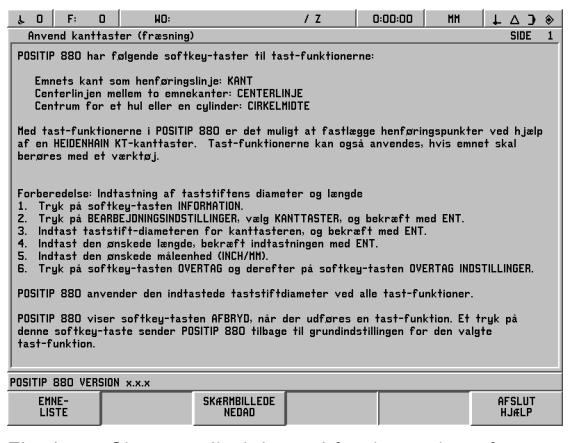

Fig. I.15 Skærmvejledninger i fastlæggelse af henføringspunkter

### <span id="page-21-1"></span>**Sådan bekræftes ændringer**

Ændringer skal bekræftes med et tryk på **ENT**-tasten, inden de kan træde i kraft. I håndbogens instruktionsdel ses kommandoen "Bekræft ændringerne". Dette betyder, at der skal trykkes på **ENT**-tasten.

### <span id="page-22-0"></span>**Meddelelser**

Meddelelseslinjen skifter farve afhængigt af den viste meddelelsestype: Normale meddelelser vises som grå bokse med sort tekst. Instrukser vises som blå kasser med hvid tekst. Fejlmeddelelser vises som røde kasser med hvid tekst.

### <span id="page-22-1"></span>**Fejlmeddelelser**

Hvis der under arbejdet med POSITIP 880 opstår en fejl, skifter meddelelseslinjen farve til rød og viser fejlårsagen.

Sådan **nulstilles** fejlmeddelelsen:

Tryk på softkey-tasten **CE (Clear Entry)**.

Meddelelser om kritiske fejl

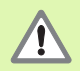

Meddelelser om kritiske fejl opstår, når funktionssikkerheden for POSITIP 880 er reduceret.

Hvis der opstår en kritisk fejl, vises fejlmeddelelsen midt på skærmen:

- Notér fejlmeddelelsen, der vises på skærmen.
- Sluk for strømmen til POSITIP 880.
- Forsøg at afhjælpe fejlen, mens strømmen er afbrudt.
- ▶ Hvis meddelelsen om kritisk fejl gentages, kontaktes serviceafdelingen.

### <span id="page-23-0"></span>**Valg af måleenhed**

Positioner kan angives i millimeter eller i tommer. Vælges tommer, vises TOMME i statuslisten øverst på skærmen. See Fig. I.16.

Sådan **ændres** måleenheden:

- Tryk på softkey-tasten **INFO**.
- Tryk på softkey-tasten **TOMME/MM**.
- Måleenheden kan også vælges under BEARBEJDNINGSINDSTILLINGER. Se afsnittet Bearbejdningsindstillinger, kapitel I-8.

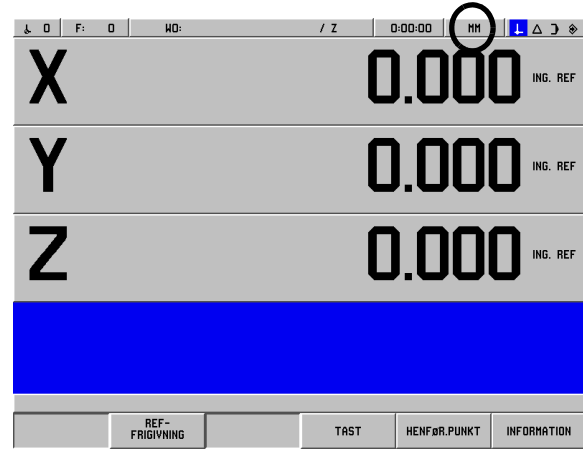

Fig. I.16 MM-displayet

### <span id="page-23-1"></span>**Valg af vinkelformat**

Vinkler, f.eks. til et rundbord, kan vises og indtastes som decimalværdi, i grader/minutter/sekunder (GMS) eller som radiusværdier. Se beskrivelsen af, hvordan vinkelformatet indstilles, i afsnittet Bearbejdningsindstillinger, kapitel I-8.

### <span id="page-23-2"></span>**Værktøjstabel**

Værktøjstabellen i POSITIP 880 gør det nemt at gemme oplysninger om diameter og længdeforsætning for hvert ofte anvendte værktøj. Tabellen kan indeholde op til 99 værktøjer.

Inden emnebearbejdning påbegyndes, vælges det anvendte værktøj i værktøjstabellen. POSITIP 880 tager herefter hensyn til værktøjets diameter og længde som anført i tabellen.

Værktøjslængden er lig med længdeforskellen ΔL mellem værktøjet og nulværktøjet. Nulværktøjet er markeret med T1 i Fig. I.17.

#### **Fortegn for længdeforskellen** Δ**L**

Værktøjet er **længere** end nulværktøjet: ΔL > 0 (+) Værktøjet er **kortere** end nulværktøjet: ΔL < 0 (–)

**Tilføjelse af et værktøj til værktøjstabellen er beskrevet i afsnittet Bearbejdningsindstillinger.**

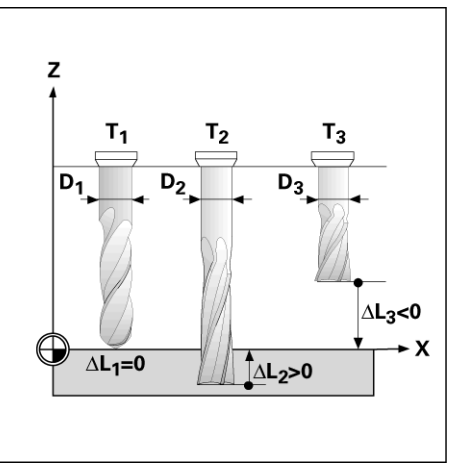

Fig. I.17 Værktøjslængde og -diameter

### <span id="page-24-0"></span>**Indlæsning af værktøjsdata**

Værktøjets længde og diameter skal først indtastes i værktøjstabellen i POSITIP 880.

**Inden** emnebearbejdning påbegyndes, vælges det anvendte værktøj i værktøjstabellen. POSITIP 880 tager herefter hensyn til de indlæste værktøjsdata ved arbejde med værktøjskorrektion (f.eks. ved borebilleder).

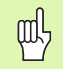

Værktøjsdata kan også indlæses i et program med kommandoen **INDLÆS VÆRKTØJ** .

#### **Værktøjskald**

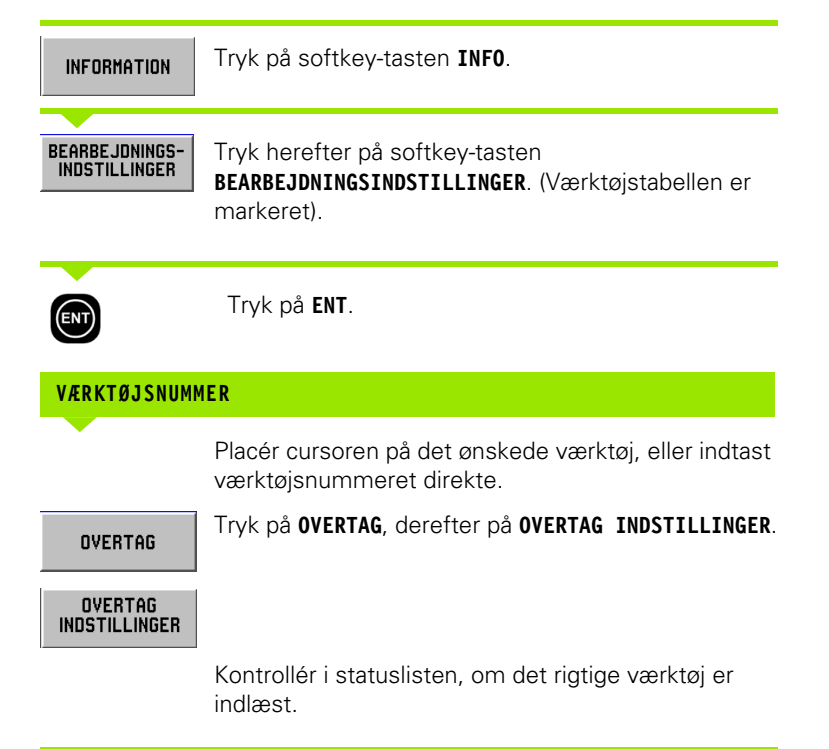

## <span id="page-25-0"></span>**I – 3 Aktuel værdi**

### <span id="page-25-1"></span>**Fastlæggelse af henføringspunkter: Kørsel til positioner og indtastning af aktuelle værdier**

Henføringspunkter fastlægges lettest ved hjælp af tastfunktionen i POSITIP 880 – uanset om emnet tastes med **HEIDENHAIN** KTkanttasteren eller et værktøj. Beskrivelse af tastfunktionerne: [Se](#page-27-0)  ["Tastfunktioner til fastlæggelse af henføringspunkter" på side 28](#page-27-0)

Henføringspunkterne kan naturligvis også fastlægges på almindelig vis ved at berøre emnekanterne en efter en med værktøjet og indtaste værktøjspositionerne som henføringspunkter (se eksempler på de følgende sider).

Henføringspunkttabellen kan indeholde op til 99 henføringspunkter. Dette overflødiggør i de fleste tilfælde beregningen af aksekørslen ved arbejde med komplicerede arbejdstegninger med flere henføringspunkter.

Henføringspunkter fastlægges i driftsarten AKT.-VÆRDI, hvor forholdet mellem aksepositionerne og displayværdierne fastlægges. Om nødvendigt kan værdierne i henføringspunkttabellen redigeres ved at indtaste en værdi direkte.

I afsnittet Bearbejdningsindstillinger er det beskrevet, hvordan henføringsværdier indtastes direkte.

#### **Valg af henføringspunkt (kun fræsning)**

I driftsarten AKT.-VÆRDI anvendes piletasterne op/ned til at vælge næste eller forrige henføringspunktnummer.

#### **Værktøjsvalg (kun drejning)**

I driftsarten AKT.-VÆRDI anvendes piletasterne op/ned til at vælge næste eller forrige værktøjsnummer.

#### **Eksempel: Fastlæggelse af et emnehenføringspunkt uden tastfunktion. See Fig. I.18 & Fig. I.19**.

Bearbejdningsplan: XY

Værktøjsakse: Z

Værktøjsdiameter: D = 3 mm

Akserækkefølge i dette eksempel: X – Y – Z

#### **Forberedelse: Kald af værktøjsdata**

Vælg værktøjsdataene for værktøjet, der anvendes til at berøre emnet.

#### **Forberedelse: Valg af henføringspunkt**

Driftsart: **AKT.-VÆRDI**

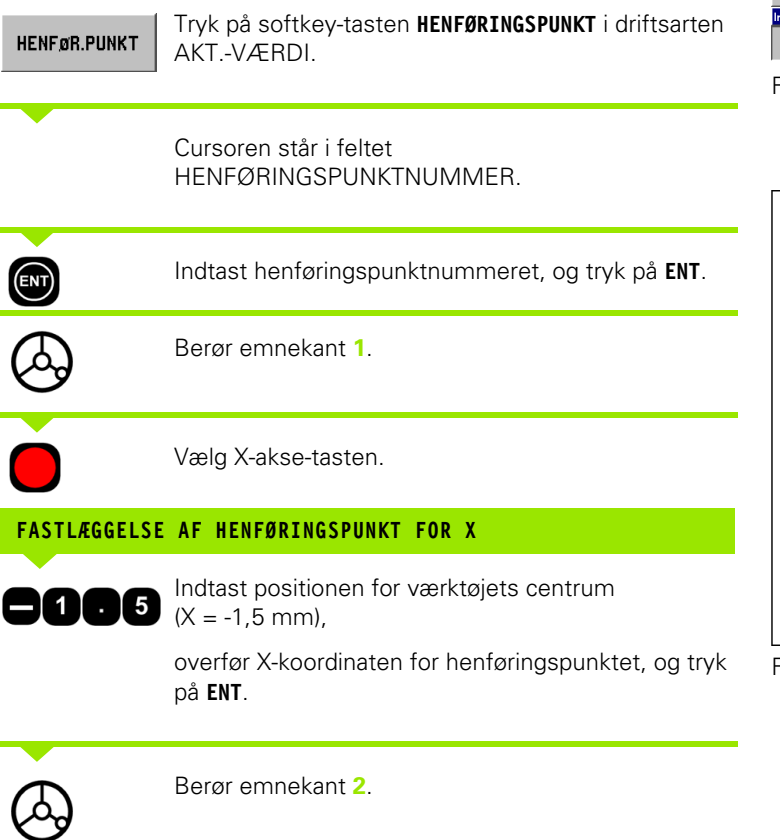

Vælg Y-akse-tasten.

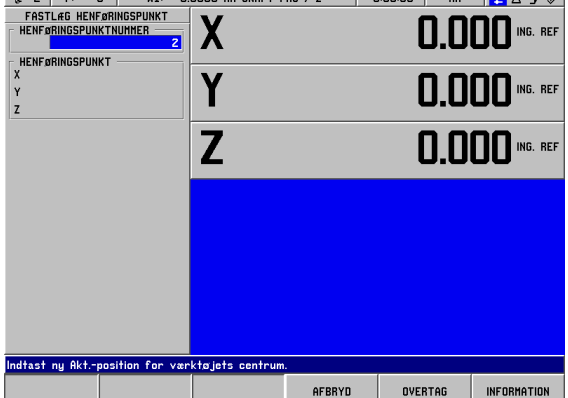

L 2 F: 0 H1: 3.0000 MM SKAFT-FRS / Z 0.00.00 MM L A D  $\circ$ 

Fig. I.18 Skærmbilledet FASTLÆG HENFØRINGSPUNKT

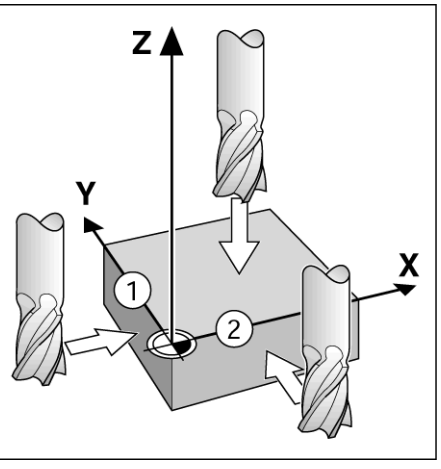

Fig. I.19

### **FASTLÆGGELSE AF HENFØRINGSPUNKT FOR Y**

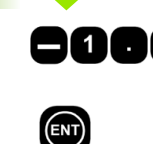

 $\sim$ 

 $\mathbf 0$ 

**OVERTAG** 

**I – 3 Aktuel værdi**

-3 Aktuel værdi

Indtast positionen for værktøjets centrum 5  $(Y = -1.5$  mm $)$ .

overfør Y-koordinaten for henføringspunktet, og tryk på **ENT**.

Berør emneoverfladen.

Vælg Z-akse-tasten.

#### **FASTLÆGGELSE AF HENFØRINGSPUNKT Z = +0**

Indtast værktøjsspidsens position  $(Z = 0 \text{ mm})$ , og overfør Z-koordinaten for henføringspunktet. Tryk på **OVERTAG**.

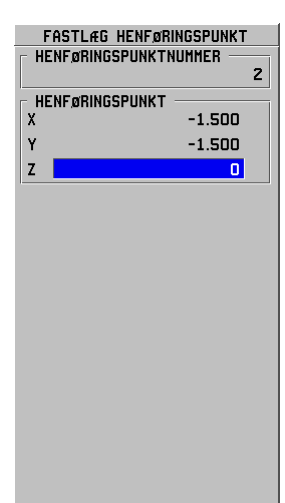

### <span id="page-27-0"></span>**Tastfunktioner til fastlæggelse af henføringspunkter**

Det gøres særligt nemt med en **HEIDENHAIN** KT 130-kanttaster (Fig. I.20).

щĻ

Under udførelse af tastfunktioner låses displayvisningen til kantens, centerlinjens eller cirkelmidtens position.

Følgende softkey-funktioner kan vælges ved tastning:

- Emnekant som henføringspunkt: **KANT**
- Centerlinje mellem to emnekanter: **CENTERLINJE**
- Centrum for en boring eller en cylinder: **CIRKELMIDTE** Ved Cirkelmidte skal boringen ligge i et hovedplan. De tre hovedplaner bestemmes af akserne X/Y, Y/Z og Z/X.

Tastfunktionerne i POSITIP 880 gør det muligt at fastlægge henføringspunkter med en **HEIDENHAIN** KT-kanttaster. Tastfunktionerne kan også anvendes med et værktøj i stedet for en kanttaster.

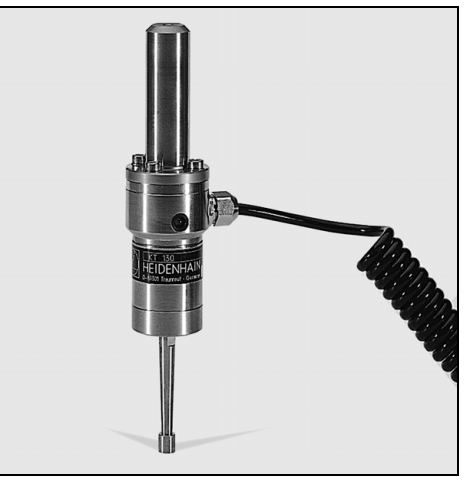

Fig. I.20 **HEIDENHAIN** KT 130-kanttaster

#### **Fastlæggelse af henføringspunkter med kanttasteren**

#### **Forberedelse: Indtastning af taststiftdiameteren og valg af henføringspunkt**

- Tryk på softkey-tasten **INFO**.
- Tryk på **BEARBEJDNINGSINDSTILLINGER**, flyt cursoren til KANTTASTER, og tryk på **ENT**.
- Indtast taststiftdiameteren, og bekræft med **ENT**.
- Indtast den ønskede længde, og bekræft med **ENT**.
- Indtast den ønskede måleenhed (tomme/mm).
- Tryk på **OVERTAG**, derefter på **OVERTAG INDSTILLINGER**.

POSITIP 880 tager hensyn til den indtastede taststiftdiameter ved udførelse af alle tastfunktioner.

#### **Afbrydelse af tastfunktionen**

Når tastfunktionen er aktiv, vises softkey-tasten **AFBRYD** på POSITIP 880. Tryk på denne softkey-tast for at vende tilbage til grundindstillingen for den valgte tastfunktion.

#### **Eksempel: Tastning af emnekanter, fastlæggelse af hjørnet som henføringspunkt. See Fig. I.21 & Fig. I.22.**

Henføringspunktakse:  $X = 0$  mm

 $Y = 0$  mm

Henføringspunktets koordinater kan fastlægges gennem tastning af kanter eller overflader og overførsel af positionsværdierne som henføringspunkter som beskrevet på næste side.

#### Driftsart: **AKT.-VÆRDI**

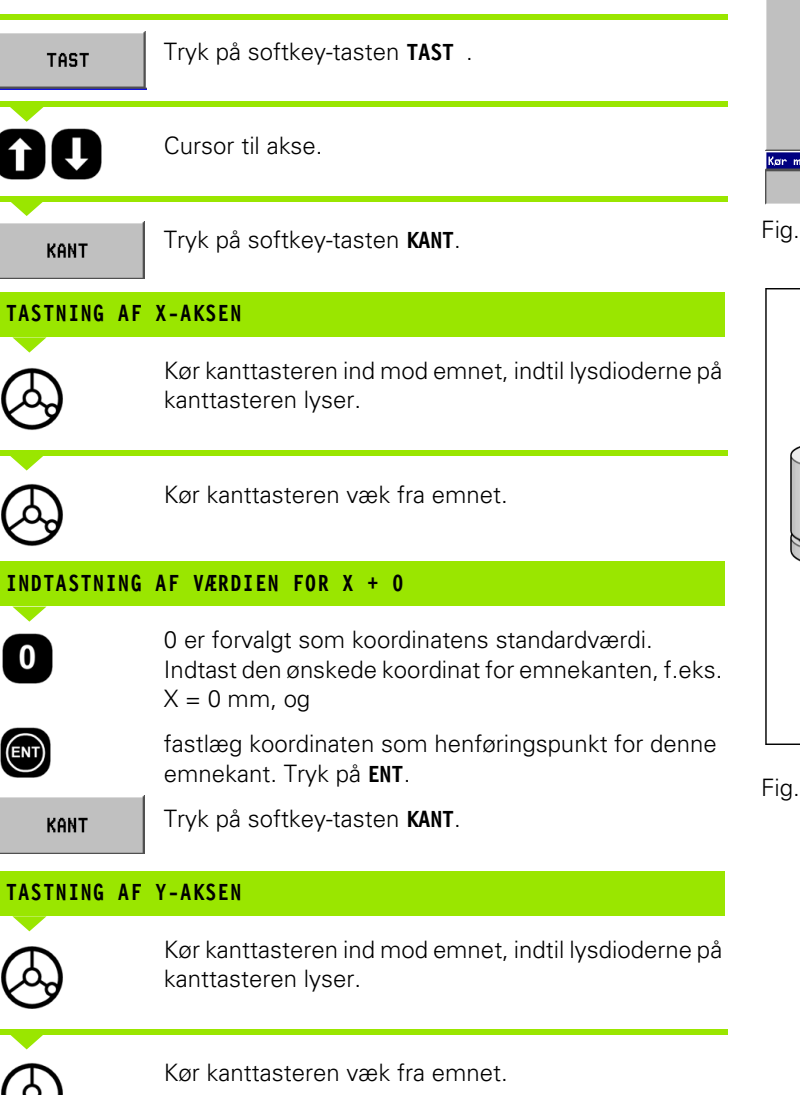

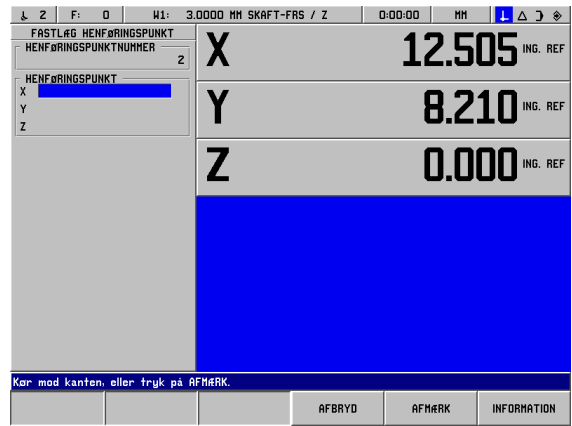

Fig. I.21 Skærmbillede til fastlæggelse af henføringspunkt til en kant

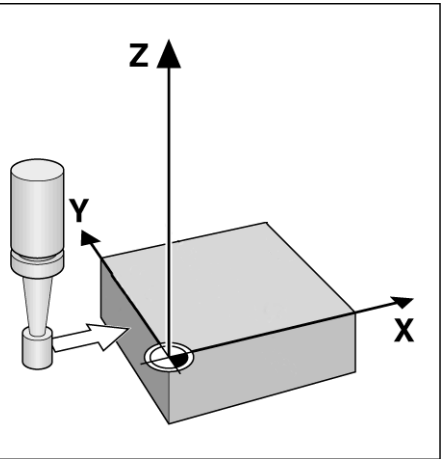

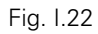

#### **INDTASTNING AF VÆRDIEN FOR Y + 0**

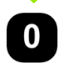

 $(m)$ 

**0** er forvalgt som koordinatens standardværdi. Indtast den ønskede koordinat for emnekanten, f.eks.  $Y = 0$ mm, og

fastlæg koordinaten som henføringspunkt for denne emnekant. Tryk på **ENT**.

**OVERTAG** 

Tryk på softkey-tasten **OVERTAG**.

#### **Eksempel: Fastlæg centerlinjen mellem to emnekanter som henføringspunkt. See Fig. I.23 & Fig. I.24.**

Centerlinjens **M** position bestemmes ved tastning af kanterne **1** og **2**.

Centerlinjen forløber parallelt med Y-aksen.

Ønsket koordinat for centerlinjen:  $X = 0$  mm

#### Driftsart: **AKT.-VÆRDI**

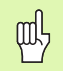

Afstanden mellem kanterne vises i meddelelseslinjen, når tastfunktionen centerlinje anvendes.

**TAST** Tryk på **TAST**.

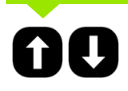

Flyt cursoren til den akse, hvis koordinat skal indstilles: X-aksen.

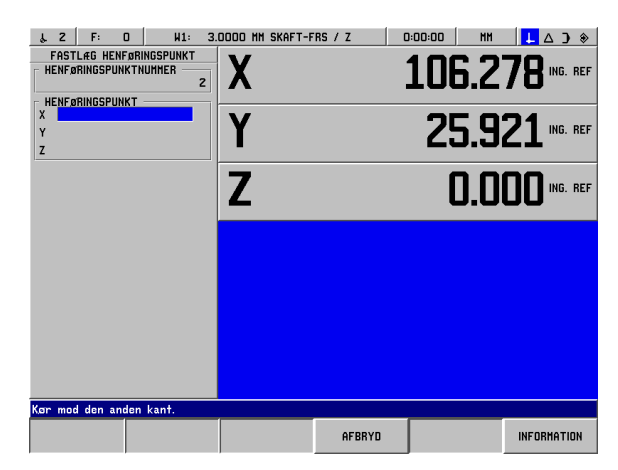

Fig. I.23 Indstilling af centerlinjen mellem to kanter

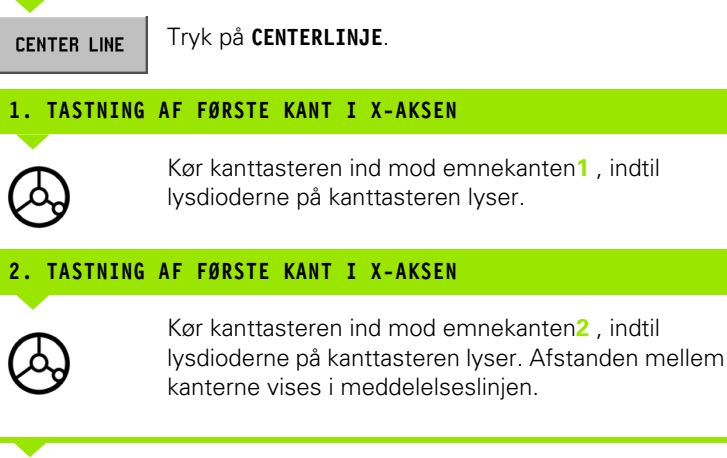

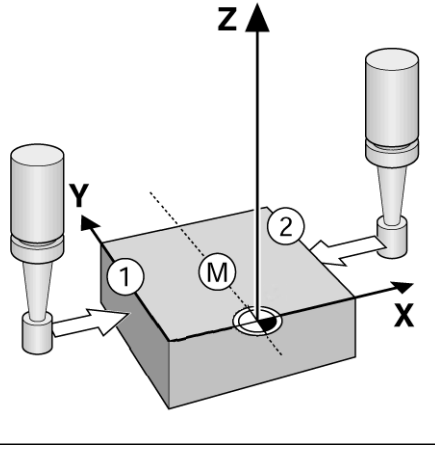

Kør kanttasteren væk fra emnet.

Fig. I.24

#### **INDTASTNING AF VÆRDIEN FOR X**

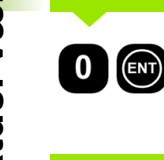

Indtast koordinaten (X = 0 mm), og overfør koordinaten som henføringspunkt for centerlinjen, og tryk på **ENT**.

Tryk på softkey-tasten **OVERTAG**.

#### **Eksempel: Tast midten af en boring med kanttasteren, og fastlæg henføringspunktet. Forsætning af henføringspunktet for X-aksen 50 mm fra hullets midtpunkt. See Fig. I.25 & Fig. I.26.**

Hovedplan: XY

**OVERTAG** 

Kanttasterakse: Parallel med Z-aksen

X-koordinaten for cirkelmidte:  $X = 50$  mm

Y-koordinaten for cirkelmidte: Y = 0 mm

Driftsart: **AKT.-VÆRDI**

XY

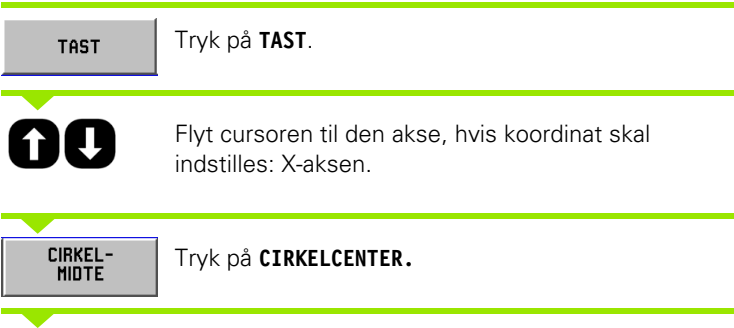

Vælg planet (X/Y, Y/Z eller Z/X), der indeholder cirklen (hovedplan): XY-plan

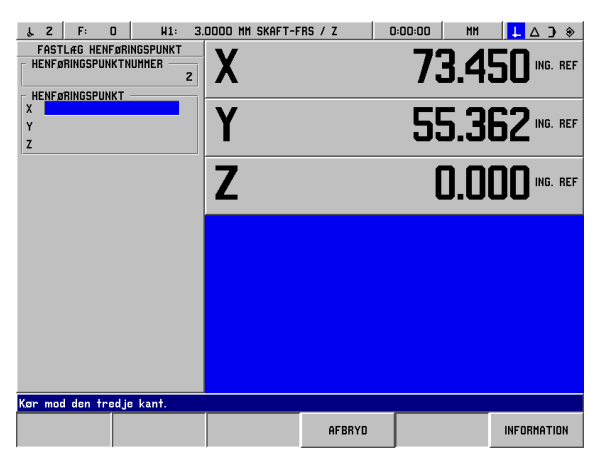

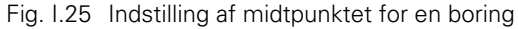

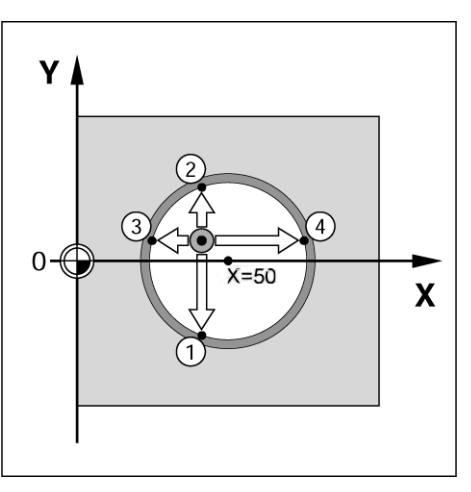

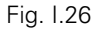

#### **TASTNING AF FØRSTE PUNKT I X/Y**

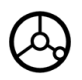

Kør kanttasteren mod første punkt **1** på cirkellinjen, indtil kanttasterens lysdioder lyser.

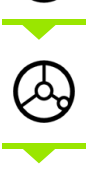

Kør kanttasteren tilbage fra boringens væg.

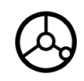

Tast yderligere to punkter i cirkellinjen på samme måde. Der vises yderligere anvisninger på skærmen. Den målte diameter vises i dialoglinjen.

#### **INDTASTNING AF CENTERPUNKT X X = 50**

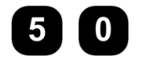

 $\big(\widehat{\text{ENT}}\big)$ 

 $\overline{\mathbf{0}}$ 

Indtast den første koordinat (X = 50 mm),

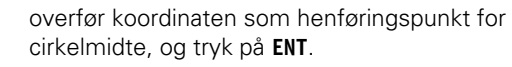

#### **INDTASTNING AF CENTERPUNKT Y Y = 0**

Acceptér den forvalgte værdi Y = 0 mm. Tryk på **ENT**. Tryk på **OVERTAG.**

### <span id="page-33-0"></span>**Fastlæggelse af henføringspunkter med et værktøj**

Tastfunktionerne i POSITIP 880 kan også anvendes til fastlæggelse af henføringspunkter med et værktøj eller en ikke-eldreven kanttaster som beskrevet i afsnittet "Fastlæggelse af henføringspunkter med kanttasteren". KANT, CENTERLINJE og CIRKELMIDTE. See Fig. I.27 & Fig. I.28.

#### **Forberedelse: Indtastning af værktøjsdiameteren og valg af henføringspunkt**

- Tryk på **INFO.**
- Tryk på softkey-tasten **BEARBEJDNINGSINDSTILLINGER**.
- Kald skærmbilledet VÆRKTØJSTABEL ved at trykke på **ENT**.
- Flyt cursoren til det værktøj, der skal anvendes til fastlæggelse af henføringspunktet.
- Tryk på **OVERTAG** og derefter på **OVERTAG INDSTILLINGER.**

#### **Eksempel: Tastning af emnekant og fastlæggelse af kant som henføringspunkt**

Henføringspunktakse:  $X = 0$  mm

Værktøjsdiameter D = 3 mm

#### Driftsart: **AKT.-VÆRDI**

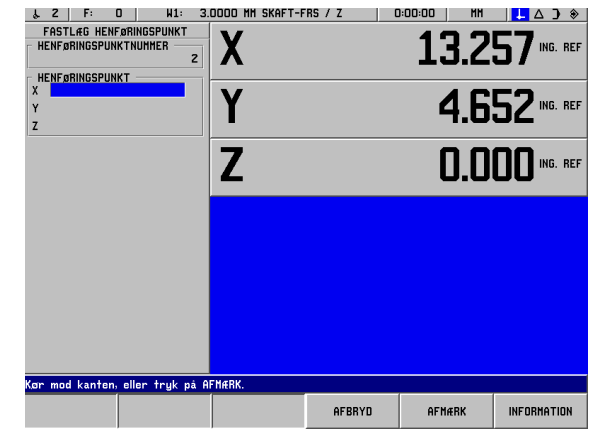

Fig. I.27 Fastlæggelse af henføringspunkter med en kant

 $\overline{c}$ 

 $X=50$ 

M)

Z

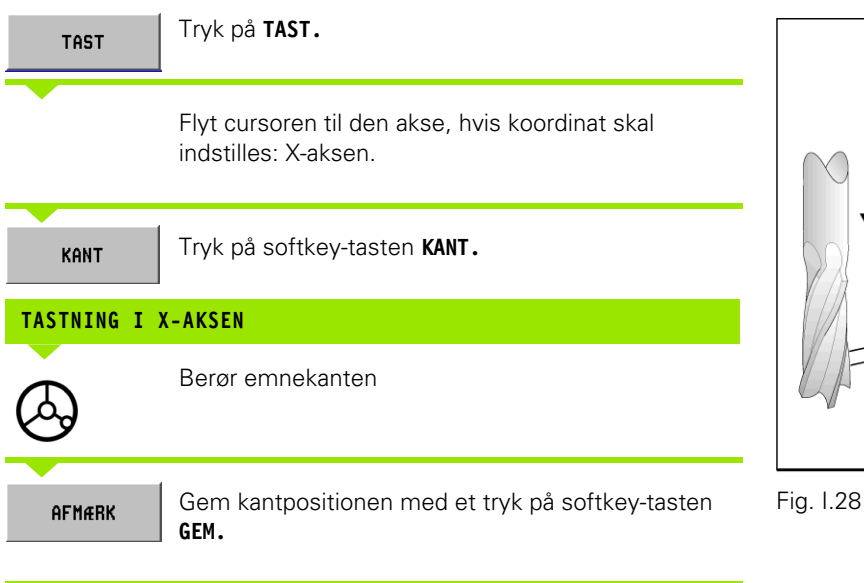

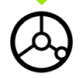

Kør værktøjet væk fra emnet.

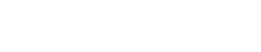

X

#### **INDTASTNING AF VÆRDIEN FOR X**

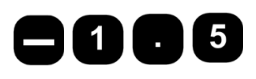

**Indtast koordinaten for værktøjets midtpunkt** 

 $(X = -1,5$  mm),

**OVERTAG** 

overfør koordinaten som henføringspunkt for centerlinjen, og tryk på softkey-tasten **OVERTAG**.

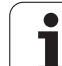

## <span id="page-35-0"></span>**I – 4 Restvej**

### <span id="page-35-1"></span>**Visning af og kørsel til positioner**

#### **Funktionen Restvej**

Selv om visningen af koordinaterne for værktøjets aktuelle position på POSITIP 880 ofte er tilstrækkelig, er det som regel at foretrække at anvende funktionen **restvej**, som gør det muligt at køre til Sollpositionen ved simpelthen at "køre til nul". Ved arbejdet med restvejsvisning kan koordinaterne indtastes som **absolutte mål** eller **inkrementalmål**. Kontrollér, at driftsarten RESTVEJ er indstillet.

#### **Grafisk positioneringshjælp**

Ved "kørsel til nul" viser POSITIP 880 en grafisk positioneringshjælp. See Fig. I.29.

POSITIP 880 viser den grafiske positioneringshjælp i et smalt firkantet felt under den aktive akse. To trekantmarkeringer i midten af firkanten symboliserer den ønskede Soll-position.

En lille firkant symboliserer akseslæden. Når aksen bevæges, indeholder firkanten en pil, der peger i bevægelsesretningen. Det er således let at se, om bevægelsen foregår hen mod eller væk fra Sollpositionen. Bemærk, at firkanten ikke bevæger sig, før akseslæden nærmer sig Soll-positionen.

Den grafiske positioneringshjælp indstilles fra menuen BEARBEJDNINGSINDSTILLINGER.

#### **Værktøjsvalg**

I driftsarten RESTVEJ anvendes piletasterne op/ned til at vælge næste eller forrige værktøjsnummer.

#### **Hensyntagen til værktøjsradien**

POSITIP 880 har indbygget en funktion til korrektion af værktøjsradien. Funktionen gør det muligt at indtaste emnemål direkte fra arbejdstegningen. Den viste restafstand forlænges (R+) eller forkortes (R–) automatisk med værktøjsradien. See Fig. I.30.

#### **Indtastning af værktøjsdata**

Indtastning af værktøjsdata med softkey-tasten**VÆRKTØJSTABEL** soft key.

- Vælg softkey-tasten **VÆRKTØJSTABEL.**
- Flyt cursoren til det ønskede værktøj, og tryk **ENT**. Skærmbilledet VÆRKTØJSBESKRIVELSE vises.
- Indtast værktøjsdiameteren.
- Indtast værktøjslængden.
- Indtast værktøjsenheden.
- Indtast værktøjstypen, og tryk på **ENT**.
- Tryk to gange på **OVERTAG**.

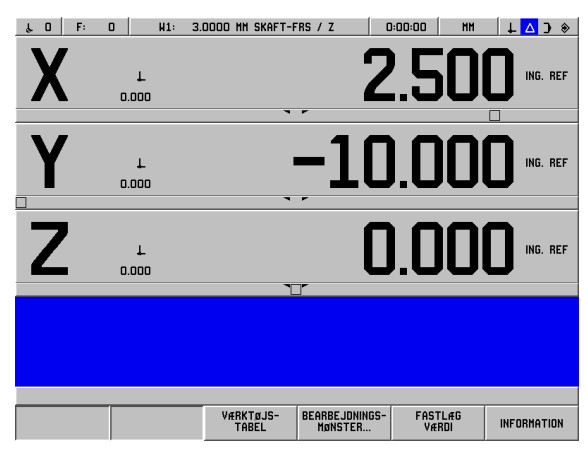

Fig. I.29 Anvendelse af den grafiske positioneringshjælp

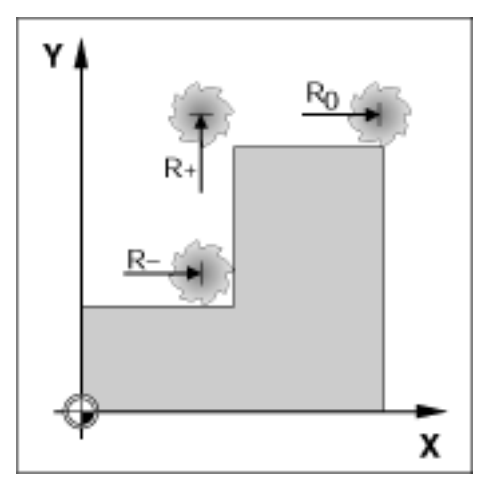

Fig. I.30 Værktøjsradiuskorrektur

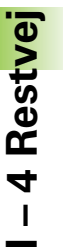
#### **Eksempel: Fræsning af et trin ved "kørsel til nul"**

Koordinaterne er indtastede som absolutte mål; henføringspunktet er emnets nulpunkt. See Fig. I.31 & Fig. I.32.

Hjørne  $\mathbb{O}: X = 0$  mm / Y = 20 mm Hjørne  $\mathcal{Q}: X = 30$  mm / Y = 20 mm Hjørne  $\circled{3}$ : X = 30 mm / Y = 50 mm Hjørne  $9: X = 60$  mm / Y = 50 mm

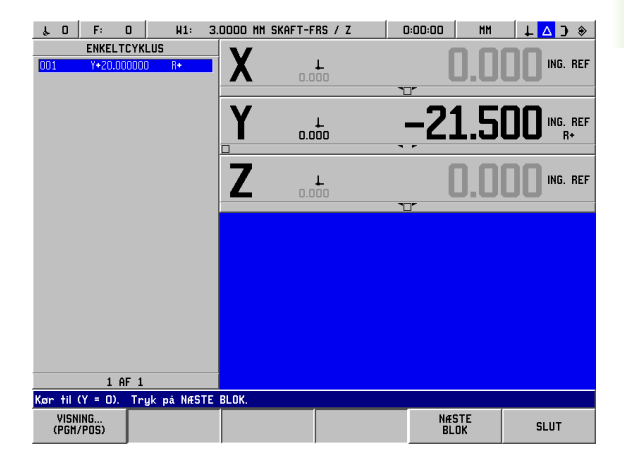

Fig. I.31 Enkeltcyklus forvalgt

#### Driftsart: **RESTVEJ**  Y Forberedelse:  $\circled{3}$  Indtast værktøjsdata. 4  $5\overline{1}$ **Positioner værktøjet på en omtrentlig position (f.eks.**  $X = Y = -20$ **)** mm). Kør værktøjet til fræsedybden. 7  $(2)$ Vælg Y-akse-tasten. ິລ ∤ **SOLL-POSITIONSVÆRDI**⌒ Indtast Soll-positionsværdien for hjørnepunkt 1: X 0  $Y = 20$  mm, og 80 8  $\dot{\mathbf{c}}$ vælg værktøjsradiuskorrektion R + med softkey-VÆRKTØJS-**KORR. (R+)** tasten **VÆRKTØJSKORR. (R+)**. Fig. I.32 Overfør Soll-positionsværdien med et tryk på **OVERTAG OVERTAG.** Den grafiske positioneringshjælp for Yaksen vises. Kør langs Y-aksen, indtil displayværdien er nul. Firkanten i den grafiske positioneringshjælp er nu centreret mellem de to trekantmarkeringer. Når aksen er kørt til nul, er den klar til at køre til akseværdien for den næste blok.

**NÆSTE BLOK** 

Tryk på softkey-tasten **NÆSTE BLOK** for at fortsætte.

**I – 4 Restvej**

-4 Restvej

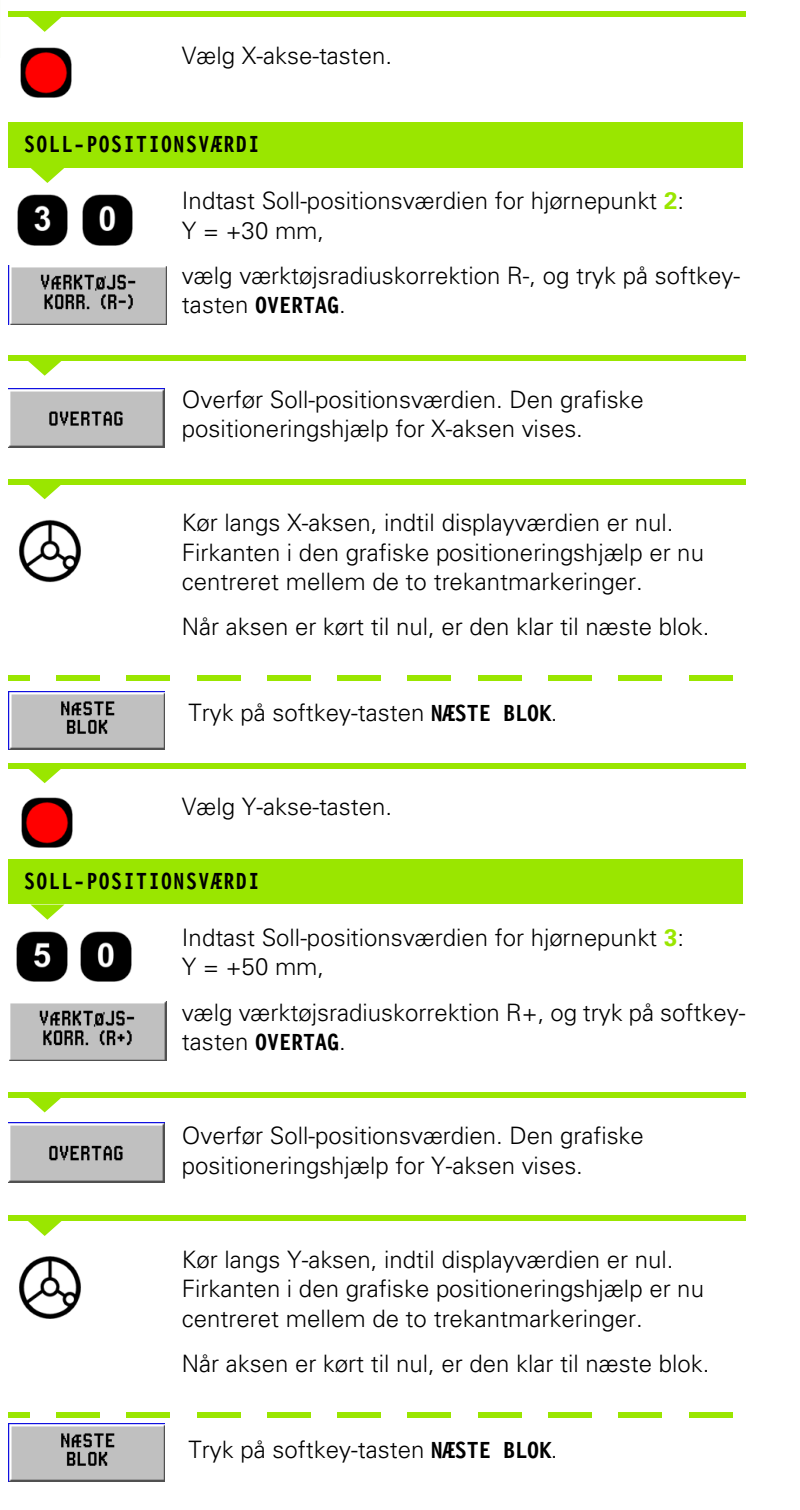

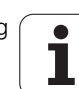

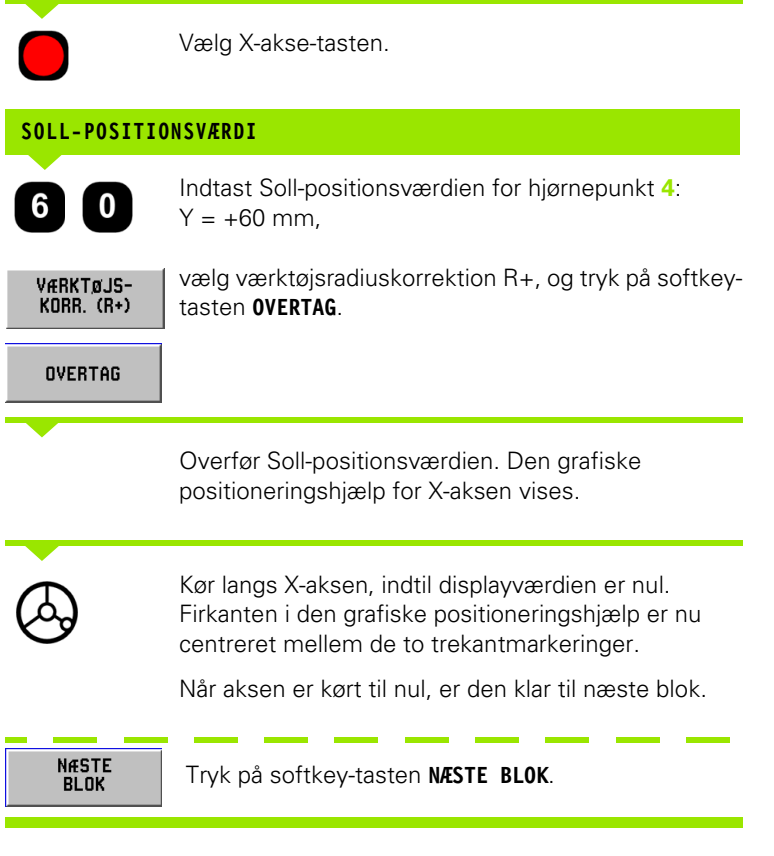

 $\overline{\phantom{a}}$ 

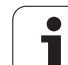

## **Eksempel: Boring ved "kørsel til nul"**

Koordinaterne indtastes som inkrementalmål. I det følgende (og på skærmen) markeres disse med et foranstillet **I**. Henføringspunktet er emnets nulpunkt. See Fig. I.33 & Fig. I.34.

Boring **1** ved: X = 20 mm / Y = 20 mm

Afstand fra boring **2** til boring **1**: **I**X = 30 mm / **I**Y = 30 mm

Boredybde:  $Z = -12$  mm

#### Driftsart: **RESTVEJ**

## **SOLL-POSITIONSVÆRDI**

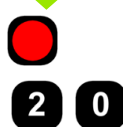

Vælg en aksetast: X-aksen.

Indtast Soll-positionsværdien for boring **1**: X = 20 mm, og tryk på **ENT**. Cursoren flytter til Y-aksefeltet.

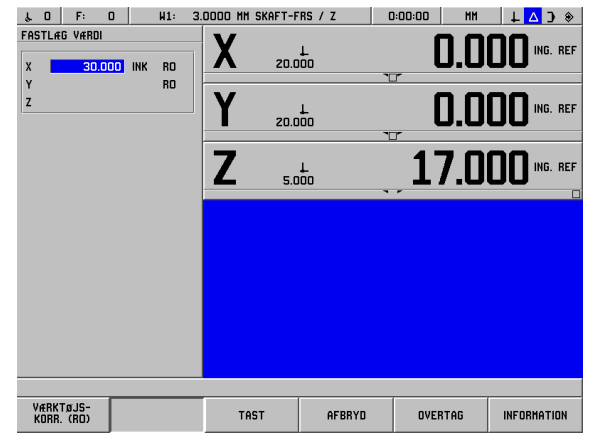

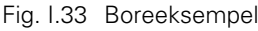

## **SOLL-POSITIONSVÆRDI**

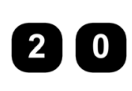

Indtast Soll-positionsværdien for boring **1**: Y = 20 mm, og tryk på **ENT.** Cursoren flytter til Z-aksefeltet.

#### **SOLL-POSITIONSVÆRDI**

Indtast Soll-positionen for boredybden:

Z = –12 mm. Den grafiske positioneringshjælp for Zaksen vises. Tryk på softkey-tasten **OVERTAG**.

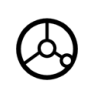

Positionér boret over den første boring. Kør langs Zaksen, indtil displayværdien er nul. Firkanten i den grafiske positioneringshjælp er nu centreret mellem de to trekantmarkeringer.

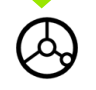

Kør boret tilbage i værktøjsaksen (Z).

Når aksen er kørt til nul, er den klar til næste blok.

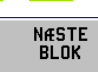

Tryk på softkey-tasten **NÆSTE BLOK**.

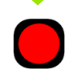

Vælg en aksetast: X-aksen.

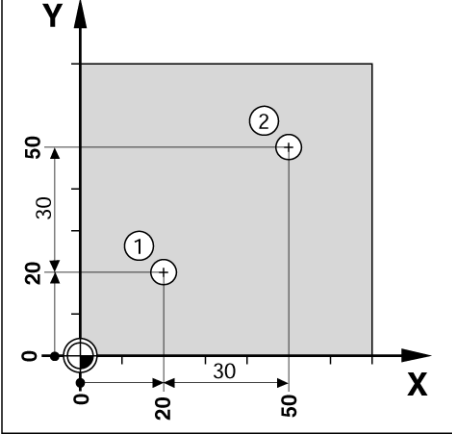

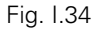

#### **SOLL-POSITIONSVÆRDI**

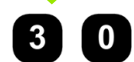

Indtast Soll-positionsværdien for boring **2**:  $Y = 30$  mm, markér indtastningen som et inkrementalmål, og tryk på tasten **I**.

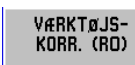

 $\mathbf{I}$ 

Vælg værktøjsradiuskorrektion R0 med softkeytasten **VÆRKTØJSKORR. (R0)**.

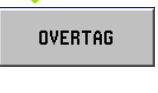

Tryk på **OVERTAG.** Den grafiske positioneringshjælp for X-aksen vises.

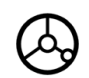

Kør langs X-aksen, indtil displayværdien er nul. Firkanten i den grafiske positioneringshjælp er nu centreret mellem de to trekantmarkeringer.

Tryk på softkey-tasten **NÆSTE BLOK**.

Når aksen er kørt til nul, er den klar til næste blok.

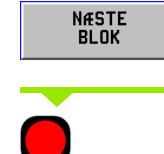

Vælg Y-akse-tasten.

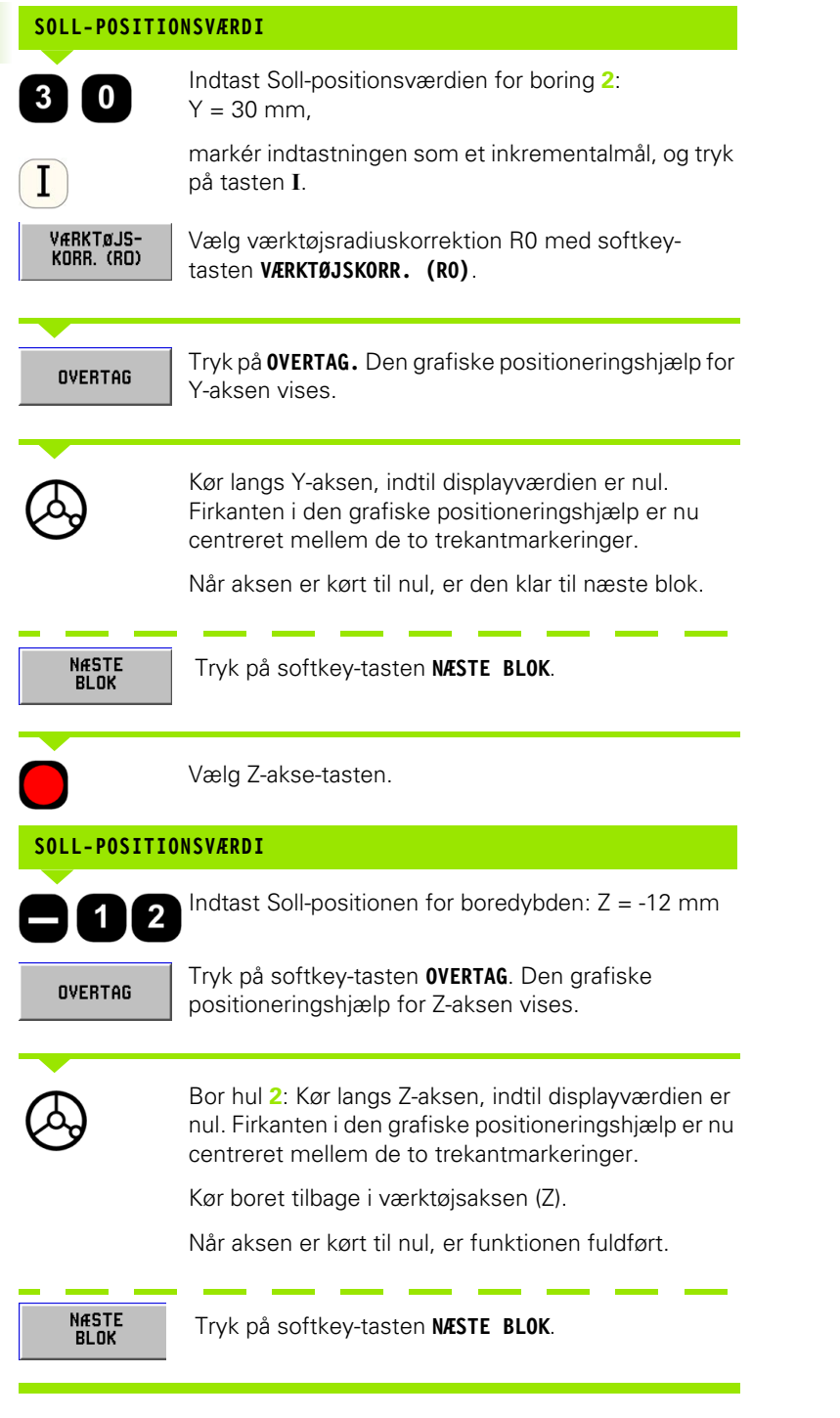

**42** I Brugervejledning

 $\mathbf i$ 

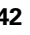

# **I – 5 Fræsebilleder**

I dette kapitel beskrives borebilledfunktionerne HULKREDS, HULRÆKKE og FIRKANTLOMME.

I driftsarten **RESTVEJ** vælges det ønskede borebillede eller lommefræsning med softkey-tasterne, og de nødvendige data indtastes. Disse data kan som regel overtages fra arbejdstegningen (f.eks. boredybde, antal huller, lommemål osv.).

Ved borebilleder beregner POSITIP 880 positionen for alle huller og viser billedet grafisk på skærmen. Ved lommefræsning beregner den alle kørselsveje til skrubning af lommen. Den grafiske positioneringshjælp vises, når bearbejdningen starter, og gør det muligt at positionere ved at "køre til nul".

## **Hulkreds**

#### **Automatisk fremføringsfunktion**

Når bordet er positioneret, og bearbejdningsdybden er nået, fremføres POSITIP 880 automatisk. Manuel fremføring er mulig ved at trykke på softkey-tasten **NÆSTE HUL**.

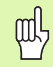

POSITIP 880 fremføres ikke automatisk, hvis dybden er indstillet til GENNEM.

Nødvendige oplysninger:

- Billedtype (fuldkreds eller kredssegment)
- Huller (antal)
- Centrum (centrum for hulkredsen i billedplanet)
- Radius (angiver hulkredsens radius)
- Startvinkel (vinklen for første hul)
- Vinkeltrin (angives kun ved oprettelse af et kredssegment)
- Dybde (måldybden for boringen i værktøjsaksen)

POSITIP 880 beregner koordinaterne til hullerne. Positionering til hullerne sker derefter ved "kørsel til nul". Den grafiske positioneringshjælp kan anvendes til alle bevægelige akser.

En hulkreds udføres som en række forindstillinger af hulposition i billedplanet og boredybder.

#### **Borefunktioner**

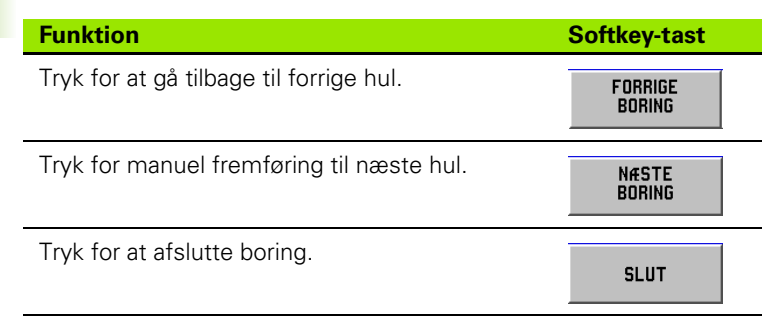

## **Eksempel: Indtast data, og udfør en hulkreds. See Fig. I.35 & Fig.**

#### **I.36.**

Huller (antal): 4 Koordinater for centrum:  $X = 50$  mm  $/Y = 50$  mm Boltcirkelradius: 20 mm Startvinkel: Vinkel mellem X-aksen og første hul: 30° Boredybde:  $Z = -5$  mm

#### **Første trin: Indtastning af data**

#### Driftsart: **RESTVEJ**

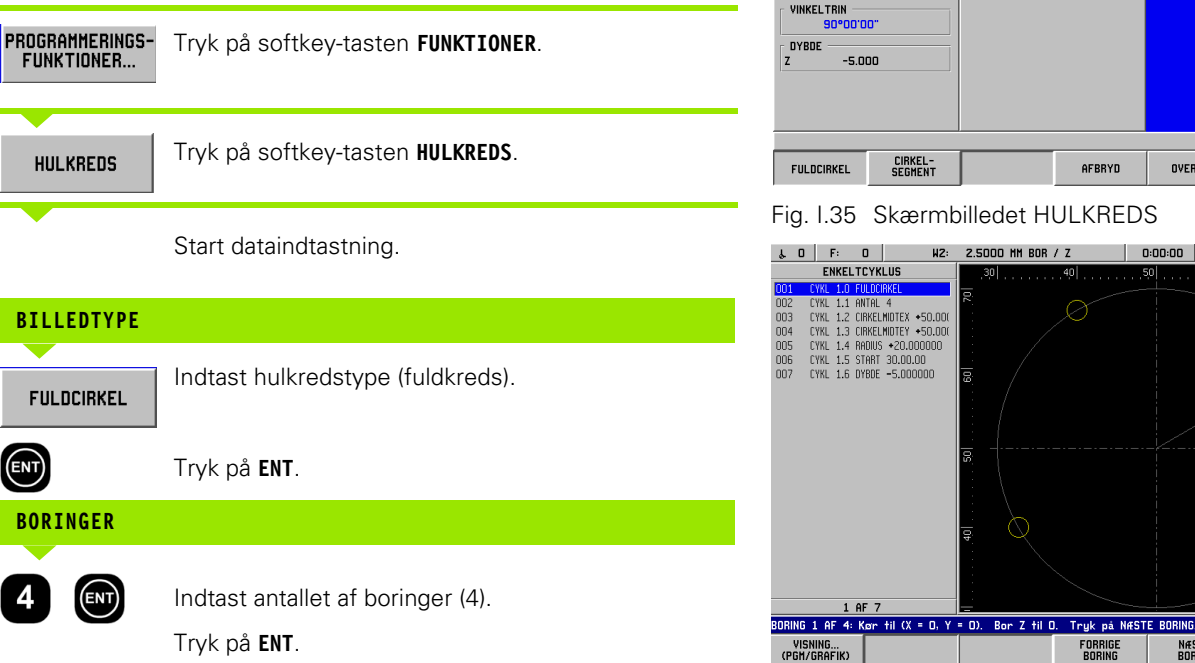

 $\downarrow$  0 F: 0 2.5000 MM BOR / Z  $\begin{array}{|c|c|c|c|c|c|c|c|c|} \hline \text{O: 00: 00} & \text{MH} & \text{I} & \text{I} & \text{\AA} \end{array}$  $\mu$ <sub>2</sub>: HULKREDS VÆRKTØJ  $2.500$  HM **MONSTERTYPE** BOR TYPE FULDCIRKEL HULANTA **CENTRUM** 50.000 50.000 RADIUS 20.000 **STARTVINKEL** 30°00'00" VINKELTRIN AFBRYD OVERTAG INFORMATION

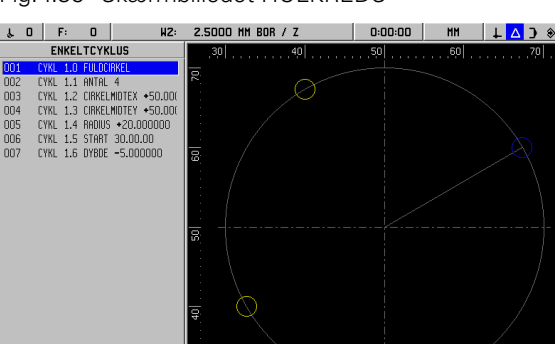

**FORRIGE**<br>Boring

Fig. I.36 Grafik for hulkreds

NÆSTE<br>Boring

SLUT

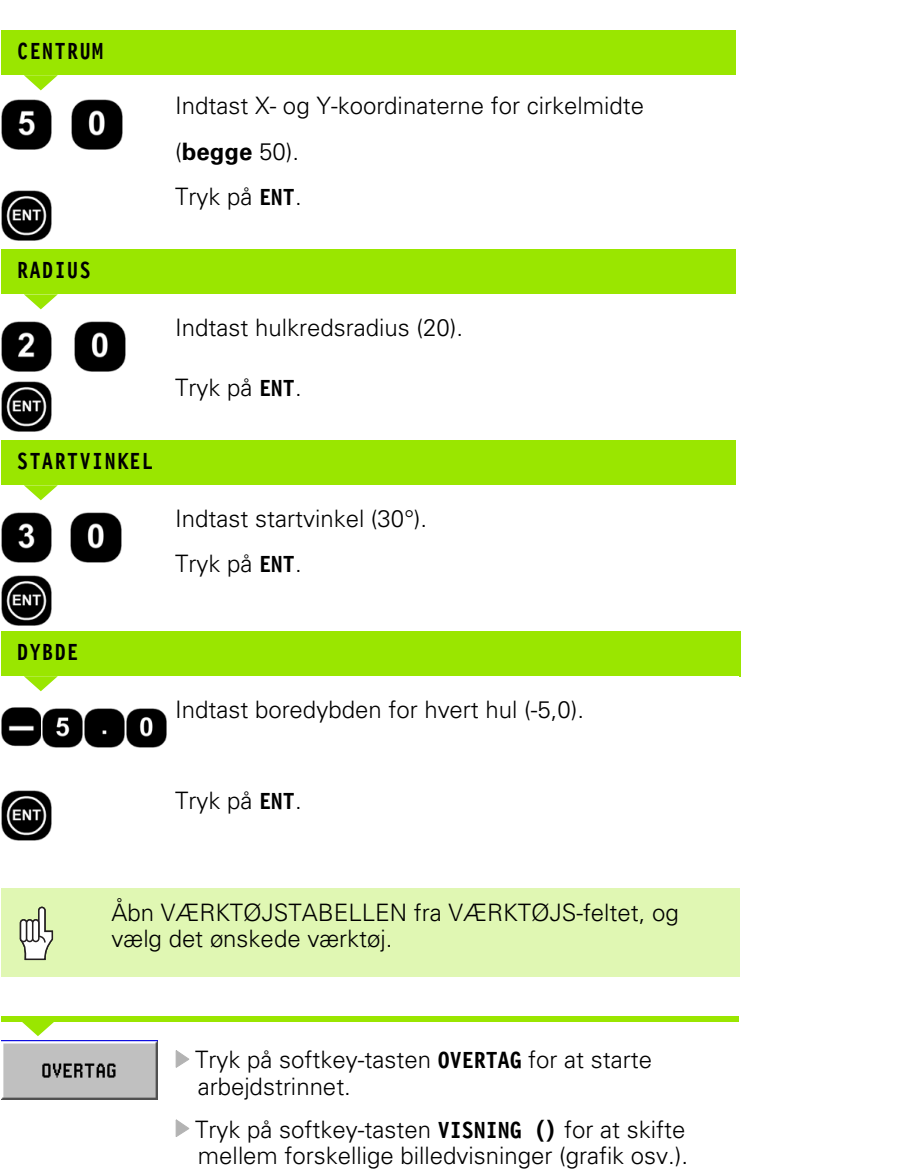

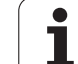

#### **Andet trin: Boring**

#### **Kør til hullet:**

Kør til nul langs arbejdsplanets koordinater.

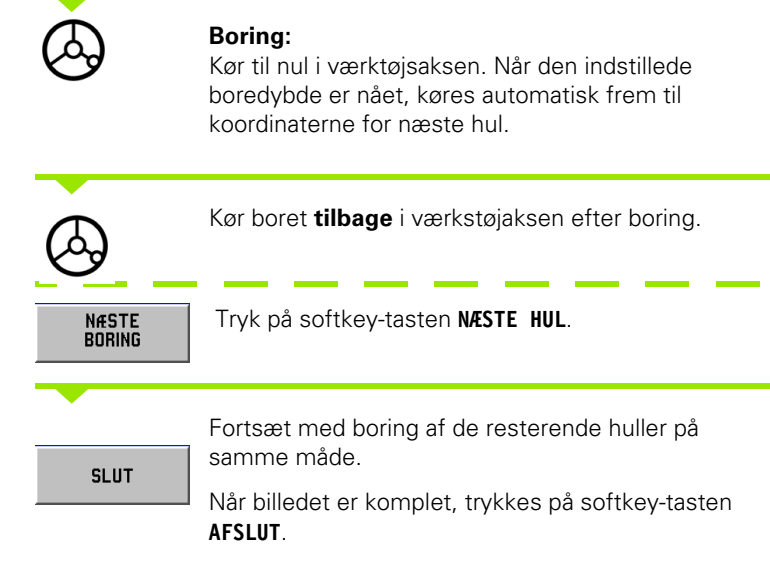

## **Hulrække**

Nødvendige oplysninger:

- Første hul (første hul i rækken)
- Huller pr. række (antal huller i hver hulrække)
- Hulafstand (afstanden eller forsætningen mellem hvert hul i rækken)
- Vinkel (billedets vinkel eller rotation)
- Dybde (måldybden for boringen i værktøjsaksen)
- Antal rækker (antal rækker i billedet)
- Rækkeafstand (afstanden mellem rækkerne i billedet)

POSITIP 880 beregner koordinaterne til hullerne. Positionering til hullerne sker derefter ved "kørsel til nul".

Den grafiske positioneringshjælp kan anvendes til alle bevægelige akser.

Grafikken gør det muligt at verificere borebilledet, inden bearbejdning startes. Den er endvidere nyttig, når:

- huller vælges direkte
- huller udføres separat
- huller springes over

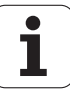

#### **Eksempel: Indtastning af data og udførelse af hulrække. See Fig. I.37 & Fig. I.38.**

Hullets første X-koordinat: X = 20 mm Hullets første Y-koordinat: Y = 15 mm Antal huller pr. række: 4 Hulafstand: 10 mm Hældningsvinkel: 18° Boredybde: Z = GENNEM Antal rækker: 3 Rækkeafstand: 12 mm

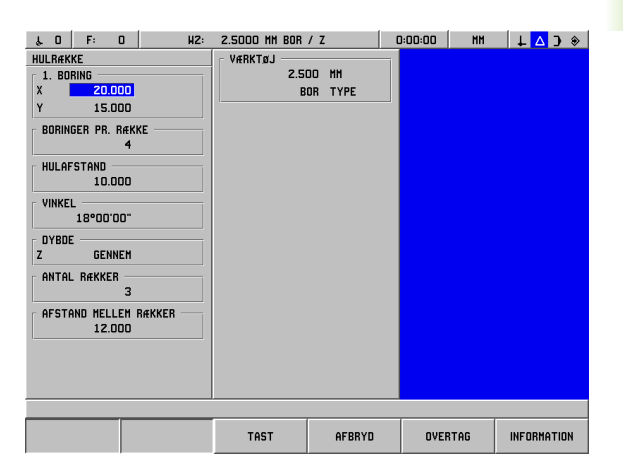

Fig. I.37 Skærmbilledet HULRÆKKE

#### **Første trin: Indtastning af data**

Driftsart: **RESTVEJ** 

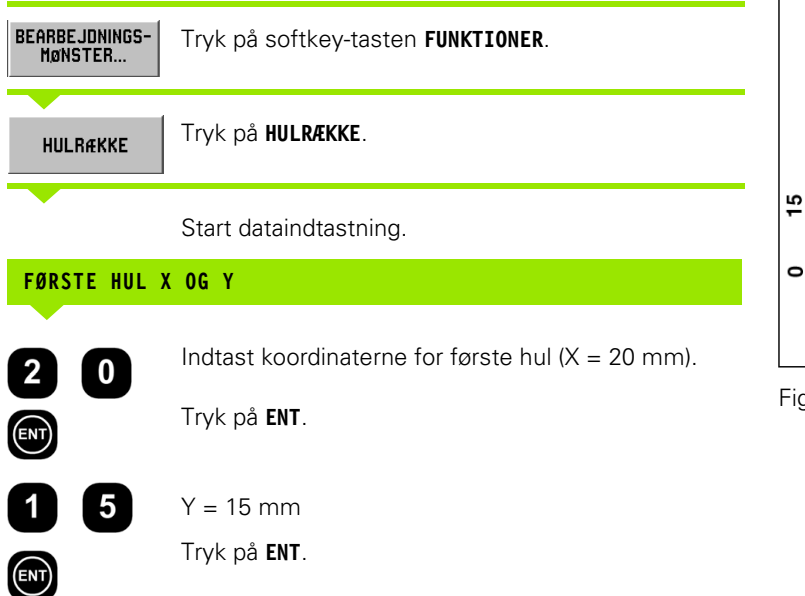

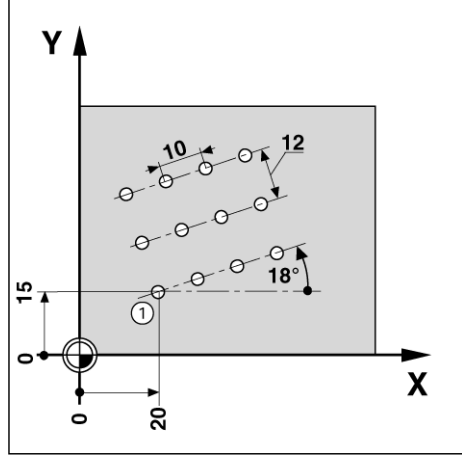

g. I.38

## **HULLER PR. RÆKKE**

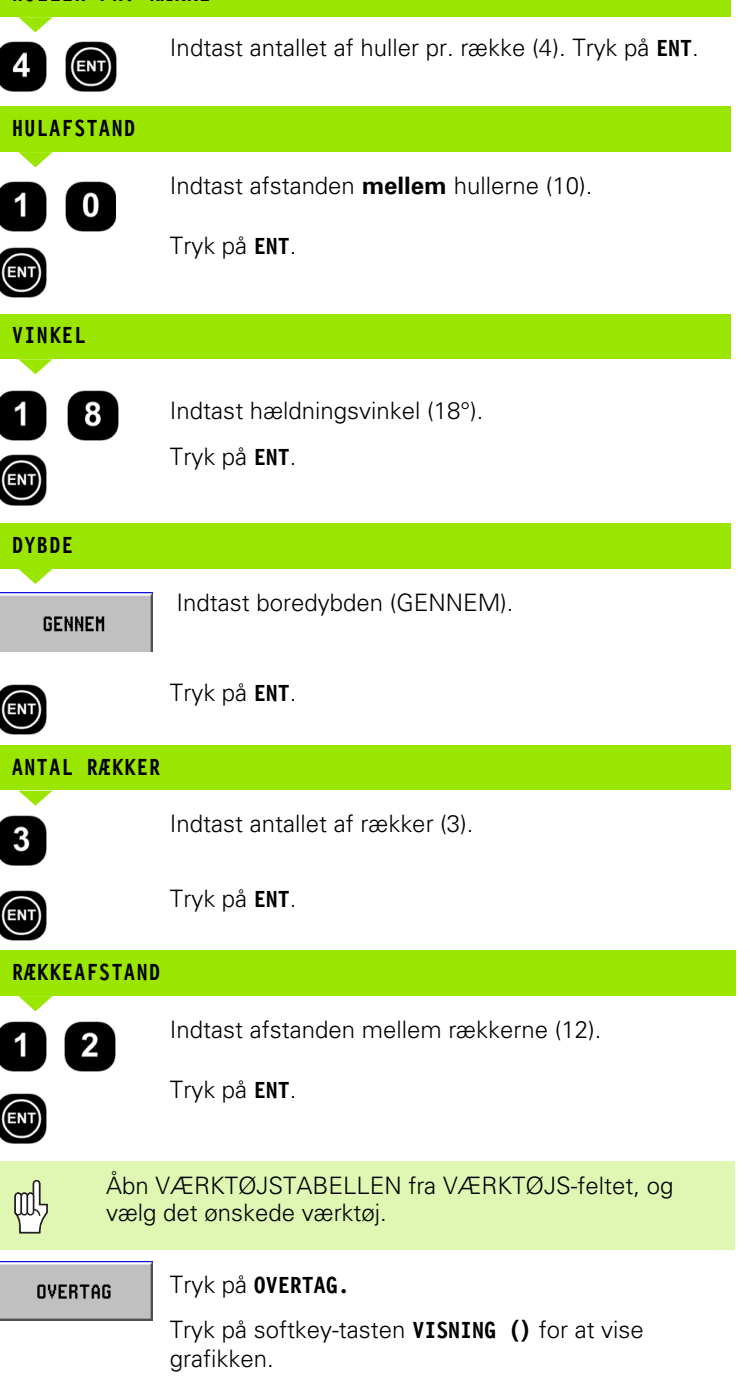

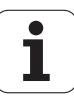

#### **Andet trin: Boring**

Start hulrækkefunktionen.

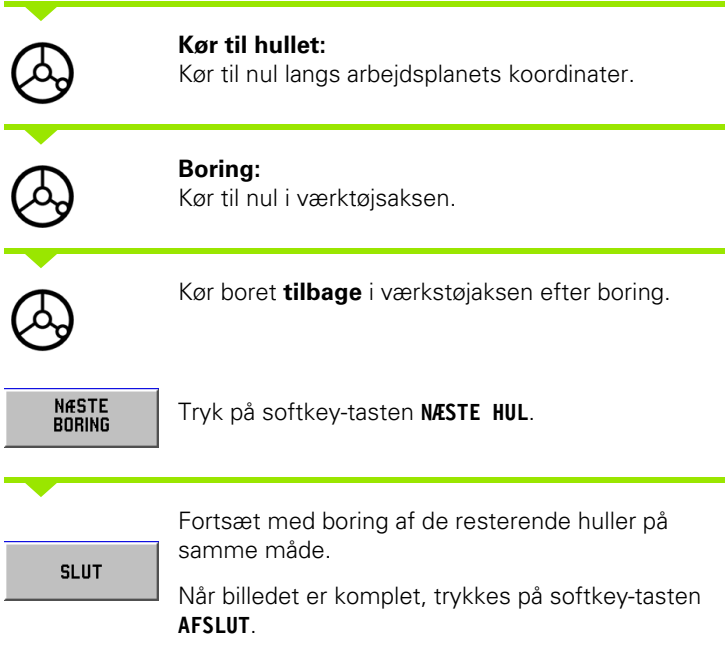

## **Fræsning af en firkantlomme**

I driftsarten **RESTVEJ** kan POSITIP 880 anvendes til fræsning af en firkantlomme.

De nødvendige oplysninger til fræsning af en firkantlomme kan også skrives i et bearbejdningsprogram som en **cyklus**.

Vælg cyklus med softkey-tasten **FIRKANTLOMME**, og indtast de nødvendige data. Disse data kan normalt overføres fra arbejdstegningen (f.eks. akselængden og lommedybden).

POSITIP 880 beregner skrubningsvejene og tilbyder grafisk positioneringshjælp.

#### **Sletmål**

Mængden af overskydende materiale til sidste bearbejdning rundt om lommen.

#### **Fræsning af firkantlommer i programdrift**

POSITIP 880 gør fræsning af firkantlommer let: Du behøver blot at indtaste lommemålene, så beregner POSITIP 880 skrubningsvejene.

Udførelse af cyklus

Udførelsen af cyklussen er gengivet i figurerne til højre.

#### **Trin 1:**

POSITIP 880 viser restvejen for positionering af værktøjet ved startposition A: Først i værktøjsaksen, derefter i bearbejdningsplanet til lommens centrum.

#### **Trin 2:**

Udskrubning af lommen i overensstemmelse med arbejdsvejen, der vises i diagrammet medløbsfræsning (se Trin 2). I bearbejdningsplanet er rundløbet ikke større end det valgte værktøjs radius.

Rundløbsafstanden ved den sidste arbejdsgang i lommen er lig med sletmålet. Brugeren vælger den passende stepdybde i værktøjsaksen.

#### **Trin 3:**

Denne procedure gentages, indtil den indtastede dybde B er nået.

Indlæsning til cyklus for **FIRKANTLOMME**

■ Startposition

(indtast absolut værdi, med reference til henføringspunktet)

Slutdybde

(indtast absolut værdi, med reference til henføringspunktet)

Centrum i X

Lommens centrum i bearbejdningsplanets hovedakse.

- Centrum i Y Lommens centrum i bearbejdningsplanets sideakse.
- Sidelængde i X Lommens længde i retning mod hovedaksen.
- Sidelængde i Y Lommens længde i retning mod sideaksen.
- $\blacksquare$  Retning

(modurs eller medurs)

 Sletmål Sletmål i arbejdsplanet.

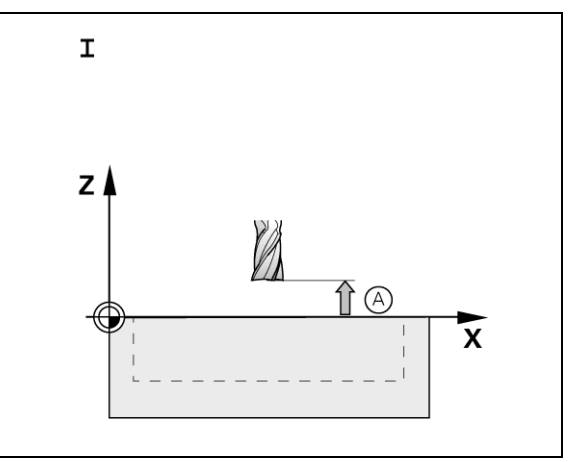

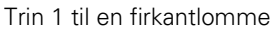

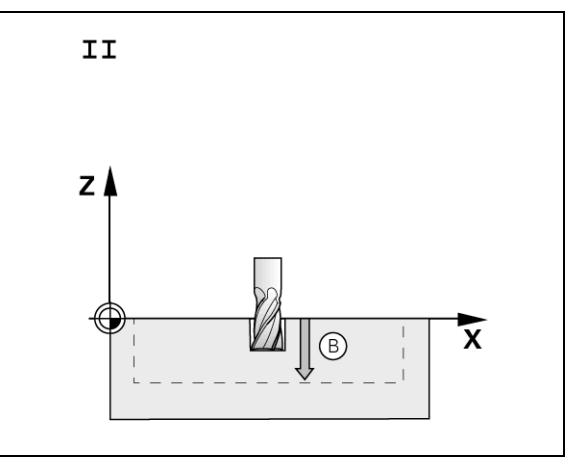

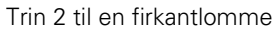

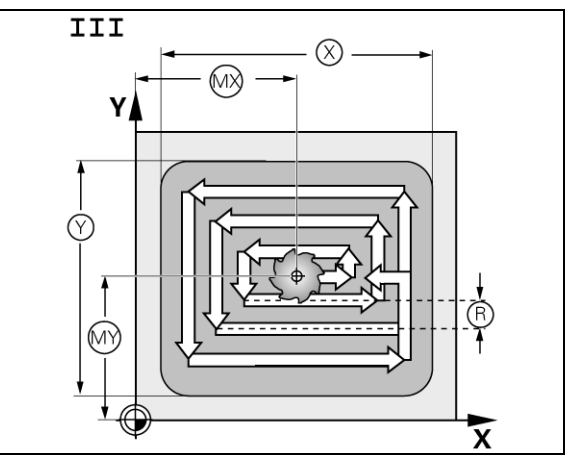

Trin 3 til en firkantlomme

#### **Programmeringseksempel: Fræsning af firkantlomme. See Fig. I.39 & Fig. I.40.**

Startposition: 2 mm Fræsedybde: -20 mm Lommecentrum i X: 50 mm Lommecentrum i Y: 40 mm Sidelængde i X: 80 mm Sidelængde i Y: 60 mm Retning: MODURS Sletmål: 0,5 mm

**Eksempel:** Indtastning af firkantlommedata i et program

Driftsart: **RESTVEJ** 

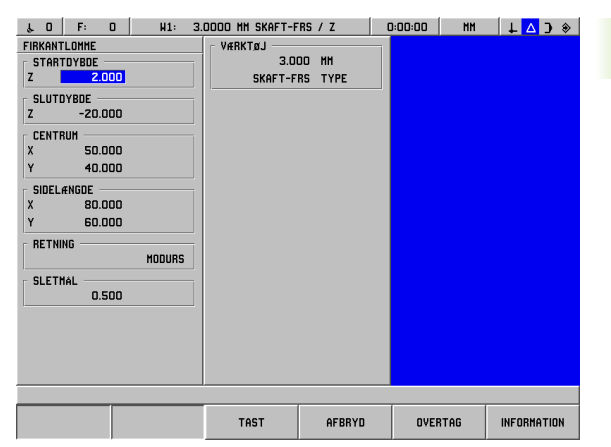

Fig. I.39 Eksempel på programmering af firkantlomme

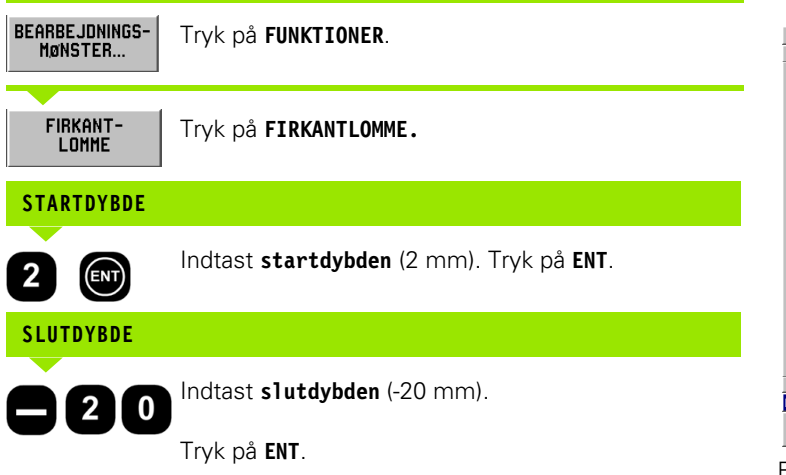

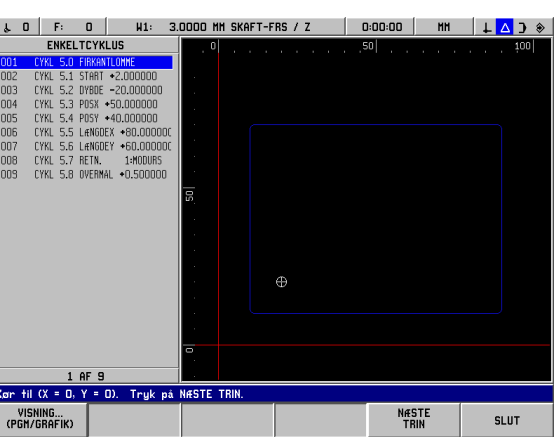

Fig. I.40 Grafik ved programmering af firkantlomme

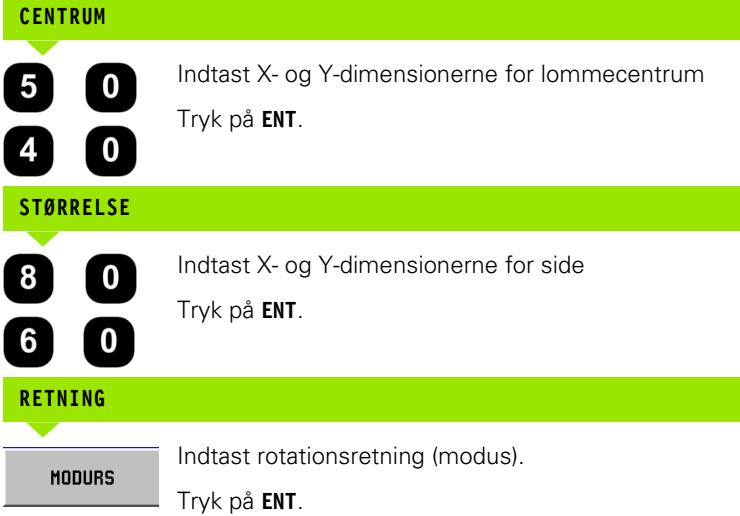

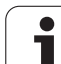

# **SLETMÅL**

鸣

 $\boldsymbol{0}$  $\overline{\mathbf{5}}$ 

Indtast mængden af sletmål (0,5).

Tryk på **ENT**.

Tryk på softkey-tasten **TOOL TABLE**, når cursoren står i VÆRKTØJS-feltet. Vælg et værktøj, og tryk på **OVERTAG.** Værktøjet overføres til VÆRKTØJS-feltet.

#### **Andet trin: Fræsning af en firkantlomme**

**SLUT** 

Når alle data er indtastet, startes cyklussen FIRKANTLOMME, og akserne positioneres ved at køre til nul. Værktøjsaksens stepdybde behøver ikke at være forindstillet. Afslut cyklussen, når lommen er udskrubbet, med et tryk på **AFSLUT**.

# **I – 6 Programmering af POSITIP 880**

# **Programmeringsmuligheder**

#### Driftsart: **PROGRAMMERING**

Dette afsnit beskriver programmeringsmulighederne med POSITIP 880. Programmerne kan redigeres i programhukommelsen og afvikles i driftsarten PROGRAMAFVIKLING. Brugeren kan indlæse, gemme eller slette et program i den interne hukommelse i FILHÅNDTERING. Funktionen FJERN fjerner det indlæste program fra hukommelsen. See Fig. I.41.

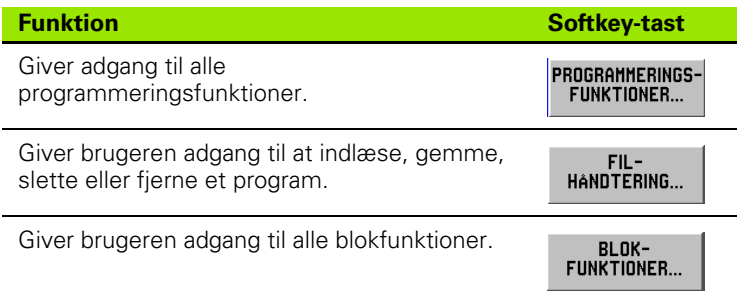

# **Redigering af og manøvrering i et program**

- Tryk på piletasterne **op/ned** for at flytte programblokmarkeringscursoren til næste eller forrige blok. Markeringscursoren omslutter de første og sidste blokke i programmet.
- Indtast bloknummeret, og tryk på **ENT** for at flytte den pågældende blok i det indlæste program.
- Tryk på softkey-tasten **PROGRAMFUNKTIONER**, og vælg den blok, hvor der skal tilføjes et nyt programtrin. Blokken indsættes over den markerede blok.
- Tryk på **ENT**-tasten for at redigere den markerede blok.
- Tryk på **CE**-tasten for at slette den markerede blok i programmet.

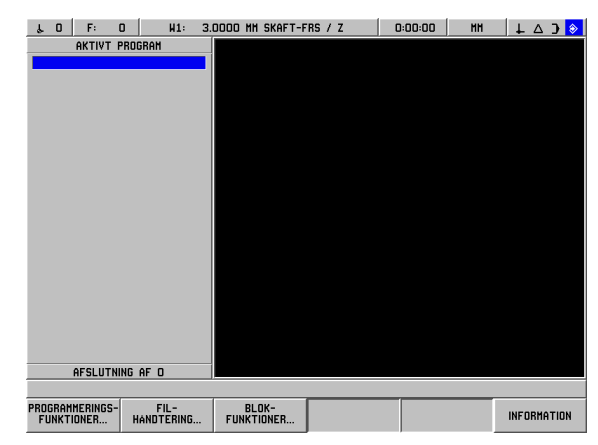

Fig. I.41 Skærmbilledet programfunktion

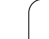

## **Programmeringsfunktioner**

I driftsarten PROGRAMMERING vises softkey-tasten **PROGRAMMERINGSFUNKTIONER**, som viser de blokke, der kan indgå i et program. Herunder vises en liste med softkey-taster til **PROGRAMMERINGSFUNKTIONEN** .

## Driftsart: **PROGRAMMERING**

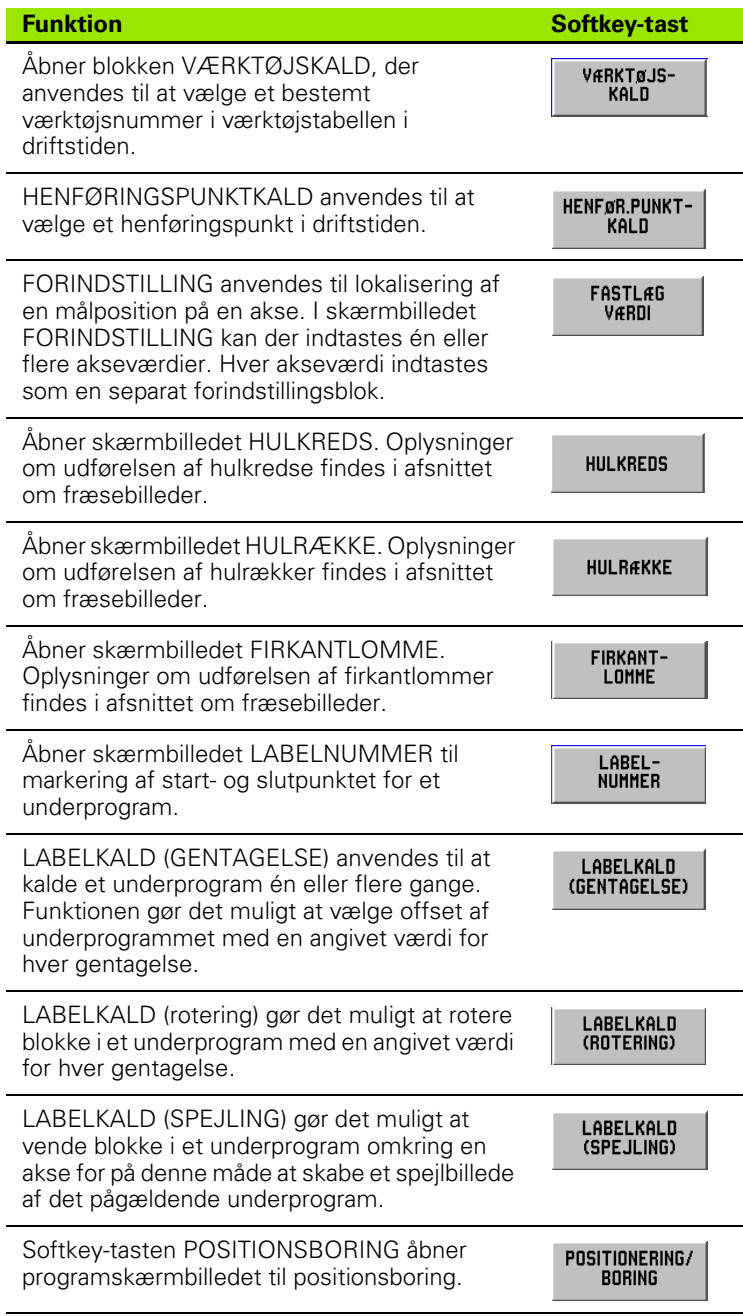

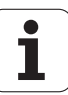

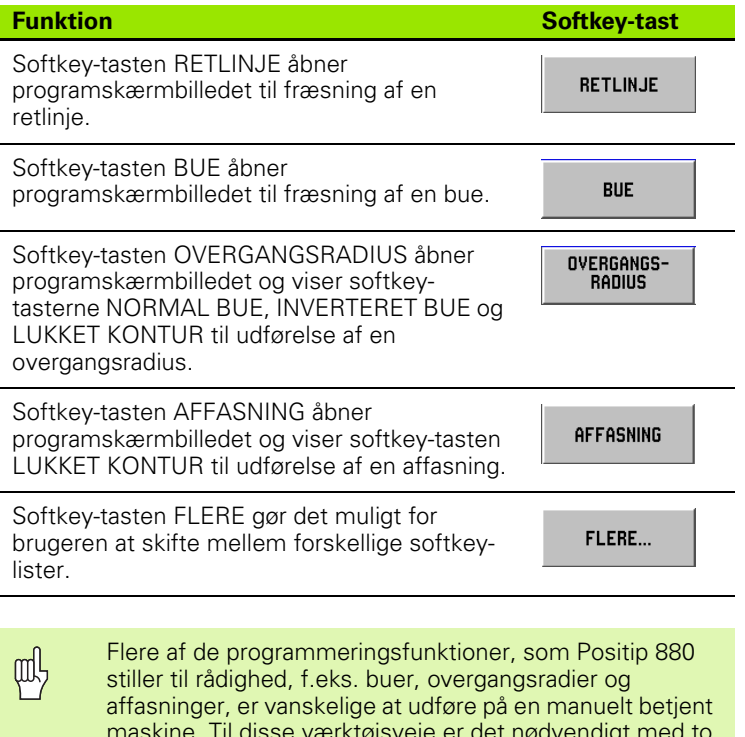

naskine. Til disse værktøjsveje er det nødvendigt me akser med simultant styret bevægelse. Positip 880's konturvisningsfunktion tillader brugeren grafisk at tilnærme disse værktøjsveje. [Se "Konturvisning" på side](#page-82-0)  [83f](#page-82-0)or en detaljeret beskrivelse af denne funktion.

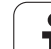

# **Værktøjskald**

VÆRKTØJSKALD anvendes til at vælge et bestemt værktøjsnummer i værktøjstabellen i driftstiden, f.eks. under programafvikling. Blokken indeholder et værktøjsnummer og evt. en værktøjsakse. See Fig. I.42.

## **Kald af værktøj**

Afsnittet Bearbejdningsindstillinger indeholder oplysninger om indtastning af værktøjslængde og -diameter i værktøjstabellen.

Kommandoen VÆRKTØJSKALD overfører automatisk værktøjslængde og -diameter fra værktøjstabellen.

Værktøjsaksen for programafviklingen kan indstilles i blokken VÆRKTØJSKALD.

## **Indstilling af værktøjsaksen**

En værktøjsakse vælges for at fastlægge bearbejdningsplanet. Værktøjsradiuskorrekturen lægges til de akser, der udgør bearbejdningsplanet. Værktøjslængdekorrekturen lægges til langs værktøjsaksen.

En horisontalboremaskine kan eksempelvis have bearbejdningsfunktioner såsom borebilleder i YZ-planet. Selve boringerne udføres i X-aksen. I denne opstilling ville værktøjsaksen skulle indstilles til X-aksen.

- Tryk på softkey-tasten **VÆRKTØJSAKSE**.
- Vælg værktøjsaksen med softkey-tasten.
- Tryk på OVERTAG.

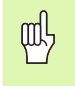

Ved afvikling af en værktøjskaldblok med en ny værktøjsakse, bevarer denne værktøjsakse gyldighed, indtil der vælges en anden i værktøjstabellen eller en anden værktøjskaldblok.

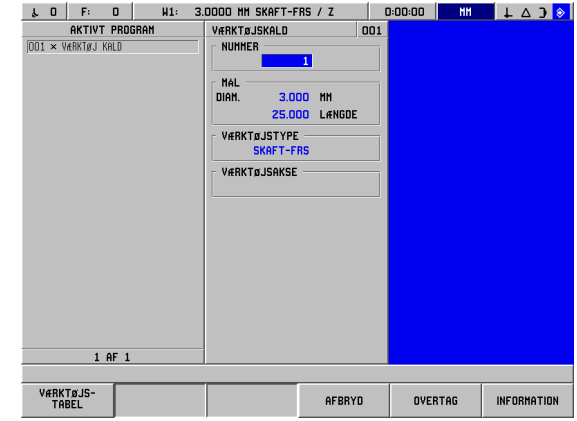

Fig. I.42 Skærmbilledet VÆRKTØJSKALD

#### Sådan foretages et værktøjskald

#### Driftsart: **PROGRAMMERING**

PROGRAMMERINGS-FUNKTIONER...

#### Tryk på softkey-tasten **PROGRAMMERINGSFUNKTIONER**.

VÆRKTøJS-KALD

Vælg softkey-tasten **VÆRKTØJSKALD**. Cursoren står som standard i NUMMER-feltet.

#### **VÆRKTØJSNUMMER**

(ENT)

 $(FNT)$ 

Værktøjsnummeret er forindstillet til forrige værktøjsbloknummer. Indtast den ønskede værdi via det numeriske tastatur, eller tryk på softkey-tasten **VÆRKTØJSTABEL**. (Felterne MÅL og VÆRKTØJSTYPE er skrivebeskyttede). Tryk på **ENT**.

## **VÆRKTØJSAKSE (VALGFRI)**

Indtastning af værktøjsaksen (f.eks. Z) er valgfri. Det anvendes til indstilling af værktøjsaksen i driftstiden. En akse kan vælges med akse-softkey-tasterne (**X**, **Y**, **Z**). Tryk på **ENT**. Programmet indeholder værktøjskaldblokken VÆRKTØJSKALD 1 Z.

```
Vælg CE for at nulstille valget af værktøjsakse.
CE
   OVERTAG
               Tryk på OVERTAG.
```
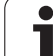

Blokken HENFØRINGSPUNKTKALD anvendes til at vælge et henføringspunkt i driftstiden. See Fig. I.43.

#### **Henføringspunktkald**

POSITIP 880 kan gemme op til 99 henføringspunkter i en henføringspunkttabel. Henføringspunkter kaldes fra henføringspunkttabellen under programafvikling ved at trykke på softkey-tasten **HENFØRINGSPUNKTKALD** og indtaste blokken HENFØRINGSPUNKT XX. Derved kaldes det for **XX** indtastede henføringspunkt automatisk under programafvikling.

#### Driftsart: **PROGRAMMERING**

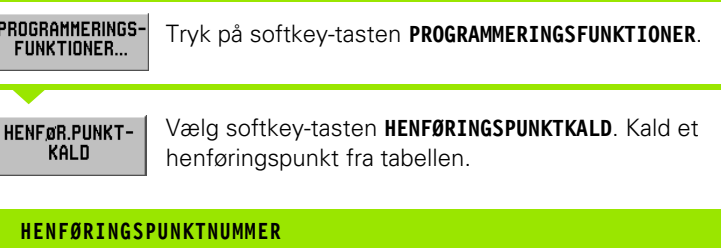

5

**OVERTAG** 

HENFØRINGSPUNKT #5 vises i blokken.

**OVERTAG.** Indtastningsområde: 0 til 99.

Indtast henføringspunktnummeret (f.eks. 5). Tryk på

 $\begin{array}{|c|c|c|c|c|c|}\n\hline \downarrow & 0 & \hline \end{array}$  F: 0  $\begin{array}{|c|c|c|c|c|}\n\hline \rule{0.2cm}{0.2cm} & \text{H1}: & \text{3.0000 MHz SKAFT-FRS / Z}\n\end{array}$ AKTIVT PROGRAM HENFØRINGSPUNKTKALD 001 OO1 X HENFØRINGSPUNKT **NUMMER**  $1$  AF : HENFOR.PUNKT-AFBRYD OVERTAG INFORMATION

Fig. I.43 Skærmbilledet HENFØRINGSPUNKTKALD

# **I – 6 Programmering af POSITIP 880** - 6 Programmering af POSITIP 880

# **Forindstillinger**

Brugeren anvender funktionen FORINDSTILLING til at fastlægge en Soll-position på en akse, der skal køres til. Anvend skærmbilledet FORINDSTILLING til at indtaste den ønskede forindstillingsværdi. I skærmbilledet FORINDSTILLING kan der indtastes én eller flere akseforindstillinger. Flere akseforindstillinger indtastes i programmet som separate forindstillingsblokke. See Fig. I.44.

#### **Indtastning af en forindstilling**

En akseforindstilling omfatter indtastningen af en målværdi, valget af en forindstillingstype (AKT eller INK) og valget af en værktøjsoffset.

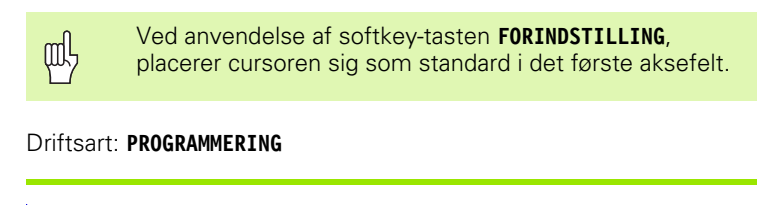

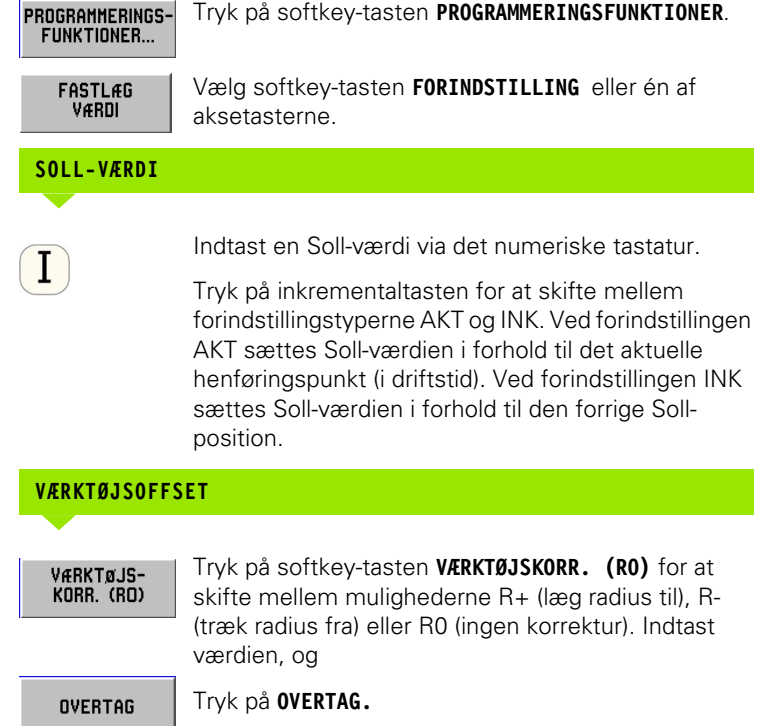

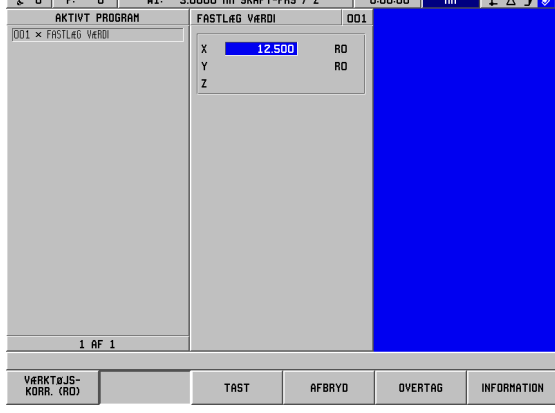

Fig. I.44 Skærmbilledet FORINDSTILLING

note of us

# **Borebilleder og firkantlommer**

Afsnittet Fræsebilleder indeholder oplysninger om programmering af hulcirkler, hulrækker og firkantlommer.

## **Underprogrammer**

#### **Underprogrammer**

Et underprogram er en selvstændig blokdel i et program, der kan kaldes fra en anden blok i programmet. Underprogrammer programmeres én gang, men kan afvikles flere gange. Underprogrammer kan også spejles. See Fig. I.45.

#### **Sammenkædning af underprogrammer**

Underprogrammer kan endvidere "sammenkædes". Ét underprogram kan f.eks. kalde et andet underprogram.

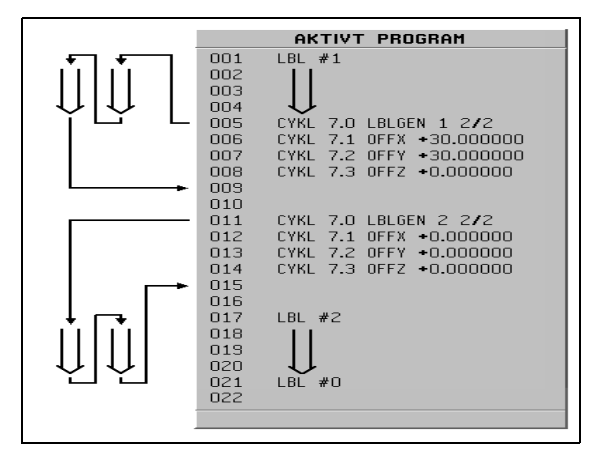

Fig. I.45 Underprogram

## **Labeler**

Labeler er synlige markører i et program, som angiver start og slut for et underprogram (forkortes LBL i programmet).

#### **Eksempel: Indsætning af label for et underprogram. See Fig. I.46.**

#### Driftsart: **PROGRAMMERING**

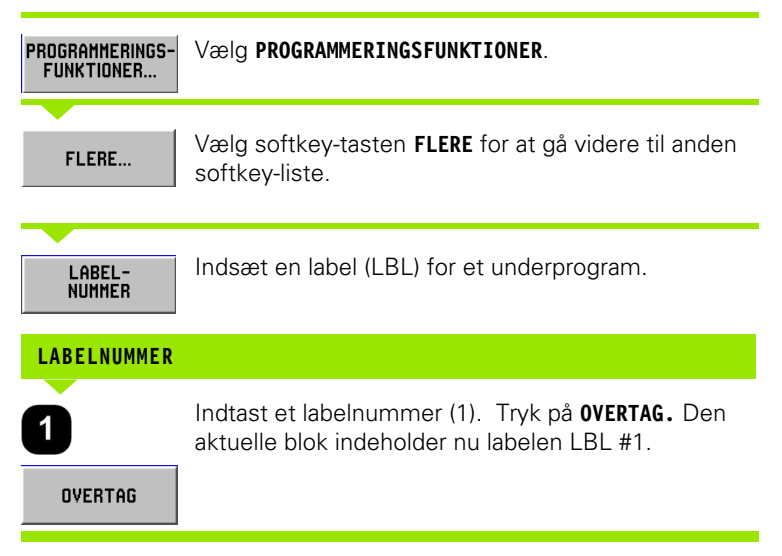

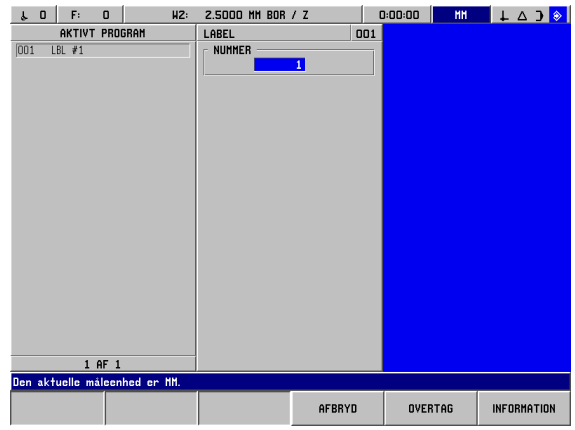

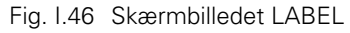

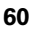

## **Labelnummer**

Labelnumrene 1 til 99 markerer starten på et underprogram.

#### **Label 0**

Label 0 anvendes udelukkende til markering af slutpunktet for et underprogram. Slutlabelen er valgfri. Indsættes den ikke, afsluttes underprogrammet enten ved den blok, hvorfra det blev kaldt, eller efter den sidste blok i programmet.

#### **Labelkald**

I programmet kaldes underprogrammer og programdele med kommandoen LBL-KALD, såsom LABELKALD (GENTAGELSE), LABELKALD (ROTERING), LABELKALD (SPEJLING).

Kommandoen LBL-KALD 0 er ikke tilladt.

Efter indsættelsen af en LBL-KALD-blok i programmet, afvikler POSITIP 880 det kaldte underprogram.

## **LABELKALD (GENTAGELSE)**

Skærmbilledet anvendes til at kalde et underprogram én eller flere gange. Funktionen gør det muligt at vælge offset af underprogrammet med en angivet værdi for hver gentagelse. See Fig. I.47.

#### **LABELKALD (ROTERING)**

I dette skærmbillede er det muligt at rotere blokke i et underprogram med en angivet værdi for hver gentagelse.

#### **LABELKALD (SPEJLING)**

I dette skærmbillede er det muligt at vende blokke i et underprogram omkring en akse for på denne måde at skabe et spejlbillede af det pågældende underprogram.

Startpunktet for underprogrammet (eller en gentagelse af en programdel) er nu markeret med labelen. Indtast programblokkene for underprogrammet efter LBL-blokken.

Label 0 anvendes **udelukkende** til markering af **slutpunktet** for et underprogram.

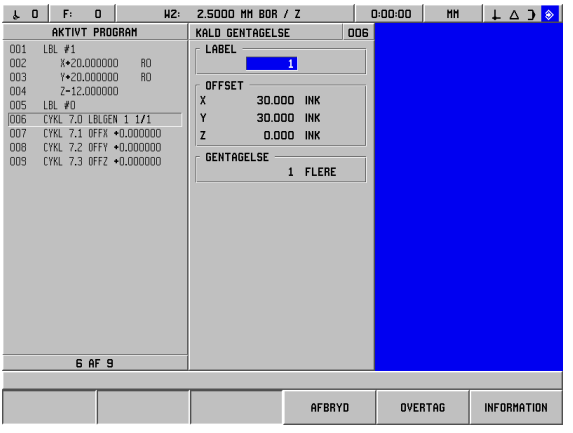

Fig. I.47 Skærmbilledet LABELKALD GENTAGELSE

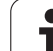

#### **Eksempel: Indtast et underprogram med betegnelsen LBL-KALD GENTAGELSE**.

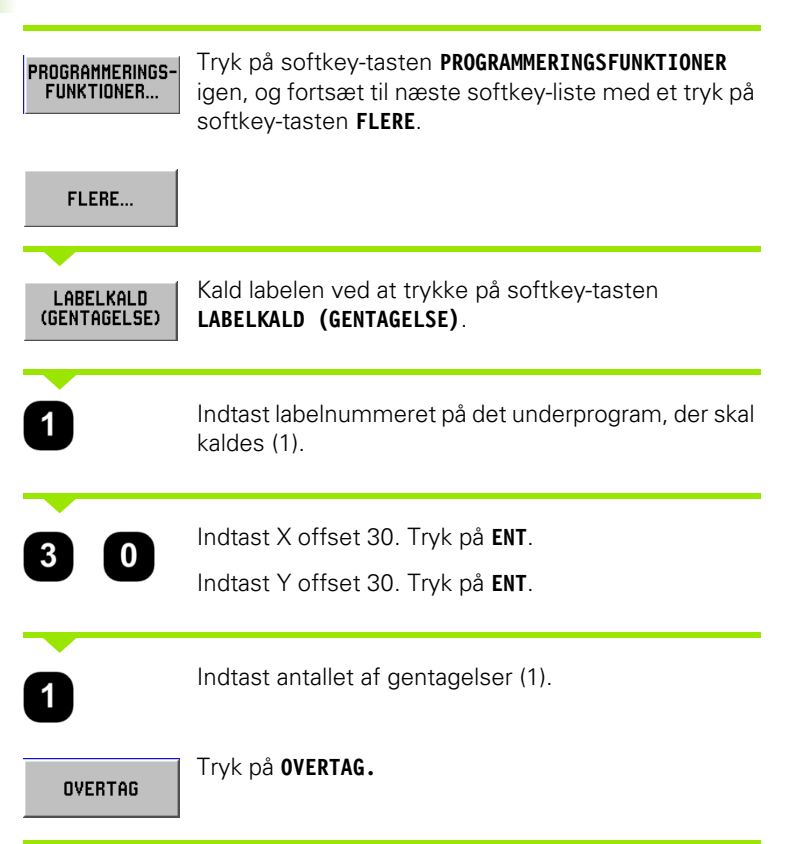

Efter LBL-KALD-blokken i driftsarten **PROGRAMAFVIKLING** afvikler POSITIP 880 de blokke i underprogrammet, der ligger mellem LBLblokken med det kaldte nummer og den næste blok indeholdende LABEL 0. Underprogrammer bør starte med et labelnummer (1 til 99) og slutte med labelen 0.

# **Positionsboring**

Punkt X1: 20 mm Punkt Y1: 20 mm Dybde:  $Z = -12,00$  ABS

Funktionen **POSITIONSBORING** kører arbejdsbordet til den ønskede position baseret på de indtastede X- og Y-værdier.

I driftsarten **PROGRAMMERING** kan POSITIP 880 anvendes til positionsboring.

Vælg cyklus med softkey-tasten **POSITION/BORING**, og indtast de nødvendige data. See Fig. I.48. Disse data kan som regel overtages fra arbejdstegningen.

Eksempel: Indtastning af data til positionsboring

#### Driftsart: **PROGRAMMERING**

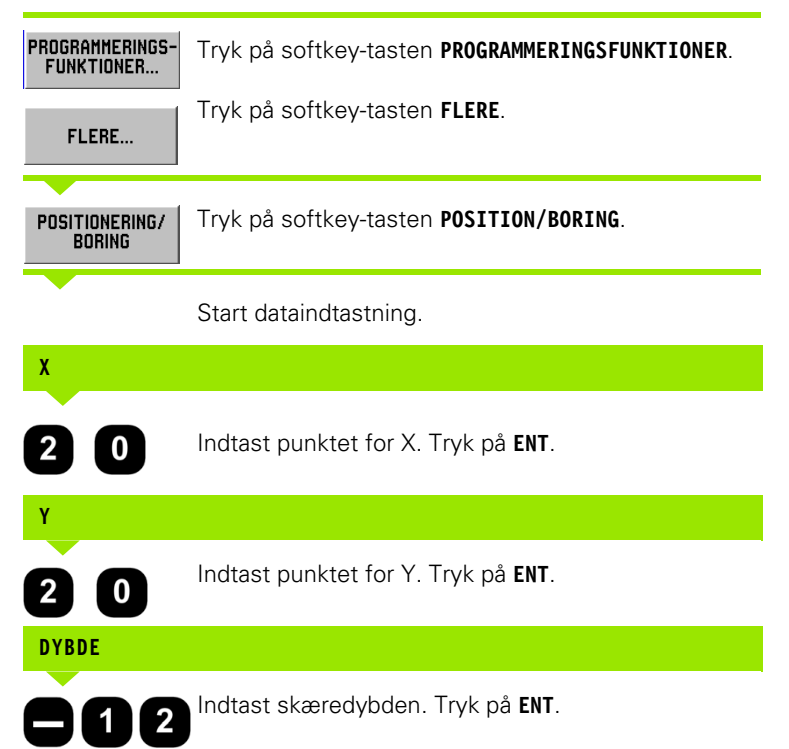

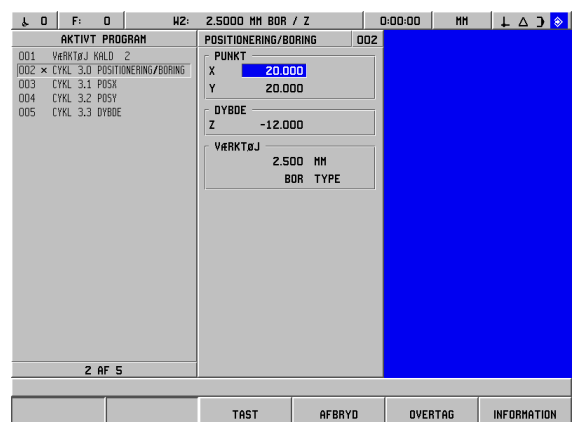

Fig. I.48 Skærmbilledet POSITION/BORING

# **Fræsning af en retlinje**

I driftsarten **PROGRAMMERING** kan POSITIP 880 anvendes til fræsning af en retlinje.

Retlinjer fastlægges ved deres "FRA"-punkt (startpunktet) og "TIL" punkt (slutpunktet).

Retlinjer kan altid programmeres på to måder:

- Med fire koordinater (X1, Y1) (X2, Y2)
- Med tre af de ovennævnte koordinater (X1, Y1) eller (X2 or Y2) og en vinkel.

Vælg metoden under hensyntagen til de på emnetegningen indeholdte oplysninger.

Vælg cyklus med softkey-tasten **RETLINJE**, og indtast de nødvendige data. See Fig. I.49. Disse data kan som regel overtages fra arbejdstegningen.

POSITIP 880 beregner værktøjsvejen og tilbyder grafisk positioneringshjælp.

#### **Eksempel: Indtastning af data og fræsning af en retlinje**

Fra punkt X1: 4 mm Fra punkt Y1: 2 mm Til punkt X2: 2 mm Til punkt Y2: 2 mm Dybde: Z= 4,00 Værktøjsoffset: Centrum

Første trin: Indtastning af data til en retlinje

#### Driftsart: **PROGRAMMERING**

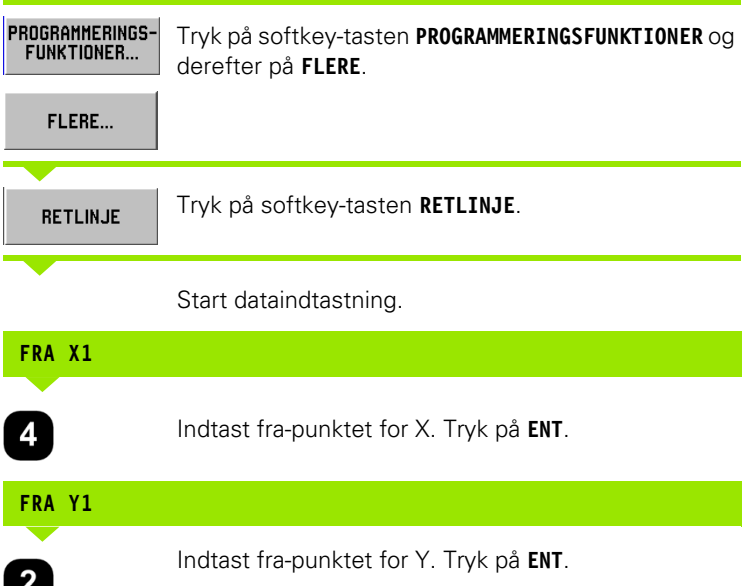

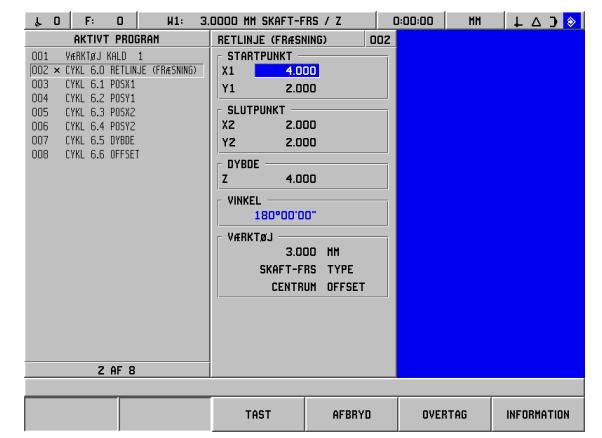

Fig. I.49 Skærmbilledet RETLINJEFRÆSNING

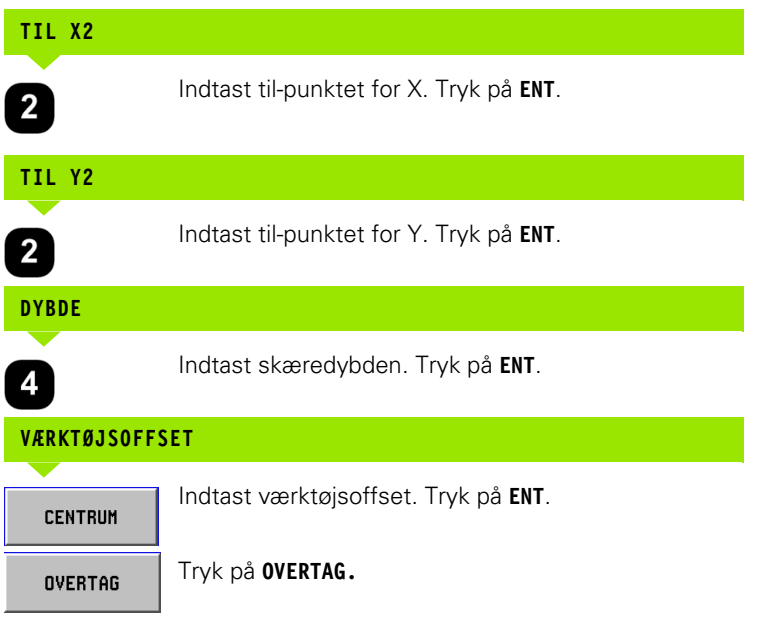

# **Fræsning af en bue**

I driftsarten **PROGRAMMERING** kan POSITIP 880 anvendes til fræsning af en bue. See Fig. I.50.

Buer kan programmeres på to måder:

- Med et fra-punkt, et til-punkt og en radius
- Med et fra-punkt, et til-punkt og et centrum

Vælg metoden under hensyntagen til de på emnetegningen indeholdte oplysninger.

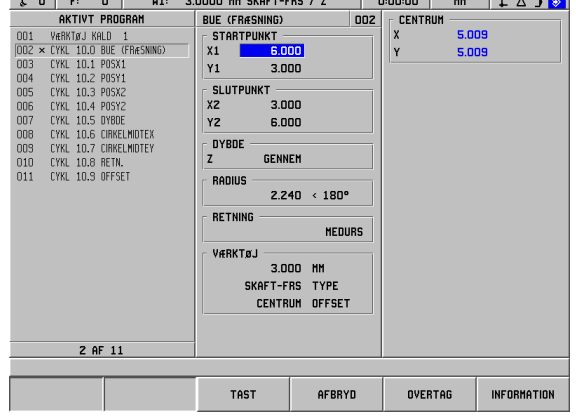

 $\overline{a}$   $\overline{b}$   $\overline{a}$   $\overline{b}$   $\overline{c}$   $\overline{c}$   $\overline{$ 

Fig. I.50 Skærmbilledet BUEFRÆSNING

<u>in let</u> of the ac

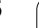

**Store og små buer –** En stor bue har en buevinkel, der er større end 180 grader. En lille bue har en buevinkel, der er mindre end 180 grader. See Fig. I.51, der viser grafiske eksempler på de to vinkeltyper.

#### **Eksempel: Indtastning af data og fræsning af en bue**

Fra punkt X1: 6 mm Fra punkt Y1: 3 mm Til punkt X2: 3 mm Til punkt Y2: 6 mm Dybde: Gennem Radius: 2,24, < 180° Retning: MEDURS Værktøjsoffset: Centrum

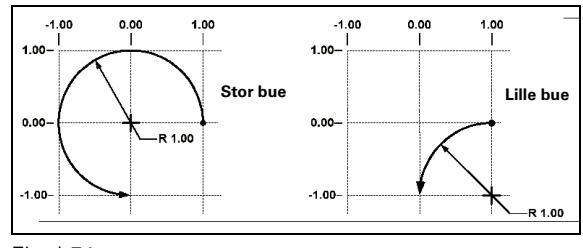

Fig. I.51

Første trin: Indtastning af data til en bue

#### Driftsart: **PROGRAMMERING**

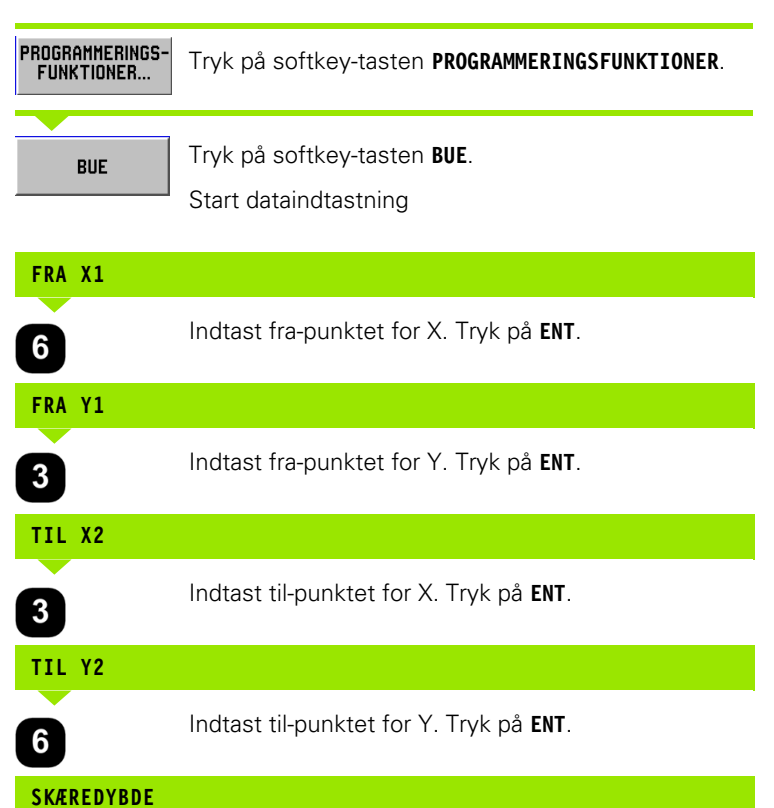

Indtast skæredybden. Tryk på **ENT**.

**GENNEM** 

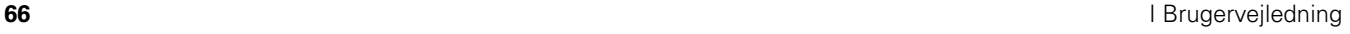

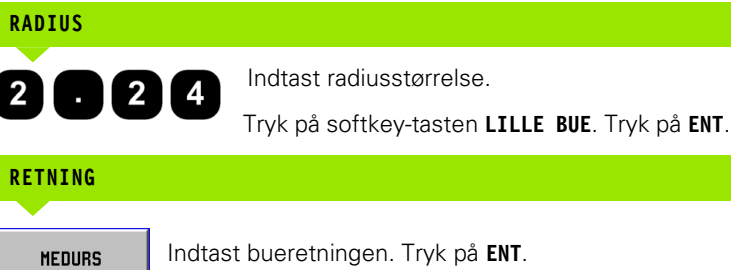

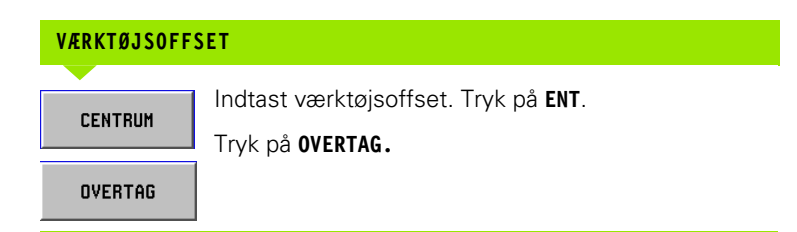

# **Overgangsradius**

En overgangsradius er en bueformet afrunding, der forbinder to blokke ved siden af hinanden i et program. De to blokke kan være to retlinjer, to buer eller en retlinje og en bue. POSITIP 880 beregner buens position for at sikre en blød overgangsradius fra én blok til den næste. De to blokke behøver ikke at krydse eller berøre hinanden, men hvis de ikke berører hinanden, skal overgangsbuen være stor nok til at forbinde dem. Overgangsbuen kan fastlægges om "normal" eller "inverteret". Overgangsradiustrinnet kan ikke afvikles som enkeltcyklus. See Fig. I.53, der viser et grafisk eksempel på de forskellige overgangsradiustyper.

En overgangsradius forbinder normalt den forrige blok i et program med den næste blok for at danne en uafbrudt arbejdsvej. Det er muligt at definere en overgangsradius, der forbinder den forrige blok med den første i den aktuelle uafbrudte arbejdsvej.

For at lukke arbejdsvejen med en overgangsradius indtastes overgangsradien, og softkey-tasten **LUK KONTUR** vælges. See Fig. I.52.

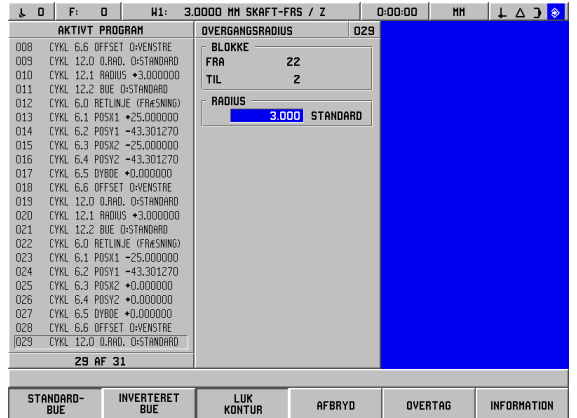

Fig. I.52 Indtast parametrene til en overgangsradius

# - 6 Programmering af POSITIP 880 **I – 6 Programmering af POSITIP 880**

#### Driftsart: **PROGRAMMERING**

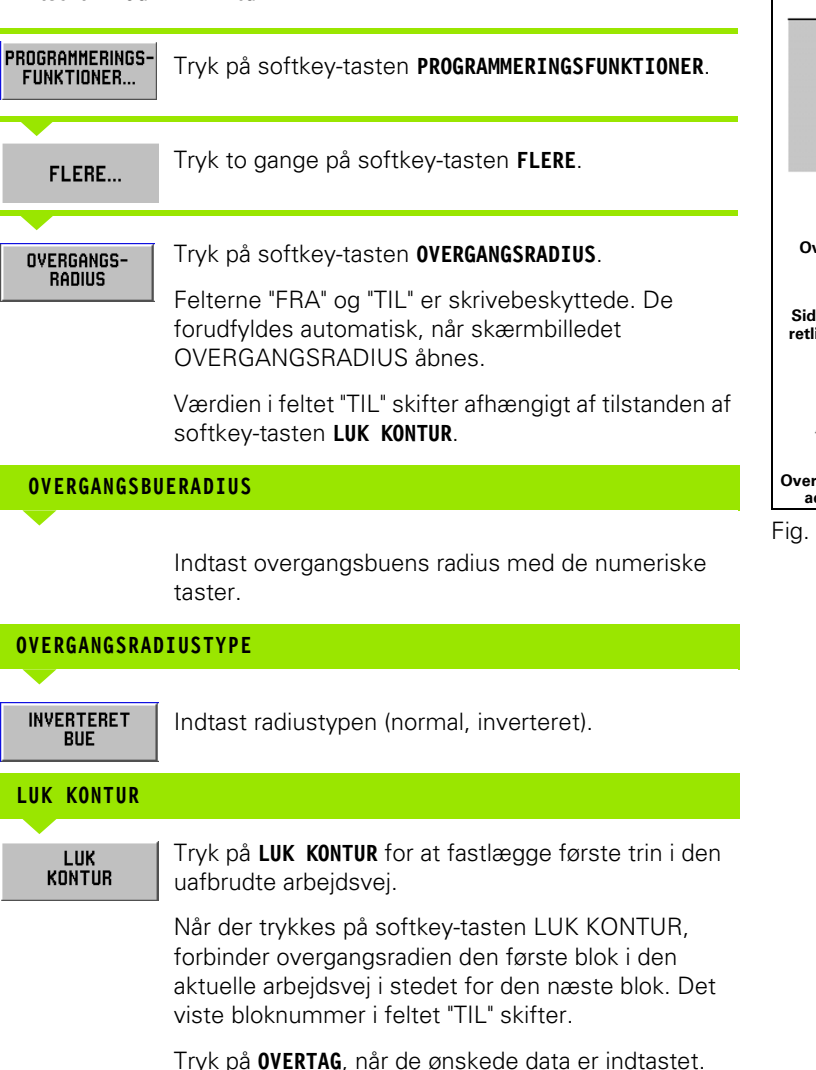

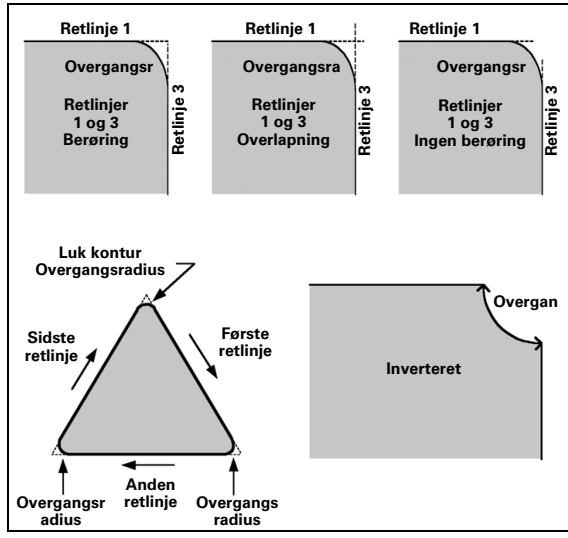

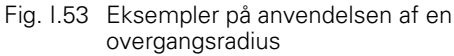

# **Affasning**

En affasning er et vinklet snit, der forbinder to blokke ved siden af hinanden i et program. POSITIP 880 beregner affasningens position. De to retlinjer behøver ikke at krydse eller berøre hinanden, men hvis de berører hinanden, beregnes længderne ud fra deres skæringspunkter. See Fig. I.55, der viser et grafisk eksempel på en affasning.

En affasning forbinder normalt den forrige blok i et program med den næste blok for at danne en uafbrudt arbejdsvej. Det er muligt at definere en affasning, der forbinder den forrige blok med den første i den aktuelle uafbrudte arbejdsvej. Dette "afslutter" arbejdsvejen.

| F:<br>$\mathbf{u}$<br>H1:<br>$\mathbf 0$<br>s.                                                                                                    | 3.0000 MM SKAFT-FRS / Z                                                             |                                            | 0:00:00        | <b>HH</b> | $\perp$ $\triangle$ $\rightarrow$ |
|----------------------------------------------------------------------------------------------------|-------------------------------------------------------------------------------------|--------------------------------------------|----------------|-----------|-----------------------------------|
| <b>AKTIVT PROGRAM</b>                                                                                                    | AFFASNING                                                                           | 009                                        |                |           |                                   |
| 001<br>VÆRKTØJ KALD<br>$\vert$ 1<br>002<br>CYKL 6.0 RETLINJE (FRÆSNING)<br>CYKL 6.1 P0SX1 +0.000000<br>003<br>004<br>CYKL 6.2 POSY1 +0.000000<br>005<br>CYKL 6.3 POSX2 +10.000000<br>006<br>CYKL 6.4 POSY2 +0.000000<br>007<br>CYKL 6.5 DYBDE +0.000000<br>008<br>CYKL 6.6 OFFSET O:VENSTRE<br>$003 \times CYKL$<br>11.0 AFFAS, D:STANDARD<br>010<br>11.1 LNG1<br><b>CYKL</b><br>011<br>11.2 LNG2<br><b>CYKL</b><br>012<br>6.0 RETLINJE (FRÆSNING)<br><b>CYKL</b><br>013<br><b>CYKL</b><br>6.1 POSX1 +10.000000<br>014<br>6.2 POSY1 +0.000000<br><b>CYKL</b><br>015<br>6.3 POSX2 +10.000000<br>CYKL<br>016<br>CYKL 6.4 POSY2 -20.000000<br>017<br>CYKL 6.5 DYBDE +0.000000<br><b>018</b><br>CYKL 6.6 OFFSET ONENSTRE<br>9 AF 18 | <b>BLOKKE</b><br><b>FRA</b><br><b>TIL</b><br>SIDELANGDE<br>2.000<br>2.000<br>VINKEL | $\overline{z}$<br>12<br>LÆNGDE1<br>LÆNGDE2 |                |           |                                   |
|                                                                                                    |                                                                                     |                                            |                |           |                                   |
|                                                                                                    | LUK<br><b>KONTUR</b>                                                                | AFBRYD                                     | <b>OVERTAG</b> |           | <b>INFORMATION</b>                |

Fig. I.54 Indtast parametrene til en affasning

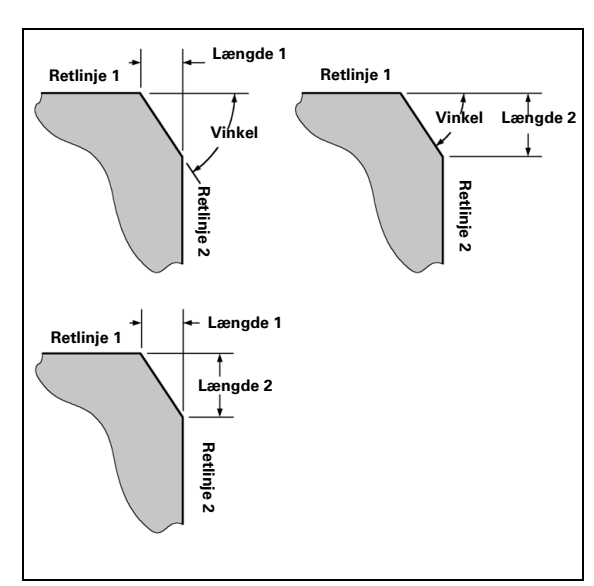

Fig. I.55 Eksempel på en affasning

**Krydsende retlinjer** – Der kan indsættes en affasning mellem to krydsende retlinjer, der ligger ved siden af hinanden i programrækkefølgen. See Fig. I.54.

Et affasningstrin kan fastlægges ud fra:

- Længde 1 og længde 2, vinklen er tom.
- Længde 1 eller længde 2 og vinklen.

Akselinjerne skal afspejle, at de p.t. befinder sig ved eller vil nå til et skæringspunkt for at oprette en affasning.

#### Driftsart: **PROGRAMMERING**

m<sup>l</sup>

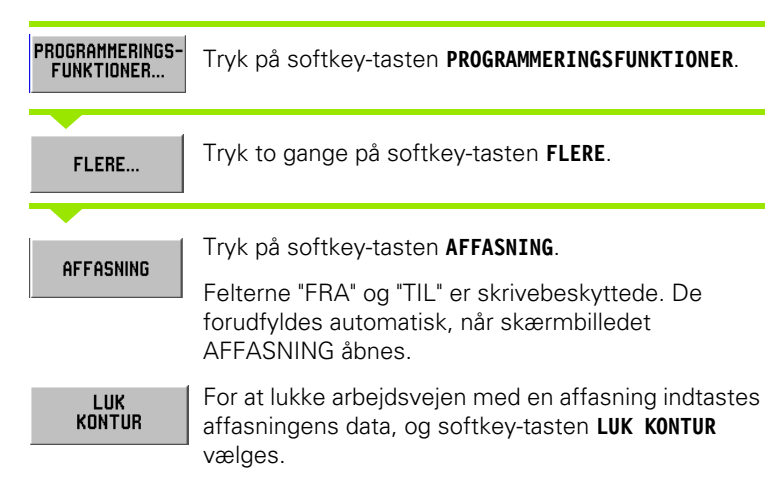

## **LÆNGDE 1**

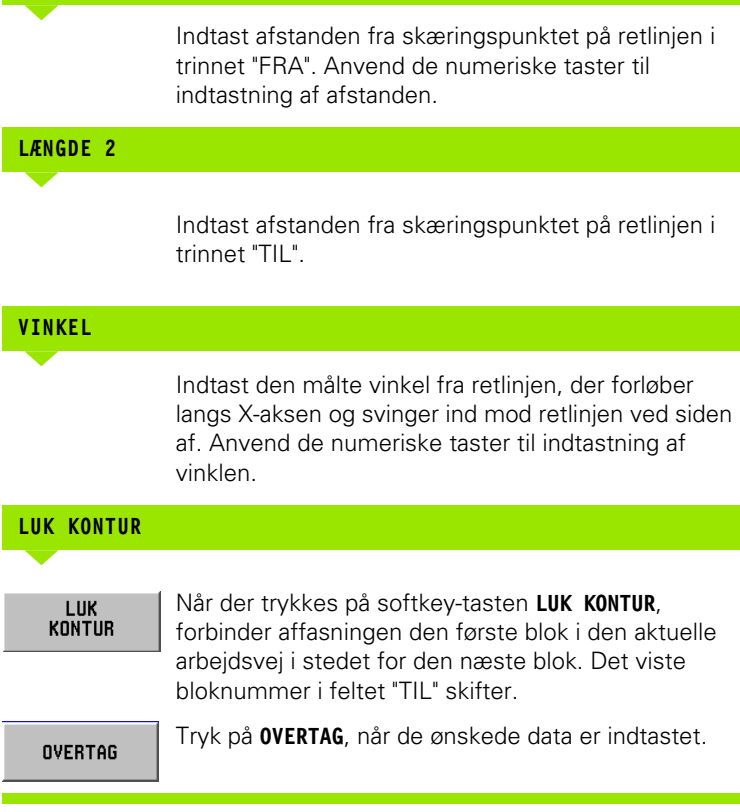

**70** I Brugervejledning

 $\mathbf i$ 

# **Softkey-taster til filhåndtering**

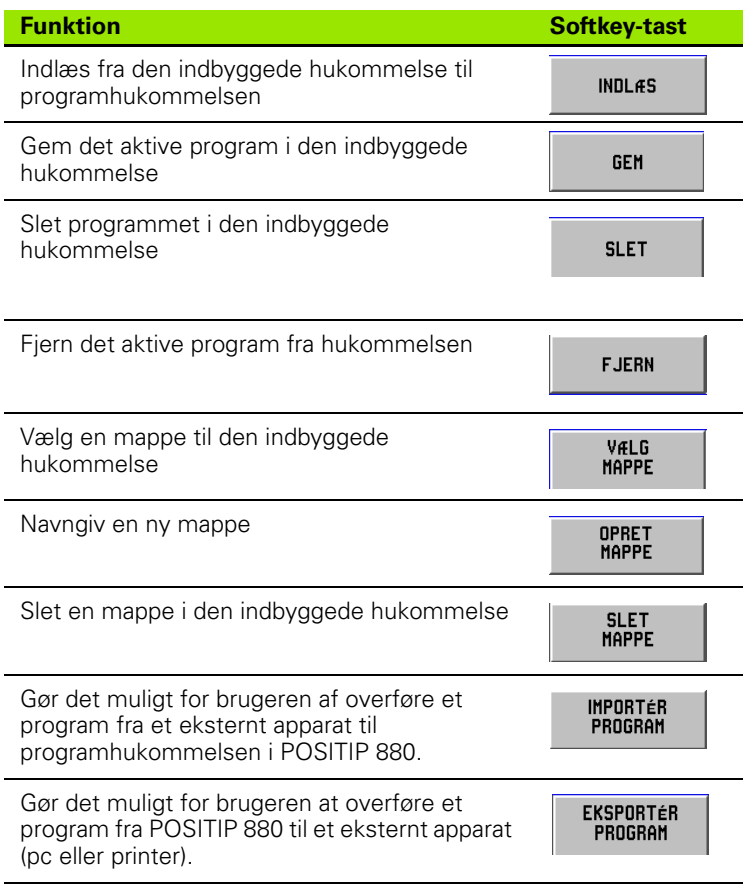

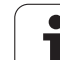

## **Indlæse, gemme, slette og fjerne et program**

POSITIP 880 giver mulighed for at indlæse programmer fra den indbyggede hukommelse til programhukommelsen.

Sådan indlæses eller slettes et program:

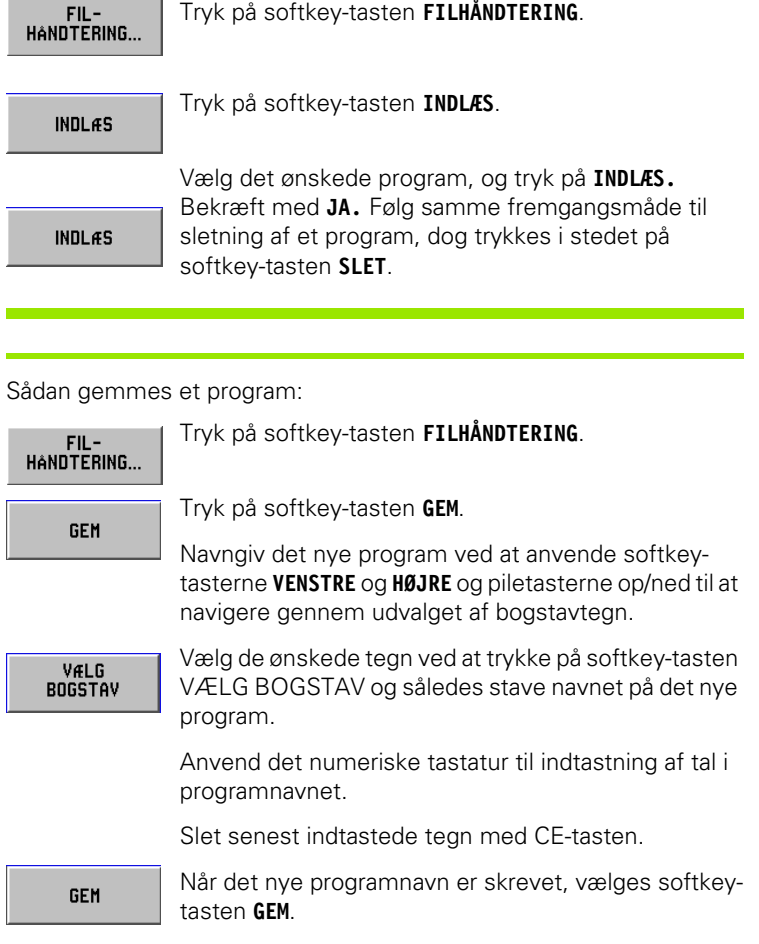

Sådan fjernes et program:

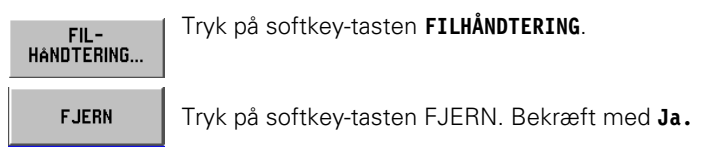
# **Mapper**

Med POSITIP 880 kan brugeren oprette mapper, hvori programdele kan gemmes og vedligeholdes. Tryk på softkey-tasten **FLERE** for at få adgang til disse funktioner.

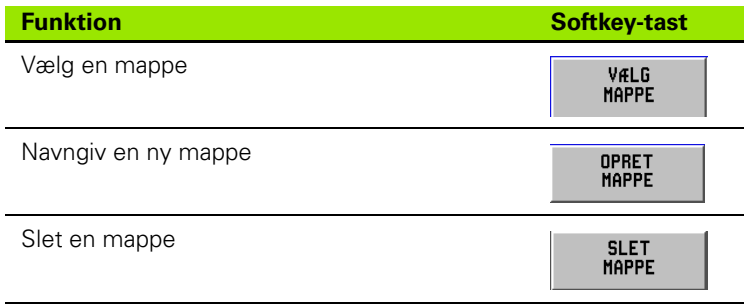

### **Sådan vælges en mappe**

Sådan vælges en mappe:

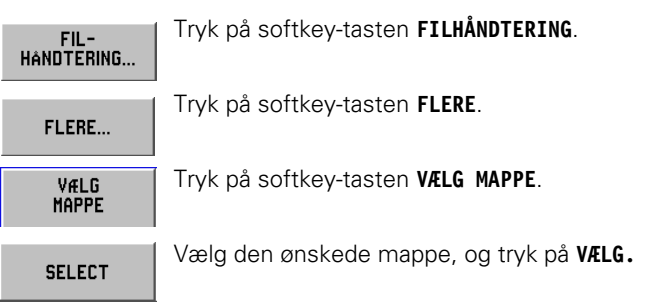

### **Sådan oprettes en mappe**

Sådan oprettes en mappe:

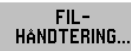

Tryk på softkey-tasten **FILHÅNDTERING**.

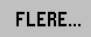

Tryk på softkey-tasten **FLERE**.

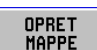

Tryk på softkey-tasten **OPRET MAPPE**.

Navngiv den nye mappe ved at anvende softkeytasterne **VENSTRE** og **HØJRE** og piletasterne op/ned til at navigere gennem udvalget af bogstavtegn.

Anvend det numeriske tastatur til indtastning af tal i mappenavnet.

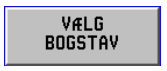

Vælg de ønskede tegn ved at trykke på softkey-tasten VÆLG BOGSTAV

Slet senest indtastede tegn med CE-tasten.

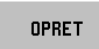

Når det nye mappenavn er skrevet, vælges softkeytasten **OPRET**.

### **Sådan slettes en mappe**

Sådan slettes en mappe:

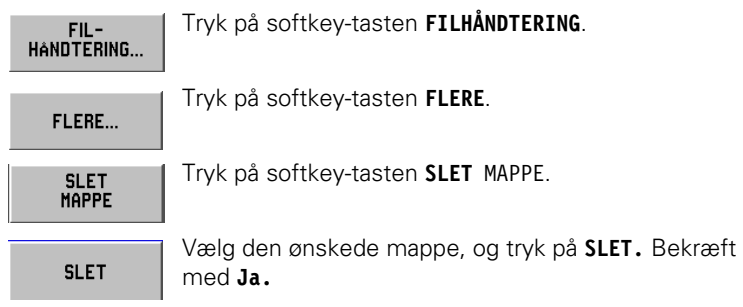

# **Sådan importeres et program**

RS-232-C-grænsefladen på bagpladen gør det muligt at anvende f.eks. en pc som eksternt lager.

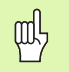

Oplysninger om pin-belægning, kabler og tilslutninger til datagrænsefladen findes i kapitel II-4 Datagrænseflade.

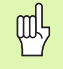

Hvis enheden ikke er korrekt tilsluttet, vises en fejlmeddelelse.

### **Eksempel: Importering af et program i POSITIP 880**

### Driftsart: **PROGRAMMERING**

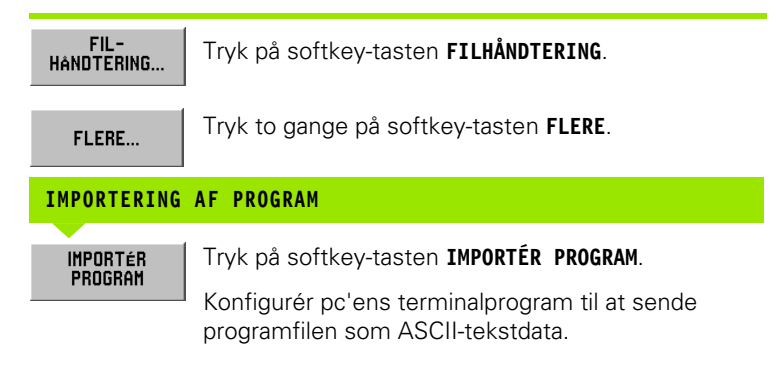

Ved import af programmer til POSITIP 880 fra en pc, skal pc'en **sende** programmerne.

POSITIP 880 indlæser det nye program til programhukommelsen. Programmet skal om nødvendigt gemmes manuelt i den indbyggede hukommelse. Den eksterne enhed (pc) skal tilsluttes via den serielle port.

# -6 Programmering af POSITIP 880 **I – 6 Programmering af POSITIP 880**  $\overline{\phantom{0}}$

# **Sådan eksporteres et program**

Eksempel: Eksportering af et program fra POSITIP 880

Konfigurér pc'ens terminalprogram til at modtage ASCII-tekstdata og gemme de modtagne data i en fil.

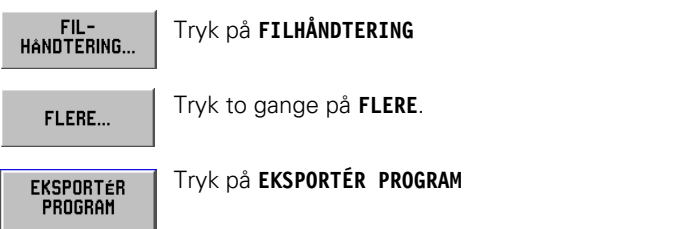

Ved overførsel af programmer fra POSITIP 880 til en pc, skal pc'en være klar til at modtage programmet, inden **EKSPORTÉR PROGRAM** vælges.

# **Softkey-taster til blokfunktionen**

En blok er et enkelt trin eller en række trin, som sammen udgør et program.

### Driftsart: **PROGRAMMERING**

### Tryk på softkey-tasten **BLOKFUNKTIONER** .

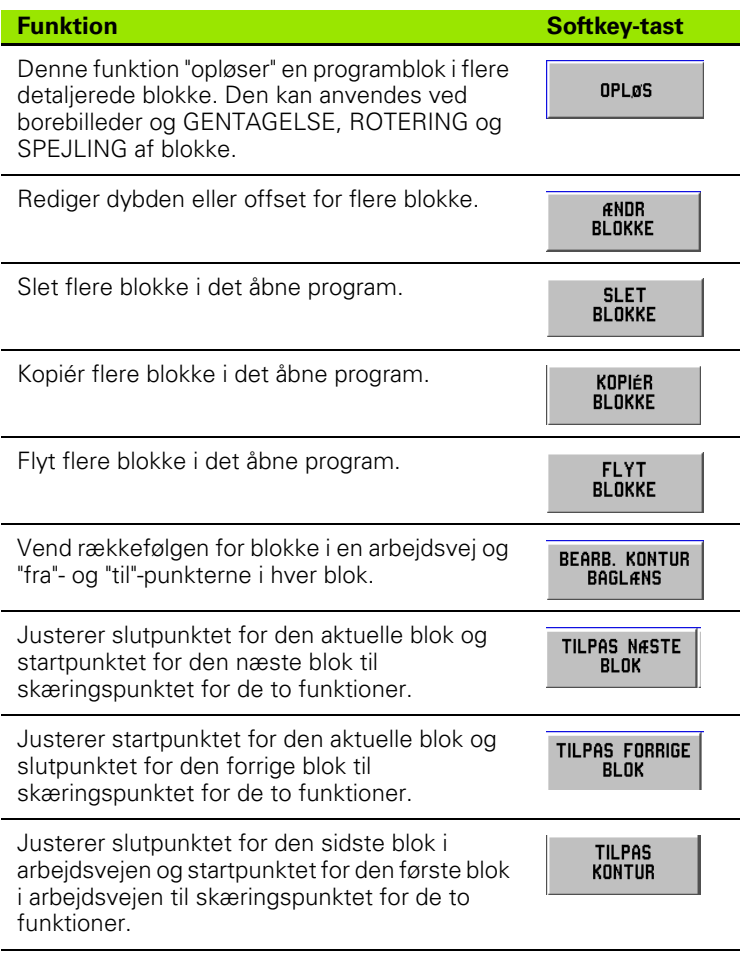

### **Opløsning**

Denne funktion "opløser" en programblok i flere detaljerede blokke. Funktionen kan anvendes til borefunktioner og LABELKALD, GENTAGELSE, ROTERING og SPEJLING. Det opløste trin erstattes af de individuelle retlinjer og buer (LABELKALD; GENTAGELSE; ROTERING og SPEJLING) eller positioner (borebilleder), der udgjorde den originale blok.

Marker den blok, der skal opløses.

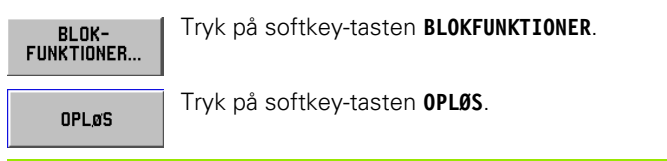

# **Redigering af programblokke. See Fig. I.56.**

Driftsart: **PROGRAMMERING**

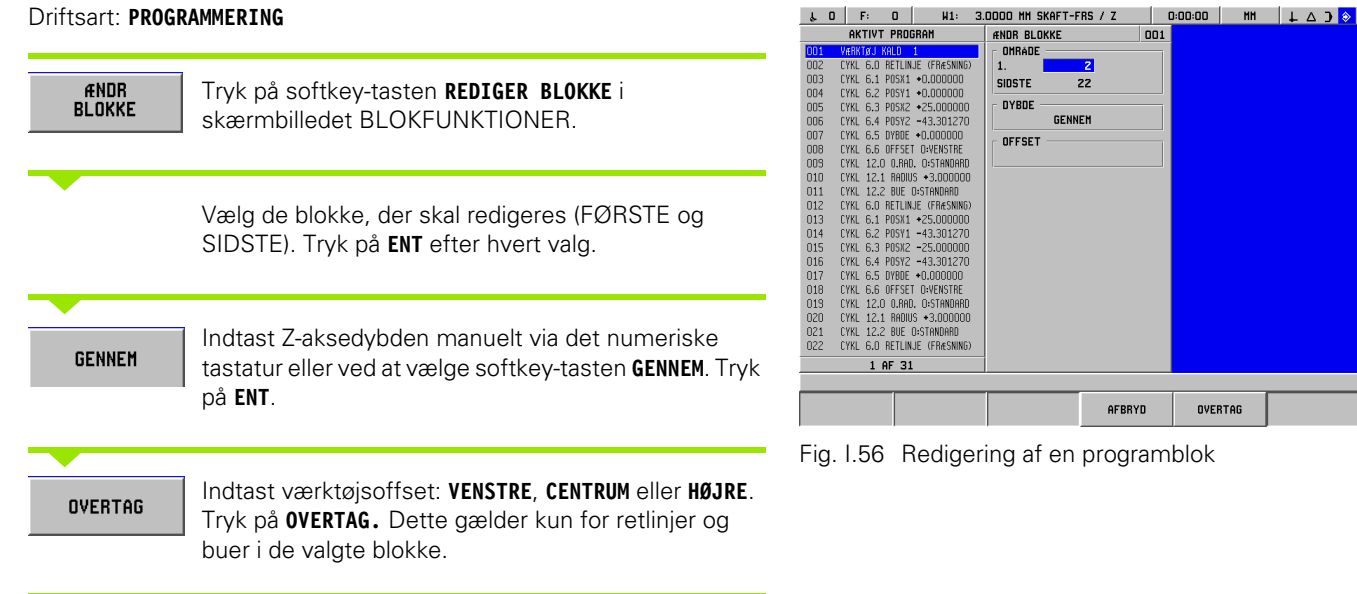

OVERTAG

### **Sletning, kopiering og flytning af programblokke**

Det er muligt at slette, kopiere eller flytte et blokafsnit.

Når en blok slettes, nummererer POSITIP 880 automatisk de resterende blokke på ny. Blokken efter den slettede blok bliver nu den aktuelle blok.

**Eksempel:** Sletning af programblokke

### Driftsart: **PROGRAMMERING**

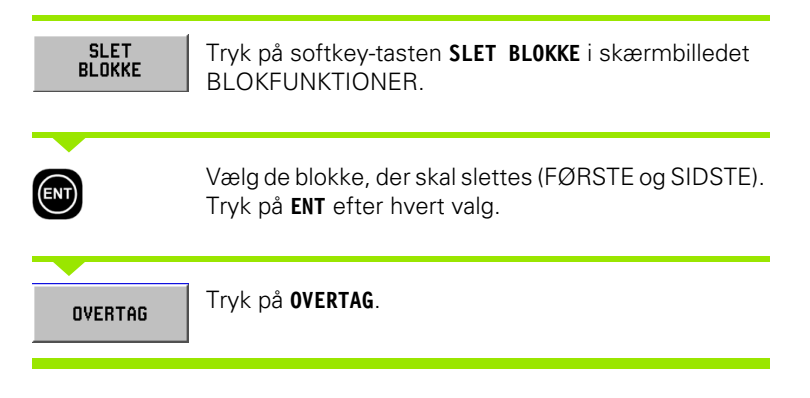

### **Tilpasning af blokke**

Med funktionen tilpas er det muligt at tilpasse, eller forbinde, to retlinjeblokke ved siden af hinanden. Tilpas-funktionen forbinder de to blokke ved at forlænge hver retlinje til skæringspunktet.

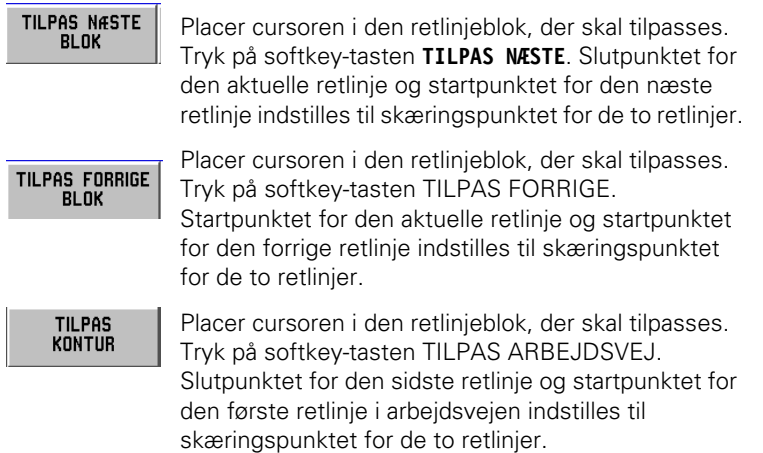

# **I – 7 Afvikling af et program**

# **Forberedelser til programafvikling**

Driftsarten **PROGRAMAFVIKLING** skal være valgt, inden programafvikling kan påbegyndes. Tryk på tasten **PROGRAMAFVIKLING**og derefter på softkey-tasten **FILHÅNDTERING**. Tryk på softkey-tasten **INDLÆS**, rul ned til det ønskede program, og tryk på **INDLÆS** igen. Den aktuelle programblok vises øverst på skærmen.

# **Funktionen sort til grå**

Denne funktion er en grafisk skærmhjælp. Akserne, der skal positioneres, vises i sort i akselisten. Farven skifter til grå, når akserne er positionerede. Bemærk: Hvis dybdeaksen er indstillet til GENNEM, skifter dybdeaksen ikke farve til grå.

### Driftsart: **PROGRAMMERING**

Der vises en række muligheder for programafvikling: Enkeltblok eller automatisk.

### **Enkeltblok**

Efter positionering af aksen på den viste position kaldes næste blok med softkey-tasten **NÆSTE BLOK**. Det anbefales at anvende **ENKELTBLOK** ved afvikling af et program første gang.

### **Automatisk**

Displayet viser automatisk den næste programblok, så snart positioneringen til den viste position er udført. Tryk på **AUTOMATISK**, når programmet er kontrolleret for fejl, og afvikling skal ske hurtigt. Når alle viste akser er skiftet til farven grå (positionering udført), fortsætter programmet med næste blok eller boring.

# **Eksempel på enkeltblok**

### Driftsart: **PROGRAMAFVIKLING**

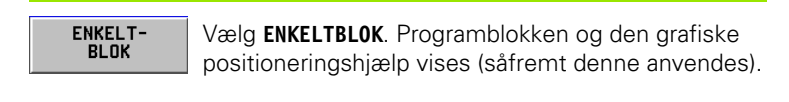

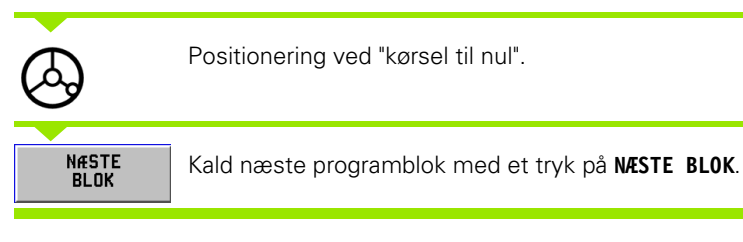

Fortsæt positionering og blokkald med **NÆSTE BLOK**, indtil bearbejdningen er fuldført.

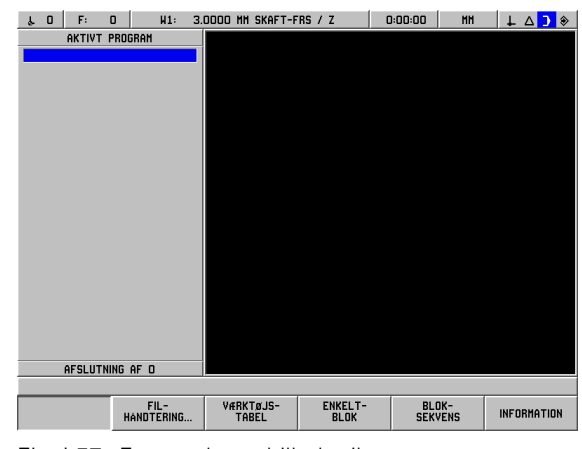

Fig. I.57 Første skærmbillede til PROGRAMAFVIKLING

# **Eksempel på automatisk:**

Driftsart: **PROGRAMAFVIKLING**

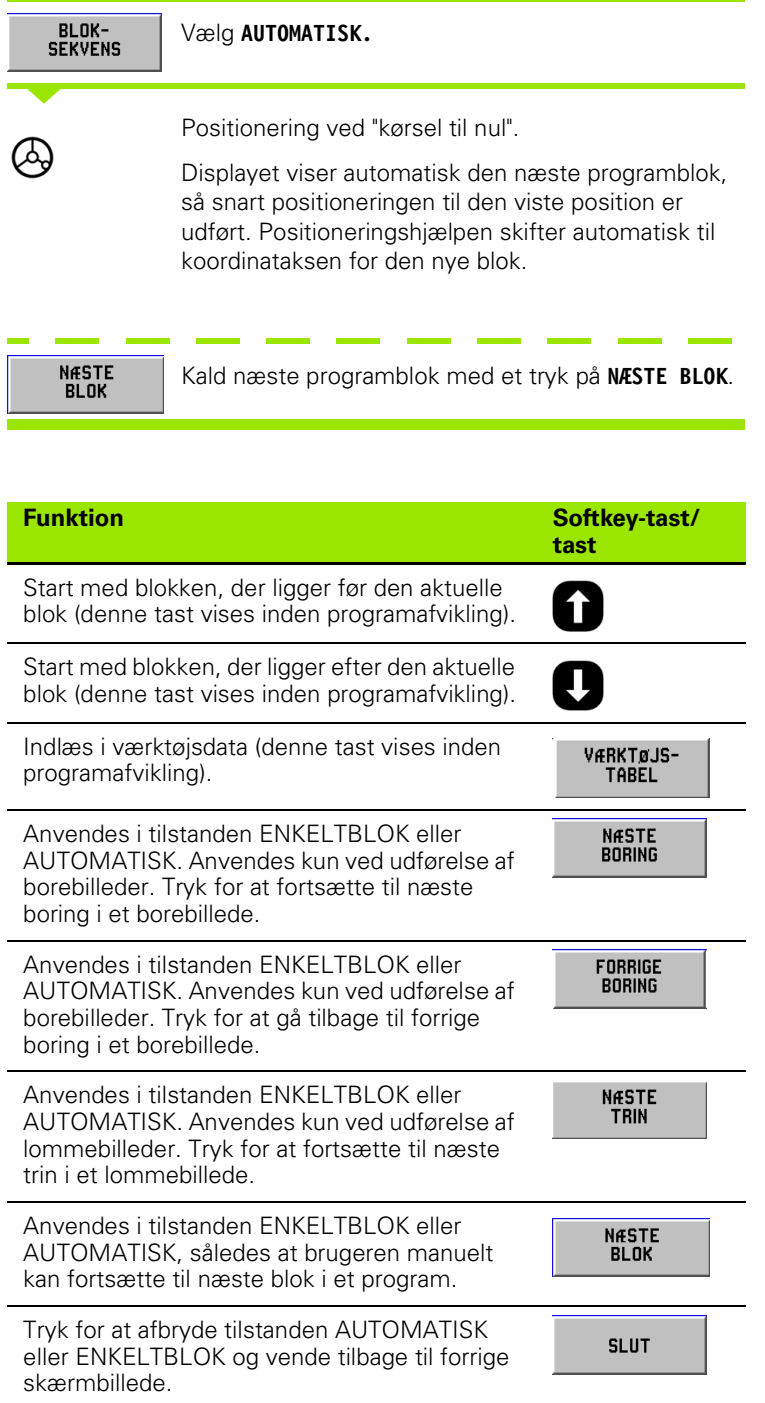

# **Programvisninger**

POSITIP 880 tilbyder brugeren forskellige visninger af det aktuelle arbejdstrin. Når **ENKELTBLOK** eller **AUTOMATISK** er valgt for at påbegynde et arbejdstrin, er det med softkey-tasten længst til venstre muligt at skifte mellem flere visningsfunktioner begyndende med **VISNING (PGM/DRO)**. Skift mellem de tilbudte visningsfunktioner.

Driftsarten skifter automatisk til: **PROGRAMAFVIKLING**

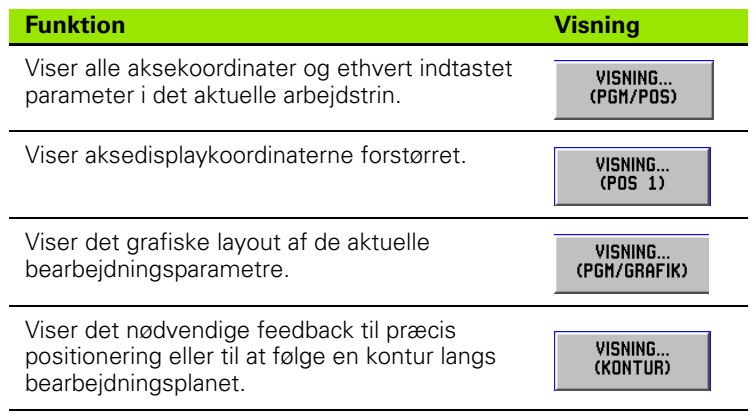

# **Konturvisning**

Konturvisningen er en visningsfunktion, der kan tilvælges ved programafvikling. Den vises kun, hvis den er aktiveret. Yderligere vejledning findes i afsnit I-8 Bearbejdningsindstillinger. See Fig. I.58 & Fig. I.59.

### **Grafiske visninger**

Konturvisningen indeholder det nødvendige feedback til præcis positionering eller til at følge en kontur langs bearbejdningsplanet.

Skærmbilledet består af en hovedvisning med værktøjsvejen og boringernes placering. Et mindre vindue viser hele emnet, mens et andet mindre DRO-vindue viser den aktuelle position.

(mL

Vær opmærksom på, at denne visning kun tillader brugeren at operere tilnærmelsesvis præcist langs en kompleks arbejdsvej. Snittets præcision i forhold til den faktisk programmerede værktøjsvej er udelukkende en funktion af brugerens kunnen og tålmodighed.

### **Hovedvisning**

Hovedvisningen anvendes til finpositionering. Størrelsesforholdet er forindstillet således, at en pixel på displayet svarer til den højeste displayopløsning for X- og Y-akserne. Dette gør det muligt at følge en bevægelse i størrelsesordenen 1 encoderpuls på displayet.

Et værktøjsikon er fast placeret midt i visningsområdet. Værktøjsvejen vises i forhold til værktøjet. Når bordet bevæges, flytter værktøjsvejen sig kun i forhold til værktøjet.

Værktøjsikonet vises ikke i rette størrelsesforhold. Det modsvarer alene værktøjets centrum.

Værktøjsvejen offsettes fra den programmerede kontur med værktøjradien og toleranceområdet. Værktøjsvejen er i forhold til det valgte værktøj.

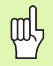

Kontur kan slås til og fra i BEARBEJDNINGSINDSTILLINGER.

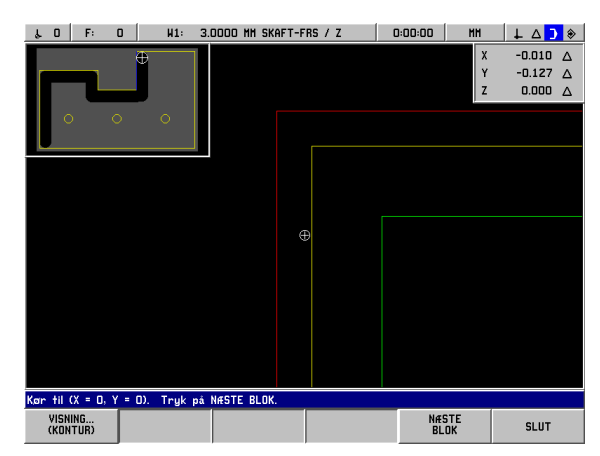

Fig. I.58 Programtest i konturvisning

### **Konturer**

Ved retlinjer og buer vises værktøjsvejen. Værktøjsvejen inkluderer evt. offset, der angives i programmet.

Værktøjsvejen er på hver side omgivet af et toleranceområde. Parameteret toleranceområde indstilles i BEARBEJDNINGSINDSTILLINGER. Afstanden mellem værktøjsvejen og toleranceområdet modsvarer den acceptable afvigelse fra værktøjsvejen. Det indvendige toleranceområde vises med rødt. Det udvendige toleranceområde vises med grønt.

### **Positioner og borebilleder**

Ved positioner og borebilleder vises positionen eller boringens centrum som et trådkors.

Toleranceområdet afgrænses af en cirkel rundt om positionen/ boringen. Når værktøjsikonets midtpunkt ligger inden for cirklen, sker bearbejdningen inden for toleranceområdet.

### **Emnevinduet**

Emnevinduet gør det muligt at foretage positionering med en vis unøjagtighed. Det viser værktøjet i forhold til hele emnet. Størrelsesforholdet er valgt således, at hele emnet kan vises i vinduet med en lille afstand til vinduesrammen.

Emneprofilen kan ikke ændres. Værktøjsikonet vises i rette størrelsesforhold med det valgte værktøjs radius. Når bordet bevæges, flytter værktøjsikonet sig i forhold til emnet.

Skraveringsområdet svarer til det resterende bearbejdningsmateriale. Det vises lidt større end emnets mål. Efterhånden som værktøjsikonet bevæges, ændres skraveringen under værktøjet til grå baggrundsfarve. Denne afspåning gør det muligt at anvende skraveringsområdet som indikator for resterende materiale.

Mekanismen afspåning virker kun, når konturvisning er valgt. Hvis værktøjet flyttes, mens en anden visning er valgt, fjernes det pågældende materiale ikke i konturvisningen.

### **DRO-vinduet**

Konturvisningen indeholder det nødvendige feedback til præcis positionering eller til at følge en kontur langs XY-planet.

DRO-vinduet viser restvejspositionerne for X-, Y- og Z-akserne. I DROvinduet er det muligt at få vist positionen uden at skifte til en anden visningsfunktion.

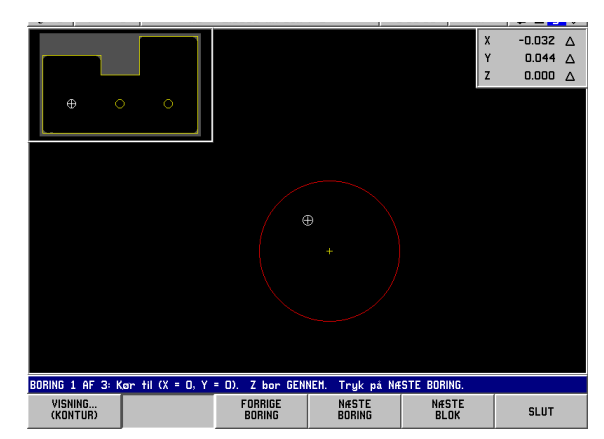

Fig. I.59 Programtest i konturvisning

# **I – 8 INFO-skærmbilledet**

# **Menuen BEARBEJDNINGSINDSTILLINGER**

Menuen BEARBEJDNINGSINDSTILLINGER vælges med et tryk på softkey-tasterne **INFO**, **BEARBEJDNINGSINDSTILLINGER** og **ENT**. See Fig. I.60. I menuen BEARBEJDNINGSINDSTILLINGER vises følgende softkey-taster:

### **INSTALLATIONSINDSTILLINGER**

Tryk for at få adgang til parametrene INSTALLATIONSINDSTILLINGER.

### **IMPORT/EKSPORT**

Tryk for at starte import eller eksport af driftsparametre.

### **FORTRYD ÆNDRINGER**

Sletter alle ændringer, lukker BEARBEJDNINGSINDSTILLINGER og vender tilbage til den tidligere tilstand.

### **OVERTAG NYE INDSTILLINGER**

Gemmer alle ændringer i konfigurationsfilen, inden menuen forlades.

**HJÆLP**

Åbner online hjælpefunktionen.

### **Generel navigationsguide til felter/skærmbilleder**

- Tryk på piletasterne **op/ned** for at flytte fra ét felt til et andet.
- Brug tastaturet til indtastning af numeriske værdier i hvert felt.
- **TrykENT** for at bekræfte det indtastede.
- Tryk**OVERTAG**, når skærmbilledet er udfyldt, og gem instillingerne.
- Tryk**OVERTAG NYE INDSTILLINGER** for at vende tilbage til skærmbilledet INFO.

### **Sådan åbnes menuen BEARBEJDNINGSINDSTILLINGER:**

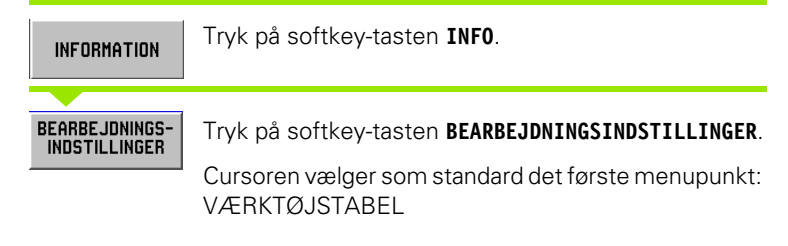

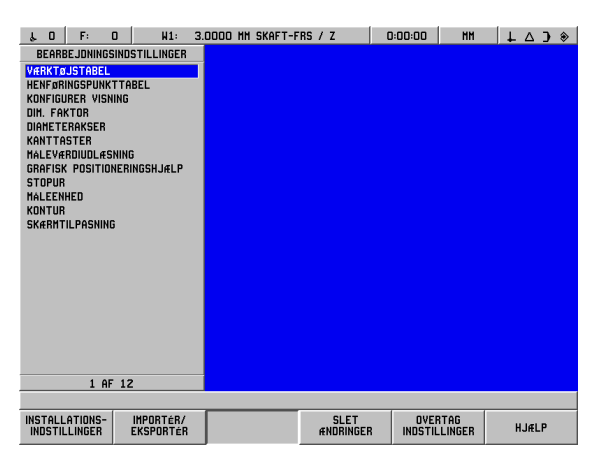

Fig. I.60 Skærmbilledet BEARBEJDNINGSINDSTILLINGER til fræsning

### **Værktøjstabel (kun fræsning)**

Værktøjstabellen kan indeholde op til 99 værktøjer med oplysninger om diameter, længde og type. Længdeoffset kan indtastes som kendt værdi, eller POSITIP 880 kan automatisk beregne offset-værdien. See Fig. I.61.

 $\begin{array}{|c|c|c|c|c|c|c|c|c|}\hline \downarrow & 0 & F: & 0 & \text{III:} & 3.0000 \text{ IM} & \text{S} \text{KRFT-FRS} & I & 0:00:00 & \text{III:} & \text{II:} & \text{I:} & \text{O:} & \text{O:} & \text{O:} & \text{O:} & \text{O:} & \text{O:} & \text{O:} & \text{O:} & \text{O:} & \text{O:} & \text{O:} & \text{O:} & \text{O:} & \text{O:} & \text{O:} & \text{O:} & \$  $\overline{\mathbf{0}}$  $\begin{array}{c}\n1 \\
2 \\
3 \\
4\n\end{array}$ 56789101123451516171892021 2 AF 100 SORTÉR<br>EFTER TYPE VÆLG<br>VÆRKTØJSAKSE AFBRYD OVERTAG HJÆLP

Fig. I.61 Værktøjstabellen ved fræsning

Følgende softkey-taster kan anvendes:

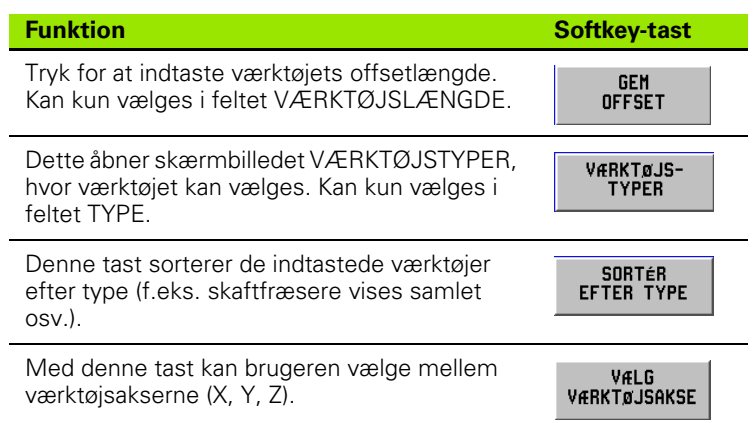

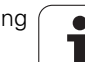

### **Anvendelse af værktøjstabellen**

### **Eksempel: Indtastning af værktøjslængde og -diameter i værktøjstabellen. See Fig. I.62 & Fig. I.63.**

Værktøjsdiameter 3,00

Værktøjslængde: 25,000

Værktøjsenhed: mm

Værktøjstype: skaftfræser

吗

POSITIP 880 kan også beregne en offset-værdi Se eksemplet herunder.

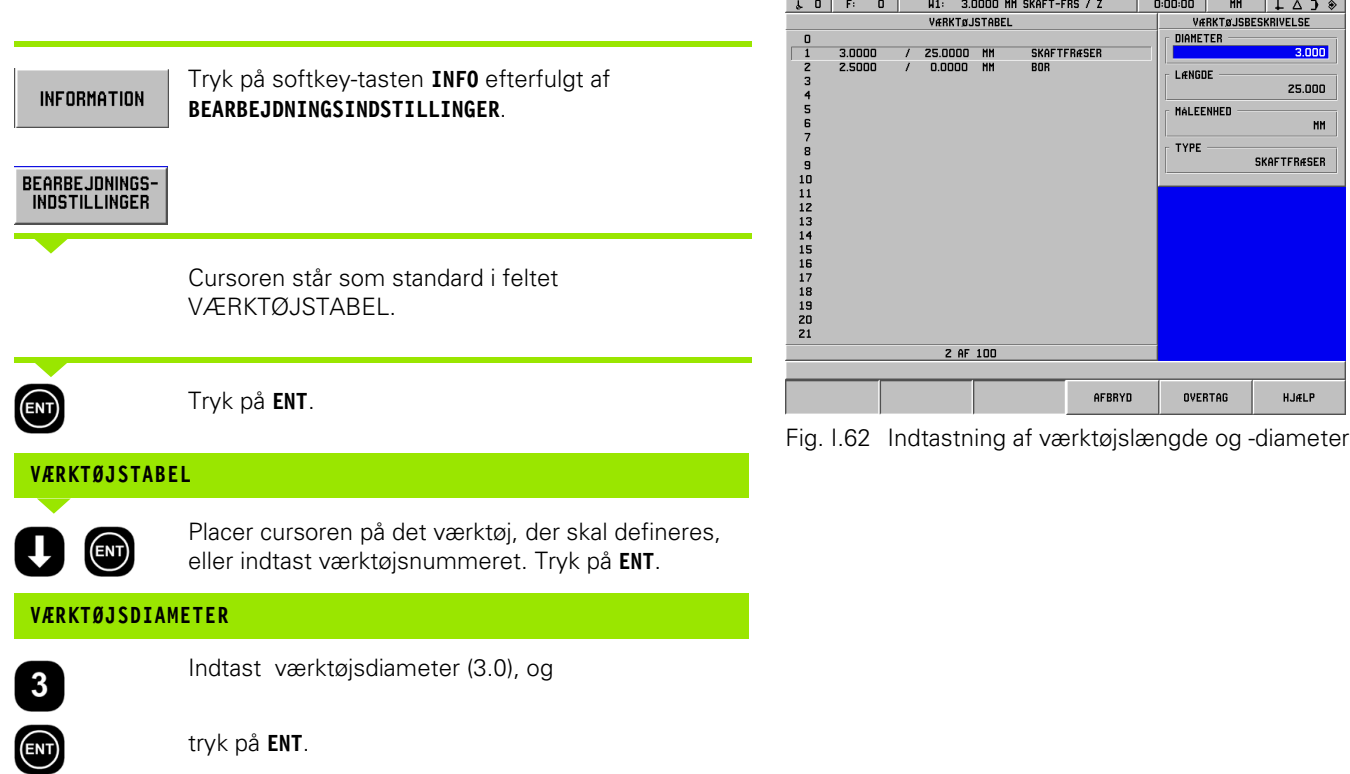

Cursoren springer automatisk til feltet LÆNGDE.

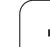

### **VÆRKTØJSLÆNGDE**

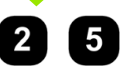

 $\bigcirc$ 

Ved anvendelse af et måleværktøj til måling af værktøjslængden indtastes værktøjslængden (25 mm) efterfulgt af et tryk på **ENT**.

POSITIP 880 kan også beregne en offset-værdi Denne metode omfatter berøring af spidsen på hvert enkelt værktøj mod en referenceoverflade. På denne måde kan POSITIP 880 beregne længdeforskellen mellem de enkelte værktøjer.

Kør værktøjet, indtil spidsen berører referenceoverfladen.

Tryk på softkey-tasten **TEACH OFFSET**. POSITIP 880 beregner en offset-værdi i forhold til denne overflade. Tryk på **ENT**.

Gentag proceduren med hvert enkelt værktøj og samme referenceoverflade.

哟

pd<sub>7</sub>

(ENT)

**GEM OFFSET** 

> Kun værktøjer, der er kalibreret mod samme Fig. I.63 Feltet VÆRKTØJSTYPE referenceoverflade, kan anvendes uden indstilling af henføringspunktet.

Hvis værktøjstabellen allerede indeholder værktøjer med kalibreret længde, bør referenceoverfladen fastlægges med et af disse værktøjer. Sker dette ikke, vil det ikke være muligt at skifte mellem nye værktøjer og eksisterende værktøjer uden først at indstille henføringspunktet på ny. Vælg et af værktøjerne i værktøjstabellen, inden der tilføjes nye værktøjer. Kør værktøjet til berøring mod referenceoverfladen, og indstil henføringspunktet til 0.

Cursoren springer automatisk til feltet ENHED.

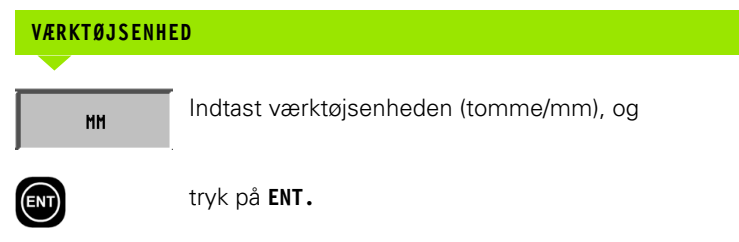

Cursoren springer automatisk til feltet TYPE.

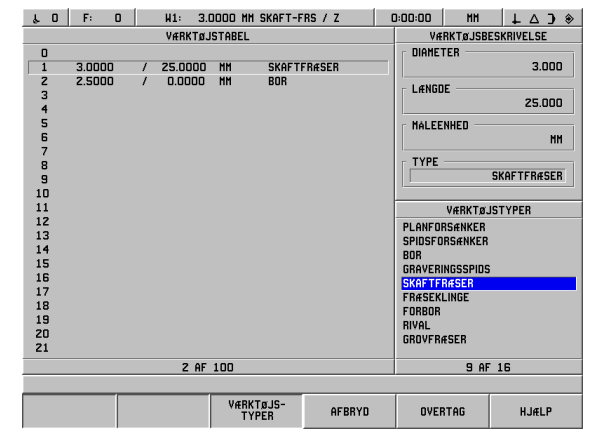

### **VÆRKTØJSTYPE**

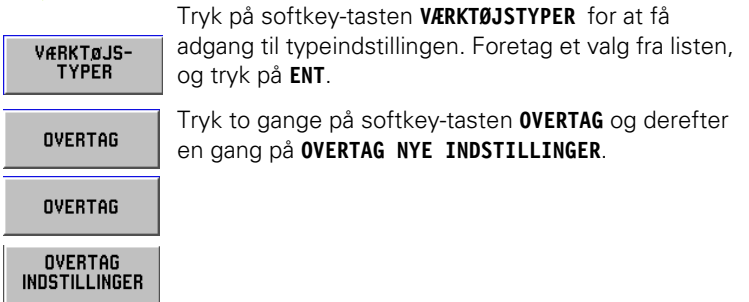

(mL)

Værktøjstabellen kan beskyttes mod ændringer i værktøjsoplysningerne. Se II-2 Installationsindstillinger.

### **Indstilling af værktøjsaksen**

En værktøjsakse vælges for at fastlægge bearbejdningsplanet. Værktøjsradiuskorrekturen lægges til de akser, der udgør bearbejdningsplanet. Værktøjslængdekorrekturen lægges til langs værktøjsaksen.

En horisontalboremaskine kan eksempelvis have bearbejdningsfunktioner såsom borebilleder i YZ-planet. Selve boringerne udføres i X-aksen. I denne opstilling ville værktøjsaksen skulle indstilles til X-aksen.

- Tryk på softkey-tasten **VÆRKTØJSAKSE**.
- Vælg aksen ved at trykke på én af softkey-tasterne.
- Tryk på **OVERTAG**, derefter på **OVERTAG NYE INDSTILLINGER**.

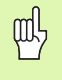

Værktøjsvalg og værktøjsaksevalg træder i kraft med det samme. De tidligere indstillinger genskabes ikke med et tryk på softkey-tasten **FORTRYD ÆNDRINGER**.

### **Henføringspunkttabel (kun fræsning)**

Henføringspunkttabellen viser henføringspunkternes absolutte positioner i forhold til referencemærket. Henføringspunkter fastlægges normalt ved hjælp af henføringspunkt- og tast-funktionerne i driftsarten Akt.-værdi. Ved behov er det endvidere muligt at fastlægge henføringspunktværdier direkte. See Fig. I.64.

- Tryk på piletasterne for at flytte cursoren til det ønskede henføringspunkt, og tryk på **ENT**. Skærmbilledet HENFØRINGSPUNKTBESKRIVELSE vises.
- Anvend de numeriske taster til at indtaste de ønskede værdier, og tryk på **ENT** for hver akse. Værdierne måles med udgangspunkt i referencemærkerne.
- Efter indtastning af værdierne trykkes på softkey-tasten OVERTAG.
- Nulstilling af henføringspunkttabellen:
- Tryk på softkey-tasten **NULSTIL ALLE HENFØRINGSPUNKTER** for at nulstille alle akseværdier i henføringspunkttabellen.

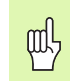

Henføringspunktet 0 kan beskyttes mod ændringer. Se II-2 Installationsindstillinger.

### **Visningskonfigurering**

I skærmbilledet VISNINGSKONFIGURERING indstiller brugeren, hvilke akser der vises i hvilken rækkefølge. 1 eller 2 uafhængige konfigurationer er mulige for DRO-visningen.

- Tryk på softkey-tasten **NÆSTE AKSE** for at skifte mellem de anvendte akser.
- Tryk på **CE**-tasten for at deaktivere aksevisningen.
- Skærmbilledet lukkes med et tryk på softkey-tasten **AFBRYD** eller **OVERTAG**.
- $\triangleright$  Fabriksindstillingerne for DRO1 er 1 = X, 2 = Y og 3 = Z. Visningerne af 4., 5. og 6. er slået FRA. Standardindstillingen for DRO2 er alle visninger slået FRA.
- Ved mulighed for at vælge mellem flere konfigurationer anvendes softkey-tasten **DRO-VISNING** til at skifte mellem DRO1 og DRO2. Den aktuelle indstilling fremgår af softkey-tasten. Efter opstart er DROvisningen som standard indstillet til DRO1.

| $\mathbf{0}$<br>r.              | F:<br>$\mathbf{a}$ | H1: | 3.0000 MM SKAFT-FRS / Z |   |           | 0:00:00 | <b>HH</b>                  | $\bullet$ C $\Delta$ + |  |
|---------------------------------|--------------------|-----|-------------------------|---|-----------|---------|----------------------------|------------------------|--|
| <b>HENFORINGSPUNKTTABEL</b>     |                    |     |                         |   |           |         | HENFØRINGSPUNKTBESKRIVELSE |                        |  |
| 0 X                             | $-20.000$          | Ÿ   | $-20.000$               | Z | $-30.000$ | X       |                            |                        |  |
| X<br>1                          | 0.000              | Y   | 0.000                   | Z | 0.000     |         | $-20,000$                  |                        |  |
| X<br>$\overline{2}$             | 0.000              | Y   | 0.000                   |   | 0.000     | Ÿ       |                            |                        |  |
| X<br>3                          | 0.000              | Y   | 0.000                   | z | 0.000     |         | $-20.000$                  |                        |  |
| X<br>4                          | 0.000              | Y   | 0.000                   | 7 | 0.000     |         |                            |                        |  |
| X<br>5                          | 0.000              | Y   | 0.000                   |   | 0.000     | Z       |                            |                        |  |
| X<br>6                          | 0.000              | Y   | 0.000                   | 7 | 0.000     |         | $-30.000$                  |                        |  |
| $\boldsymbol{x}$<br>7           | 0.000              | Y   | 0.000                   |   | 0.000     |         |                            |                        |  |
| X<br>8                          | 0.000              | Ÿ   | 0.000                   | Z | 0.000     |         |                            |                        |  |
| $\mathbf{x}$<br>9               | 0.000              | Ÿ   | 0.000                   | 7 | 0.000     |         |                            |                        |  |
| 10<br>$\mathbf{x}$              | 0.000              | Ÿ   | 0.000                   | Z | 0.000     |         |                            |                        |  |
| 11 <sub>X</sub>                 | 0.000              | Ÿ   | 0.000                   |   | 0.000     |         |                            |                        |  |
| 12 <sub>x</sub>                 | 0.000              | Ÿ   | 0.000                   |   | 0.000     |         |                            |                        |  |
| 13 <sub>x</sub>                 | 0.000              | Ÿ   | 0.000                   |   | 0.000     |         |                            |                        |  |
| $\mathbf{x}$<br>14              | 0.000              | Ÿ   | 0.000                   |   | 0.000     |         |                            |                        |  |
| 15 X                            | 0.000              | Ÿ   | 0.000                   |   | 0.000     |         |                            |                        |  |
| 16<br>$\boldsymbol{\mathsf{x}}$ | 0.000              | Ý   | 0.000                   |   | 0.000     |         |                            |                        |  |
| 17 <sub>x</sub>                 | 0.000              | Y   | 0.000                   | 7 | 0.000     |         |                            |                        |  |
| $\boldsymbol{\mathsf{x}}$<br>18 | 0.000              | Y   | 0.000                   | Z | 0.000     |         |                            |                        |  |
| 19 <sub>X</sub>                 | 0.000              | Ÿ   | 0.000                   | Z | 0.000     |         |                            |                        |  |
| 20 X                            | 0.000              | Y   | 0.000                   | Z | 0.000     |         |                            |                        |  |
| 21 <sub>x</sub>                 | 0.000              | Ÿ   | 0.000                   | z | 0.000     |         |                            |                        |  |
| 1 AF 100                        |                    |     |                         |   |           |         |                            |                        |  |
|                                 |                    |     |                         |   |           |         |                            |                        |  |
|                                 |                    |     |                         |   | AFBRYD    |         | <b>OVERTAG</b>             | <b>HJÆLP</b>           |  |

Fig. I.64 Henføringspunkttabellen ved fræsning

### **Dim.faktor**

Dim.faktoren kan anvendes til at forstørre eller formindske emnet i forhold til den programmerede størrelse. Alle visningsværdier multipliceres med dim.faktoren. Værktøjsradiens offset berøres ikke. En dim.faktor på 1.0 anvendes til at fremstille et emne med nøjagtig samme størrelse som angivet på arbejdstegningen. See Fig. I.65.

- Værdier større end 0 indtastes via det numeriske tastatur. Området er 0.1000 til 10.000.
- Dim.faktorindstillingerne opretholdes efter genstart. Ved første opstart er standardindstillingen FRA med en værdi på 1.0000.
- $\triangledown$  Når dim.faktoren er en anden værdi end 1, vises skalasymbolet på aksevisningen.

| BEARBEJONINGSINDSTILLINGER<br>DIM. FAKTOR<br>X<br>VÆRKTØJSTABEL<br>1.0000<br>HENFØRINGSPUNKTTABEL<br>KONFIGURER VISNING<br>Y<br>DIH. FAKTOR<br>1.0000<br><b>DIAMETERAKSER</b><br><b>KANTTASTER</b><br>Z<br>MALEVÆRDIUDLÆSNING<br>1.0000<br>GRAFISK POSITIONERINGSHJÆLP<br><b>STOPUR</b><br><b>MALEENHED</b><br><b>KONTUR</b><br><b>SKÆRMTILPASNING</b><br>4 AF 12 |
|----------------------------------------------------------------------------------------------------|
|                                                                                                    |
|                                                                                                    |

Fig. I.65 Dim.faktor

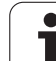

### **Diameterakser**

Vælg DIAMETERAKSER for at vælge akseværdier som enten diameter- eller radiusværdier afhængigt af kravene på arbejdstegningen.

- Flyt cursor til DIAMETERAKSER, og tryk på **ENT** .
- Cursoren står i X-akse-feltet. (RADIUS er valgt som standard). Afhængigt af det nødvendige parameter for aksen trykkes enten på softkey-tasten **DIAMETER** eller på **ENT** for at overtage RADIUS og fortsætte til næste akse-felt.

Tryk på **OVERTAG**, derefter på **OVERTAG INDSTILLINGER** .

### **Radius-/diametervisning**

POSITIP 880 kan vise radien eller diameteren. Ved visning af diameteren vises diametersymbolet (Ø) ved siden af positionsværdien.

### **Kanttaster (kun fræsning)**

Diameter- og længdeoffset for kanttasteren indstilles i dette skærmbillede. Begge værdier indtastes i de angivne måleenheder.

Diameter- og længdeværdier indtastes via det numeriske tastatur. Diameteren skal være større end nul. Længden angives med et fortegn (negativ eller positiv).

Softkey-tasterne anvendes til at vælge måleenheden for kanttasterens mål. De indtastede diameter- og længdeværdier konverteres ikke, når der vælges en anden måleenhed.

Kanttasterindstillingerne opretholdes efter genstart.

### **Måleværdiudlæsning**

Ved hjælp af måleværdiudlæsnings-funktionen kan de aktuelle aksevisningspositioner og de målte tastværdier overføres via serielle og/eller parallelporte. Udlæsningen af de aktuelle visningspositioner aktiveres via et eksternt hardware-signal (kræver tilsluttet hjælpemaskinegrænseflade) eller ved hjælp af kommandoen Ctrl B, der sendes til POSITIP 880 via den serielle port.

Måleværdiudlæsnings-skærmbilledet anvendes til at slå dataudlæsningen fra eller til under tastning. Det anvendes også til frysning af displayet.

- Dataudlæsning for tastning kan slås til eller fra. Når denne er slået til, udlæses de målte data, når tastningen af afsluttet.
- Frysning af skærmbillede har følgende indstillinger:
	- Fra visningen fryses ikke under udlæsning af måleværdier.
	- Opdateret visningen fryses under måleværdiudlæsningen, og mens kontaktinputtet er aktivt.
	- $\blacksquare$  Fryses visningen fryses, men opdateres for hver måleværdiudlæsning.

Se kapitel II-5 Måleværdiudlæsning for at få yderligere oplysninger om formatet af de udlæste data.

**I – 8 INFO-skærmbilledet**

- 8 INFO-skærmbilledet

### **Grafisk positioneringshjælp**

Skærmbilledet GRAFISK POSITIONERINGSHJÆLP anvendes til at konfigurere søjlediagrammet under aksernes DRO-visning i driftsarten RESTVEJ. Hver akse har sit eget område. See Fig. I.66.

- Tryk på softkey-tasten **TIL** til aktivering, eller start indtastning af værdier med de numeriske taster. Indtast standardværdien på 5 mm.
- Kun akser, der er konfigureret i AKSEKONFIGURATION, bliver vist i skærmbilledet. Den grafiske positioneringshjælp opretholdes efter en genstart.

### **Stopur**

Stopuret viser timer (h), minutter (m) og sekunder (s). Det fungerer som et stopur ved at vise den forløbne tid.

Uret starter tidtagningen fra 0:00:00, når **START**-softkey-tasten trykkes ned, og stopper, når **STOP**-tasten trykkes.

Det nulstilles til 0:00:00, når **NULSTIL**-tasten trykkes. Ved nulstilling stoppes uret.

Feltet med den forløbne tid viser den samlede akkumulerede tid fra hvert interval.

Alle stopursfunktioner anvendes øjeblikkeligt. Under drift opdateres både statusbjælke, stopur og den forløbne tid i realtid.

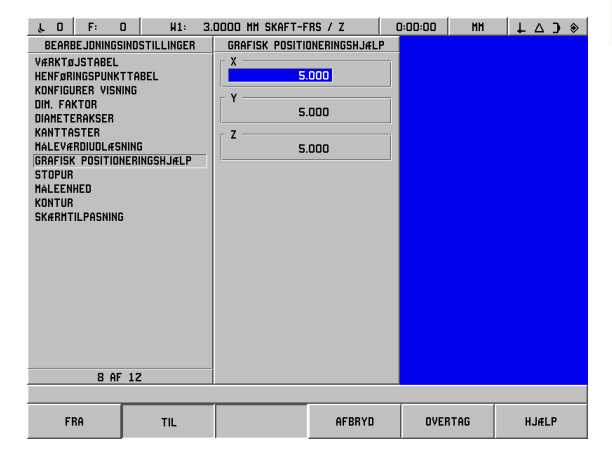

Fig. I.66 Grafisk positioneringshjælp

### **Enheder**

Skærmbilledet ENHEDER anvendes til at vælge de ønskede displayenheder og deres format. Systemet starter op med disse indstillinger aktiveret.

- Tomme/mm måleværdierne vises og indtastes på de enheder, der er valgt i feltet DIMENSIONER. Vælg enten **TOMME**.eller **MM**-softkeytasten.
- Decimalværdier, radiusværdier eller grader/minutter/sekunder (GMS) – Feltet VINKELFORMAT har indflydelse på, hvordan vinklerne vises og indtastes i skærmbillederne. Væld mellem disse tre softkey-taster **DECIMALVÆRDIER**, **RADIUSVÆRDIER** eller **GMS**.
- MEDURS/MODURS Retningsfelterne i gemte arbejdscyklusskærmbillederne er som standard medurs eller modurs afhængigt af den valgte indstilling i feltet RETNING.

### **Kontur**

KONTUR-skærmbilledet anvendes til at aktivere eller deaktivere funktionen og til at indstille toleranceområderne.

- Tryk på TIL-softkeytasten for at aktivere funktionen. Konturvisningen kan tilvælges ved programafvikling.
- ▶ Tryk på FRA-softkeytasten for at deaktivere funktionen.
- Indtast en værdi for den indvendige tolerance. Den indvendige tolerance vises med rødt på skærmen.
- Indtast en værdi for den udvendige tolerance. Den udvendige tolerance vises med grønt på skærmen.

### **Indstilling af billedskærmen**

Lysstyrken kan indstilles for både billedskærmen og fjernbetjeningen. Skærmbilledet anvendes endvidere til indstilling af pauseskærmens pausetid.

Feltet HOVEDLYSSTYRKE refererer til billedskærmen. Feltet FJERNINDSTILLING refererer til fjernbetjeningen.

Pauseskærmindstillingen refererer til den tid, som systemet står inaktivt, inden displayet slukkes. Pausetiden kan indstilles fra 30 til 120 minutter. Pauseskærmen kan deaktiveres under genstart.

# **Installationsmenu**

Tekniske oplysninger findes i afsnittet om installationsindstillinger.

# **Lommeregner**

POSITIP 880's lommeregner kan håndtere stort set alt fra simple regnestykker til kompleks trigonometri og beregninger af omdrejningstal. Det numeriske tastatur fungerer som en standardregnemaskine med taster for tallene **0** til **9**, decimalangivelse, positivt/negativt fortegn (+/-) og **CE** til at slette en indtastning.

Lommeregneren er tilgængelig fra **INFO** soft key-tasten. Tryk på softkey-tasten **LOMMEREGNER** for at få adgang til softkey-tasterne **STANDARD/TRIG.** og **OMDR./MIN.** Beregninger kan indtastes direkte i et markeret felt. See Fig. I.67 & Fig. I.68.

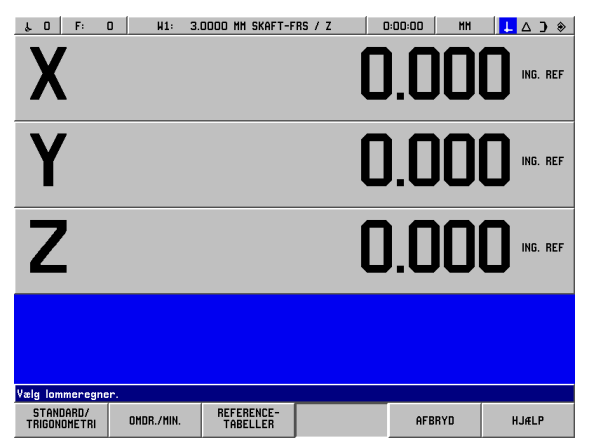

Fig. I.67 Beregnings-softkey-taster

### **Konusberegningsfunktioner kan kun anvendes til drejebænkfunktioner.**

Lommeregneren har følgende funktioner:

- Standard/trigonometri
- OMDR./MIN.
- Referencetabeller

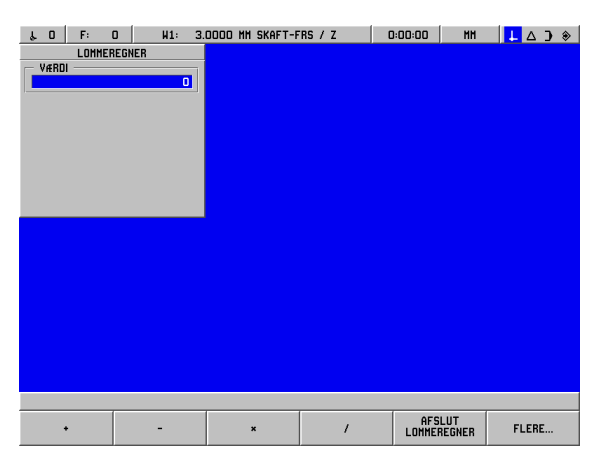

Fig. I.68 Første række beregnings-softkey-taster

### **Matematiske funktioner (+, –, x, /)**

Matematiske funktioner kan udføres separat i lommeregneren eller direkte i det felt, der arbejdes i. Lad os antage, at radius for en cirkellomme skal indtastes, men arbejdstegningen kun viser diameteren, 6,25. I det følgende vises en enkel beregning af radien:

- Marker RADIUS-feltet til hulkredsen.
- Indtast diameterværdien (6,25) via det numeriske tastatur.
- Tryk på **INFO.**
- Tryk på **LOMMEREGNER.**
- Tryk på softkey-tasten **TRIG.**.
- Tryk på softkey-tasten **/**.
- Tryk på tasten **2**.
- Tryk på tasten **ENT**. Svaret, 3,125, vises i VÆRDI-feltet.
- **▶ Tryk på OVERTAG**. Værdien vises i RADIUS-feltet. Fig. I.69 Anden række softkey-taster til

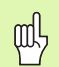

Ved behov for at indtaste mere end én beregning i et numerisk felt, udfører lommeregneren først multiplikation og division og derefter addering og subtraktion. Ved regnestykket 3 + 1 / 8 dividerer POSITIP 880 et med otte og lægger tre til for at nå svaret 3,125.

| $\mathbf{0}$<br>$\lambda$ 0<br>$\mathsf{F} \colon$                | H1:                     | 3.0000 MM SKAFT-FRS / Z |        | 0:00:00<br>MM | $\mathbf{L} \Delta$ ) $\Diamond$ |
|-------------------------------------------------------------------|-------------------------|-------------------------|--------|---------------|----------------------------------|
| LOMMEREGNER                                                       |                         |                         |        |               |                                  |
| VÆRDI                                                             | $\overline{\mathbf{0}}$ |                         |        |               |                                  |
|                                                                   |                         |                         |        |               |                                  |
|                                                                   |                         |                         |        |               |                                  |
|                                                                   |                         |                         |        |               |                                  |
|                                                                   |                         |                         |        |               |                                  |
|                                                                   |                         |                         |        |               |                                  |
|                                                                   |                         |                         |        |               |                                  |
|                                                                   |                         |                         |        |               |                                  |
|                                                                   |                         |                         |        |               |                                  |
|                                                                   |                         |                         |        |               |                                  |
|                                                                   |                         |                         |        |               |                                  |
|                                                                   |                         |                         |        |               |                                  |
|                                                                   |                         |                         |        |               |                                  |
|                                                                   |                         |                         |        |               |                                  |
|                                                                   |                         |                         |        |               |                                  |
|                                                                   |                         |                         |        |               |                                  |
|                                                                   |                         |                         |        |               |                                  |
|                                                                   |                         |                         |        |               |                                  |
| $\begin{array}{c} \texttt{KVADRAT} - \\ \texttt{ROI} \end{array}$ | KVADRAT                 | SIN                     | $\cos$ | <b>TAN</b>    | FLERE                            |

lommeregneren

### **Trig.-funktioner**

Som i eksemplet ovenfor indeholder arbejdstegningen ikke altid alle nødvendige data til udførelse af en fræse- eller positioneringsfunktion. Hvis en ukendt værdi kan udtrykkes som en trigonometrifunktion, kvadratrod eller kvadraten af et tal, kan POSITIP 880 beregne det ønskede mål med lommeregnerens trigonometrifunktion. See Fig. I.69 & Fig. I.70.

Sådan anvendes lommeregnerens trig.-funktion:

- ▶ I et numerisk felt (f.eks. "TIL"-feltet for en retlinje) trykkes på softkeytasterne **INFO** , **LOMMEREGNER** og endelig **STANDARD/TRIG.** Tryk på softkey-tasten **FLERE** for at få vist softkey-rækken, der vises til højre på billedet:
- ▶ Vælg softkey-tasten **FLERE** for at skifte mellem de tre softkey-lister.
- Indtast et tal, og tryk på softkey-tasten for den pågældende trigonometrifunktion.

Eksempel: Udfør følgende trin for at indtaste en radius med en værdi svarende til kvadratroden af 2:

- Markér RADIUS-feltet.
- Tryk på tasten **2**.
- Tryk på **INFO.**
- Tryk på **LOMMEREGNER.**
- Tryk på softkey-tasten **TRIG.**.
- Tryk på softkey-tasten **KVDR.-ROD**. Værdien 1,4142 vises.

Ved beregning af SIN, COS eller TAN for en vinkel indtastes vinklen efterfulgt af et tryk på den pågældende softkey-tast. Indtast f.eks. værdien 30 i et numerisk felt, tryk på softkey-tasten **SIN**, og værdien 0,5 (SIN af 30 grader) vises.

Lad os antage, at der skal indstilles en 10 cm lang SIN-linje med en vinkel på 30°, og højden på den underliggende blok skal beregnes. Ved at multiplicere 0,5000 med 10 viser det sig, at der skal anvendes en blok på 5 cm.

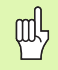

Vinkelværdier anvender det valgte vinkelformat: decimalgrader, grader/minutter/sekunder (GMS) eller radiusværdier.

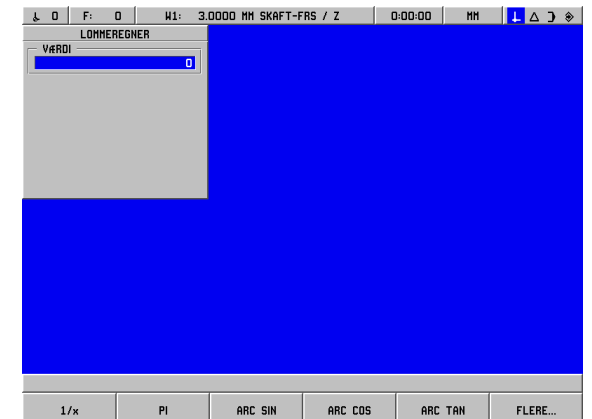

Fig. I.70 Softkey-taster til trig.-funktioner

**I – 8 INFO-skærmbilledet**

 $\mathbf{I}$ 

8 INFO-skærmbilledet

### **OMDR./MIN.-beregning**

OMDR./MIN.-beregningen anvendes til indstilling af omdr./min. (eller overfladeskærehastigheden) med udgangspunkt i en angiven værktøjsdiameter. See Fig. I.71.

- Tryk på softkey-tasten **OMDR./MIN.** for at åbne skærmbilledet OMDR./MIN.-BEREGNING.
- OMDR./MIN.-beregningen behøver en værktøjsdiameter. Anvend de numeriske taster til indtastning af diameterværdi. Diameterværdien sættes som standard til den aktuelle værktøjsdiameter, hvis der ikke indtastes en værdi. Uden aktuelt værktøj er standardværdien 0.
- Hvis en overfladehastighedsværdi er påkrævet, indtastes denne med de numeriske taster. Efter indtastning af overfladehastighedsværdien beregnes den tilsvarende OMDR./ MIN.-værdi.
- Overfladehastighedstabel
- Når cursoren står i feltet OVERFLADEHASTIGHED, vises en softkey-tast til åbning af onlinehjælpen. Tabellen kan konsulteres for at se et antal anbefalede overfladehastigheder for det materiale, der bearbejdes.
- Tryk på softkey-tasten **FOD/MIN.** eller **METER/MIN.** afhængigt af den valgte enhed.
- Skærmbilledet OMDR./MIN-BEREGNING lukkes med et tryk på softkey-tasten **OVERTAG**. Der findes ingen returværdi.

### Referencetabeller

 Tryk på softkey-tasten **REFERENCETABELLER** for at åbne onlinehjælpen referencetabeller.

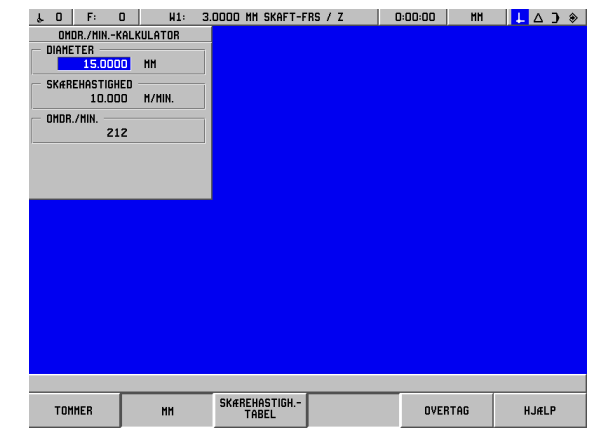

Fig. I.71 Skærmbilledet OMDR./MIN.-BEREGNING

# **Sprog**

POSITIP 880 understøtter flere sprog. Sådan ændres dialogsproget:

- Tryk på **INFO.**
- Tryk på softkey-tasten **SPROG**.
- Tryk på softkey-tasten **SPROG**, indtil det ønskede sprog vises på softkey-tasten.
- Tryk på **OVERTAG**, og bekræft valget. Systemet genstarter.

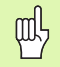

Systemet genstarter, når dialogsproget ændres. Funktionen svarer til tænd/sluk for maskinen. Referencemærkerne skal overkøres for at gendanne henføringspunktindstillingerne og indlæse det aktuelle program.

# **Tommer/mm**

Positioner kan angives i millimeter eller i tommer. Vælges tommer, vises TOMME i statuslisten øverst på skærmen.

Sådan **ændres** måleenheden:

- Tryk på **INFO.**
- Tryk på softkey-tasten **TOMME/MM**.
- Måleenheden kan også vælges under BEARBEJDNINGSINDSTILLINGER. Se afsnittet Bearbejdningsindstillinger, kapitel I-8.

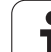

# **I – 9 POSITIP 880 drejefunktioner**

Sådan indstilles POSITIP 880 til drejefunktioner:

# **Opstart**

Tænd for strømmen (kontakten sidder på bagsiden). Opstartstiden er ca. 25-30 sek. Opstartsskærmen vises **(denne skærm vises kun første gang, maskinen startes)**. Vælg dialogsprog ved at trykke på softkey-tasten **LANGUAGE**. See Fig. I.72.

Vælg softkey-tasten **DREJNING** for at fortsætte med drejefunktioner. Anvendelsen kan ændres senere i INSTALLATIONSINDSTILLINGER under MASKININDSTILLINGER.

Hvis du er uerfaren i anvendelsen af POSITIP 880, anbefales det at læse de fire første afsnit i manualen om funktioner, der er fælles for fræsning og drejning.

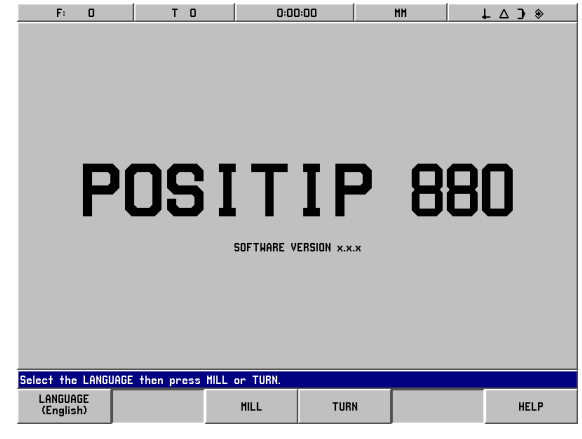

Fig. I.72 Opstartsskærm

POSITIP 880 er driftsklar og indstillet til driftsarten **AKT.-VÆRDI**.

# **Grundlaget for positionsangivelse**

Indføring

Emnegeometri beskrives i et retvinklet eller *kartesisk* koordinatsystem (opkaldt efter den franske matematiske og filosof René Descartes, latin Renatus Cartesius, 1596 til 1650). Det retvinklede koordinatsystem består af tre indbyrdes perpendikulære akser X, Y og Z. Skæringspunktet mellem disse akser kaldes henføringspunktet (eller oprindelsespunktet) i koordinatsystemet. See Fig. I.73.

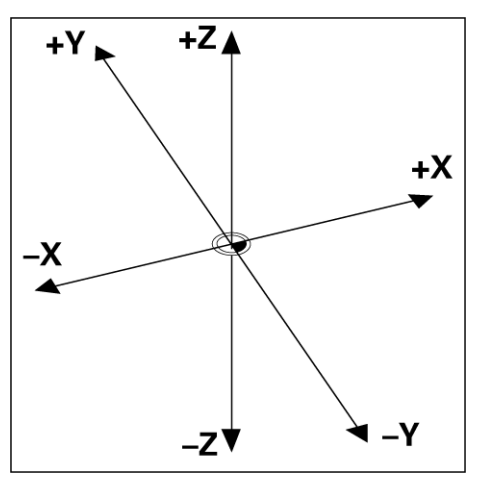

Fig. I.73 Det retvinklede koordinatsystem

Emnepositioner fastlægges ved at lægge et koordinatsystem "ned over" emnet. Ved drejebænkarbejde (dvs. roterende symmetriske emner) forløber Z-aksen på langs af rotationsaksen, mens X-aksen forløber i radius- eller diameterretning. Der kan ses bort fra Y-aksen, da den altid vil have samme værdier som X-aksen. See Fig. I.74.

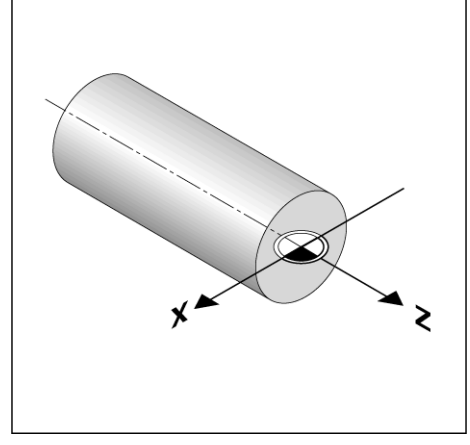

Fig. I.74 Retvinklede koordinater ved drejebænkarbejde

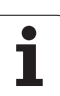

# **Bearbejdningsindstillinger til drejning**

To funktioner i denne BEARBEJDNINGSINDSTILLINGER-menu gælder kun for drejearbejde (DIAMETERAKSER, OVERMÅL). Kapitel I-8 Menuen bearbejdningsindstillinger indeholder en beskrivelse af de øvrige funktioner. See Fig. I.75.

Menuen BEARBEJDNINGSINDSTILLINGER vælges med et tryk på softkey-tasterne **INFO** og **BEARBEJDNINGSINDSTILLINGER**. I menuen BEARBEJDNINGSINDSTILLINGER vises følgende softkey-taster:

 **INSTALLATIONSINDSTILLINGER** Tryk for at få adgang til parametrene INSTALLATIONSINDSTILLINGER.

### **IMPORTÉR/EKSPORTÉR** Tryk for at starte import eller eksport af konfigurationsfilen.

- **FORTRYD ÆNDRINGER**  Sletter alle ændringer, lukker BEARBEJDNINGSINDSTILLINGER og vender tilbage til den tidligere tilstand.
- **OVERTAG NYE INDSTILLINGER**  Gemmer alle ændringer i konfigurationsfilen, inden menuen forlades.
- **HJÆLP**

Åbner online hjælpefunktionen.

### **Sådan åbnes menuen BEARBEJDNINGSINDSTILLINGER:**

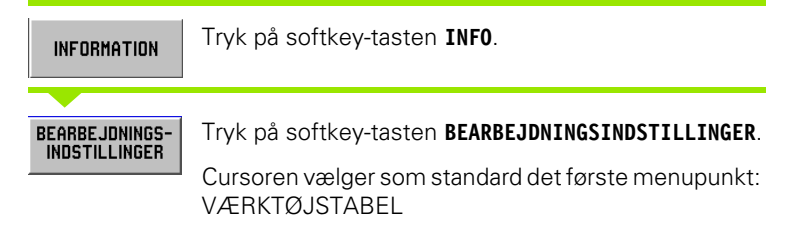

### **Værktøjstabel (kun drejning)**

Værktøjstabellen kan indeholde op til 99 værktøjer med oplysninger om hver akse. Hvis værktøjerne er målt med et måleværktøj, kan offset-værdierne indtastes direkte. See Fig. I.76.

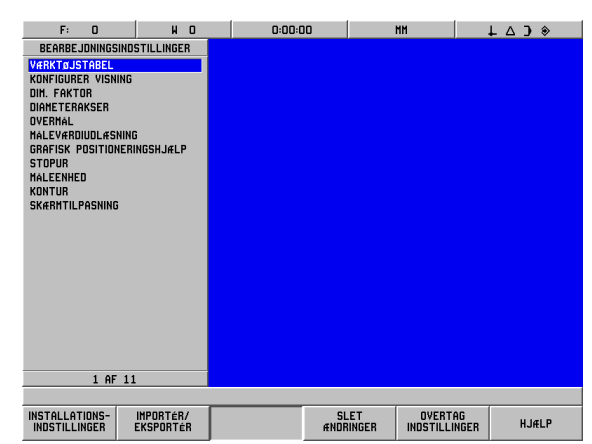

- Fig. I.75 Skærmbilledet
	- BEARBEJDNINGSINDSTILLINGER til drejning

| F:<br>0                                  | H<br>$\mathbf 0$                                      | 0:00:00 | МM                | $L \triangle$ 3 $*$ |  |  |  |
|------------------------------------------|-------------------------------------------------------|---------|-------------------|---------------------|--|--|--|
| VÆRKTØJSTABEL                            |                                                       |         |                   |                     |  |  |  |
| 0 X<br>0.000                             | 0.000<br>$\overline{z}$                               |         |                   |                     |  |  |  |
| $\overline{\mathbf{x}}$<br>0.000<br>1    | Z<br>0.000                                            |         |                   |                     |  |  |  |
| X<br>$\overline{2}$<br>0.000             | 0.000                                                 |         |                   |                     |  |  |  |
| X<br>3<br>0.000                          | 0.000                                                 |         |                   |                     |  |  |  |
| X<br>0.000<br>4                          | 0.000                                                 |         |                   |                     |  |  |  |
| X<br>0.000<br>5                          | 0.000                                                 |         |                   |                     |  |  |  |
| X<br>6<br>0.000                          | 0.000                                                 |         |                   |                     |  |  |  |
| X<br>7<br>0.000                          | 0.000                                                 |         |                   |                     |  |  |  |
| X<br>0.000<br>8                          | 0.000                                                 |         |                   |                     |  |  |  |
| X<br>9<br>0.000                          | 0.000                                                 |         |                   |                     |  |  |  |
| $\boldsymbol{\mathsf{x}}$<br>10<br>0.000 | 0.000                                                 |         |                   |                     |  |  |  |
| $\boldsymbol{\mathsf{x}}$<br>11<br>0.000 | 0.000                                                 |         |                   |                     |  |  |  |
| 12 <sub>x</sub><br>0.000                 | 0.000                                                 |         |                   |                     |  |  |  |
| 13 X<br>0.000                            | 0.000                                                 |         |                   |                     |  |  |  |
| 14 X<br>0.000                            | 0.000                                                 |         |                   |                     |  |  |  |
| 15 X<br>0.000                            | 0.000                                                 |         |                   |                     |  |  |  |
| 16 X<br>0.000                            | 0.000                                                 |         |                   |                     |  |  |  |
| 17 <sub>x</sub><br>0.000                 | 0.000                                                 |         |                   |                     |  |  |  |
| 18 X<br>0.000                            | 0.000                                                 |         |                   |                     |  |  |  |
| 19 <sub>x</sub><br>0.000                 | <b>Z Z Z Z Z Z Z Z Z Z Z Z Z Z Z Z Z Z Z</b><br>0.000 |         |                   |                     |  |  |  |
| 20 X<br>0.000                            | 0.000                                                 |         |                   |                     |  |  |  |
| 21 X<br>0.000                            | z<br>0.000                                            |         |                   |                     |  |  |  |
| 1 AF 100                                 |                                                       |         |                   |                     |  |  |  |
|                                          |                                                       |         |                   |                     |  |  |  |
|                                          |                                                       |         | AFBRYD<br>OVERTAG | <b>HJÆLP</b>        |  |  |  |
|                                          |                                                       |         |                   |                     |  |  |  |

Fig. I.76 Værktøjstabellen ved drejning

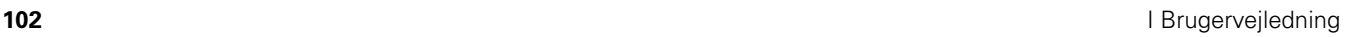

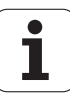

### **Anvendelse af værktøjstabellen**

### **Eksempel: Indtastning af offset-værdier i værktøjstabellen**

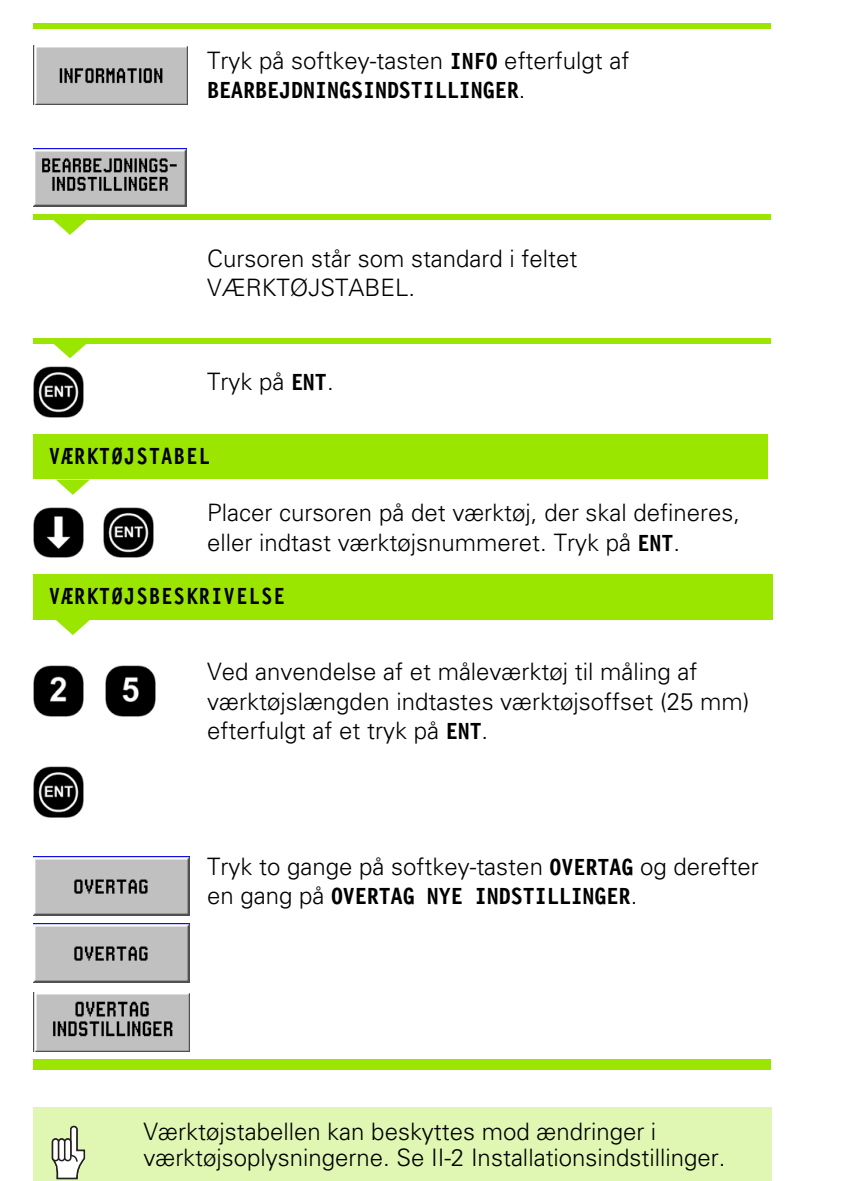

POSITIP 880 **103**

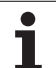

### **Diameterakser**

Vælg DIAMETERAKSER for at vælge akseværdier som enten diameter- eller radiusværdier afhængigt af kravene på arbejdstegningen. See Fig. I.77.

- Flyt cursor til DIAMETERAKSER, og tryk på **ENT**.
- Cursoren står i X-akse-feltet. (RADIUS er valgt som standard). Afhængigt af det nødvendige parameter for aksen trykkes enten på softkey-tasten **DIAMETER** eller på **ENT** for at overtage RADIUS og fortsætte til næste Z-AKSE-felt.
- Tryk på **OVERTAG**, derefter på **OVERTAG INDSTILLINGER**.

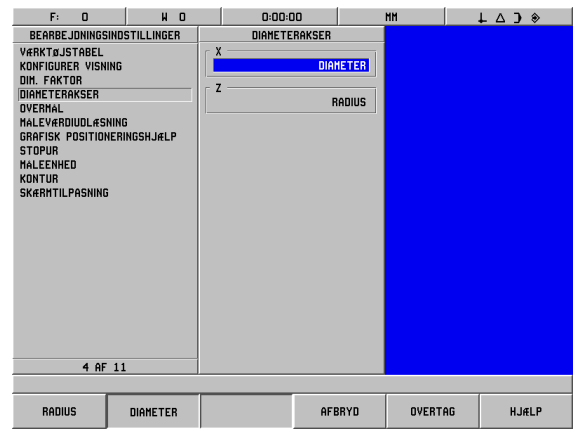

Fig. I.77 Skærmbilledet DIAMETERAKSER

# **I – 9 POSITIP 880 drejefunktioner** 9 POSITIP 880 drejefunktioner  $\mathbf{I}$

### **Radius-/diametervisning**

Tegninger til drejebænkemner indeholder som regel diameterværdier. POSITIP 880 kan vise radien eller diameteren. Ved visning af diameteren vises diametersymbolet (Ø) ved siden af positionsværdien. See Fig. I.78.

**Eksempel:** Radiusvisning, position  $\mathcal{O} X = 20$  mm

Diametervisning, position  $\mathbb{O} X = 40^{\circ}$  mm

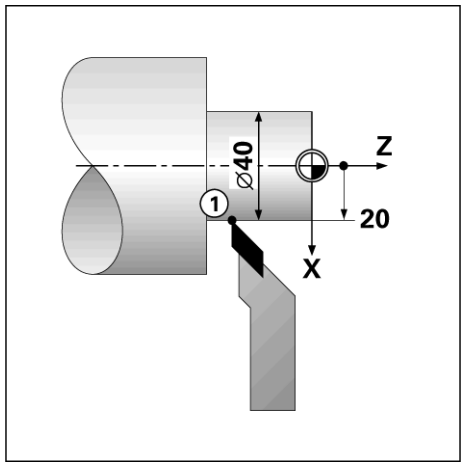

Fig. I.78 Emne til radius-/diametervisning

### **Overmål**

Overmål indtastes i menuen BEARBEJDNINGSINDSTILLINGER. Der tages automatisk højde for overmål i driftsarten RESTVEJ. Når den viste restvej er 0, resterer kun overmålet. Når feltet OVERMÅL er indstillet til TIL, vises et symbol for overmål til højre for akselisten. See Fig. I.79.

Overmålssymbol:

Indtastningsværdier for overmål og undermål

Overmål: Positiv indtastningsværdi (op til 999.999 mm).

Undermål: Negativ indtastningsværdi (ned til -999.999 mm).

### **Indtastning af overmål**

- Flyt cursoren til OVERMÅL, og tryk på **ENT**.
- Værdien ændres ved at trykke på softkey-tasten **TIL** eller ved at begynde indtastning af værdien for den pågældende akse. Tryk på **ENT** for at fortsætte til næste aksefelt.
- Arbejde uden overmål vælges med et tryk på softkey-tasten **FRA** for hvert aksefelt eller ved at indtaste værdien 0 i hvert felt.
- Tryk på **OVERTAG** efterfulgt af **OVERTAG NYE INDSTILLINGER**.

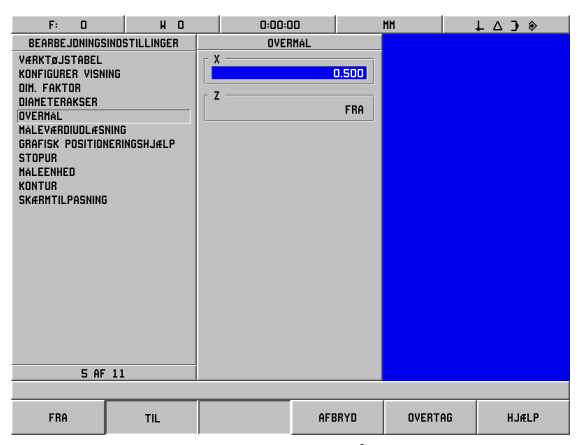

Fig. I.79 Skærmbilledet OVERMÅL

# **Værktøjsoffset**

POSITIP 880 kan gemme offset-dimensioner for op til 99 værktøjer. Når et emne ændres, og der etableres et nyt henføringspunkt, defineres alle værktøjer automatisk i forhold til det nye henføringspunkt.

Værtøjets offset (skærekantspositionen) skal indstilles, før værktøjet kan anvendes. Værktøjets offset-værdier kan indstilles ved hjælp af VÆRKTØJ/INDSTIL eller GEM/INDSTIL-funktionerne, eller de kan fastlægges ved hjælp af et måleværktøj. Se afsnittet om værktøjstabellen for at få yderligere oplysninger om indstilling af værktøjs-offset.

VÆRKTØJ/INDSTIL og GEM/INDSTIL-softkey-tasterne er tilgængelige, når driftsarten AKT.-VÆRDI er aktiv. I det følgende beskrives fremgangsmåden for indstilling af værktøjsoffset ved hjælp af VÆRKTØJ/INDSTIL og GEM/INDSTIL.

# **Indstilling af værktøjs-offset ved hjælp af VÆRKTØJ/INDSTIL**

VÆRKTØJ/INDSTIL-funktionen kan anvendes til indstilling af et værktøjs offset-værdi ved hjælp af værktøj, hvis emnediameteren kendes.

### **Eksempel: Indstilling af værktøjsdata, hvis emnets diameter kendes**

Berør den kendte diameter i X-aksen.

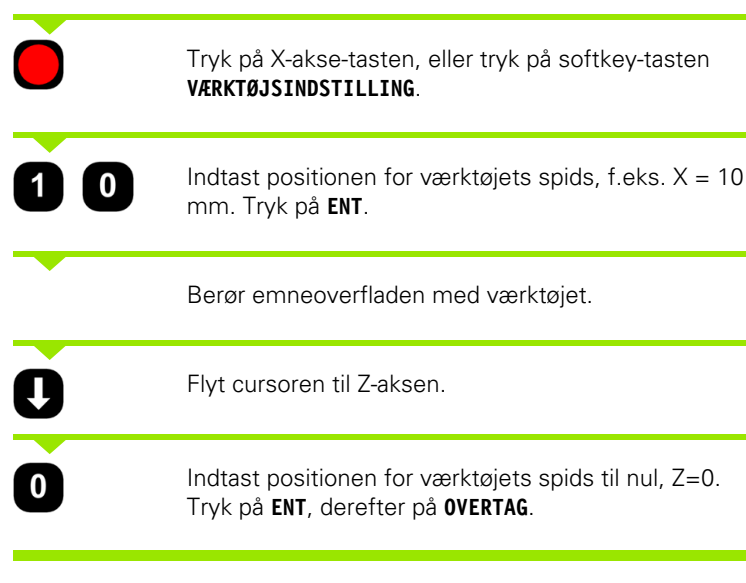

POSITIP 880 gemmer værktøjsdataene under værktøjsnummeret i værktøjstabellen. Indstil værktøjsdataene for alle øvrige værktøjer på samme måde.

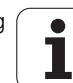

# **GEM/INDSTIL-funktionen**

GEM/INDSTIL-funktionen kan anvendes til indstilling af et værktøjs offset-værdi, hvis et værktøj er under belastning, og emnediameteren ikke kendes. See Fig. I.80.

GEM/INDSTIL-funktionen er nyttig i forbindelse med fastlæggelse af værktøjsdata ved berøring af emnet. For at undgå at miste positionsværdien når værktøjet køres tilbage for at måle emnet, kan værdien gemmes med GEM

Sådan anvendes GEM/INDSTIL-funktionen:

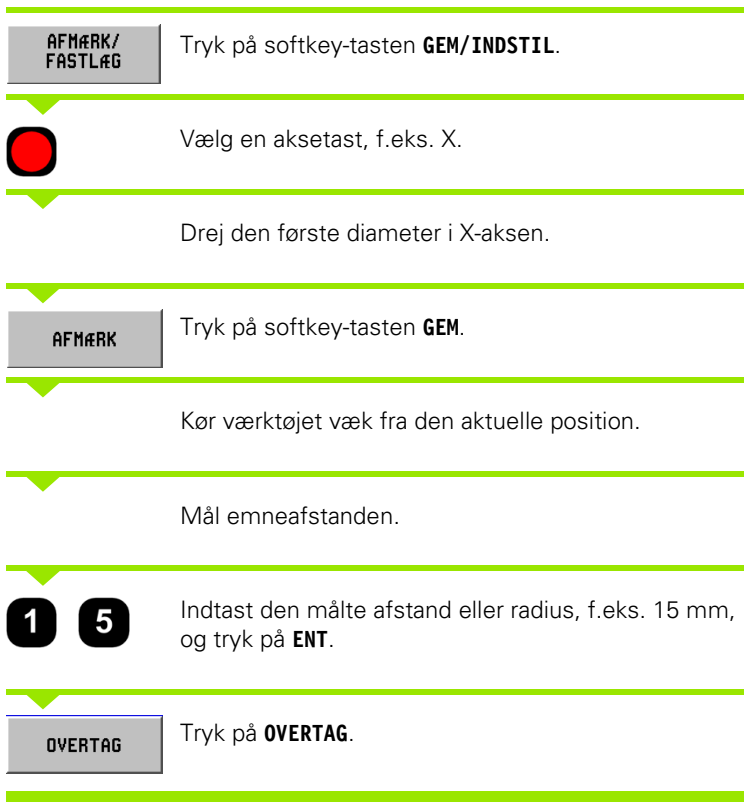

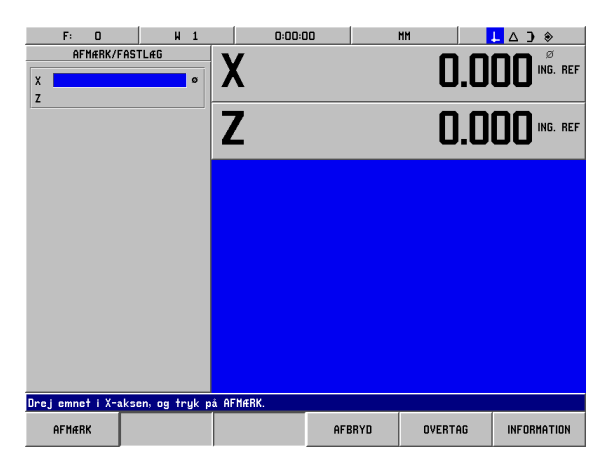

Fig. I.80 GEM/INDSTIL-skærmbilledet

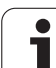

# **Fastlæggelse af henføringspunkter**

### **Eksempel: Indstilling af emnets henføringspunkt (nulpunkt)**

Henføringspunktet indstilles til nul for at vise Z-aksen. Alle indstillede værktøjsdata defineres automatisk til dette henføringspunkt.

### Driftsart: **AKT.-VÆRDI**

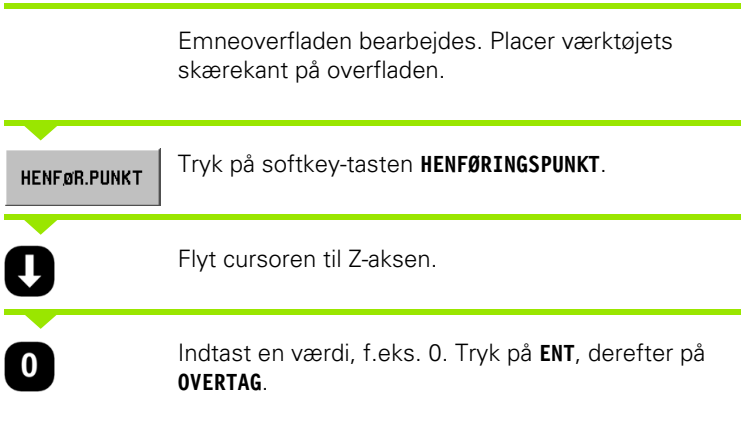

**108** I Brugervejledning

ı
# **I – 9 POSITIP 880 drejefunktioner** 9 POSITIP 880 drejefunktioner  $\mathbf{I}$

#### **Konusberegner**

Anvend konusberegneren til at beregne konusvinklen. See Fig. I.81.

Indtastningsværdier:

Til at beregne konusforholdet er der behov for følgende:

- Konusradius
- Konuslængde

For både diameter og længde beregnes:

- Startdiameter
- Slutdiameter
- Konuslængde

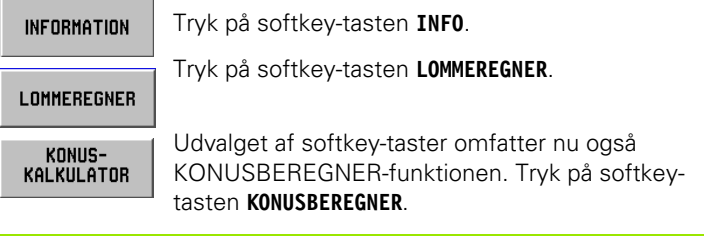

#### **D1/D2 LÆNGDE**

 $D1/D2/$ LÆNGDE

I denne visning skifter softkey-tasten mellem D1/D2/ LÆNGDE og KONUSRADIUS-metoderne. Tryk på**D1/ D2 LÆNGDE**softkey-tasten for at beregne vinklen ved hjælp af to diameterlængder.

Indtast data i felterne DIAMETER 1 og DIAMETER 2 med de numeriske taster. Tryk på **ENT** efter hvert valg.

Indtast data i LÆNGDE-feltet, hvorefter vinklen, som er baseret på de indtastede beregninger, vises i VINKEL-feltet.

#### **KONUSFORHOLD**

KONUS-**FORHOLD** 

Tryk på softkey-tasten **KONUSFORHOLD** for at beregne vinklerne ved hjælp af forholdet mellem diameter og længde.

Indtast data i felterne RADIUS og LÆNGDE med de numeriske taster. Tryk på **ENT** efter hvert valg.

Det beregnede forhold og vinklen vises i de respektive felter.

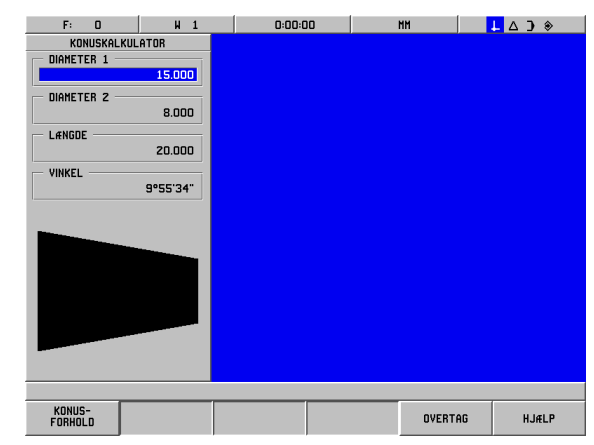

Fig. I.81 Skærmbilledet KONUSBEREGNER

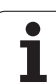

#### **Programmering af drejefunktioner for POSITIP 880**

#### **Programmeringsmuligheder**

#### Driftsart: **PROGRAMMERING**

Dette afsnit beskriver programmeringsmulighederne med POSITIP 880. Brugeren kan indlæse, gemme eller slette et program i den interne hukommelse i FILHÅNDTERING. Funktionen FJERN fjerner det indlæste program fra hukommelsen.

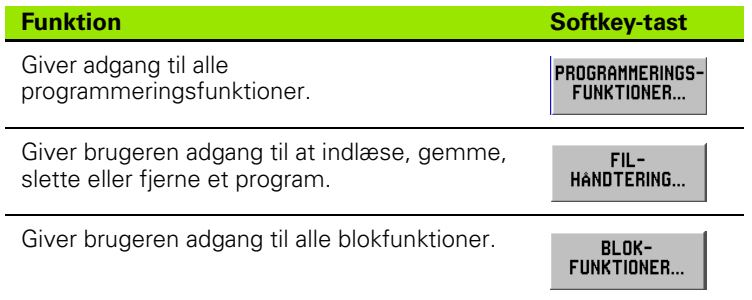

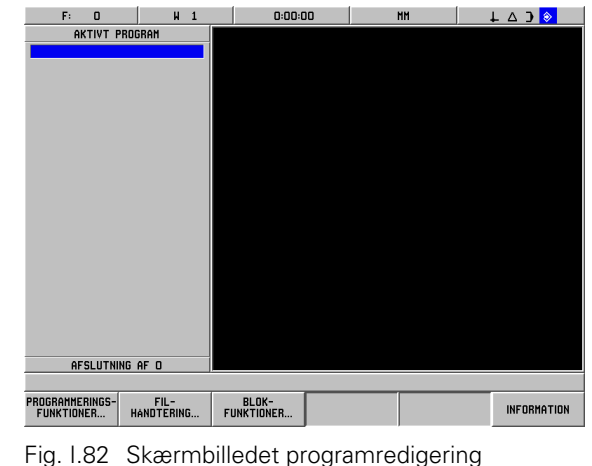

#### **Softkey-tasterne programmeringsfunktioner**

I driftsarten PROGRAMMERING vises softkey-tasten **PROGRAMMERINGS** FUNKTIONER, som viser de blokke, der kan indgå i et program. Herunder vises en liste med softkey-taster til **PROGRAMMERINGSFUNKTIONEN**.

#### Driftsart: **PROGRAMMERING**

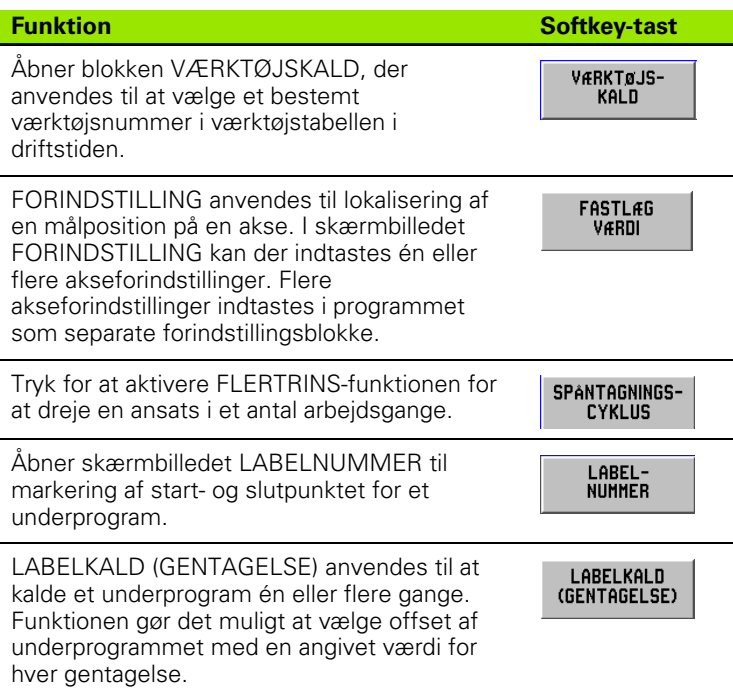

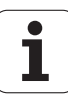

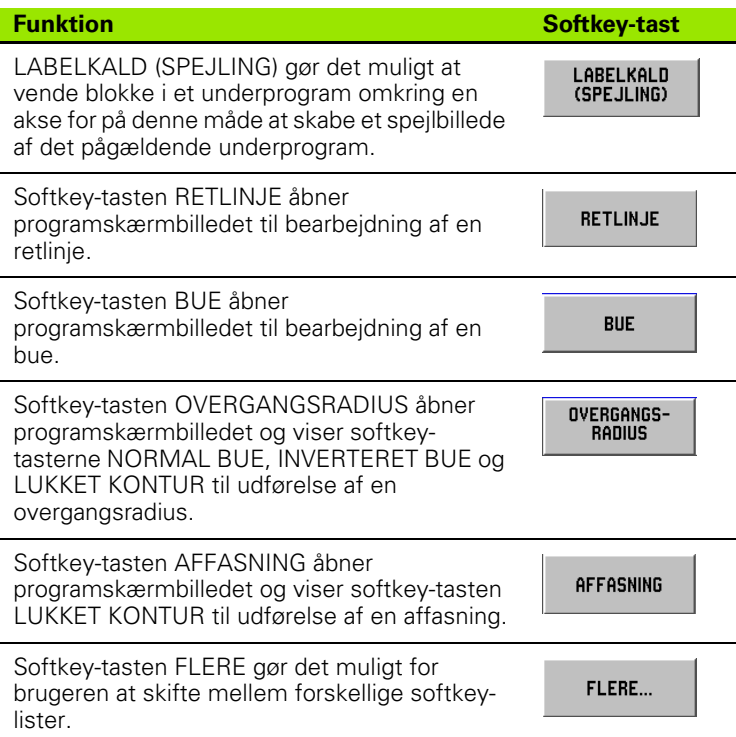

#### **Flertrin**

Flertrins-cyklus gør det muligt at dreje en ansats i et ønsket antal arbejdsgange. See Fig. I.83.

Tre blokke er nødvendige til indtastning i et program:

- Cyklusblok
- X-koordinat
- Z-koordinat

Flertrinscyklussen indeholder alle nødvendige oplysninger for at udføre arbejdstrinnet.

Der må ikke slettes nogen blokke fra cyklussen.

Mens programmet afvikles, viser POSITIP 880 den resterende afstand til de to Soll-positioner, der følger umiddelbart efter cyklusblokken. See Fig. I.84.

#### **Eksempel: Drejning af en ansats i et ønsket antal arbejdsgange**

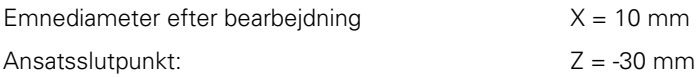

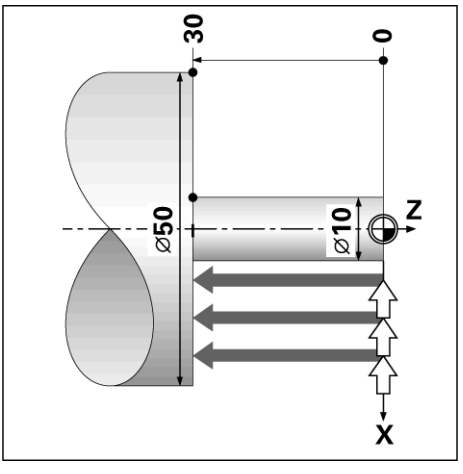

Fig. I.83 Eksempel på FLERTRIN

#### Driftsart: **PROGRAMMERING**

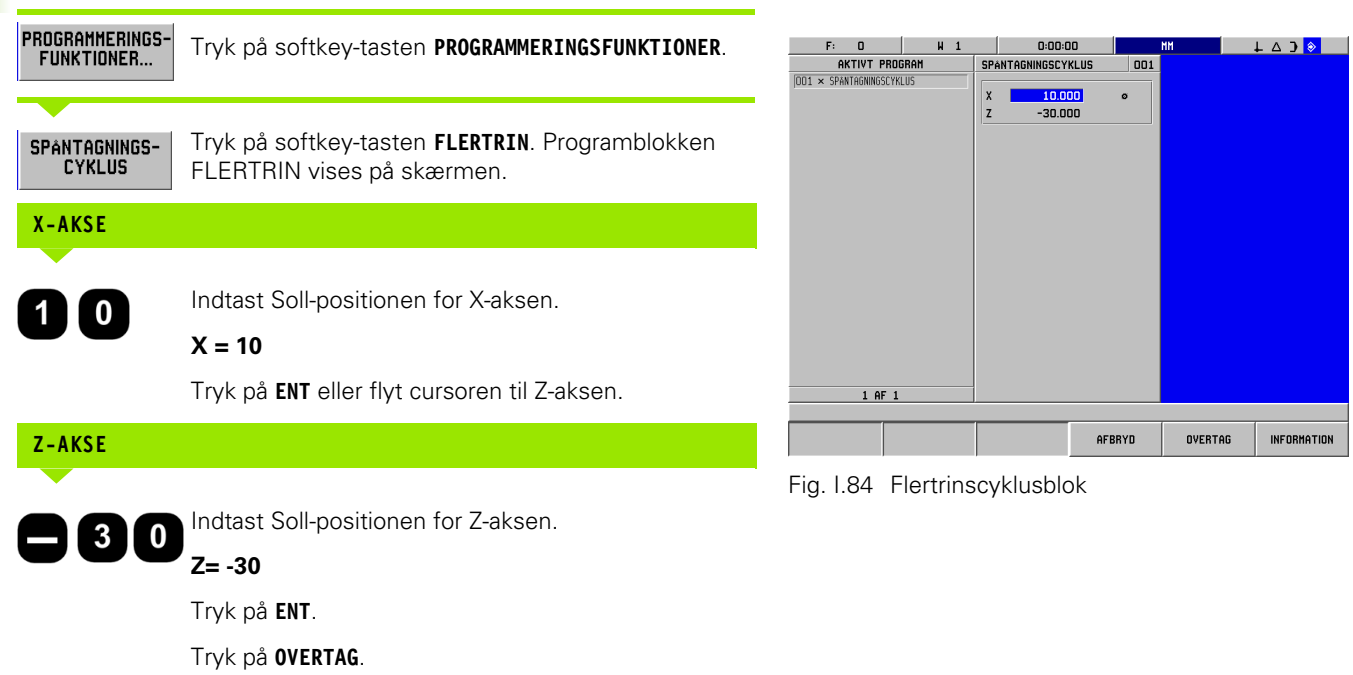

#### **Softkey-taster til filhåndtering**

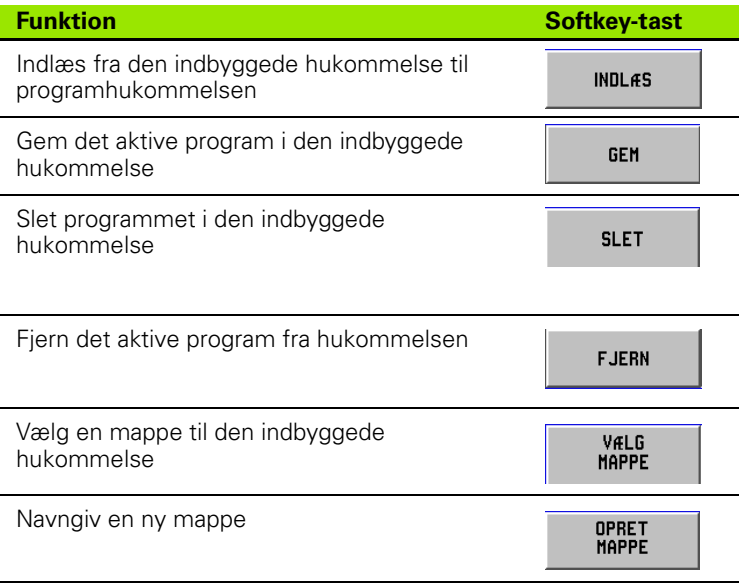

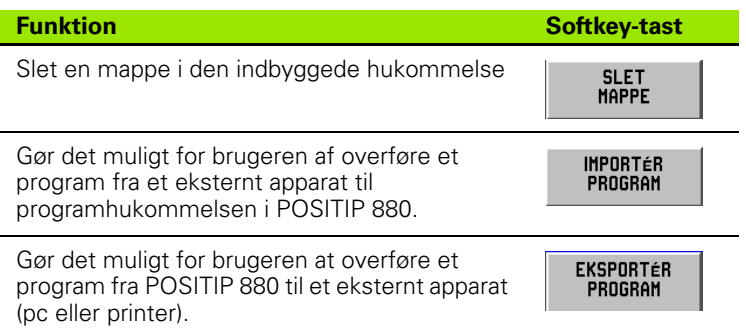

Se afsnittet Filhåndtering, kapitel I-6, "Programmering af POSITIP [880".](#page-52-0)

#### **Softkey-taster til blokfunktionen**

En blok er et enkelt trin eller en række trin, som sammen udgør et program.

#### **Softkey-taster til blokfunktionen**

#### Driftsart: **PROGRAMMERING**

Tryk på softkey-tasten **BLOKFUNKTIONER** .

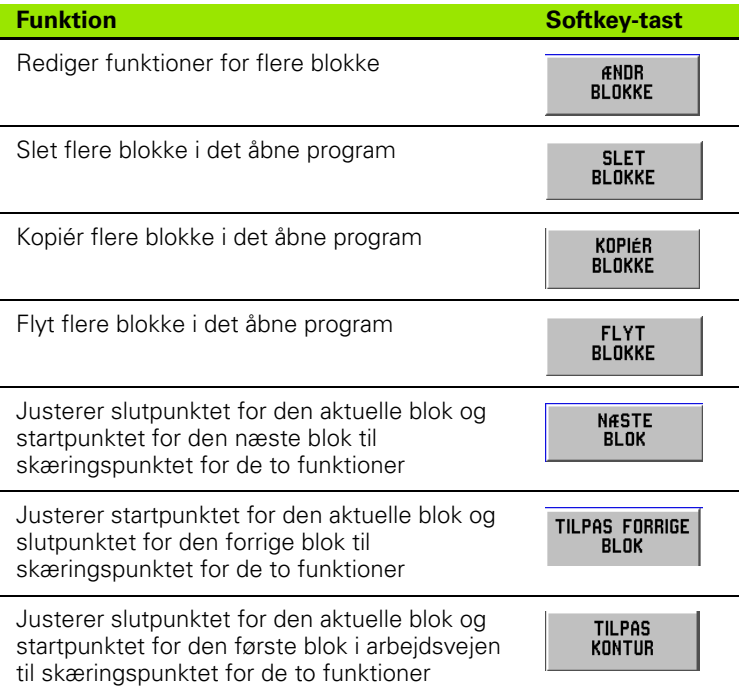

Se afsnittet Blokfunktioner, kapitel I-6, "Programmering af POSITIP [880".](#page-52-0)

# -9 POSITIP 880 drejefunktioner **I – 9 POSITIP 880 drejefunktioner**

#### **REDIGERING AF PROGRAMBLOKKE. (SE FIG. I.85)** DRIFTSART: **PROGRAMMERING**

#### **ANDR<br>Blokke** Tryk på softkey-tasten **REDIGER BLOKKE** i skærmbilledet BLOKFUNKTIONER.  $\bigcirc$ Vælg de blokke, der skal redigeres (FØRSTE og SIDSTE). Tryk på **ENT** efter hvert valg. Indtast værktøjsoffset, enten **UDVENDIG** eller **OVERTAG INDVENDIG**. Tryk på **OVERTAG**.

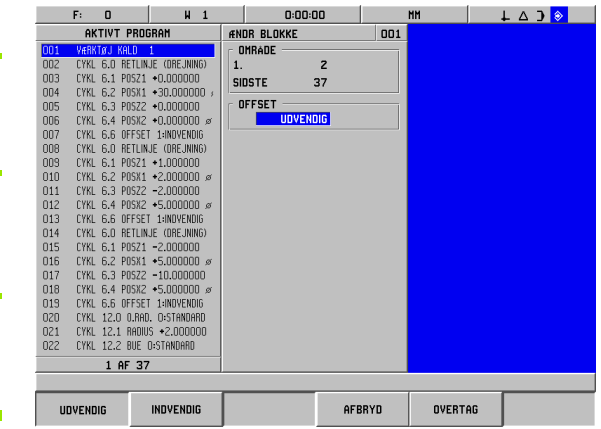

Fig. I.85 Redigering af et blokskærmbillede

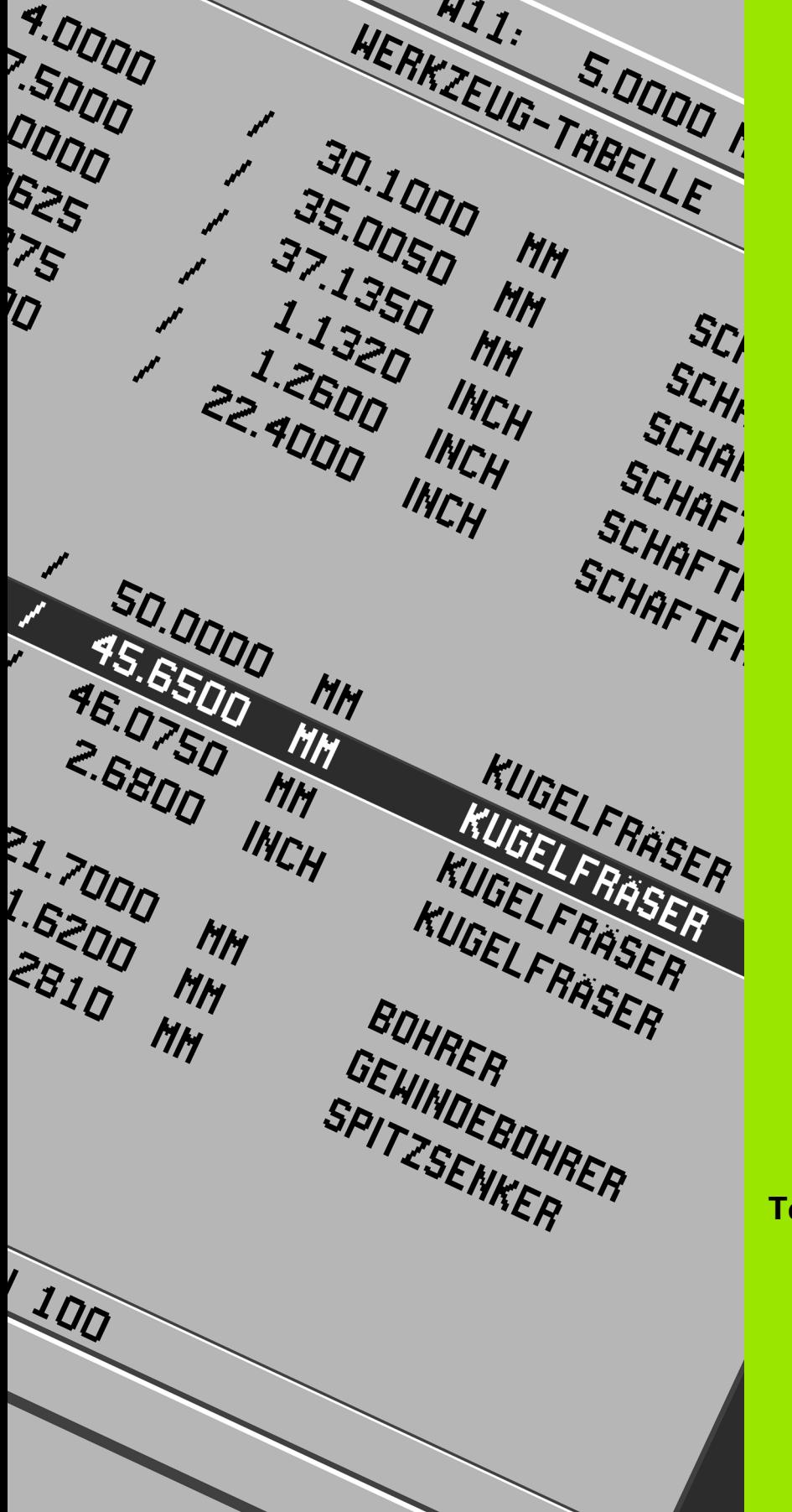

**Teknisk information**

# $\mathbf i$

## **II – 1 Montering og elektrisk tilslutning**

#### **Leveringsomfang**

- POSITIP 880 displayenhed
- Vippe-/drejeplade
- Nettilslutning
- **Brugervejledning**

#### **Placering**

Enheden placeres i et område med god ventilation og således, at den er lettilgængelig under normal drift.

#### **Installation**

POSITIP 880 kan fastgøres med M4-skruer fra enhedens underside. Hullernes placering kan ses i : kapitel II-8.

#### **Elektrisk tilslutning**

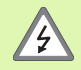

Enhedens dele er vedligeholdelsesfri. POSITIP 880 bør derfor ikke åbnes.

Strømkablet er det primære middel til at afbryde forbindelsen. Strømkablets længde må ikke overstige 3 m.

Slut beskyttelsesjord til beskyttelsesterminalen på enhedens bagpanel.

Denne forbindelse må under ingen omstændigheder afbrydes.

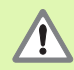

Forbindelser må aldrig tilsluttes eller afbrydes, mens enheden er sluttet til strømforsyningen. Dette kan føre til beskadigelse af apparatets indvendige komponenter.

Anvend kun originalsikringer.

Udstyret skal forbindes med dets påtænkte anvendelsesformål eller ikke forbindes overhovedet.

#### **Krav ved anvendelse af det elektriske udstyr**

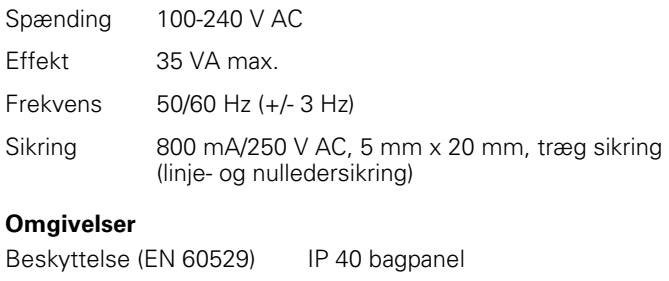

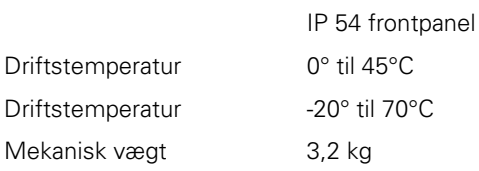

#### **Tilkobling af netstik (See Fig. II.1)**

Signalbærende ledninger: L og N Jord:  $\mathbb Q$ 

Netkablets minimumsdiameter: 0,75 mm2.

#### **Beskyttelsesjord**

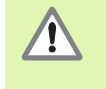

Forbindelsen til beskyttelsesjord på enhedens bagpanel skal forbindes med maskinens centraljord. Minimumstværsnit for forbindelsesledning: 6 mm<sup>2</sup>, see Fig. II.2.

#### **Forebyggende vedligeholdelse**

Særlig forebyggende vedligeholdelse er ikke nødvendig. Enheden aftørres forsigtigt med en tør, fnugfri klud.

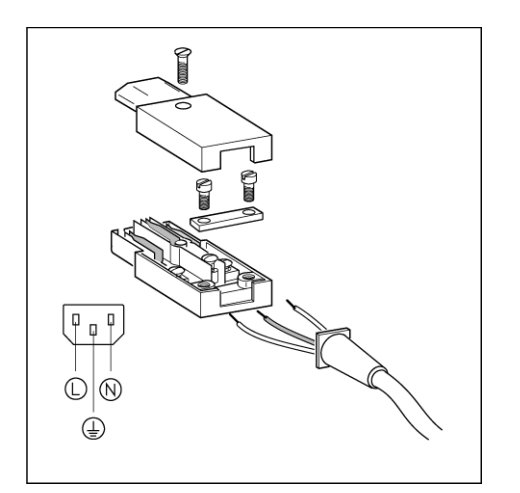

Fig. II.1 Tilslutning af netstik

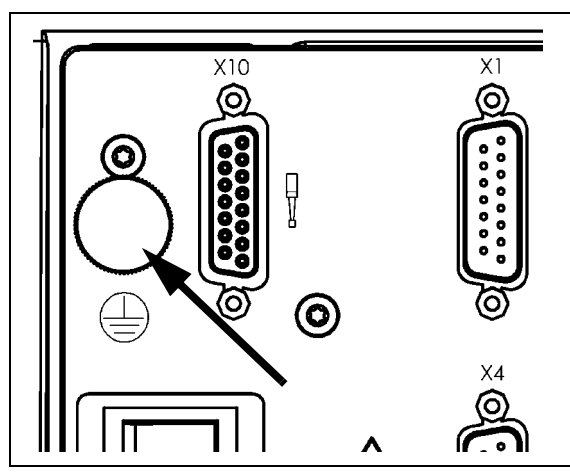

Fig. II.2 Forbindelsen til beskyttelsesjord på enhedens bagpanel.

#### **Tilslutning af målesystemer**

POSITIP 880 kan anvendes med **HEIDENHAIN** lineære målesystemer og inkrementmålesystemer med sinusformet output (11 µAss eller 1 Vss) eller EnDat(**måle**system **dat**a). Målesystemindgangene på enhedens bagpanel har betegnelserne X1, X2, X3, X4, X5 og X6. See Fig. II.3 & Fig. II.4.

**Netkablet** må ikke være længere end 30 m.

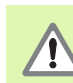

Forbindelser må aldrig tilsluttes eller afbrydes, mens enheden er sluttet til strømforsyningen.

#### **Pin-belægning for målesysteminput**

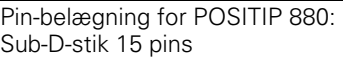

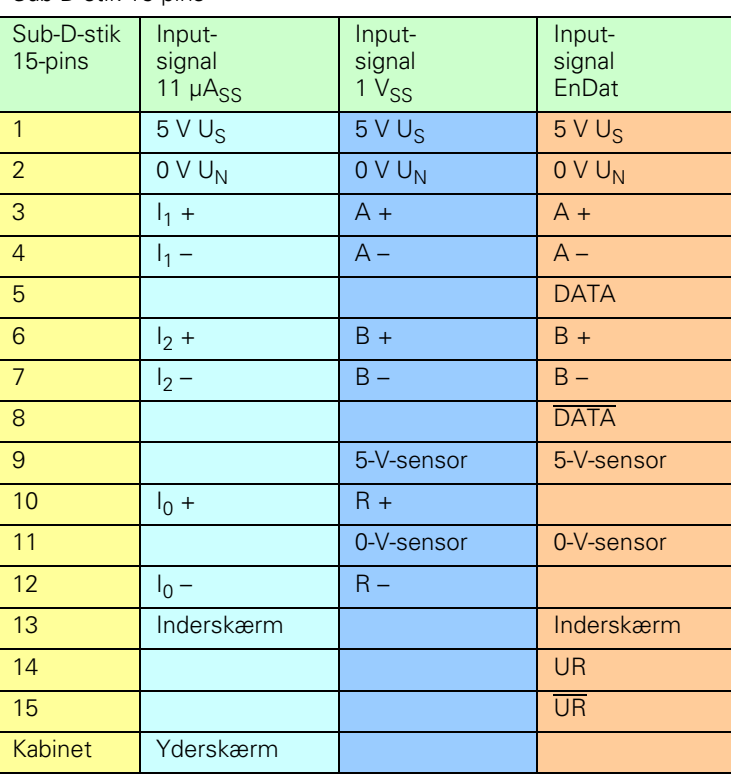

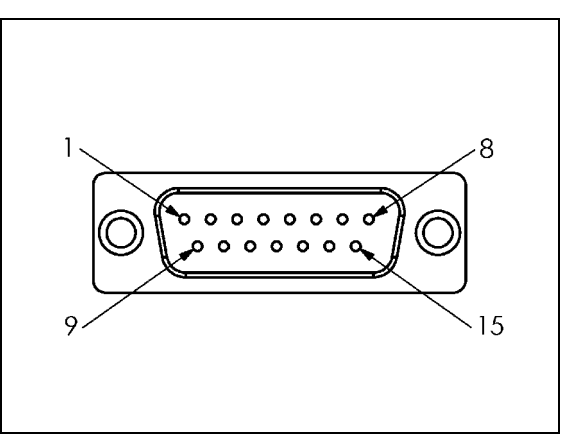

Fig. II.3 Stik med 15 ben, X1-X6-stik pinout til signalinput fra målesystem.

Brugeren kan vælge, hvilken målesystemindgang der skal tilknyttes hvilken akse.

Standardkonfiguration:

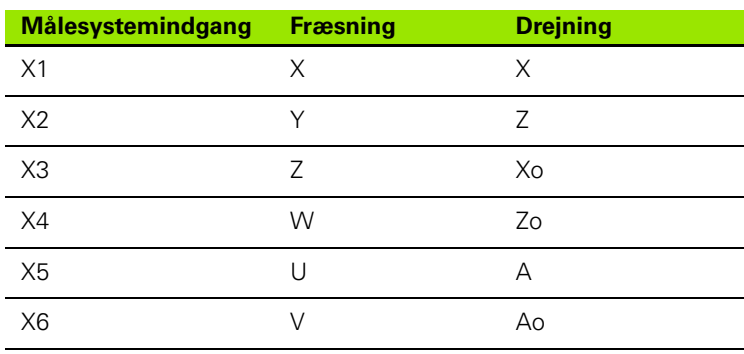

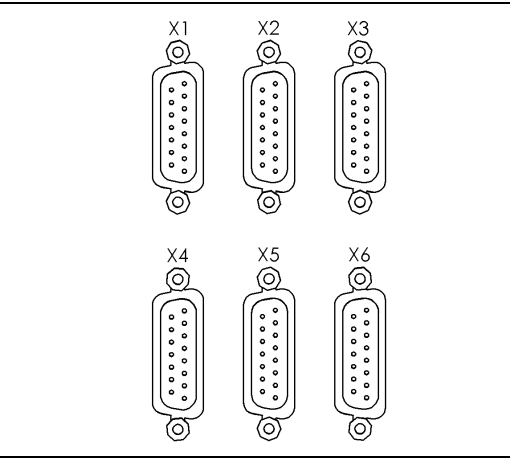

Fig. II.4 Indgange til målesystem på enhedens bagpanel.

#### **Tilslutning af en kanttaster**

Tilslut **HEIDENHAIN** kanttasteren til sub-D-stikket X10 på enhedens bagpanel.

POSITIP 880 tilpasses til brug med kanttaster med følgende driftsparametre:

- Taststiftlængde
- ■Taststiftdiameter

Beskrivelse af driftsparametre, se kapitlet Bearbejdningsindstillinger.

吗

Brugeren skal indtaste nye indstillinger for kanttasteren.

#### **Pin-belægning for kanttasterindgang (see Fig. II.5 om pinout)**

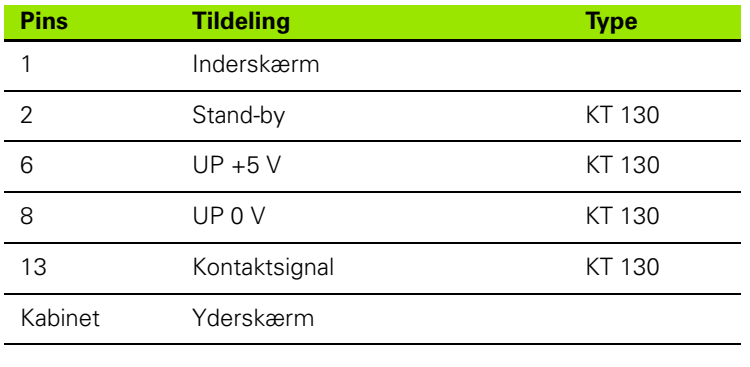

Øvrige pins: ikke tildelt

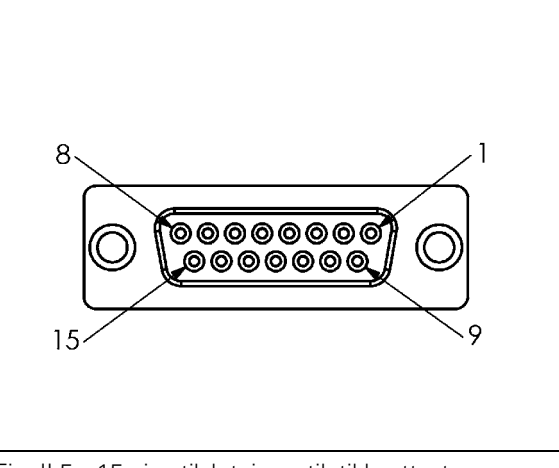

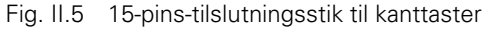

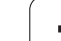

# **II – 2 Installationsindstillinger**

#### **Første tilslutning**

Når POSITIP 880 sluttes til strømforsyningen første gang, ses skærmbilledet vist på Fig. II.6. Det ønskede sprog og anvendelsesformål (fræsning eller drejning) kan nu vælges.

Tryk **LANGUAGE** for at rulle gennem brugerfladens sprog.

#### For **fræsning**:

Tryk på softkey-tasten **FRÆSNING**.

#### For **drejning**:

Tryk på softkey-tasten **DREJNING**.

POSITIP 880 stiller nu automatisk de relevante funktioner til den valgte anvendelse til rådighed.

Anvendelsen kan ændres senere i INSTALLATIONSINDSTILLINGER under MASKININDSTILLINGER.

Dette afsnit indeholder parametrene til installationsindstilling. Tryk på softkey-tasten **INFO** for at få adgang til installationsindstillingerne. Herefter vises **SOFTKEY-TASTEN INSTALLATIONSINDSTILLINGER**. See Fig. II.7: Skærmbilledet installationsindstillinger

#### **Indtast adgangskode**

Tryk på softkey-tasten**INSTALLATIONSINDSTILLINGER** for at få adgang til skærmbilledet, hvor adgangskoden skal indtastes. Softkey-tasterne **AFBRYD** og **OVERTAG** kan ligeledes anvendes.

Indtast den korrekte adgangskode (95148), og tryk på softkey-tasten **OVERTAG** eller tasten **ENT**. (Når adgangskoden én gang er indtastet, skal den ikke indtastes igen før efter næste genstart). Herved åbnes en oversigt over parametre for INSTALLATIONSINDSTILLINGER samt følgende softkey-taster:

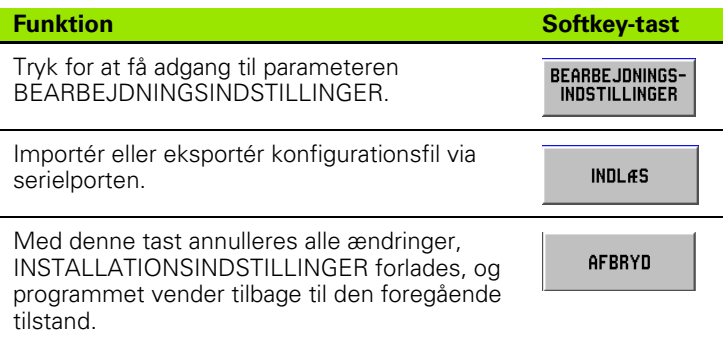

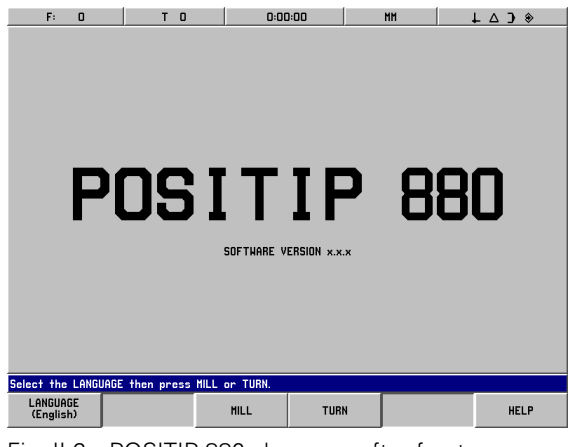

Fig. II.6 POSITIP 880-skærmen efter første tilslutning

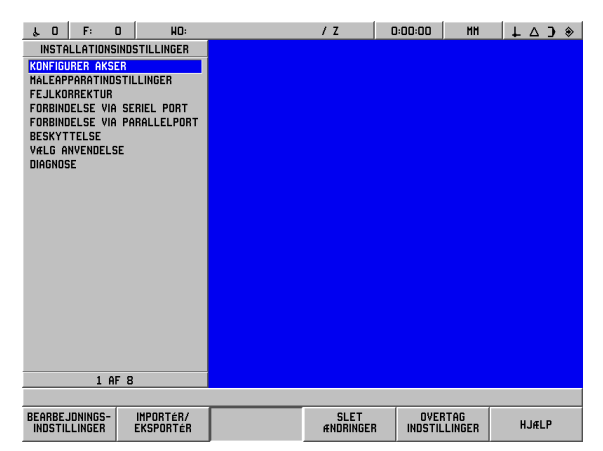

Fig. II.7 Skærmbilledet installationsindstillinger

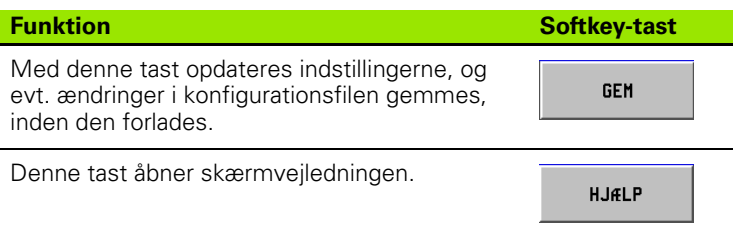

#### **Generel navigationsguide til felter/ skærmbilleder**

- Tryk på piletasterne **op/ned** for at flytte fra ét felt til et andet.
- Brug tastaturet til indtastning af numeriske værdier i hvert felt.
- **Tryk ENT** for at bekræfte det indtastede.
- Tryk **OVERTAG**, når skærmbilledet er udfyldt, og gem instillingerne.
- Tryk **OVERTAG NYE INDSTILLINGER** for at vende tilbage til skærmbilledet INFO.

#### **Aksekonfiguration**

Konfigurationsparameteren tillader tildeling af målesystemindgange (X1-X6) til akser, som kan vises. Aksen kan bestå af input fra et enkelt målesystem eller en kombination af to målesystemer (2. målesystemposition tillægges eller fratrækkes det 1.). See Fig. II.8 & Fig. II.9.

Labeler til akserne kan ligeledes ændres her (A-Z).

- Sådan konfigureres hver akse:
- Flyt cursoren til AKSEKONFIGURATION i menuen INSTALLATIONSINDSTILLINGER, og tryk **ENT**.
- Skærmbilledet AKSEKONFIGURATION vises.
- Brug tasterne 1-6 på det numeriske tastatur for at vælge det tilsvarende målesysteminput til aksen.
- Tryk på tasten **CE** for at fjerne målesysteminput, derefter vises FRA. Målesystemer, som ikke anvendes, bør sættes i FRA-position på dette tidspunkt.
- Det er muligt at forbinde to målesystem-input til en akse ved at anvende det numeriske tastatur samt softkey-tasterne "**+**" og "**-**".
- Tryk på softkey-tasten **VÆLG LABEL** for at få vist skærmbilledet VÆLG LABEL til valg af betegnelse. Softkey-tasterne **VENSTRE**, **HØJRE**, **VÆLG TEGN**, **AFBRYD** og **OVERTAG** kan anvendes.
- Brug softkey-tasterne **VENSTRE** og **HØJRE** og piletasterne **op/ned** til at markere den ønskede betegnelse.
- Tryk på softkey-tasten **VÆLG TEGN** eller tasten **ENT** for at vælge det ønskede tegn som akselabel og forlade skærmbilledet VÆLG TEGN. Programmet vender tilbage til den foregående softkey-taste-menu.
- Efter indtastning af de ønskede værdier trykkes på softkey-tasten **OVERTAG** eller tasten **ENT** for at gemme ændringerne til denne parameter og vende tilbage til menuen INSTALLATIONSINDSTILLINGER.
- Grafikaksefunktionerne er kun til brug i forbindelse med drejefunktioner. Standardindstillingen for grafikakserne er, at Zaksen følger den horisontale akse i deldiagrammet, og X-aksen følger den vertikale akse. Hvis konfigurationen adskiller sig herfra, tryk på softkey-tasten **HORISONTAL** eller **VERTIKAL** for at vælge de rette akser.

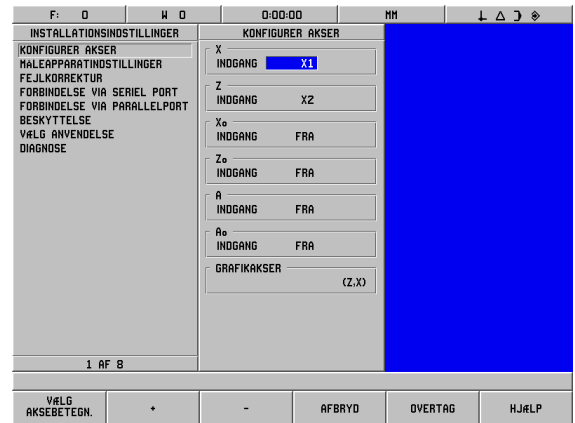

Fig. II.8 Skærmbilledet AKSEKONFIGURATION (drejning)

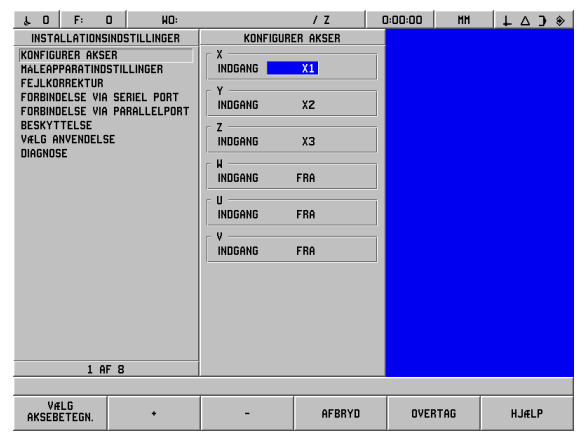

Fig. II.9 Skærmbilledet AKSEKONFIGURATION (drejning)

#### **Målesystemindstilling**

MÅLESYSTEMINDSTILLINGER anvendes til indstilling af målesystemopløsning og -type (lineær, vinkelformet), tælleretning, referencemærketype. See Fig. II.10.

- Flyt cursoren til **MÅLESYSTEMINDSTILLINGER** for at åbne en liste over 6 mulige målesystemer.
- Flyt cursoren til det målesystem, der skal ændres, og tryk **ENT**.
- Feltet MÅLESYSTEMSIGNAL er allerede bestemt.
- Cursoren vil stå i feltet SIGNALPERIODE, vælg målesystemtype ved at trykke på softkey-tasten **MÅLESYSTEMTYPE**. Perioden for det lineære standardmålesystemsignal er 20 µm.
- Til lineære målesystemer anvendes softkey-tasten **GROVERE** eller **FINERE** til at vælge målesystemernes signalperiode i µm (2, 4, 10, 20, 40, 100, 200, 10 240, 12 800), eller den ønskede signalperiode indtastes . Ved inkrementmålesystemer indtastes målesystemernes linjetal. Standardmålesystemtypen er lineær. Se II-3 for værdier.
- I feltet OPLØSNING vælges opløsningsværdien **GROVERE** eller **FINERE** . Den lineære standardopløsning er 1 µm.
- I feltet REFERENCEMÆRKE trykkes, hvis målesystemerne ikke skal have noget referencemærke, på softkey-tasten **INTET**, hvis det skal have et enkelt referencemærke, på softkey-tasten **ENKELT**, eller hvis det skal have det afstandskoderede referencemærke, på softkey-tasten **KODERET**.
- For koderede referencemærker trykkes på softkey-tasten **KODERET** for at vælge 500, 1000, 2000 eller 5000. Standardværdien er KODERET med en afstand på 1000. Se II-3 for værdier.
- $\triangleright$  I feltet RETNING vælges tælleretning ved at trykke på softkey-tasten **POSITIV** eller **NEGATIV**. Hvis målesystemets tælleretning er i overensstemmelse med brugerens tælleretning, vælges positiv. Hvis der ikke er overensstemmelse, vælges negativ. Standardtælleretningen er POSITIV.
- I feltet FEJLOVERVÅGNING vælges, om signal- eller omdrejningsfejl skal overvåges ved at trykke **TIL** eller **FRA**. Standarden er TIL. Ved fejlmeddelelse trykkes **CE** (Clear Entry) for at nulstille.
- Ved inkrementmålesystemervil der være et VINKELVISNING-felt til rådighed. Vælg, hvorledes vinklen skal vises, ved at vælge mellem tre separate softkey-taster for at skifte mellem de tilgængelige muligheder. Vælg mellem **0° TIL 360°**, **-180° TIL +180°**, eller **-INF° TIL INF°**. Standard er 0° TIL 360°.
- Til sidst vælges **OVERTAG** , hvorpå cursoren flyttes til det næste inputfelt, om nødvendigt.

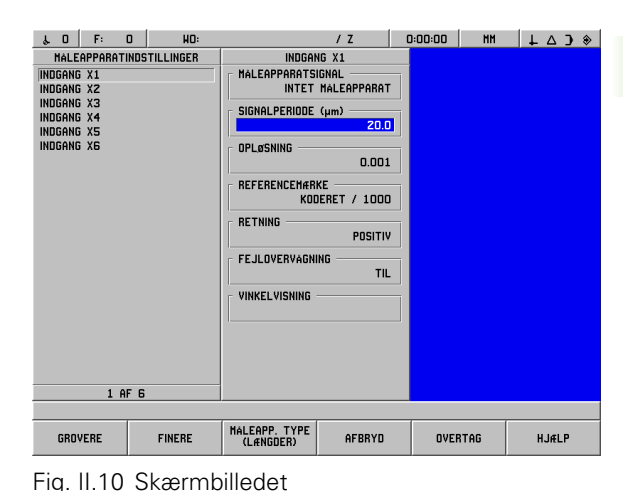

MÅLESYSTEMINDSTILLINGER

#### **Fejlkorrektur**

Den af et skæreværktøj tilbagelagte afstand, som målt af et målesystem, kan i visse tilfælde være forskellig fra den faktisk tilbagelagte afstand. Denne fejl kan opstå som følge af fejl ved gevind på kugleskrue eller udbøjning og kipning af akser. Denne fejl kan enten være lineær eller ikke-lineær. Sådanne fejl kan konstateres ved hjælp af et referencemålesystem, f.eks. VM 101 fra HEIDENHAIN eller med måleklodser. På grundlag af en analyse af fejlen kan det bestemmes, hvilken form for korrektur der kræves, lineær eller ikke-lineær.

POSITIP 880 giver mulighed for at kompensere for disse fejl, og hver akse kan programmeres separat med den rette korrektur.

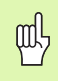

Fejlkorrektur er kun mulig, når der anvendes lineære målesystemer.

#### **Lineær fejlkorrektur**

Lineær fejlkorrektur kan anvendes, hvis resultaterne af

sammenligningen med en referencestandard viser en lineær afvigelse over hele den målte længde. I dette tilfælde kan der kompenseres for fejlen ved beregning af én enkelt korrekturfaktor. See Fig. II.11 & Fig.  $II.12$ 

**Direkte indtastning**

- Hvis målesystemets fejlinformation er kendt, kan den indtastes direkte. Tryk på softkey-tasten **LINEÆR**.
- Indtast kompensationsfaktoren i parts per million (ppm), og tryk på softkey-tasten **OVERTAG**.

#### **Automatisk beregning**

- Denne funktion tillader brugeren at anvende måleklodser til at bestemme kompensationsfaktoren.
- Tryk på softkey-tasten **AUTOM. BEREGNING**. Skærmbilledet FEJLINTERVAL åbnes.
- Flyt bordet til måleklodsens første kant, og tryk på softkey-tasten **START**. Feltet MÅLT nulstilles.
- Flyt til måleklodsens anden kant. Efterhånden som bordet flyttes, viser feltet MÅLT målestavens forskydning fra den første kant.
- Tryk på softkey-tasten **SLUT**.
- Indtast den kendte måleklodsstørrelse i REFERENCE-feltet. Hvis der skete tilnærmelse til klodskanterne fra begge retninger, indsættes værktøjets eller søgertaststiftens diameter i REFERENCEVÆRDI-feltet.
- Efter indtastning trykkes på softkey-tasten **OVERTAG** for at lukke skærmbilledet. Systemet vil beregne kompensationsfaktoren.

Til at beregne den lineære fejlkorrektur anvendes følgende formel:

Korrektursfaktor LEC = 
$$
\left(\frac{S-M}{M}\right) \times 10^6
$$
 ppm

- med S = målt længde med referencestandard
	- M =målt længde med enhed ved akse

Eksempel

Hvis længden af den benyttede standard er 500 mm og den målte længde langs X-aksen er 499,95, er LEC for X-aksen 500 parts per million (ppm).

$$
LEC = \left(\frac{500 - 499.95}{499.95}\right) \times 10^6 \text{ ppm}
$$

**LEC = 500 ppm (afrundet til nærmeste hele tal)**

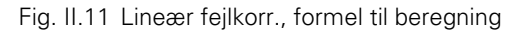

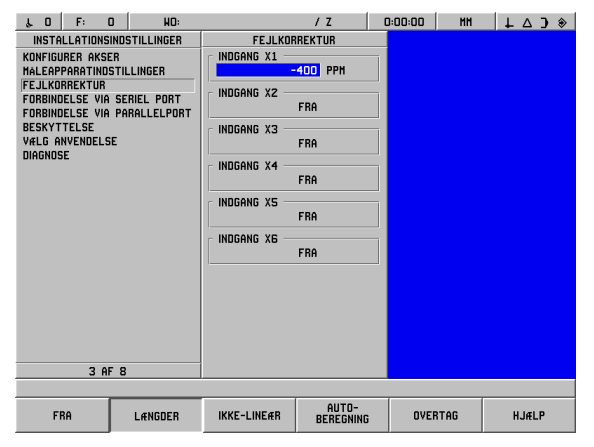

Fig. II.12 Skærmbilledet lineær fejlkorrektur

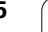

#### **Ikke-lineær fejlkorrektur**

Der skal anvendes ikke-lineær fejlkorrektur, hvis resultaterne af sammenligningen med en referencestandard viser en alternerende eller oscillerende afvigelse. De nødvendige korrekturværdier beregnes og indtastes i en tabel. POSITIP 880 understøtter op til 128 punkter pr. akse. Fejlværdien mellem to korrekturpunkter ved siden af hinanden beregnes med lineær interpolation.

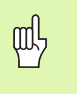

Ikke-lineær fejlkorrektur kan kun anvendes på målestave med referencemærker. Hvis ikke-lineær fejlkorrektur er defineret, anvendes der ikke fejlkorrektur, før referencemærket er overskredet.

#### Vælg **IKKE-LINEÆR** og tryk **REDIGER TABEL**.

- I de to tredjedele af skærmens venstre side vises målesystemets fejlkorrekturtabel samt en graf, som viser fejlen.
- Fejlkorrekturtabellen viser indtastningerne i tabellen, målestavens målte værdi og mængden af fejl på den målte værdi.

#### **Læsning af grafen**

 Grafen viser indsat en translationsfejl (reference - målt) vs. målt værdi. Grafen har en fast målestav. Efterhånden som cursoren bevæges gennem skærmbilledet, angives punktets placering på grafen med en blå lodret linje. Se fig. II.13.

#### **Påbegyndelse af ikke-lineær fejlkorrekturtabel**

- For at påbegynde en ny fejlkorrekturtabel, tryk først på **NULSTIL TABEL**. Denne softkey-tast vil kun være tilgængelig, hvis der allerede eksisterer en tabel med data.
- De målte fejlkorrekturværdier er i forhold til placeringen af henføringspunktet. Når fejlkorrekturtabellen er ryddet, nulstiller POSITIP 880 tabelhenføringspunktet til målestavens referencepunkt.
- Henføringspunktet kan sættes til en anden placering. Flyt til den placering, hvorfra tabelværdierne , skal måles, og tryk på softkeytasten **FASTLÆG TABELHENFØRINGSPUNKT**. Henføringspunktet skal sættes, inden der sker yderligere indtastninger i tabellen.

#### **Konfigurering af kompensationstabellen**

- Fejlkorrekturinformation føjes til tabellen ved at trykke på softkeytasten **TILFØJ NYE PUNKT**.
- Der er to måder, hvorpå information kan føjes til tabellen: direkte indtastning eller automatisk beregning.

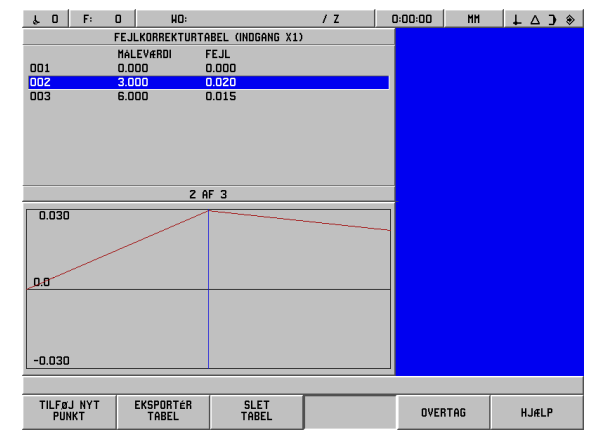

Fig. II.13 Skærmbilledet ikke-lineær fejlkorrektur

#### **Direkte indtastning**

- Hvis målesystemets fejlinformation er kendt, kan den indtastes direkte. Tryk på softkey-tasten **DIREKTE INDTASTNING**. Et skærmbillede FEJLINTERVAL åbnes ved siden af kompensationstabellen.
- Indtast både den målte værdi og fejlen på denne værdi i skærmbilledet, og tryk på **OVERTAG**.
- Tabellen og den indsatte graf opdateres. Ved tryk på softkey-tasten **AFBRYD** lukkes skærmbilledet FEJLINTERVAL uden at ændre informationen i kompensationstabellen.

#### **Automatisk beregning**

- Denne funktion tillader brugeren at anvende måleklodser til at bestemme kompensationsfaktoren.
- Tryk på softkey-tasten **AUTOM. BEREGNING**. Skærmbilledet FEJLINTERVAL åbnes. Flyt tabellen til den første kant på måleklodsen, og tryk softkey-tasten **START**. Feltet MÅLT nulstilles.
- Flyt til måleklodsens anden kant. Efterhånden som bordet flyttes, viser feltet MÅLT målestavens forskydning fra den første kant.
- Tryk på softkey-tasten **SLUT** .
- Indtast den kendte måleklodsstørrelse i REFERENCE-feltet. Hvis der skete tilnærmelse til klodskanterne fra begge retninger, indsættes værktøjets eller søgertaststiftens diameter i REFERENCEVÆRDI-feltet.
- Efter indtastning trykkes på softkey-tasten **OVERTAG** for at lukke skærmbilledet. Systemet vil beregne kompensationsfaktoren.

#### **Import/eksport af tabeller**

Fejlkorrekturtabelinformation til hver akse kan importeres eller eksporteres via en serielport. Tabellerne kan også eksporteres til en printer via en parallel port.

- Tryk på softkey-tasten **IMPORTÉR TABEL** for at downloade en kompensationstabel fra en pc. Denne softkey-taste vil kun være tilgængelig, hvis tabellen er tom. Hvis den ikke er tom, tryk da på softkey-tasten **NULSTIL TABEL** først.
- Tryk på softkey-tasten **EKSPORTÉR TABEL** for at downloade den aktuelle kompensationstabel fra en pc. Den er kun tilgængelig, hvis tabellen ikke er tom.
- ▶ For at forlade fejlkorrekturtabellen, tryk da på softkey-tasten **OVERTAG**. Skærmen vil da vende tilbage til skærmbilledet FEJLKOMPENSATION.

#### **Serielport (X31)**

En printer eller en computer kan tilsluttes serielporten. Delprogrammer og konfigurationsfiler kan sendes til en printer eller computer. Fjernkommandoer, fjernadgangskoder, delprogrammer og konfigurationsfiler kan modtages fra en computer. See Fig. II.14.

- BAUD-feltet kan sættes til 300, 600, 1 200, 2 400, 9 600, 19 200 38 400 57 600 eller 115 200 med softkey-tasterne **LAVERE** og **HØJERE**. Standardværdien er 9600.
- DATABIT-feltet kan sættes til 7 eller 8 med de softkey-taster, der er til rådighed. Standarden er 8.
- Pariteten kan sættes til INGEN, LIGE eller ULIGE med de softkeytaster, der er til rådighed. Standarden er INGEN.
- STOPBIT-felterne kan sættes til 1 eller 2 med softkey-tasterne. Standarden er 1.
- Output tail er det antal linieskift, der vil blive sendt ved transmissionens slutning. Output tail er først 0 og kan sættes til en positiv heltalsværdi (0-9) ved brug af det numeriske tastatur.

Serielportens indstillinger opretholdes efter en genstart. Der findes ikke noget parameter til at aktivere eller deaktivere serielporten. Der vil kun blive sendt en fil til serielporten, hvis den eksterne enhed er klar.

Se afsnittet om Datagrænseflade for information om kabeltilslutning og pin-belægning.

#### **Parallelport (X32)**

En printer kan tilsluttes parallelporten. See Fig. II.15.

- Output tail er først **0** og kan sættes til en positiv heltalsværdi (0-9) ved brug at det numeriske tastatur.
- Feltet LF AFTER CR kan sættes til **ON** eller **OFF** med softkey-taster. Standarden er FRA.

Parallelportens indstillinger opretholdes efter en genstart. Der findes ikke noget parameter til at aktivere eller deaktivere serielporten. Der vil kun blive sendt en fil til parallelporten, hvis den eksterne enhed er klar. Hvis den eksterne enhed ikke er klar, vises en fejlmeddelelse.

| F:<br>$\mathbf{a}$<br>10<br>HO:                                                                                                    | 1 <sub>2</sub>                                                                                                    | 0:00:00<br><b>HH</b> | $\bullet$ C $\Delta$ + |
|----------------------------------------------------------------------------------------------------|----------------------------------------------------------------------------------------------------|----------------------|------------------------|
| INSTALLATIONSINDSTILLINGER<br>KONFIGURER AKSER<br>MALEAPPARATINDSTILLINGER<br><b>FEJLKORREKTUR</b><br><b>FORBINDELSE VIA SERIEL PORT</b><br>FORBINDELSE VIA PARALLELPORT<br><b>BESKYTTELSE</b><br>VÆLG ANVENDELSE<br>DIAGNOSE<br>4 AF 8 | <b>FORBINDELSE VIA SERIEL PORT</b><br><b>BAUDRATE</b><br>9600<br>DATABIT<br>8<br>PARITET<br>INGEN<br><b>STOPBIT</b><br>$\mathbf{1}$<br>UDLÆSNINGSSLUT<br>$\Box$ |                      |                        |
|                                                                                                    |                                                                                                    |                      |                        |
| LAVERE<br><b>HøJERE</b>                                                                                                    | AFBRYD                                                                                                    | <b>OVERTAG</b>       | <b>HJÆLP</b>           |

Fig. II.14 Skærmbilledet SERIELPORT

| F:<br>$\mathbf{a}$<br>$\mathbf{0}$<br>HO:<br>$\mathbf{r}$                                                                                                    | 12                                                                                     | 0:00:00<br><b>HH</b> | $\downarrow$ $\uparrow$ $\uparrow$ $\uparrow$ |
|----------------------------------------------------------------------------------------------------|----------------------------------------------------------------------------------------|----------------------|-----------------------------------------------|
| INSTALLATIONSINDSTILLINGER<br>KONFIGURER AKSER<br>MALEAPPARATINDSTILLINGER<br><b>FEJLKORREKTUR</b><br>FORBINDELSE VIA SERIEL PORT<br><b>FORBINDELSE VIA PARALLELPORT</b><br><b>BESKYTTELSE</b><br>VÆLG ANVENDELSE<br><b>DIAGNOSE</b> | FORBINDELSE VIA PARALLELPORT<br>UDLÆSNINGSSLUT<br>$\overline{0}$<br>LF EFTER CR<br>FRA |                      |                                               |
| 5 AF 8                                                                                                    |                                                                                        |                      |                                               |
|                                                                                                    |                                                                                        |                      |                                               |
|                                                                                                    | AFBRYD                                                                                 | <b>OVERTAG</b>       | <b>HJÆLP</b>                                  |

Fig. II.15 Skærmbilledet PARALLELPORT

#### **Beskyttelse**

Beskyttelsesautomatikken gør det muligt at forhindre ændringer af delprogrammer, værktøjer og henføringspunkt 0. See Fig. II.16.

Softkey-tasterne **TIL** og **FRA** er tilgængelige. Standarden er FRA. For at beskytte en funktion trykkes på softkey-tasten **TIL**.

Når programbeskyttelsen er sat til **TIL**, kan delprogrammer ikke ændres eller gemmes.

Hvis værktøjstabellen sættes til **TIL**, kan denne ikke ændres.

Hvis **henføringspunktet 0** sættes til **TIL**, kan henføringspunktet 0 ikke ændres.

Beskyttelsesindstillingerne opretholdes efter en genstart.

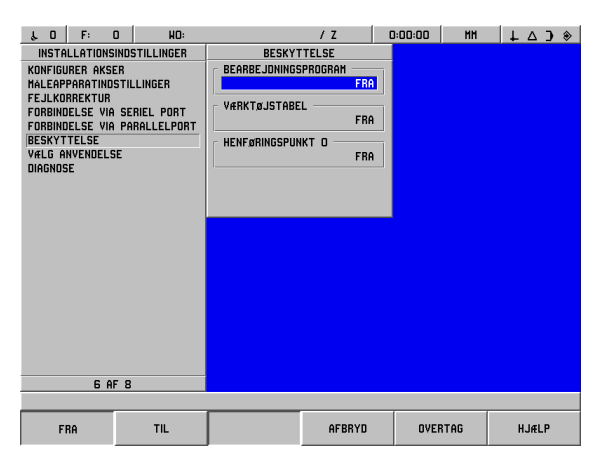

Fig. II.16 Skærmbilledet BESKYTTELSE

#### **Maskinindstillinger**

MASKININDSTILLINGS-automatikken er det parameter, hvor brugeren definerer brugerapplikationen til udlæsningen Der vælges mellem applikationerne fræsning eller drejning. See Fig. II.17.

Der kan nu vælges en **FABRIKSINDSTILLING** softkey-taster under MASKININDSTILLINGER. Brugeren bedes nu om at trykke **JA** for at sætte parametrene til fabriksindstillinger eller **NEJ** for at annullere og vende tilbage til den foregående skærmmenu.

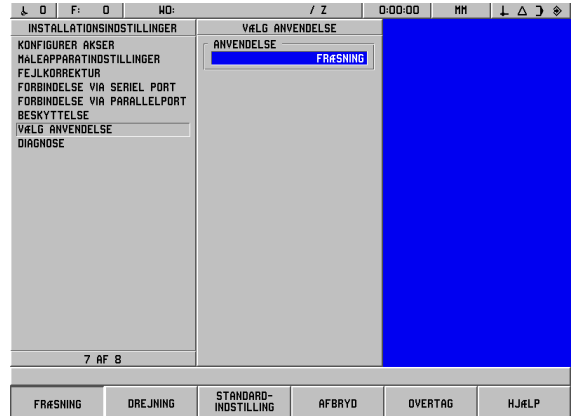

Fig. II.17 Skærmbilledet MASKININDSTILLING

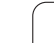

#### **Diagnose**

DIAGNOSE-menuen giver adgang til at teste tastatur, LCD display, målesystemer og strømforsyning. See Fig. II.18.

#### **Tastaturtest**

Et billede af tastaturet (m. kanttaster) angiver, når en tast trykkes ned og slippes igen.

- Tryk på alle hardkey- og softkey-taster for at teste disse. Der vises en prik på hver tast, når der har været trykket på denne, hvilket angiver, at den fungerer korrekt.
- Tryk på hardkey-tasten **CE** to gange for at forlade tastaturtesten.

#### **Displaytest**

Displaytests bestående af LCD hviletesten og en farvetest.

- Tryk på softkey-tasten **HVILETEST**. Skærmen bliver blank, idet den simulerer hviletilstand.
- Tryk på en hvilken som helst tast for at få skærmbilledet tilbage.
- Tryk på softkey-tasten **FARVETEST** 6 gange for at se alle de tilgængelige farver.
- Tryk på softkey-tasten **AFSLUT TEST** for at forlade displaytesttilstanden.

#### **Spændingskontrol**

Med denne funktion kan brugeren kontrollere udgangsspændingen til målesystemerne. Der er ikke brugerstyring i denne visning. Dette parameter er kun til observationsformål. Tryk på **AFSLUT TEST**, når kontrollen er afsluttet.

#### **Signaldiagram for målesystem**

Dette parameter tillader brugeren at tegne signaldiagram for hvert målesystem. See Fig. II.19.

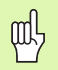

Denne diagnose kan ikke anvendes ved EnDatmålesystemer.

- Vælg det målesystem, som skal observeres.
- Flyt cursoren til det ønskede input og tryk **ENT**.
- Efterhånden som målesystemet flyttes, ses signalerne fra A & Bkanalerne
- Tryk **AFSLUT TEST** for at forlade denne tilstand.

#### **Statistiske systemoplysninger**

De statistiske systemoplysninger viser den tid, hvor både displayet og systemet har været tændt.

De viser endvidere den af hvert målesystem i alt tilbagelagte afstand.

Tryk **AFSLUT TEST** for at forlade denne tilstand.

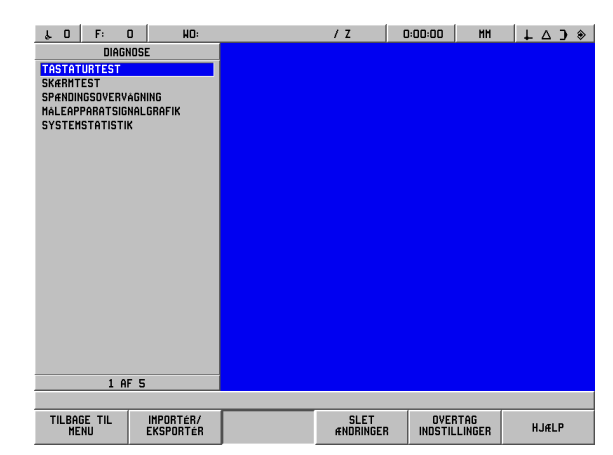

Fig. II.18 Skærmbilledet DIAGNOSE

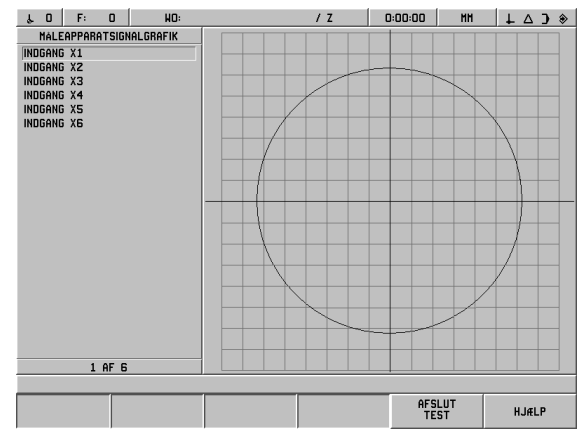

Fig. II.19 Eksempel på et signaldiagram

#### **AMI (Hjælpemaskinegrænseflade)(X51) (valgfri)**

Hvis IOB 89-valgboksen sluttes til POSITIP 880, vil skærmbilledet KONTAKTUDGANGE være tilgængeligt fra installationsindstillingslisten. IOB 89-hardware kan konfigureres med 8 udgangsrelæer. Se Fig. II.1.

For at konfigurere et individuelt udgangsrelæ flyttes cursoren til relænummeret, og der trykkes på **ENT** For at fjerne et relæs indstillinger, markeres det pågældende relæ, og der trykkes **CE**.

▶ Feltet AKSE anvendes til at specificere, hvilken akseposition der styrer relæet. Aksen vælges ved at trykke på softkey-tasten **NÆSTE AKSE**.

Softkey-tasten RETNING anvendes til at vælge retningssignaltilstand. Når denne er valgt, baseres relæets drift på positionsværdiens fortegn. Relæet aktiveres, når værdien er ikkenegativ. Relæet deaktiveres, når værdien er ikke-negativ. Hvis der vælges RETNING, kan akserne sættes til ALLE AKSER. I denne konfiguration sættes relæets output, når et arbejdstrin sætter en hvilken som helst af restvejvisningsværdierne.

- Feltet BETINGELSE anvendes til at specificere det nødvendige forhold mellem den aktuelle positionsvisning og skiftepunktet. Det indstilles ved tryk på softkey-tasterne.
- ▶ Feltet FORINDSTILLING anvendes til at definere skiftepunktet og vælge, hvorvidt punktet er en faktisk værdi eller en restvejposition. Positionskilden vælges ved at trykke på en af softkey-tasterne.
- Feltet PUNKT/OMRÅDE anvendes til at definere, hvorvidt betingelsen henviser til et punkt på aksen eller henviser til området over nul. Hvis et område specificeres, ignoreres værdiens fortegn.
- For at udfylde RELÆ FRA/TIL -feltet tryk på softkey-tasterne **FRA** eller **TIL**. Når betingelsen er opfyldt, vil relæet slå FRA eller TIL.

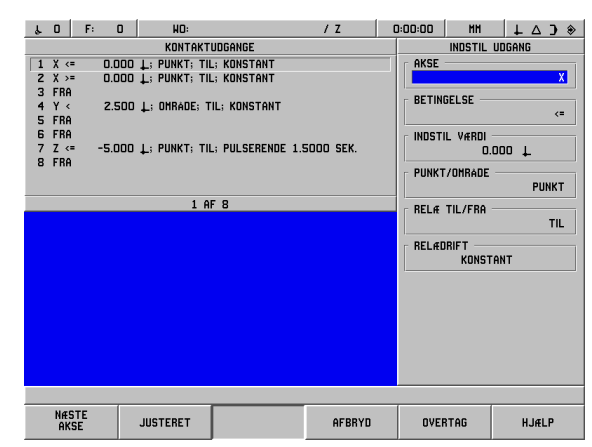

Fig. II.20 AMI-skærmbillede

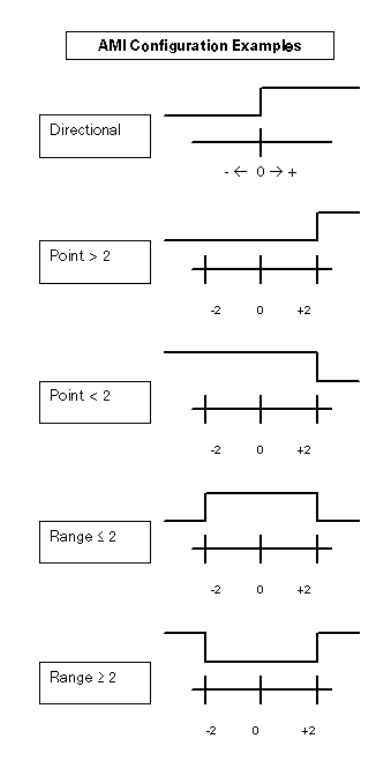

Fig. II.21 AMI-skærmbillede

 Feltet RELÆDRIFT anvendes til yderligere definition af, hvordan relæet vil fungere, når skiftebetingelsen opfyldes. Valgmulighederne omfatter KONTINUERT, PULSERET eller ENKELT. ENKELT er kun en mulighed, når restvejpositionen vælges i feltet FORINDSTILLING.

I KONTINUERT-tilstanden forbliver relæet aktiveret (FRA eller TIL) så længe skiftebetingelsen er opfyldt.

I PULSERET-tilstanden aktiveres relæet kun i et foruddefineret tidsrum. Når dette tidsrum er udløbet, deaktiveres relæet. Tiden indtastes i feltet RELÆDRIFT.

Hvis softkey-tasten **PULSERET** trykkes, skal værdien indtastes ved anvendelse af det numeriske tastatur.

I ENKELT-tilstanden vil relæet kun overgå til den aktiverede tilstand én gang, efter at akseværdien er blevet indstillet. Det gælder kun for positionsværdier for restvejtilstanden.

AMI-indstillingerne opretholdes efter genstart.

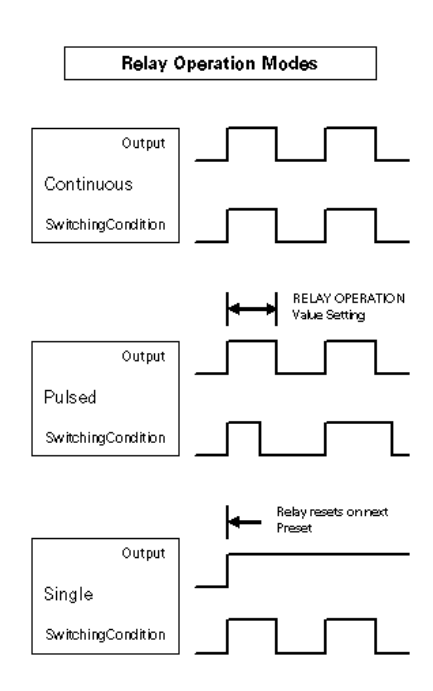

Fig. II.22 AMI-skærmbillede

#### **Fjernbetjening (X61) (valgfri)**

Fjernbetjeningsfunktionerne er som POSITIP 880. De samme billeder vises på begge enheder, og begge tastaturer kan anvendes til en hvilken som helst af funktionerne. POSITIP 880's fjernbetjening har grænseflade via X61. Fjernbetjeningen er forsynet med et grænsefladekabel, der er sluttet til POSITIP 880's fjernbetjeningsforbindelse (X61).

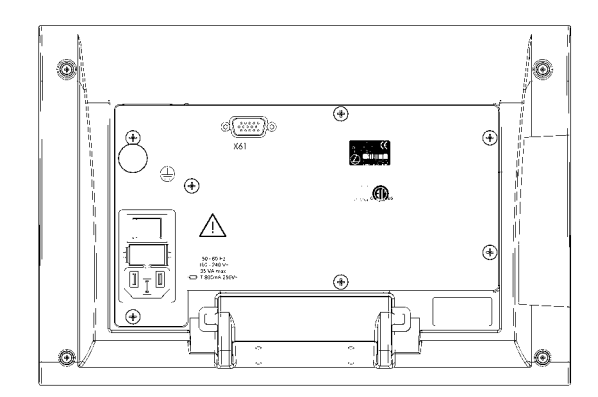

Fig. II.23 Fjernbetjening set bagfra

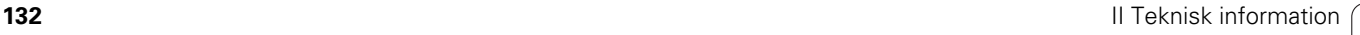

## **II – 3 Målesystemer og måleværdivisning.**

Disse tabeller beskriver alle de driftsparametre, der skal indstilles for målesystemerne og visningen af den målte værdi. De fleste indtastninger kan findes i brugervejledningen til målesystemet.

#### **Eksempler på indstillinger for HEIDENHAINlineære målesystemer**  med 11-µA<sub>SS</sub> signaler

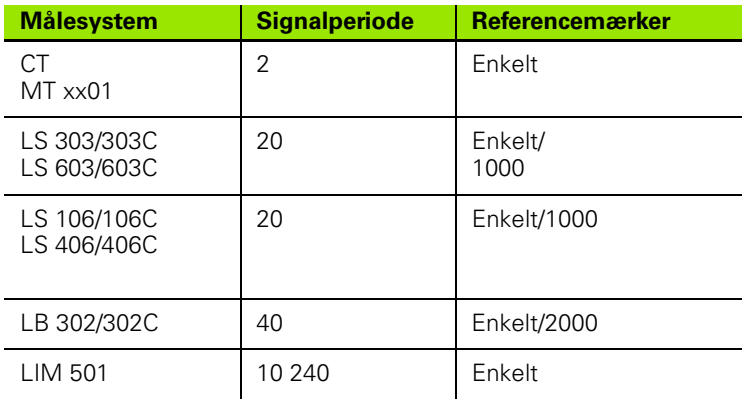

#### **Eksempler på indstillinger for HEIDENHAINlineære målesystemer**  med 1-V<sub>SS</sub>-signaler

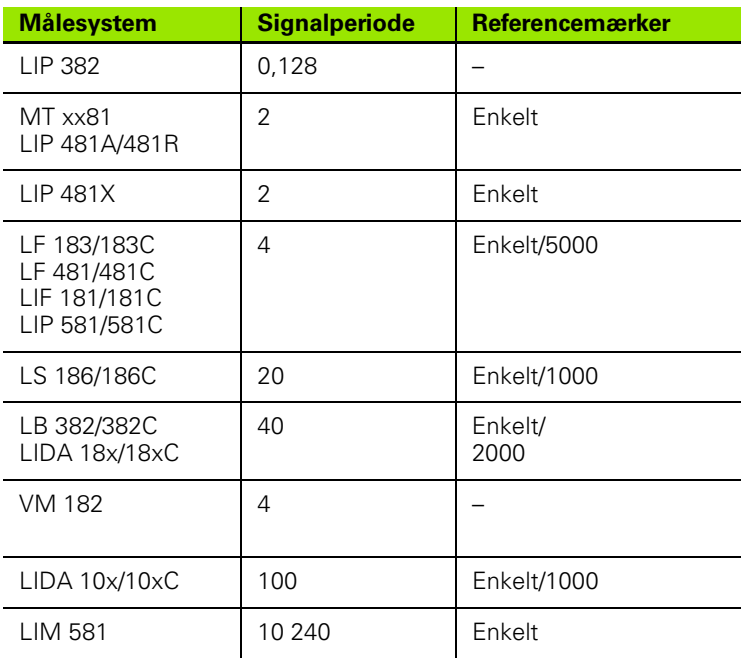

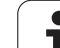

#### **Indstilling af visningstrin med inkrementmålesystemer**

Ved inkrementmålesystemer afhænger visningstrinnet af

målesystemets linjetal og

vinkelvisningstrin

Begge parametre indtastes separat for hver af de roterende akser.

#### **Eksempel på indstillinger for HEIDENHAIN inkrementmålesystemer**

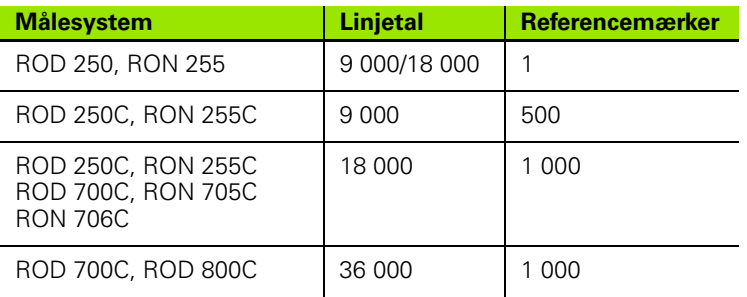

l

# **II – 4 Datagrænseflade**

POSITIP 880's datagrænseflade omfatter RS-232 serielport (X31) og parallelport (X32). Serielporten understøtter tovejsdatakommunikation, som tillader eksport af data til eller import af data fra en ekstern enhed. Parallelporten tillader kun eksport af data til en ekstern enhed.

Data, som kan eksporteres fra POSITIP 880 til en ekstern seriel- eller parallelenhed, omfatter:

- **Brugerdelprogrammer**
- $\blacksquare$  Bearbeidnings- og installationskonfigurationsparametre
- Ikke-lineære fejlkorrekturtabeller
- Måleværdiudlæsninger (visningsværdier eller tastfunktioner)

Data, som kan importeres til POSITIP 880 fra en ekstern enhed, omfatter:

- **Brugerdelprogrammer**
- Bearbeidnings- og installationskonfigurationsparametre
- Ikke-lineære fejlkorrekturtabeller
- Fjernadgangskommandoer

Dette kapitel omfatter nødvendige oplysninger om **indstilling af** datagrænsefladen:

- Pin-belægning af datagrænseflade
- Signalniveau
- Tilslutning af netkabel og stik
- Baud-hastighed (dataoverførselshastighed)
- Dataformat

#### **Serielport**

**II – 4 Datagrænseflade**

II – 4 Datagrænseflade

RS-232-C/V.24 serielport er anbragt på bagpanelet (see Fig. II.22 for pin-belægning). Følgende indretninger kan tilsluttes denne port:

- Printer med seriel datagrænseflade
- **Pc med seriel datagrænseflade**

Der vil være import- og eksport-softkey-taster til rådighed ved operationer, der understøtter dataoverførsel. For yderligere information se Brugerhåndbogens afsnit om drift.

For at eksportere data til en printer tilsluttet en serielport trykkes på softkey-tasten **EKSPORTÉR**. Dataene eksporteres i et ASCII-tekstformat, der kan udskrives direkte.

Ved eksport eller import af data mellem POSITIP 880 og en pc skal pc'en bruge terminalemulieringssoftware, som f.eks. TNC Remo. (TNC Remo kan downloades gratis på: http://www.heidenhain.de/ filebase. Yderligere oplysninger fås hos Deres Heidenhain-forhandler.) Denne software behandler de sendte eller modtagne data via seriekabelforbindelsen. Alle de data, som overføres mellem POSITIP 880 og pc'en, er i ASCII-tekstformat.

For at eksportere data fra POSITIP 880 til en pc skal pc'en først gøres klar til at modtage dataene for at kunne gemme dem i en fil. Terminalemuleringsprogrammet indstilles til at indlæse ASCIItekstdata fra COM-porten til en fil på pc'en. Når pc'en er klar til at modtage, startes dataoverførslen ved at trykke på POSITIP 880's softkey-tast **EKSPORTÉR**.

For at importere data til POSITIP 880 fra en pc, skal POSITIP 880 først gøres klar til at modtage data. Tryk på POSITIP 880's softkey-tast **IMPORTÉR**. Når POSITIP 880 er klar, indstilles terminalemuleringsprogrammet på pc'en til at sende den ønskede fil i ASCII-tekstformat.

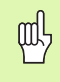

POSITIP 880 understøtter ikke kommunikationsprotokoller, som f.eks. Kermit eller Xmodem.

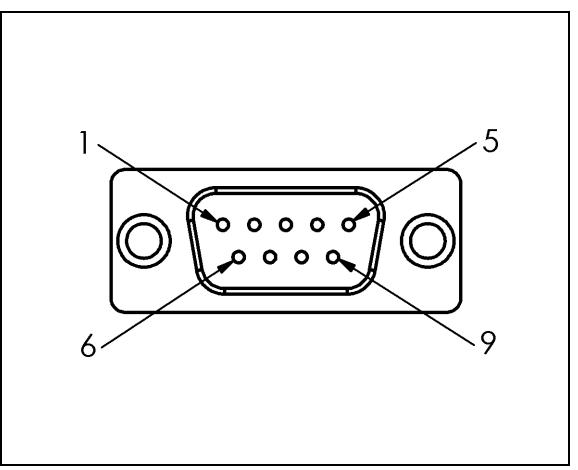

Fig. II.24 Pin-belægning af RS-232-C/V.24 datagrænseflade

#### **Tilslutning af netkabel**

Tilslutningen af netkablet afhænger af den enhed, som tilsluttes (se teknisk information for ekstern enhed).

#### **Fuld tilslutning**

For at POSITIP 880 og pc'en kan kommunikere, skal de forbindes indbyrdes med et serielkabel. See Fig. II.23 & Fig. II.24.

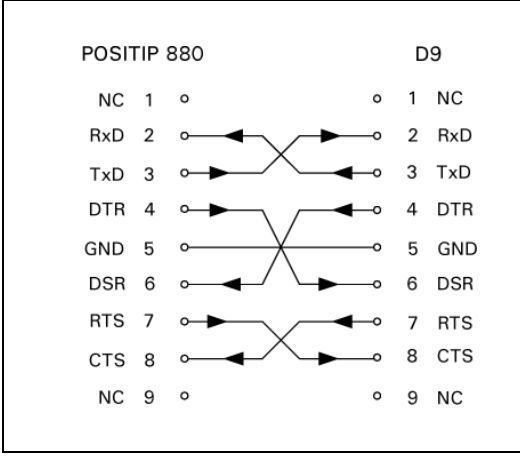

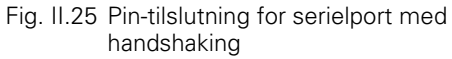

D<sub>9</sub>

2 RxD

3 TxD

5 GND

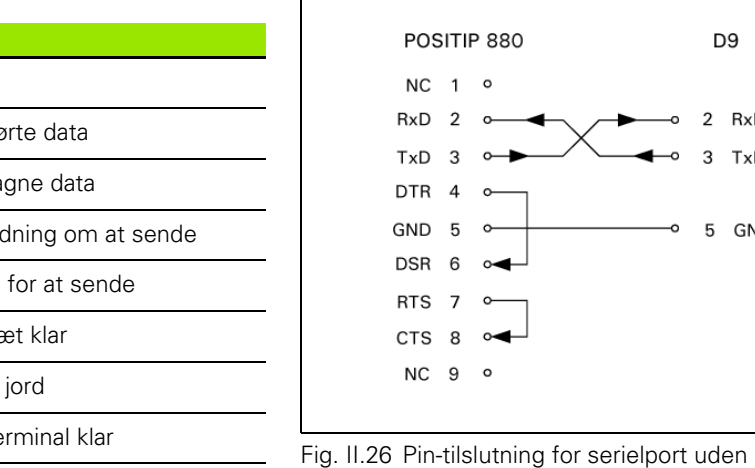

handshaking

#### **Pin-tildeling**

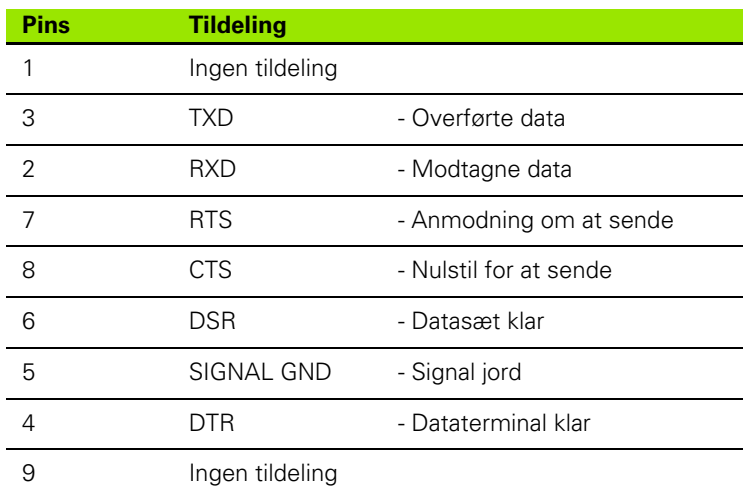

#### **Signal**

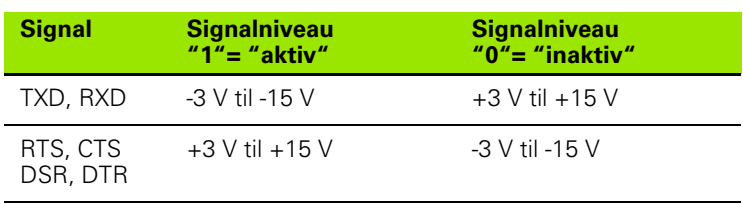

- 4 Datagrænseflade **II – 4 Datagrænseflade**  $\equiv$ 

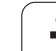

#### **Eksterne funktioner via RS-232 datagrænsefladen**

Displayenheden kan betjenes via RS-232-datagrænsefladen ved hjælp af en ekstern enhed. Følgende kommandoer kan anvendes:

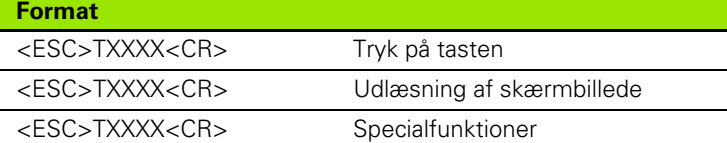

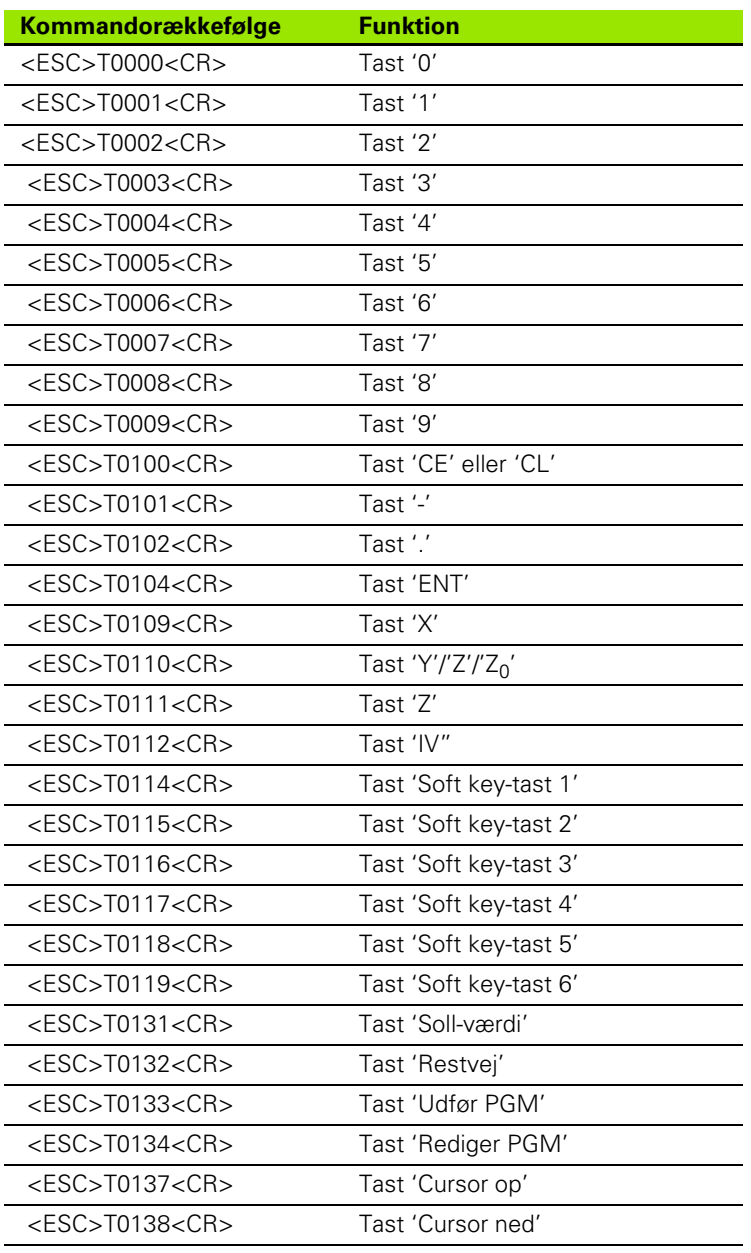

 $\bullet$ ı

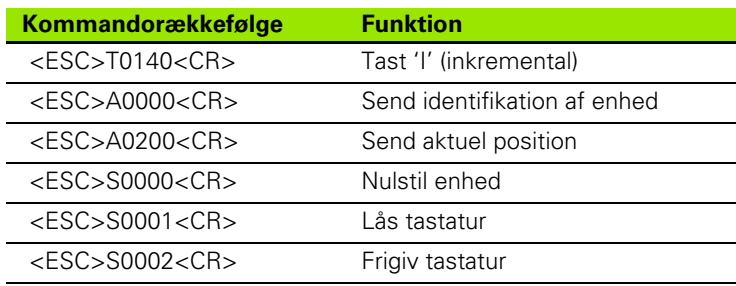

#### **Parallelport**

Parallelporten er anbragt på bagpanelet (see Fig. II.25 & Fig. II.26). Følgende indretninger kan tilsluttes denne port:

- Printer med "Centronics" parallel datagrænseflade.
- Printer, som kan kommunikere i "Kompatibilitetsdriftsart" (også kaldet Centronics mode), f.eks. Okidata 182 Dot Matrix, HP Laser Jet II.

Der vil være import- og eksport-softkey-taster til rådighed ved operationer, der understøtter dataoverførsel. For yderligere information se Brugerhåndbogens afsnit om drift.

For at eksportere data til en printer tilsluttet en parallelport trykkes på softkey-tasten **EKSPORTÉR**. Dataene eksporteres i et ASCII-tekstformat, der kan udskrives direkte.

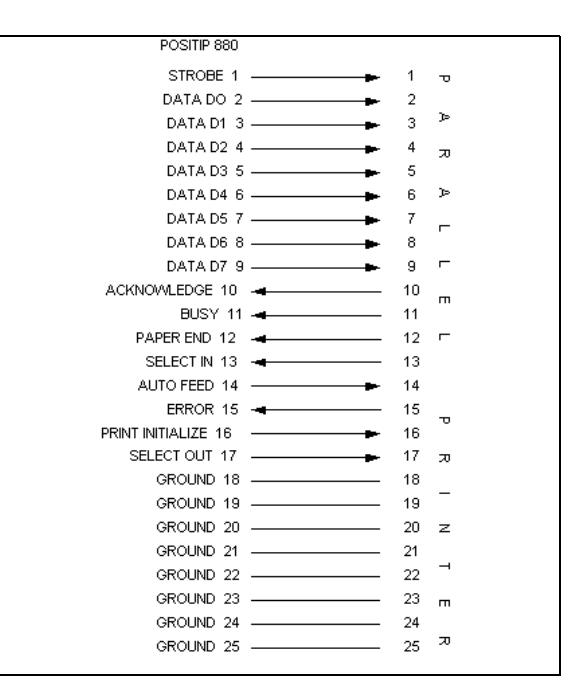

Fig. II.27 Pin-tilslutning for parallelport

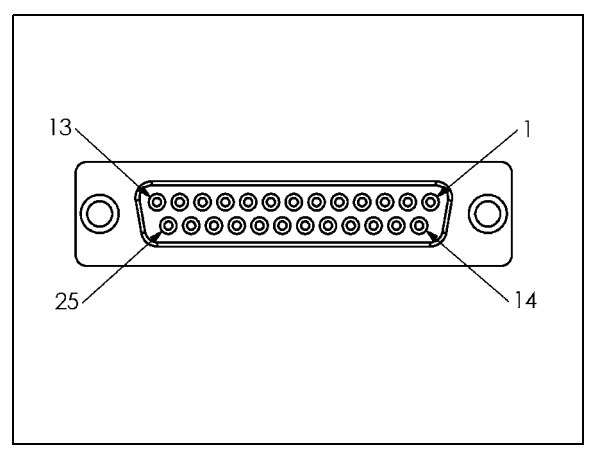

Fig. II.28 25 pins tilslutningsstik X32

# **II – 5 Måleværdiudlæsning**

#### **Eksempler på tegnudlæsning på datagrænsefladen**

Værdier kan hentes fra POSITIP 880 med en pc. For aktivering se måleværdiudlæsning under Bearbejdningsindstillinger. I alle tre eksempler startes udlæsning af måleværdier med **Ctrl B** (send via seriel grænseflade) eller et **kontaktsignal ved EXT-input** (i den valgfri hjælpemaskinegrænseflade). **Ctrl B** vil overføre de aktuelt viste værdier enten i DRO 1 eller DRO2, alt efter hvilken af disse der vises aktuelt.

#### **Dataudlæsning, der benytter eksterne signaler**

#### **Eksempel 1: Lineær akse med radius??visning X = + 41.29 mm**

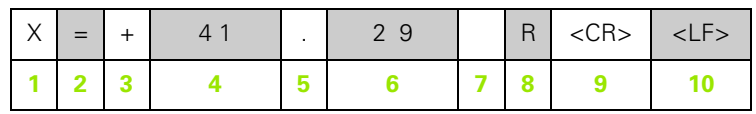

**1** Koordinatakse

**2** Lighedstegn

 $3 + -$  sign

- **4** 2 til 7 pladser før decimal
- **5** Decimal
- **6** 1 til 6 pladser efter decimal
- **7** Enhed: mellemrum for mm, **"** for tommer
- **8** Visning af aktuel værdi:
- **R** for radius, **D** for diameter Restvejsvisning:
- **r** for radius, **D** for diameter
- **9** Linjeskift

**10** Tom linje (linjefødning)

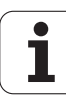

#### **Eksempel 2: Roterende akse med grader decimalvisning**   $C = +1260.0000$ °

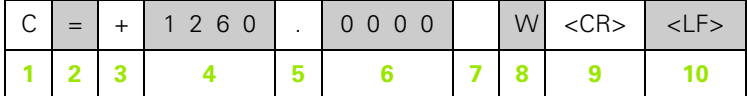

- Koordinatakse
- Lighedstegn
- +/– tegn
- 4 til 8 pladser før decimal
- Decimal
- 0 til 4 pladser efter decimal
- Mellemrum
- **W** for vinkel (restvejsvisning: **w**)
- Linjeskift
- Tom linje (linjefødning)

#### **Eksempel 3: Roterende akse med visning af grader/minutter/ sekunder C = + 360° 23' 45'' '**

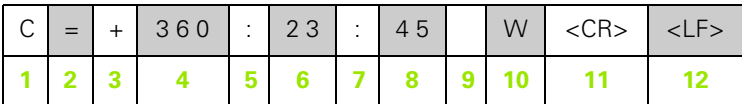

- Koordinatakse
- Lighedstegn
- +/– tegn
- 3 til 8 pladser grader
- Kolon
- 0 til 2 pladser minutter
- Kolon
- 0 til 2 pladser sekunder
- Mellemrum
- **W** for vinkel (restvejsvisning: **w**)
- Linjeskift
- Tom linje (linjefødning)

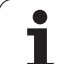

#### **Dataudlæsning, der benytter kanttaster**

I de tre næste eksempler startes måleværdiudlæsningen med et **kontaktsignal fra kanttasteren.** Udskrivningsmuligheden kan slås til eller fra i parameteret Bearbejdningsindstillinger, Måleværdiudlæsning Information herfra overføres fra den valgte akse..

#### **Eksempel 4: Tastfunktion kant Y = –3674.4498 mm**

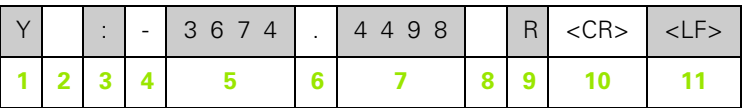

**1** Koordinatakse

**2** 2 mellemrum

- **3** Kolon
- **4** +/– tegn eller mellemrum
- **5** 2 til 7 pladser før decimal
- **6** Decimal
- **7** 1 til 6 pladser efter decimal
- **8** Enhed: mellemrum for mm, **"** for tommer
- **9 R** for radiusvisning, **D** for diametervisning
- **10** Linjeskift
- **11** Tom linje (linjefødning)

#### **Eksempel 5: Tastfunktion centerlinje**

Koordinat af centerlinje på X-akse CLX = + 3476.9963 mm (**C**enter **L**inje **X** akse)

Afstand mellem de tastede kanter DST = 2853.0012 mm (**Af**i**st**and)

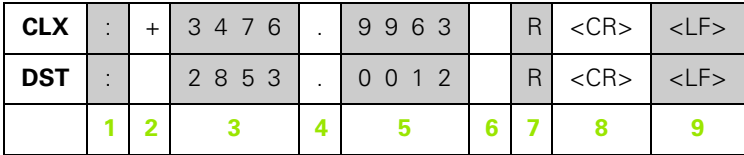

**1** Kolon

- **2** +/– tegn eller mellemrum
- **3** 2 til 7 pladser før decimal
- **4** Decimal
- **5** 1 til 6 pladser efter decimal
- **6** Enhed: mellemrum for mm, " for tommer
- **7** R for radiusvisning, D for diametervisning
- **8** Linjeskift
- **9** Tom linje (linjefødning)

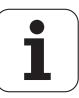

#### **Eksempel 6: Tastfunktion Cirkelmidte**

Første midtpunktskoordinat, f.eks. CCX = –1616.3429 mm, andet midtpunktskoordinat, f.eks. CCY = +4362.9876 mm, (**C**irkelmidte **C X** -akse, **C** irkelmidte **Y** -akse; koordinater afhænger af bearbejdningsplanet) Cirkeldiameter DIA = 1250.0500 mm

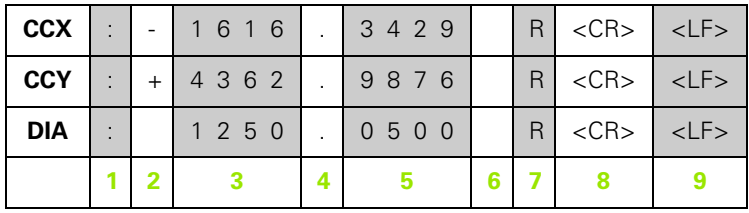

**1** Kolon

- **2** +/– tegn eller mellemrum
- **3** 2 til 7 pladser før decimal
- **4** Decimal
- **5** 1 til 6 pladser efter decimal

**6** Enhed: mellemrum for mm, " for tommer

- **7** R for radiusvisning, D for diametervisning
- **8** Linjeskift
- **9** Tom linje (linjefødning)

# **II – 6 Specifikationer for fræsning**

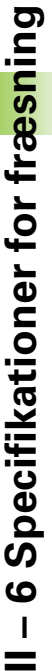

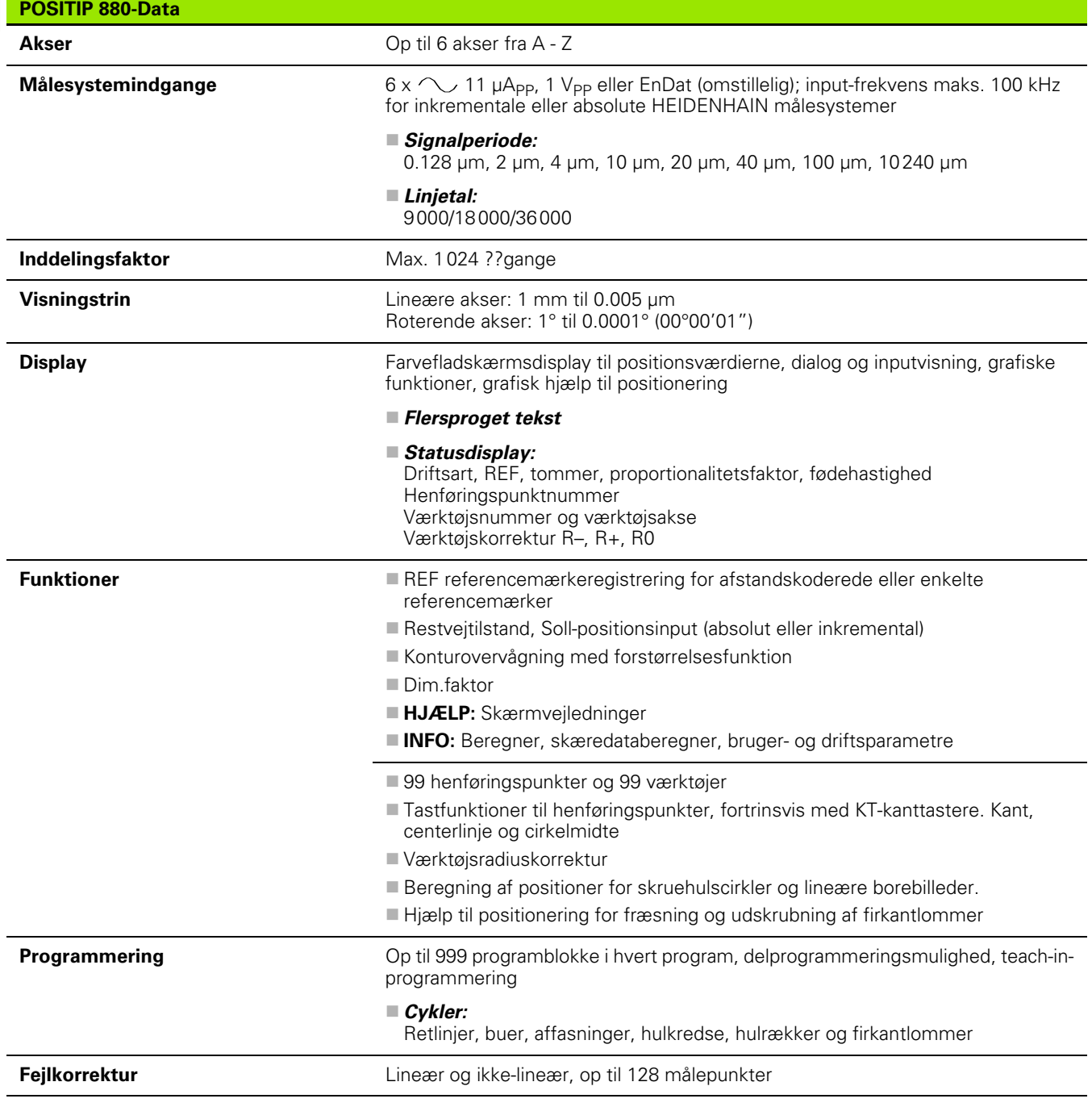

ı
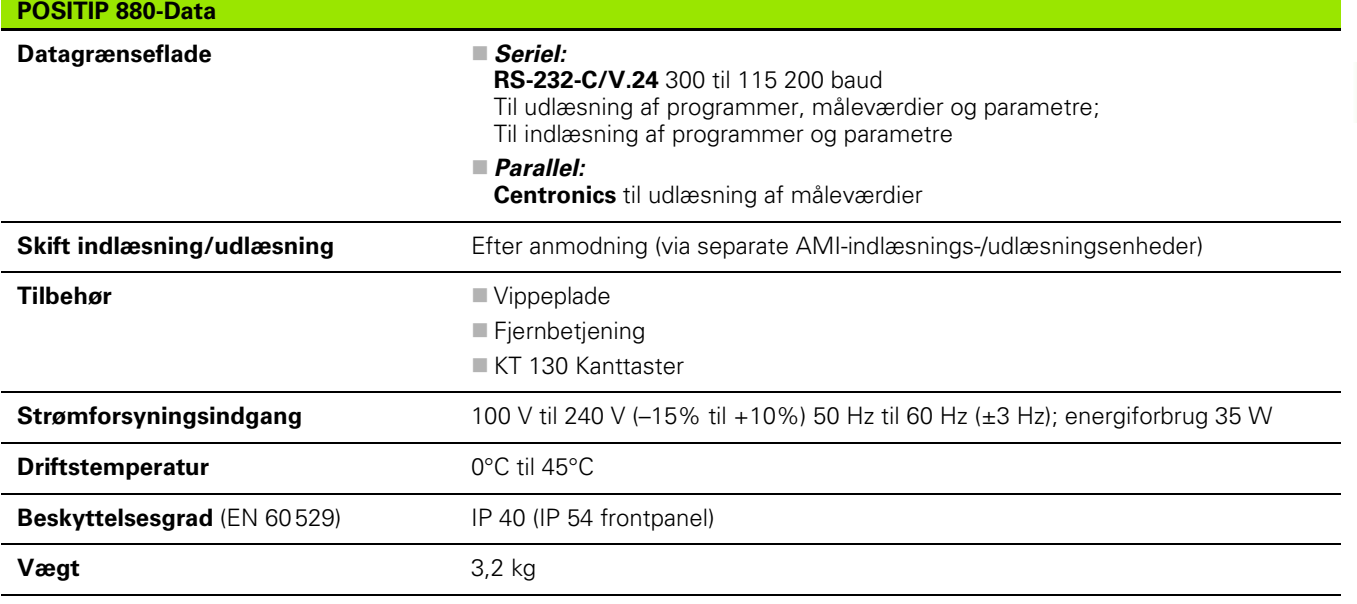

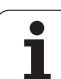

# **II – 7 Specifikationer for drejning**

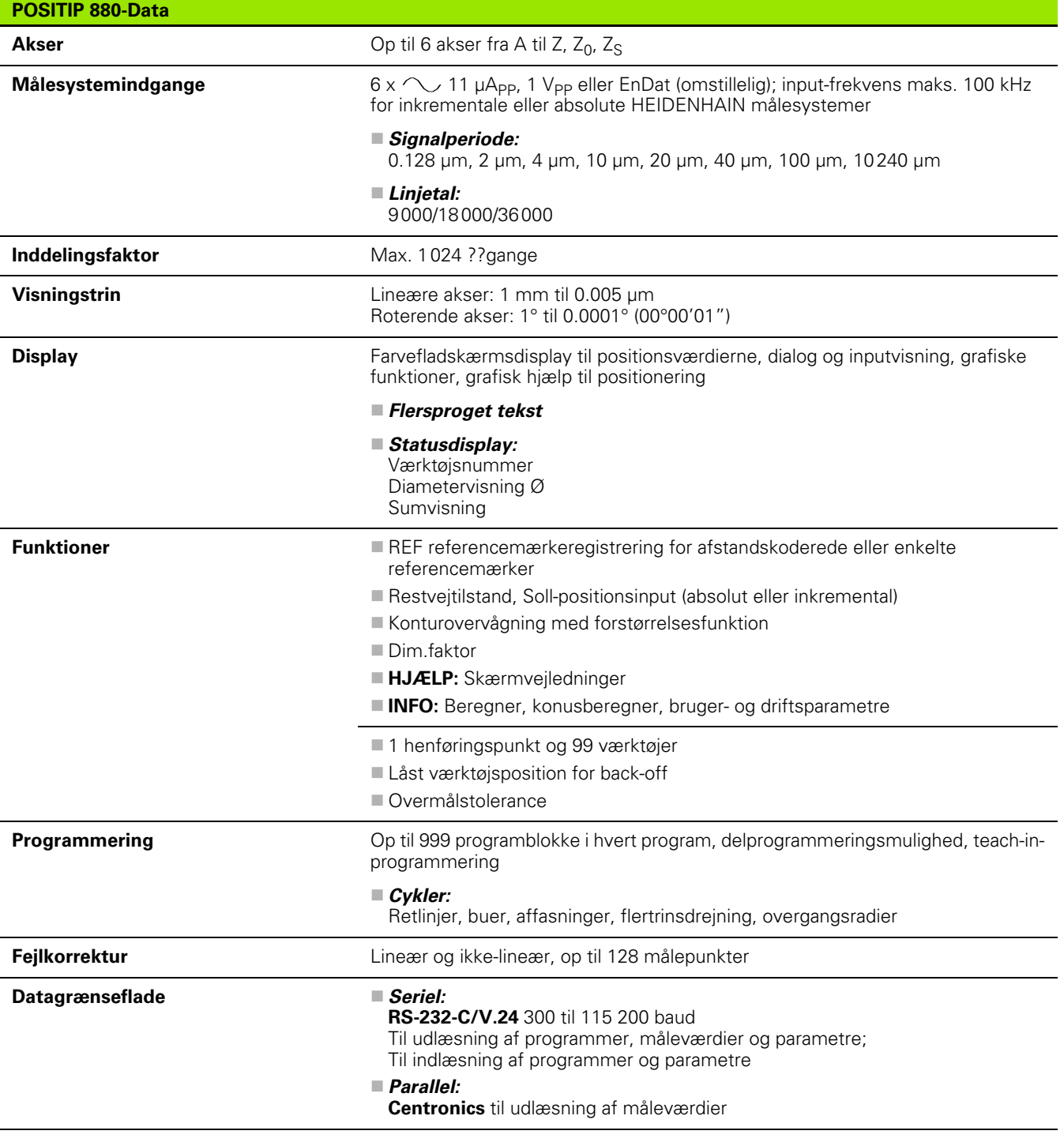

 $\mathbf i$ 

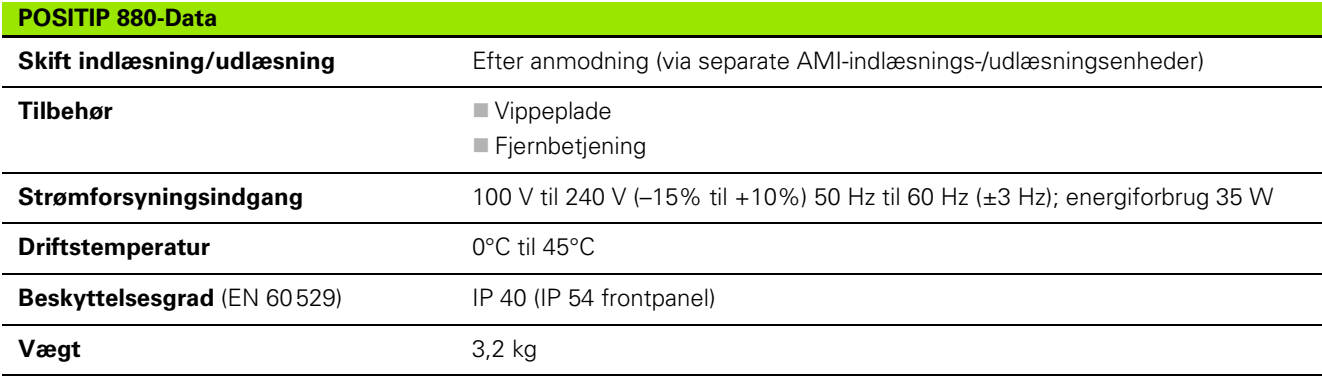

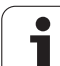

# **II – 8 Mål**

**II – 8 Mål**

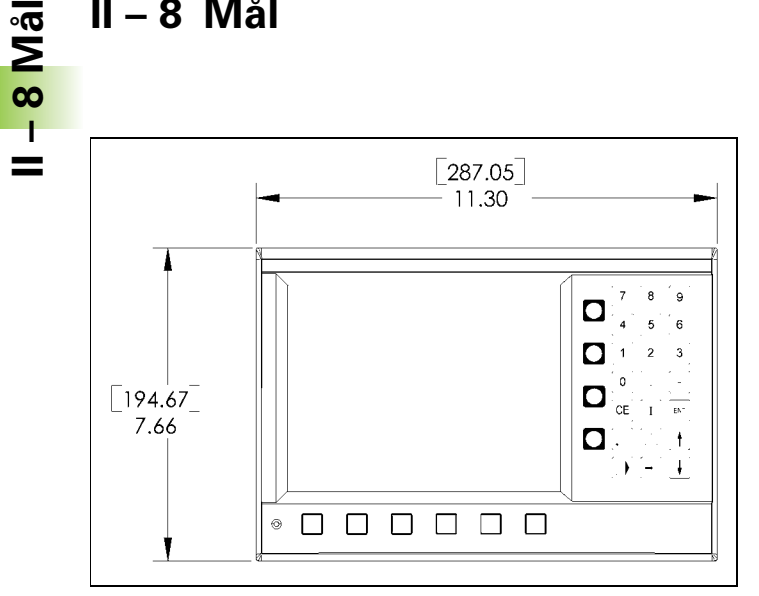

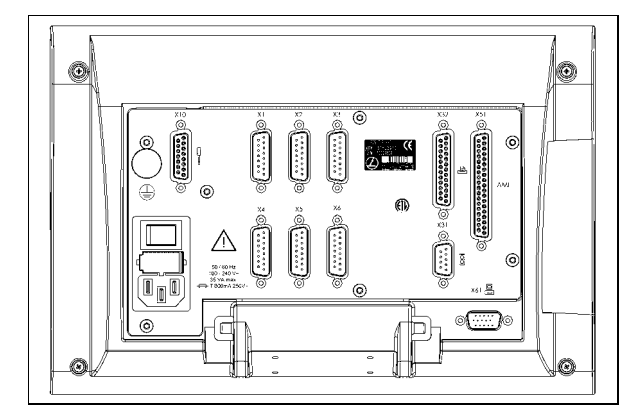

Set bagfra

Set forfra med mål

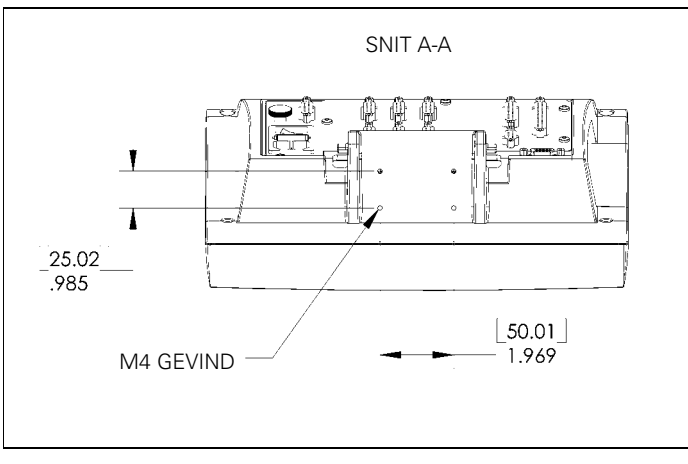

Set nedefra med mål

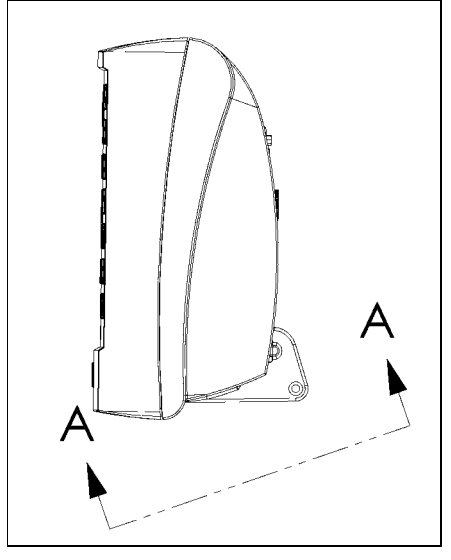

Set fra siden

 $\bullet$ 

## **II – 9 Tilbehør**

### **Tilbehør ID-numre**

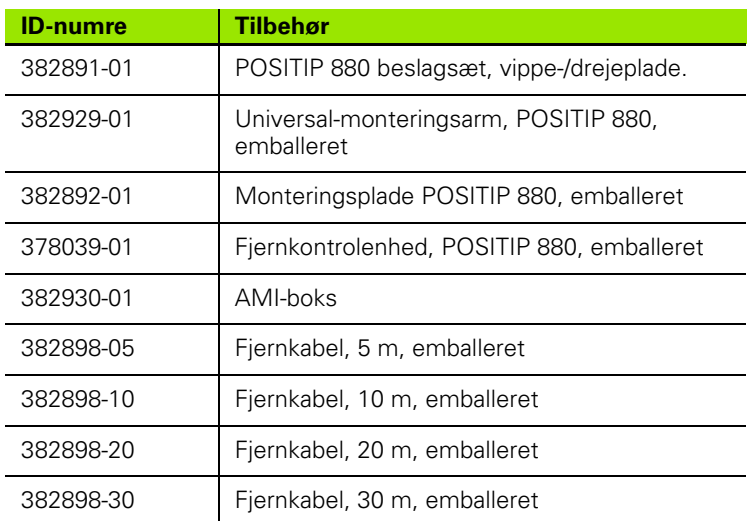

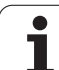

#### **POSITIP 880 Monteringsinstruktioner Universal-monteringsarm lD 382 929-01**

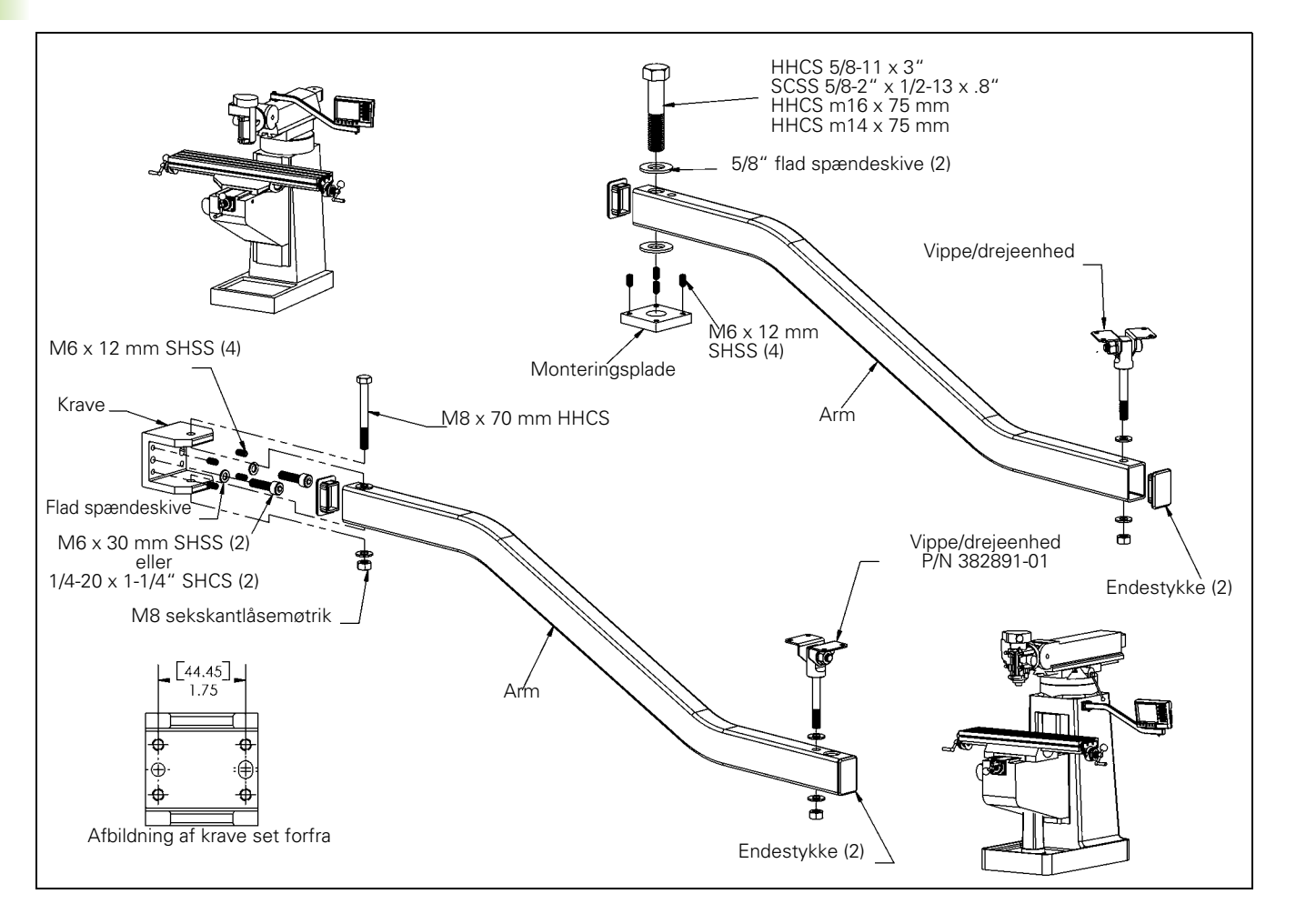

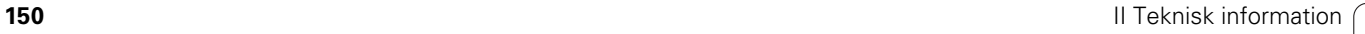

 $\bullet$ 

#### **POSITIP 880-monteringsinstruktioner Monteringsplade lD 382 892-01**

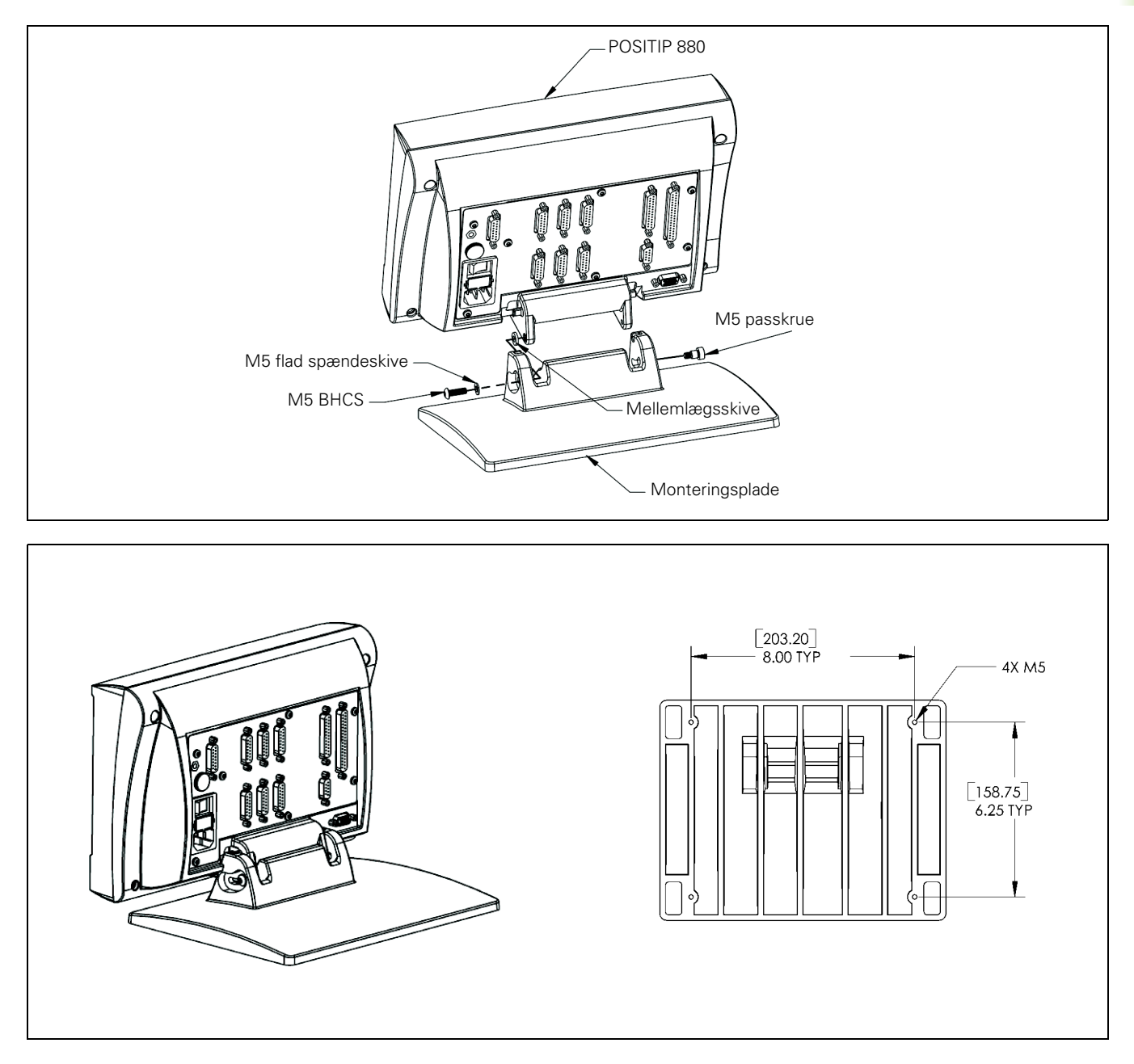

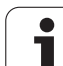

# -9 Tilbehør **II – 9 Tilbehør**  $=$

#### **POSITIP 880-monteringsinstruktioner Kippet/drejet montering lD 382 891-01**

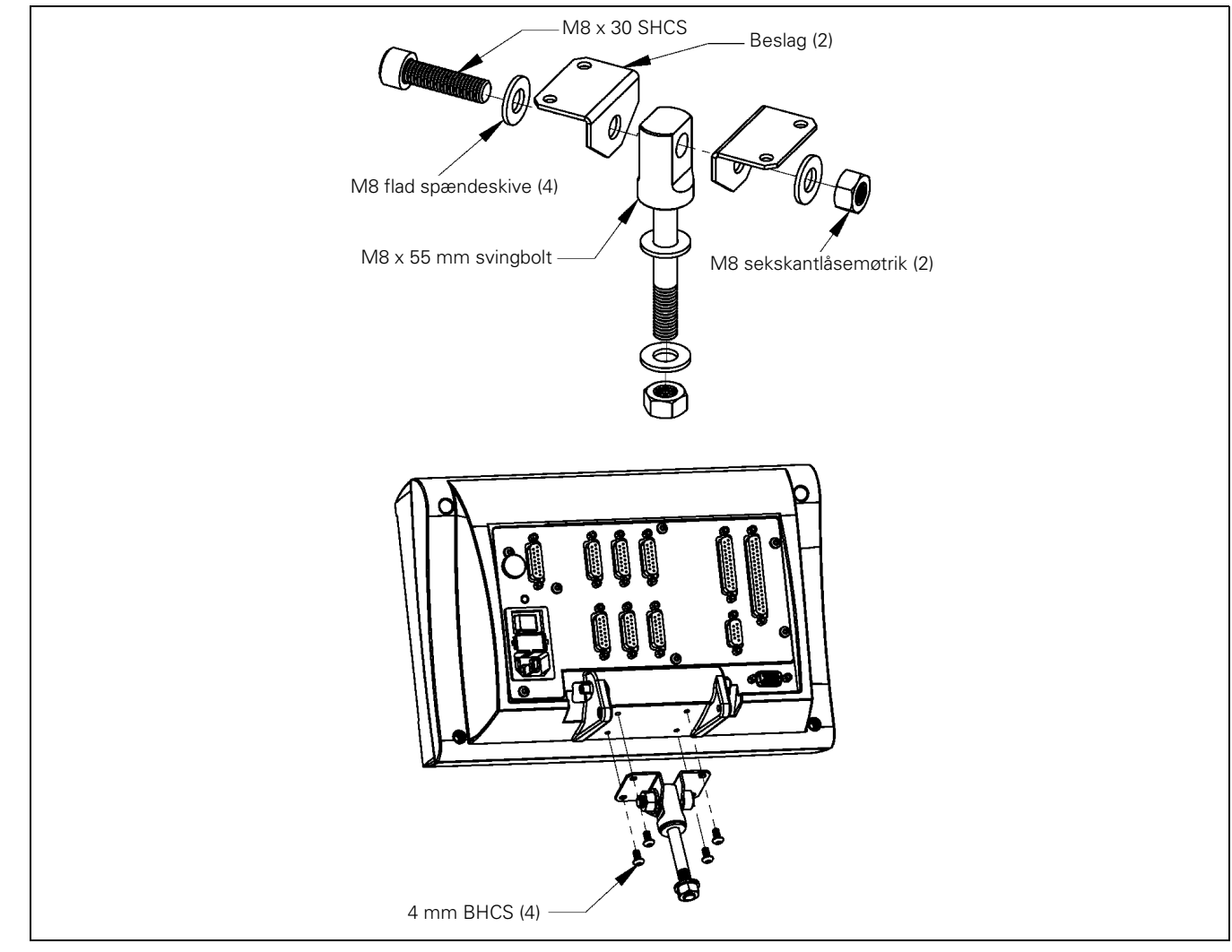

 $\bullet$ 

## **Index**

#### **A**

[Absolut henføringspunkt ... 13](#page-12-0) [Absolutte koordinater ... 15](#page-14-0) [Affasning ... 69](#page-68-0) [Akt.-position ... 14](#page-13-0) [Aktivér ref ... 20](#page-19-0) [Automatisk ... 81](#page-80-0)

#### **B**

[Beregningsfunktioner ... 95](#page-94-0) [Borebilleder og firkantlommer ... 60](#page-59-0) [Bue, fræsning ... 65](#page-64-0)

#### **C**

[Centerlinje mellem to tastede kanter](#page-33-0)  som henføringspunkt ... 34 [Cyklusudførelse ... 50](#page-49-0)

#### **D**

[Dim.faktor ... 91](#page-90-0) [Drejning, programfunktioner ... 110](#page-109-0) [Driftsarter ... 21](#page-20-0) [DRO-vindue ... 84](#page-83-0)

#### **E**

[Emnevindue ... 84](#page-83-1) [Enkeltblok ... 80](#page-79-0)

#### **F**

[Fastlæg centerlinjen som](#page-30-0)  henføringspunkt ... 31 [Fastlæggelse af henføringspunkt uden](#page-26-0)  tastfunktion ... 27 Fastlæggelse af [henføringspunkter ... 26](#page-25-0) [Fastlæggelse af henføringspunkter med](#page-33-1)  et værktøj ... 34 [Fastlæggelse af henføringspunkter med](#page-28-0)  kanttasteren ... 29 [Flertrinscyklus ... 111](#page-110-0) [Forindstillinger ... 59](#page-58-0) [Fræsning af firkantlomme ... 49](#page-48-0)

#### **G**

[Gem/indstil-funktionen ... 107](#page-106-0) [Gentagelse af programdele ... 60](#page-59-1) [Grafisk positioneringshjælp ... 36](#page-35-0) [Grafisk positioneringshjælp,](#page-92-0)  funktion ... 93

#### **H**

[Henføringspunktkald ... 58](#page-57-0) [Henføringspunkttabel ... 90](#page-89-0) [Hulrække ... 46](#page-45-0) [Huskeregel ... 12](#page-11-0)

#### **I**

[Indlæse, gemme, slette og fjerne et](#page-71-0)  program ... 72 [Indstilling af billedskærmen ... 94](#page-93-0) [Inkrementale koordinater ... 15](#page-14-1)

#### **K**

[Kontur ... 94](#page-93-1) [Konturer ... 84](#page-83-2) [Konturvisning ... 83](#page-82-0) [Konturvisning, grafiske visninger ... 83](#page-82-1) [Konturvisning, hovedvisning ... 83](#page-82-2) [Konusberegner ... 109](#page-108-0) [Koordinatsystemer ... 12](#page-11-1)

#### **L**

[Label 0 ... 61](#page-60-0) Labelkald 61 [Labelnummer ... 61](#page-60-2) [Længdemålesystem ... 17](#page-16-0)

#### **M**

[Måleenheder, indstilling ... 94](#page-93-2) [Måleværdiudlæsning ... 92](#page-91-0) [Mappe, oprette ... 74](#page-73-0) [Mappe, vælge og slette ... 74,](#page-73-1) [75](#page-74-0) [Mapper ... 73](#page-72-0) [Matematiske funktioner ... 96](#page-95-0) Menuen [Bearbejdningsindstillinger ... 85](#page-84-0)

**N**

[Negativt fortegn ... 14](#page-13-1)

#### **O**

OMDR./MIN. [beregningsfunktioner ... 98](#page-97-0) [Overfladehastighedstabel ... 98](#page-97-1) [Overgangsradius ... 67](#page-66-0) [Overmål ... 105](#page-104-0)

#### **P**

[Positionsboring ... 63](#page-62-0) [Positivt fortegn ... 14](#page-13-2) [Program, afvikling ... 80](#page-79-1) [Program, eksport ... 76](#page-75-0) [Program, importere ... 75](#page-74-1) [Programblokke, redigering ... 78](#page-77-0) [Programblokke, slette, kopiere og](#page-78-0)  flytte ... 79 [Programmeringsmuligheder ... 53](#page-52-0) [Programvisninger ... 82](#page-81-0)

#### **R**

[Radius-/diametervisning ... 105](#page-104-1) [REF ... 17](#page-16-1) [Referencemærke ... 17](#page-16-2) afstandskoderet 17 [Referencemærker ... 17](#page-16-4) [ikke overkøre ... 19](#page-18-0) [overkørsel ... 19](#page-18-1) [Restvej ... 14,](#page-13-3) [36](#page-35-1) [Retlinje, fræsning ... 64](#page-63-0)

#### **S**

[Sammenkædning ... 60](#page-59-2) [Softkey-taster til blokfunktionen ... 77](#page-76-0) [Softkey-taster til blokfunktionen,](#page-112-0)  drejning ... 113 Softkey-taster til [programmeringsfunktioner,](#page-109-1)  drejning ... 110 [Soll-position ... 14](#page-13-4) [Stopur ... 93](#page-92-1)

#### **T**

[Tastfunktionen er afbrudt ... 29](#page-28-1) [Tastfunktioner til fastlæggelse af](#page-27-0)  henføringspunkter ... 28 [Tastning af cirkellinjen af en boring ... 32](#page-31-0) [Tastning af emnekant som](#page-29-0)  henføringspunkt ... 30 [Trig.-funktioner ... 97](#page-96-0)

**Index**

#### **U**

[Underprogrammer ... 60](#page-59-3)

## **V**

[Værktøjsdata indtastning ... 36](#page-35-2) Værktøjsdata og fastlæggelse af [henføringspunkter, drejning ... 106](#page-105-0) [Værktøjsindstillinger, drejning ... 106](#page-105-1) [Værktøjskald ... 56](#page-55-0) [Værktøjstabel ... 86](#page-85-0) [Visningskonfigurering ... 90](#page-89-1)

# **HEIDENHAIN**

DR. JOHANNES HEIDENHAIN GmbH Dr - Johannes-Heidenhain-Straße 5 83301 Traunreut, Germany <sup><sup>3</sup></sup>+49 (8669) 31-0  $FAX$  +49 (8669) 5061 F-mail: info@heidenhain de **Technical support**  $FAX$  +49 (8669) 32-1000 Measuring systems  $\circledR$  +49 (8669) 31-3104 E-mail: service.ms-support@heidenhain.de <sup><sup>3</sup>+49 (8669) 31-3101</sup> **TNC support** E-mail: service.nc-support@heidenhain.de **NC programming**  $\circled{2}$  +49 (8669) 31-3103

E-mail: service.nc-pgm@heidenhain.de **PLC programming** <sup>2</sup> +49 (8669) 31-3102<br>E-mail: service.plc@heidenhain.de  $\circ$  +49 (8669) 31-3105 Lathe controls E-mail: service.lathe-support@heidenhain.de

www.heidenhain.de

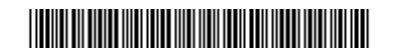